# HP EliteBook Οδηγός χρήσης

© Copyright 2010 Hewlett-Packard Development Company, L.P.

Η ονομασία Bluetooth είναι εμπορικό σήμα που ανήκει στον κάτοχο αυτού και χρησιμοποιείται από την Hewlett-Packard Company με την άδειά του. Η ονομασία Intel είναι εμπορικό σήμα της Intel Corporation στις Ηνωμένες Πολιτείες και σε άλλες χώρες. Η ονομασία Java είναι εμπορικό σήμα της Sun Microsystems, Inc. στις Ηνωμένες Πολιτείες. Οι ονομασίες Microsoft, Windows Windows Vista είναι σήματα κατατεθέντα της Microsoft Corporation στις Ηνωμένες Πολιτείες. Το λογότυπο SD είναι εμπορικό σήμα που ανήκει στον κάτοχο αυτού.

Οι πληροφορίες στο παρόν έγγραφο μπορεί να αλλάξουν χωρίς προειδοποίηση. Οι μοναδικές εγγυήσεις για τα προϊόντα και τις υπηρεσίες της HP είναι αυτές που ορίζονται στις ρητές δηλώσεις εγγύησης που συνοδεύουν αυτά τα προϊόντα και αυτές τις υπηρεσίες. Τίποτα από όσα αναφέρονται στο παρόν δεν πρέπει να εκληφθεί ως πρόσθετη εγγύηση. Η HP δεν θα φέρει ευθύνη για τεχνικά ή συντακτικά σφάλματα ή παραλείψεις που περιλαμβάνονται στο παρόν.

Πρώτη έκδοση: Ιανουάριος 2010

Κωδικός εγγράφου: 582869-151

#### **Σημείωση για το προϊόν**

Αυτός ο οδηγός χρήσης περιγράφει λειτουργίες που είναι κοινές στα περισσότερα μοντέλα. Ορισμένες λειτουργίες μπορεί να μην είναι διαθέσιμες στο δικό σας υπολογιστή.

### **Σημείωση προειδοποίησης ασφάλειας**

**ΠΡΟΕΙΔ/ΣΗ!** Για να μειώσετε την πιθανότητα τραυματισμού λόγω θερμότητας ή την πιθανότητα υπερθέρμανσης του υπολογιστή, μην τοποθετείτε τον υπολογιστή στα πόδια σας και μην φράζετε τους αεραγωγούς του υπολογιστή. Χρησιμοποιείτε τον υπολογιστή μόνο πάνω σε σκληρή και επίπεδη επιφάνεια. Βεβαιωθείτε ότι ο αεραγωγός δεν φράζεται από κάποια άλλη σκληρή επιφάνεια, όπως ένα προαιρετικό εκτυπωτή που βρίσκεται δίπλα στον υπολογιστή, ή από κάποια μαλακή επιφάνεια, όπως μαξιλάρια ή χοντρά υφάσματα. Επίσης, μην αφήνετε το τροφοδοτικό AC να έρχεται σε επαφή με το δέρμα σας ή με μαλακή επιφάνεια, όπως μαξιλάρια ή χοντρά υφάσματα, κατά τη διάρκεια της λειτουργίας. Ο υπολογιστής και το τροφοδοτικό AC συμμορφώνονται με τα όρια θερμοκρασίας για τις επιφάνειες στις οποίες έχει πρόσβαση ο χρήστης, όπως αυτά ορίζονται από το πρότυπο IEC 60950 (International Standard for Safety of Information Technology Equipment).

# **Πίνακας περιεχομένων**

#### **1 [Λειτουργίες](#page-12-0)**

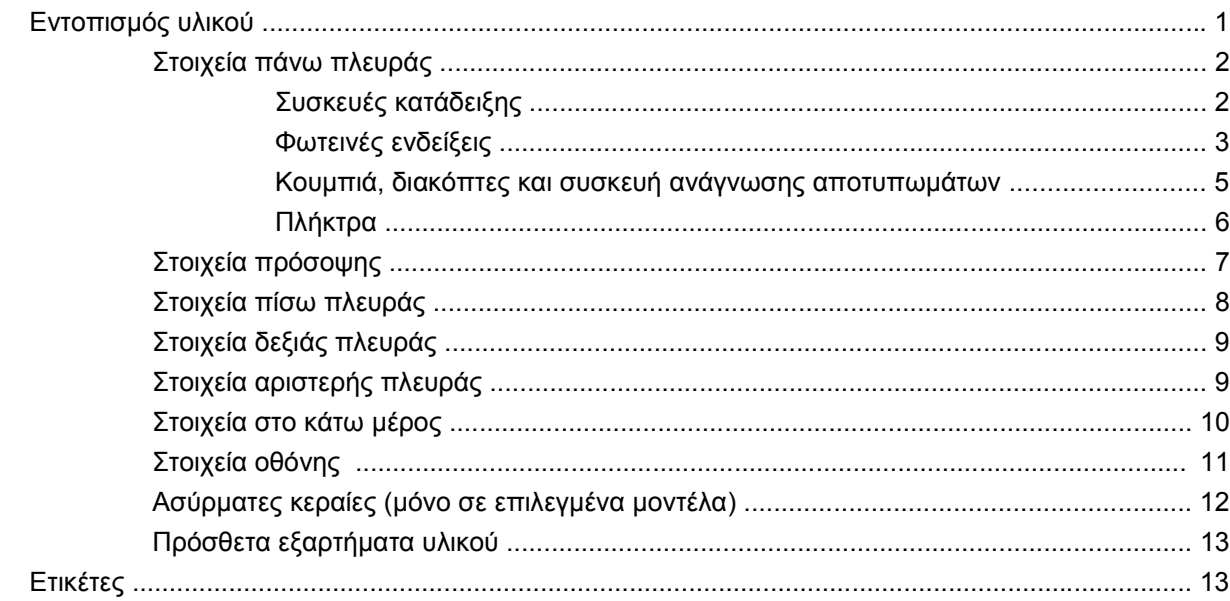

#### **2 Ασύρματη [λειτουργία](#page-26-0), μόντεμ και τοπικό δίκτυο**

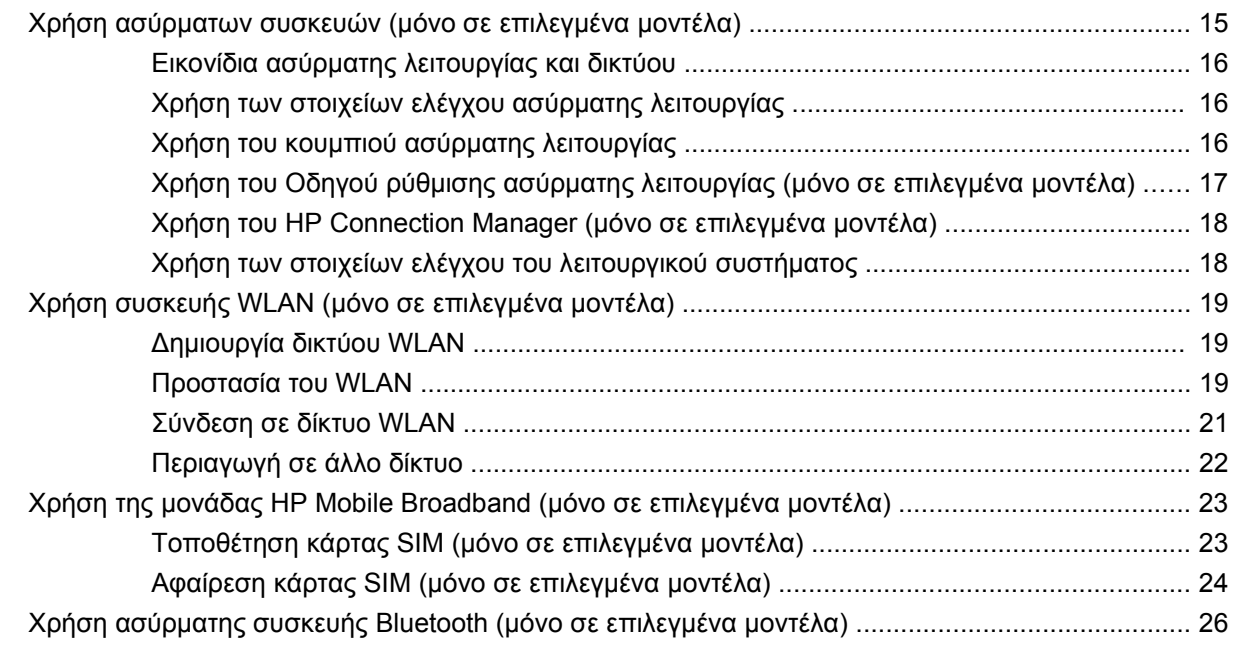

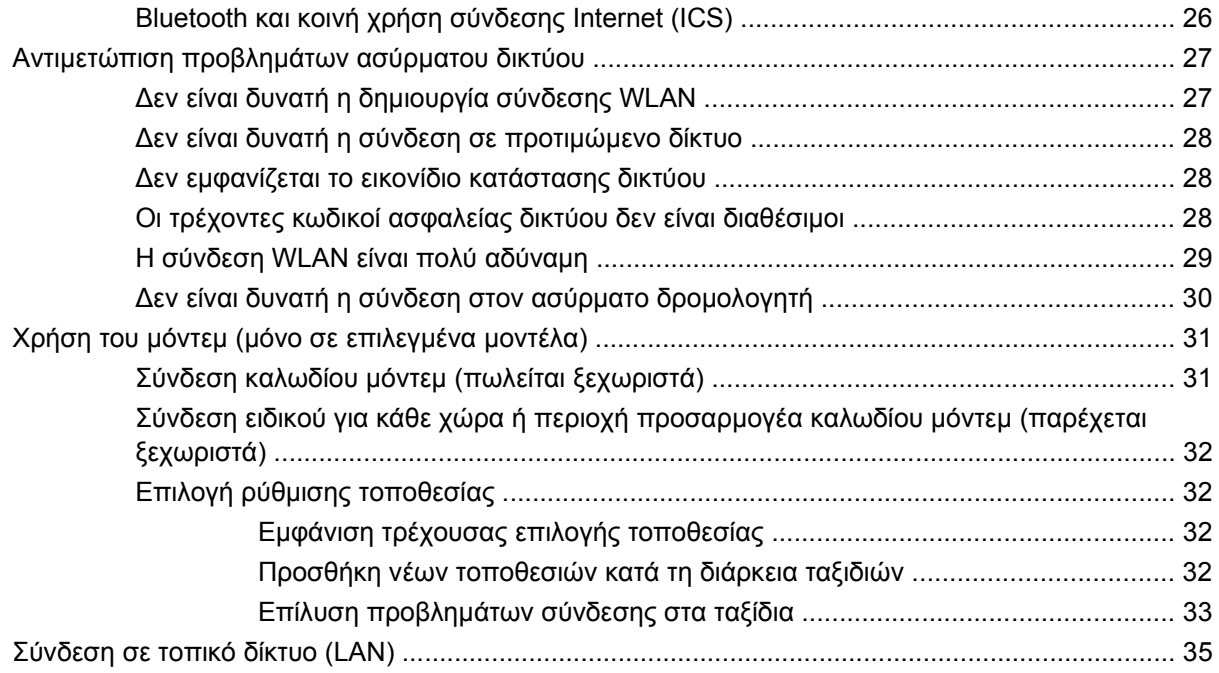

### **3 Συσκευές κατάδειξης και [πληκτρολόγιο](#page-47-0)**

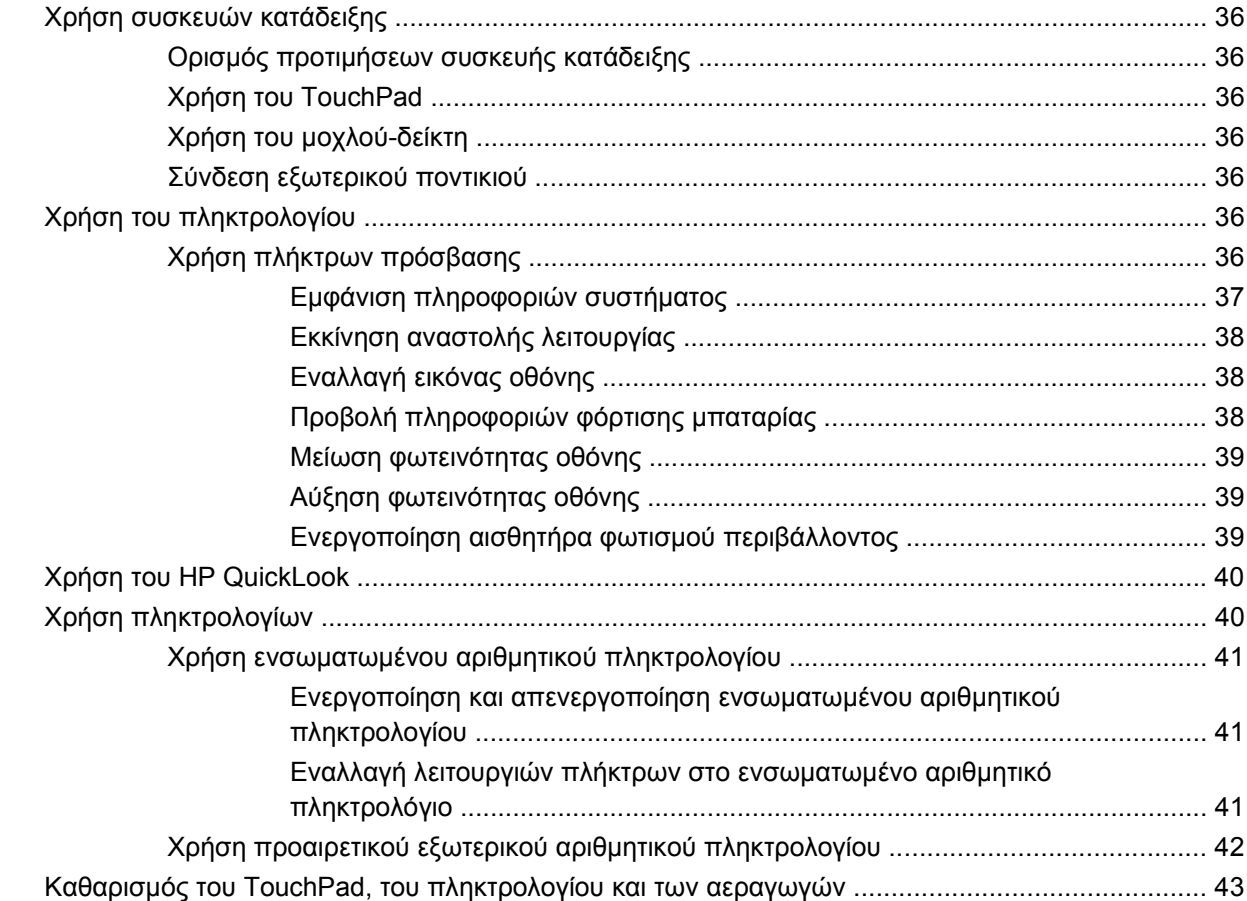

#### **4 [Πολυμέσα](#page-55-0)**

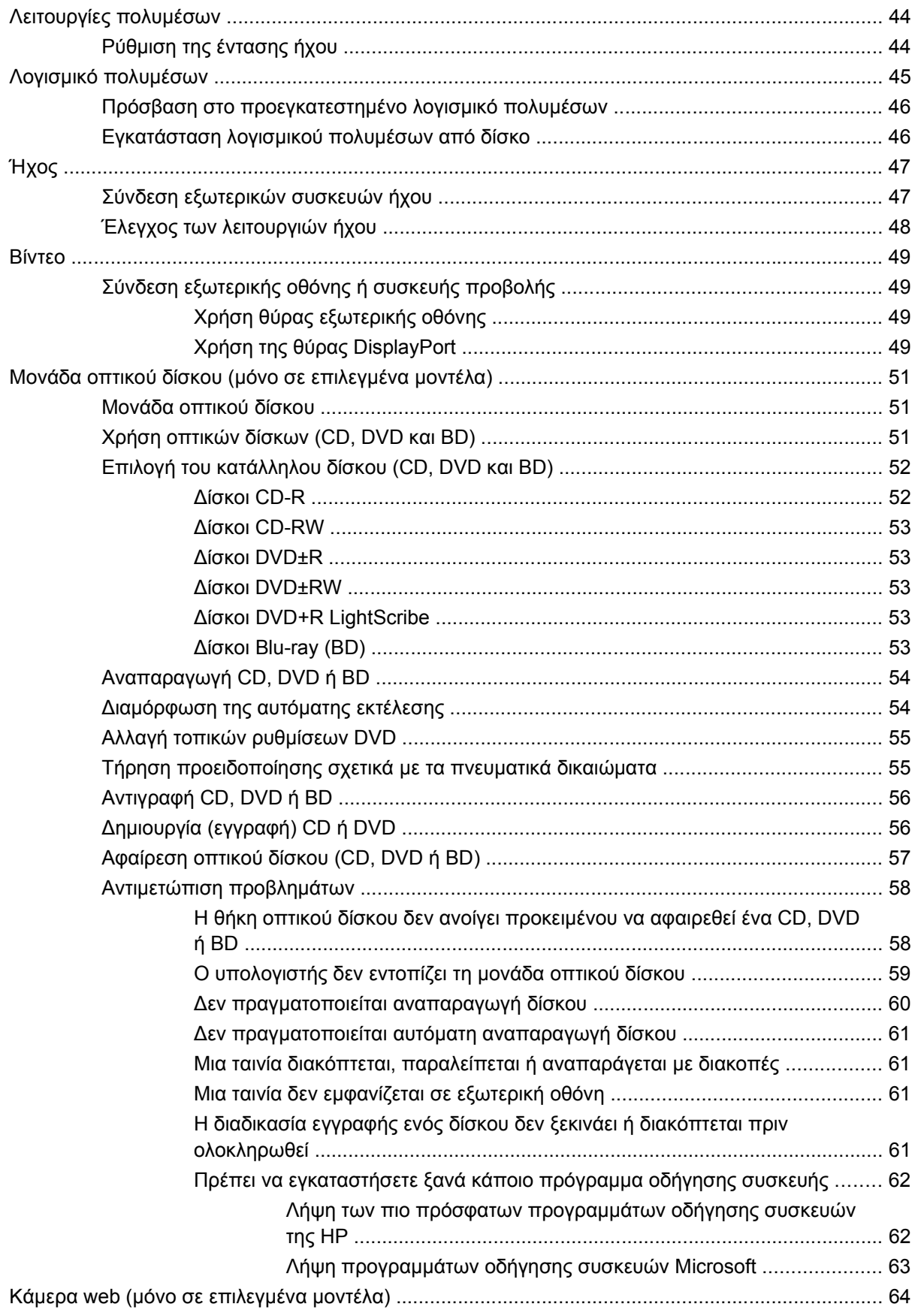

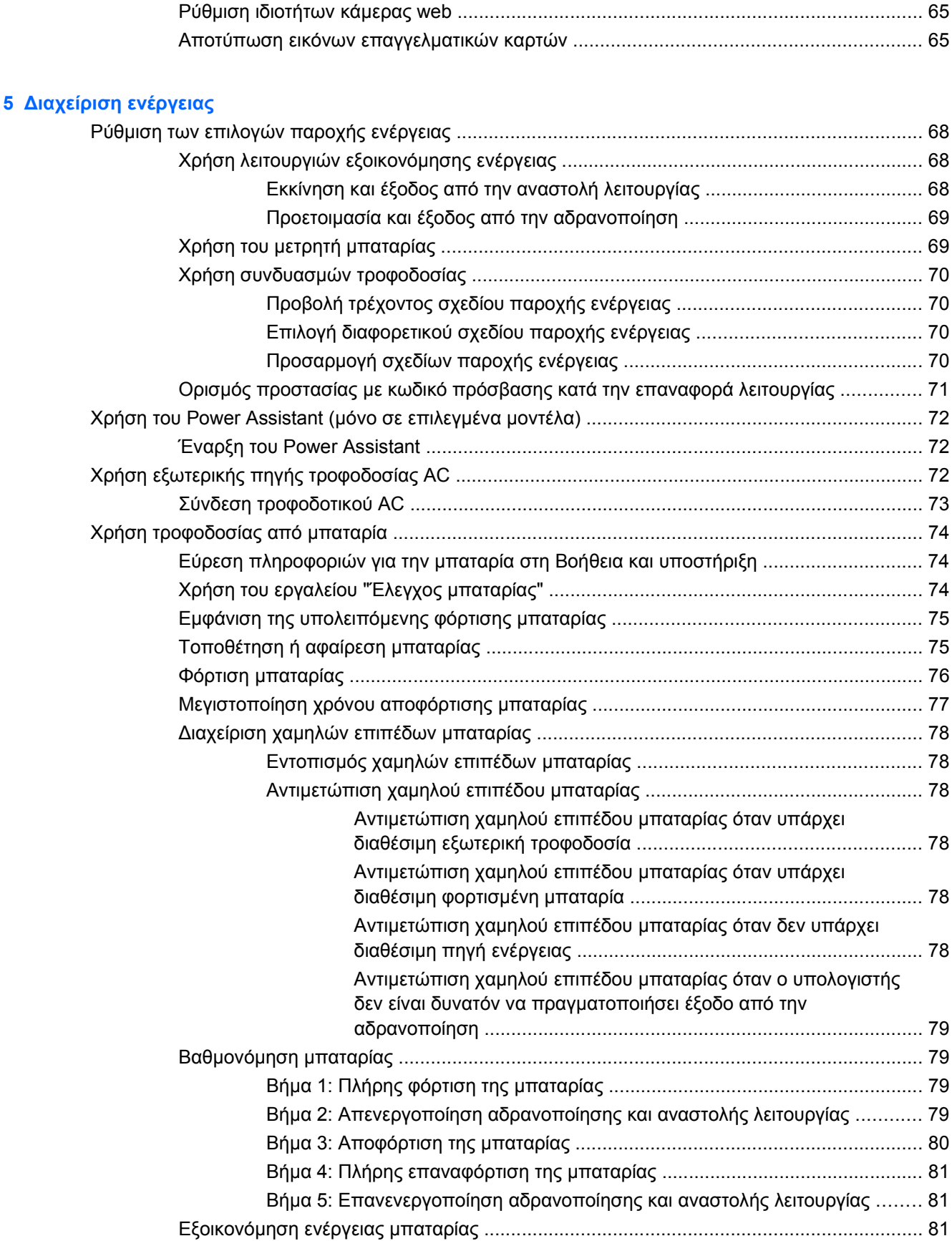

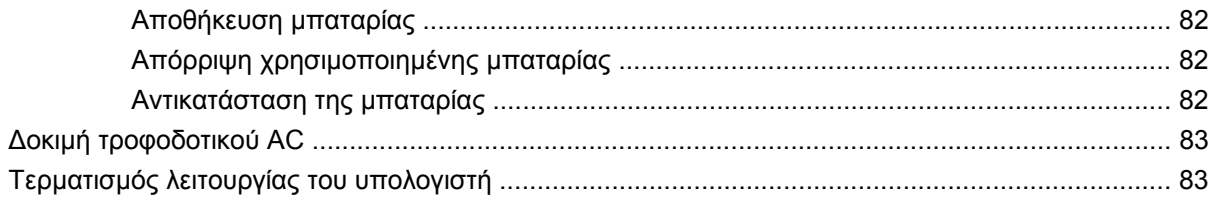

### 6 Μονάδες δίσκου

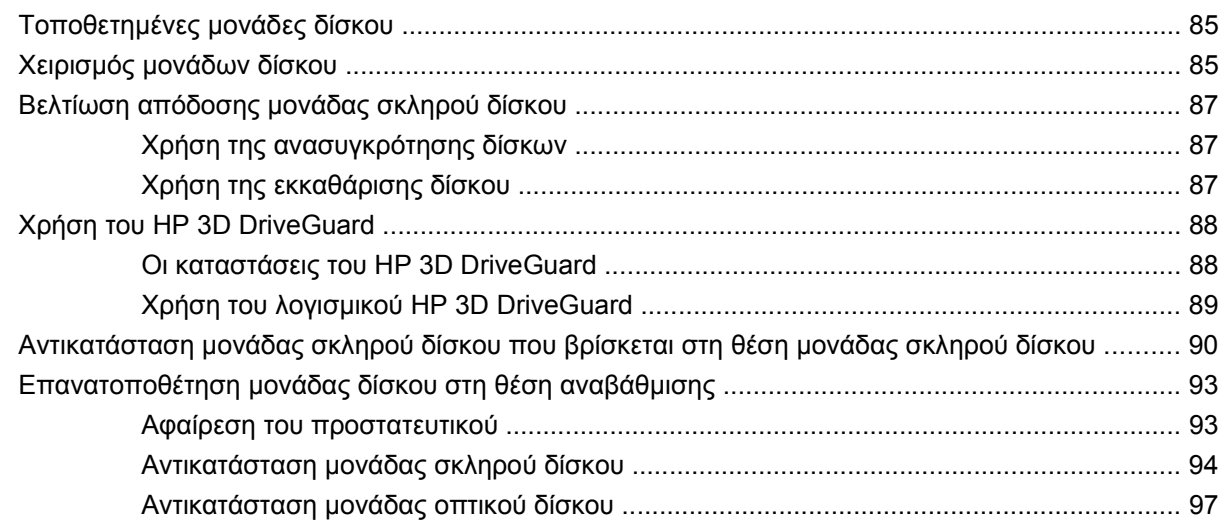

### 7 Εξωτερικές συσκευές

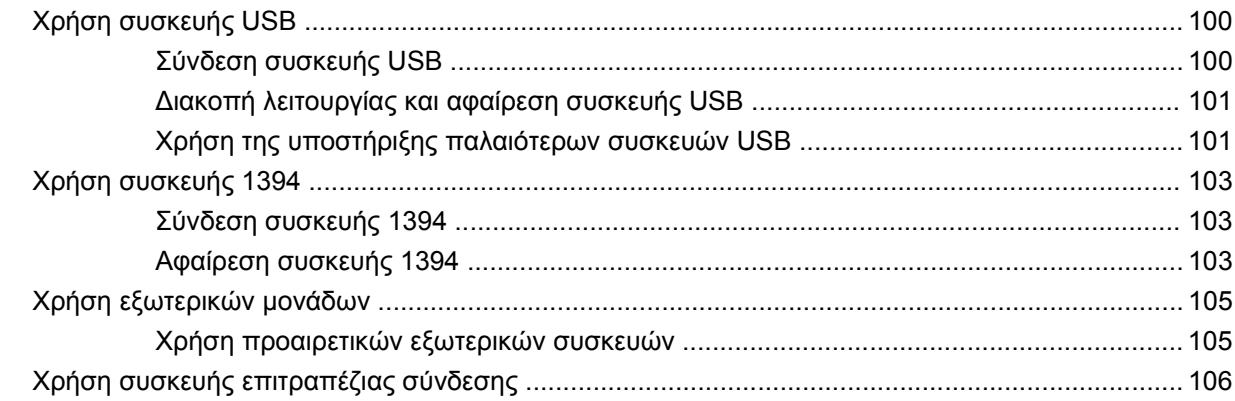

### 8 Κάρτες εξωτερικών μέσων

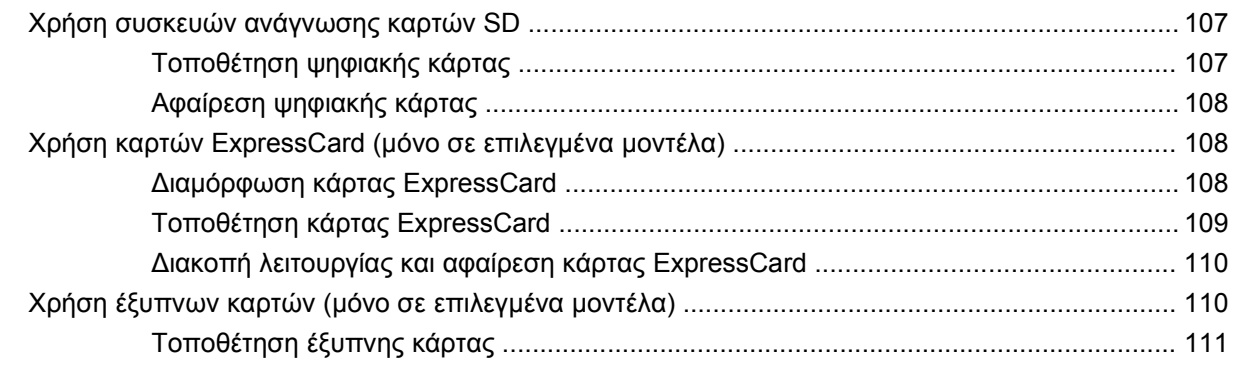

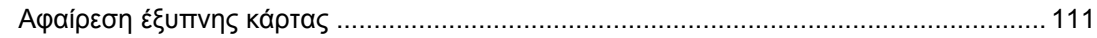

### **9 [Μονάδες](#page-123-0) μνήμης**

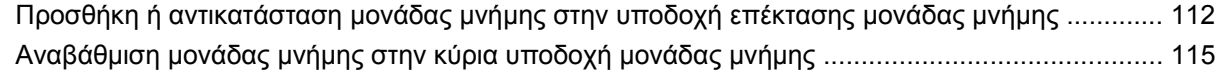

### **10 [Ασφάλεια](#page-130-0)**

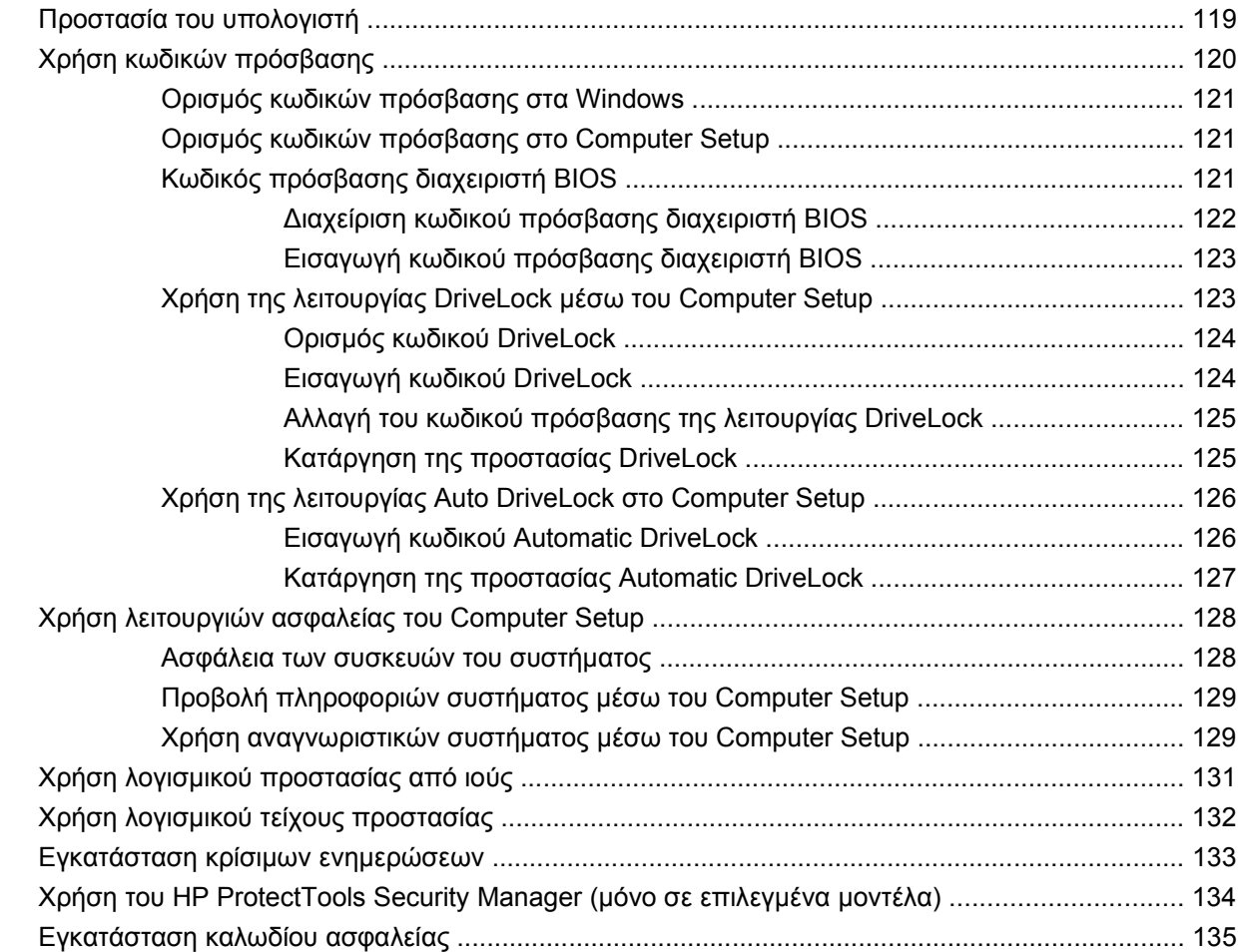

### **11 [Ενημερώσεις](#page-147-0) λογισμικού**

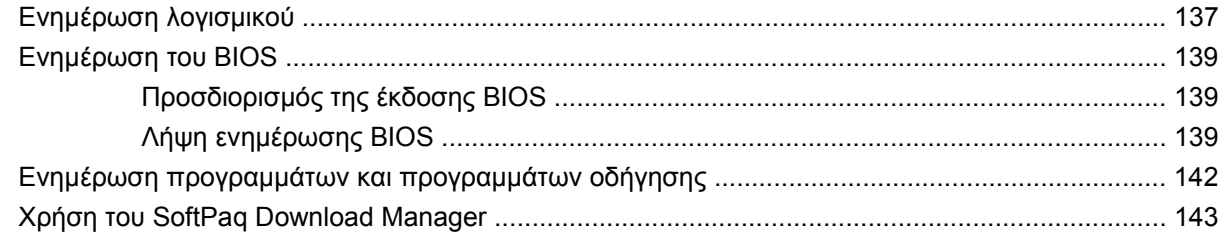

### **12 Δημιουργία [αντιγράφων](#page-155-0) ασφαλείας και επαναφορά**

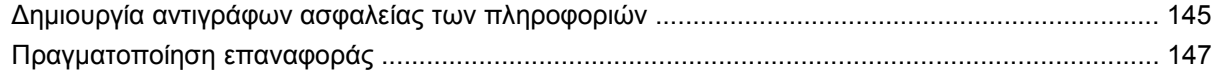

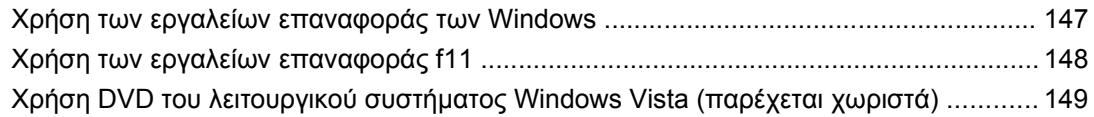

### **[13 Computer Setup](#page-162-0)**

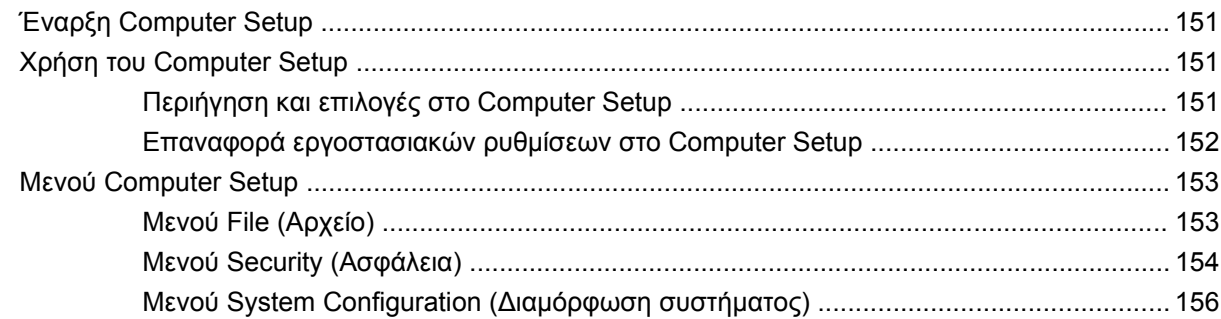

#### **[14 MultiBoot](#page-172-0)**

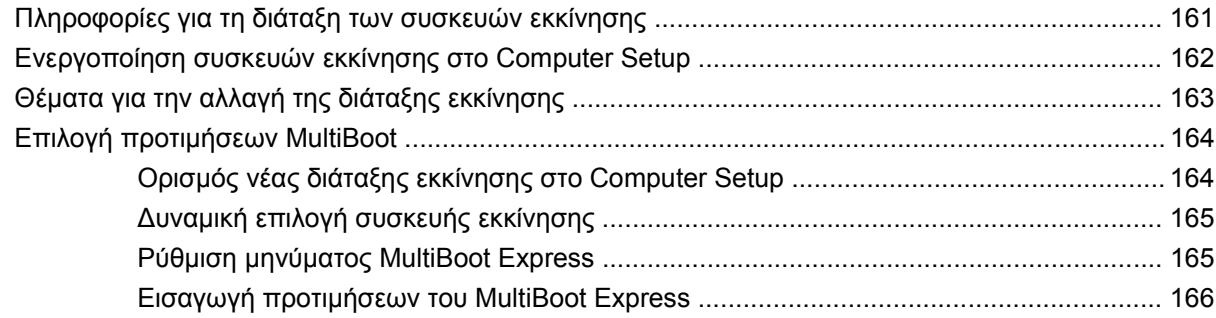

### **15 [Διαχείριση](#page-178-0) και εκτύπωση**

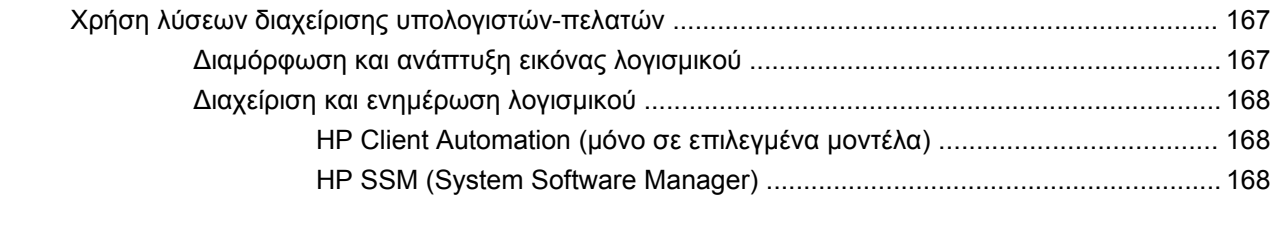

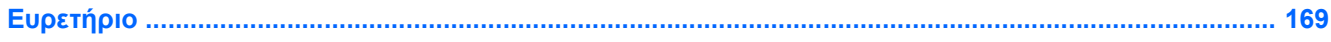

# <span id="page-12-0"></span>**1 Λειτουργίες**

## **Εντοπισμός υλικού**

Τα στοιχεία που περιλαμβάνονται στον υπολογιστή ενδέχεται να διαφέρουν ανάλογα με τη χώρα/ περιοχή και το μοντέλο. Οι εικόνες αυτού του κεφαλαίου προσδιορίζουν τα βασικά χαρακτηριστικά που περιλαμβάνονται στα περισσότερα μοντέλα υπολογιστών.

Για να εμφανίσετε μια λίστα με το υλικό που είναι εγκατεστημένο στον υπολογιστή:

- **1.** Επιλέξτε **Έναρξη > Υπολογιστής > Ιδιότητες συστήματος**.
- **2.** Στο αριστερό τμήμα του παραθύρου, επιλέξτε **Διαχείριση Συσκευών**.

Με τη λειτουργία "Διαχείριση Συσκευών" μπορείτε επίσης να προσθέσετε υλικό ή να τροποποιήσετε διαμορφώσεις συσκευών.

**ΣΗΜΕΙΩΣΗ** Τα Windows® περιλαμβάνουν τη λειτουργία "Έλεγχος λογαριασμού χρήστη" για τη βελτίωση της ασφάλειας του υπολογιστή. Για εργασίες όπως εγκατάσταση εφαρμογών, εκτέλεση βοηθητικών προγραμμάτων ή αλλαγές ρυθμίσεων των Windows, μπορεί να σας ζητηθεί η άδεια ή ο κωδικός πρόσβασής σας. Για περισσότερες πληροφορίες, ανατρέξτε στη Βοήθεια και υποστήριξη.

### <span id="page-13-0"></span>**Στοιχεία πάνω πλευράς**

### **Συσκευές κατάδειξης**

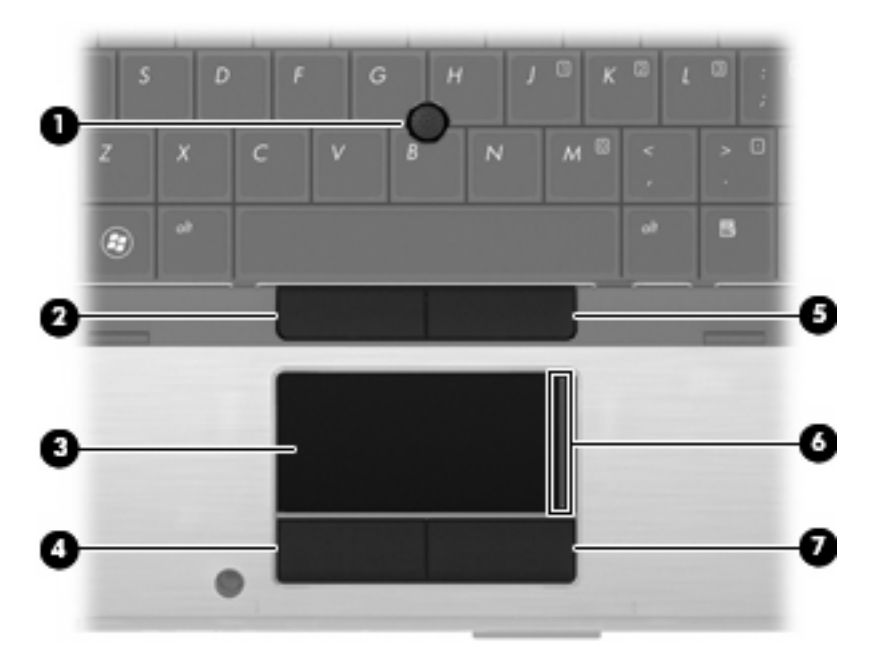

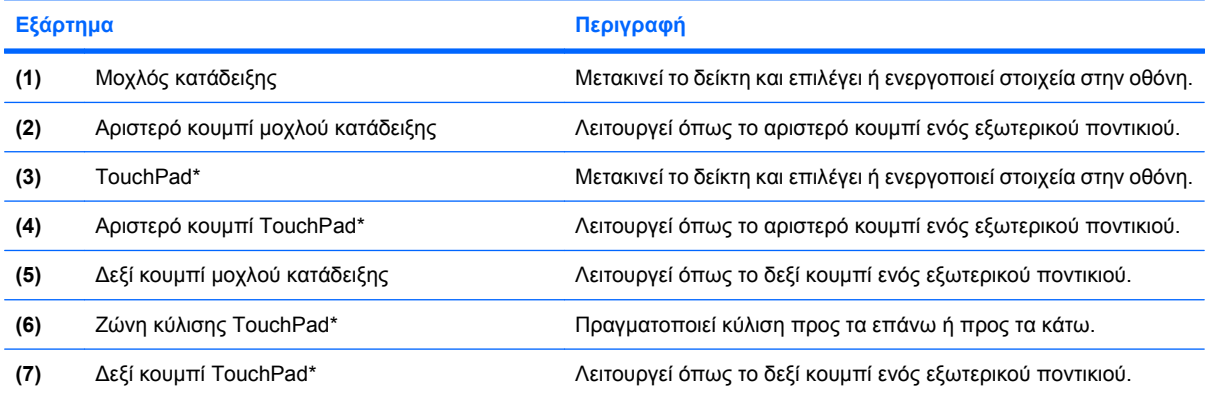

\*Σε αυτό τον πίνακα περιγράφονται οι εργοστασιακές ρυθμίσεις. Για να εμφανίσετε ή να αλλάξετε τις προτιμήσεις για τη συσκευή κατάδειξης, επιλέξτε **Έναρξη > Πίνακας Ελέγχου > Υλικό και Ήχος > Ποντίκι**.

### <span id="page-14-0"></span>**Φωτεινές ενδείξεις**

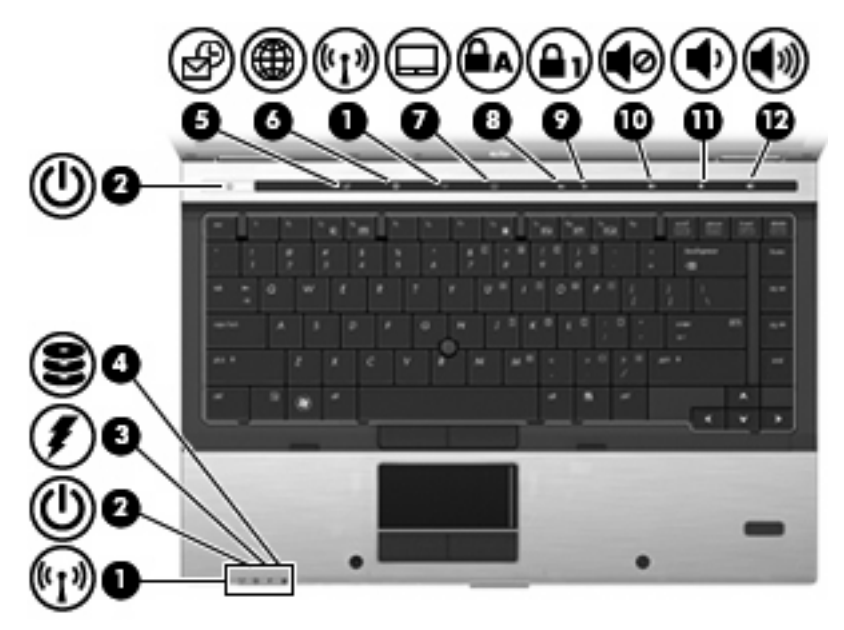

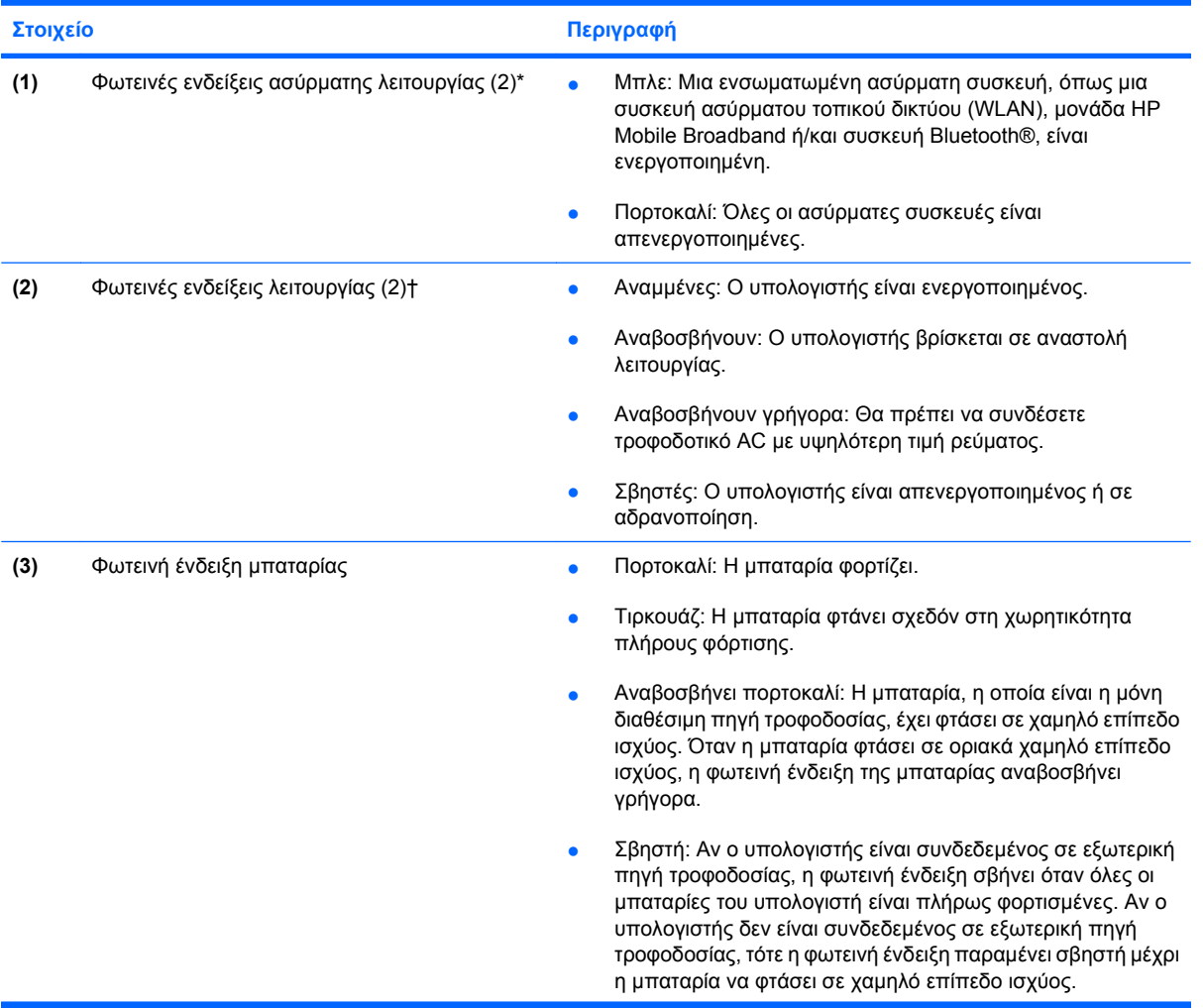

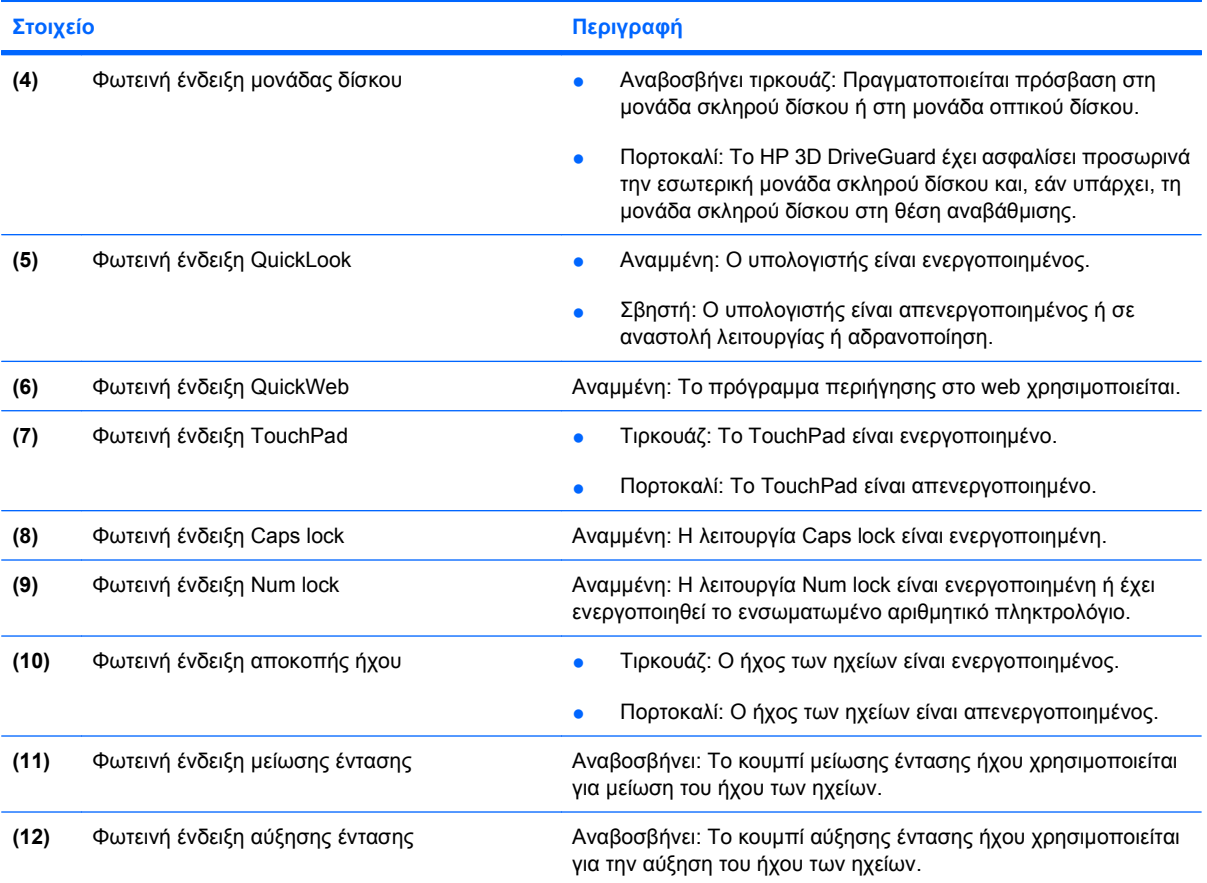

\* Οι 2 φωτεινές ενδείξεις ασύρματης λειτουργίας εμφανίζουν τις ίδιες πληροφορίες. Η φωτεινή ένδειξη του κουμπιού ασύρματης λειτουργίας είναι ορατή μόνο όταν ο υπολογιστής είναι ανοιχτός. Η φωτεινή ένδειξη ασύρματης λειτουργίας στην πρόσοψη του υπολογιστή είναι ορατή είτε ο υπολογιστής είναι ανοιχτός είτε οχι.

† Οι 2 φωτεινές ενδείξεις λειτουργίας εμφανίζουν τις ίδιες πληροφορίες. Η φωτεινή ένδειξη του κουμπιού λειτουργίας είναι ορατή μόνο όταν ο υπολογιστής είναι ανοιχτός. Η φωτεινή ένδειξη λειτουργίας στην πρόσοψη του υπολογιστή είναι ορατή είτε ο υπολογιστής είναι ανοιχτός είτε όχι.

### <span id="page-16-0"></span>**Κουμπιά, διακόπτες και συσκευή ανάγνωσης αποτυπωμάτων**

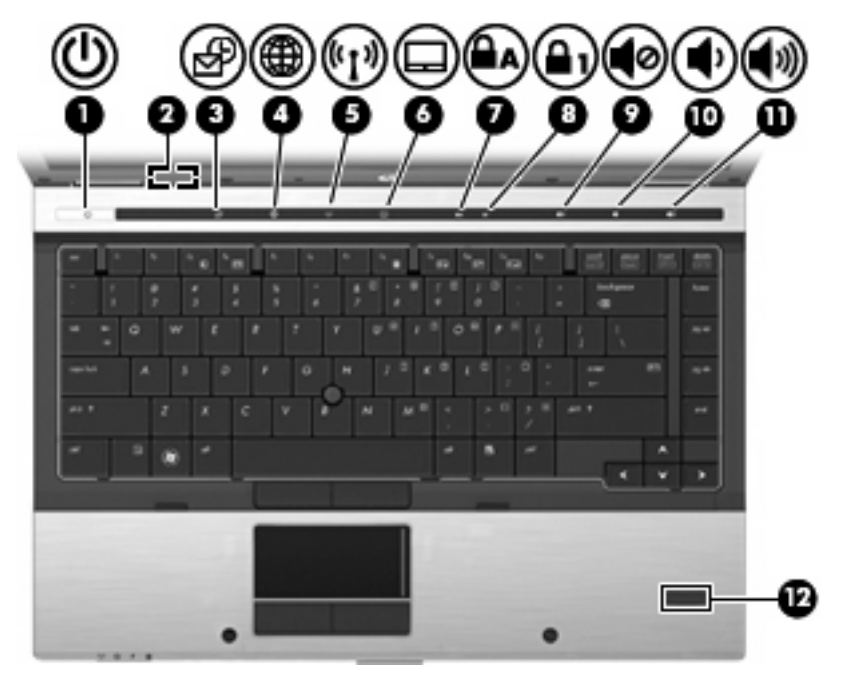

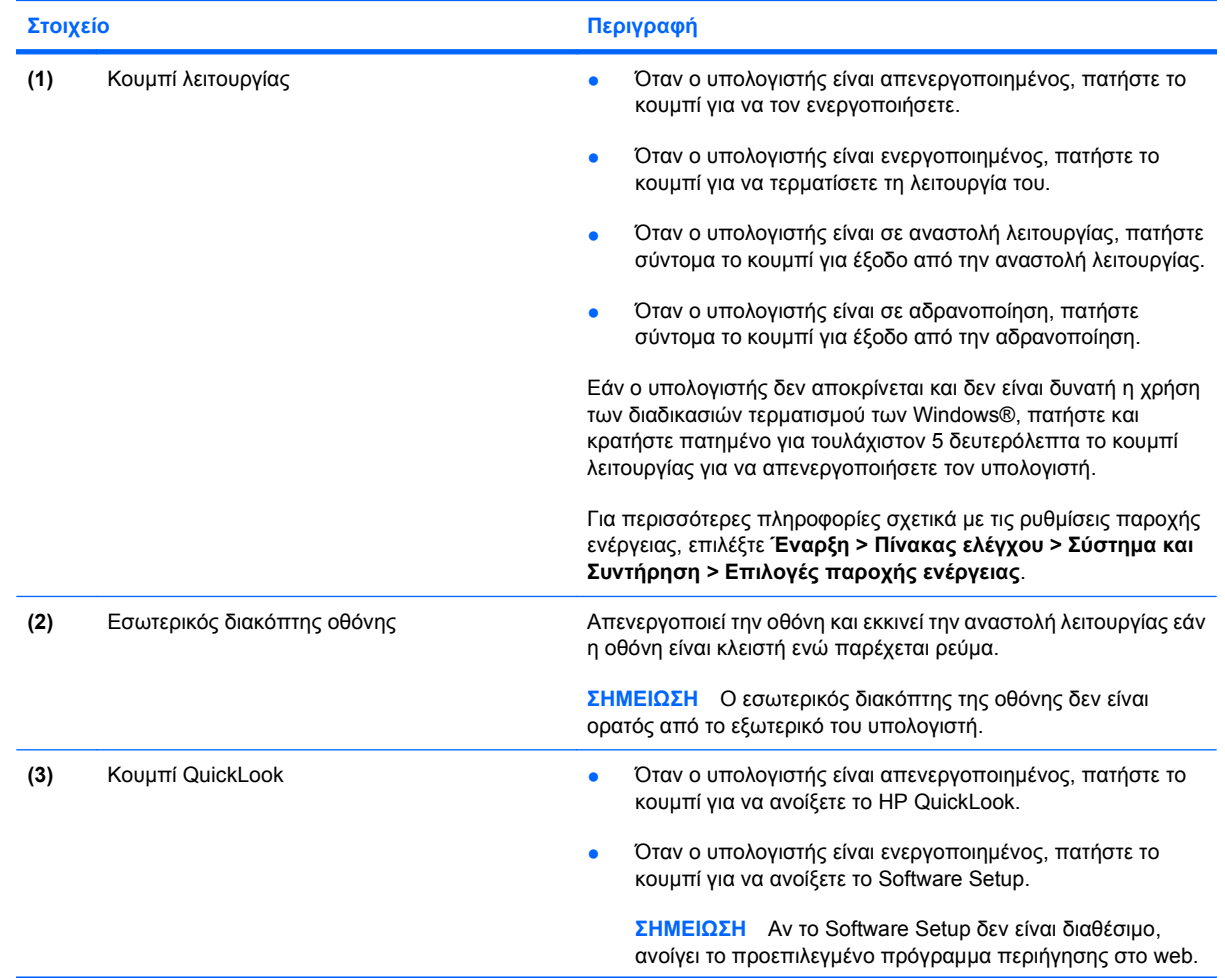

<span id="page-17-0"></span>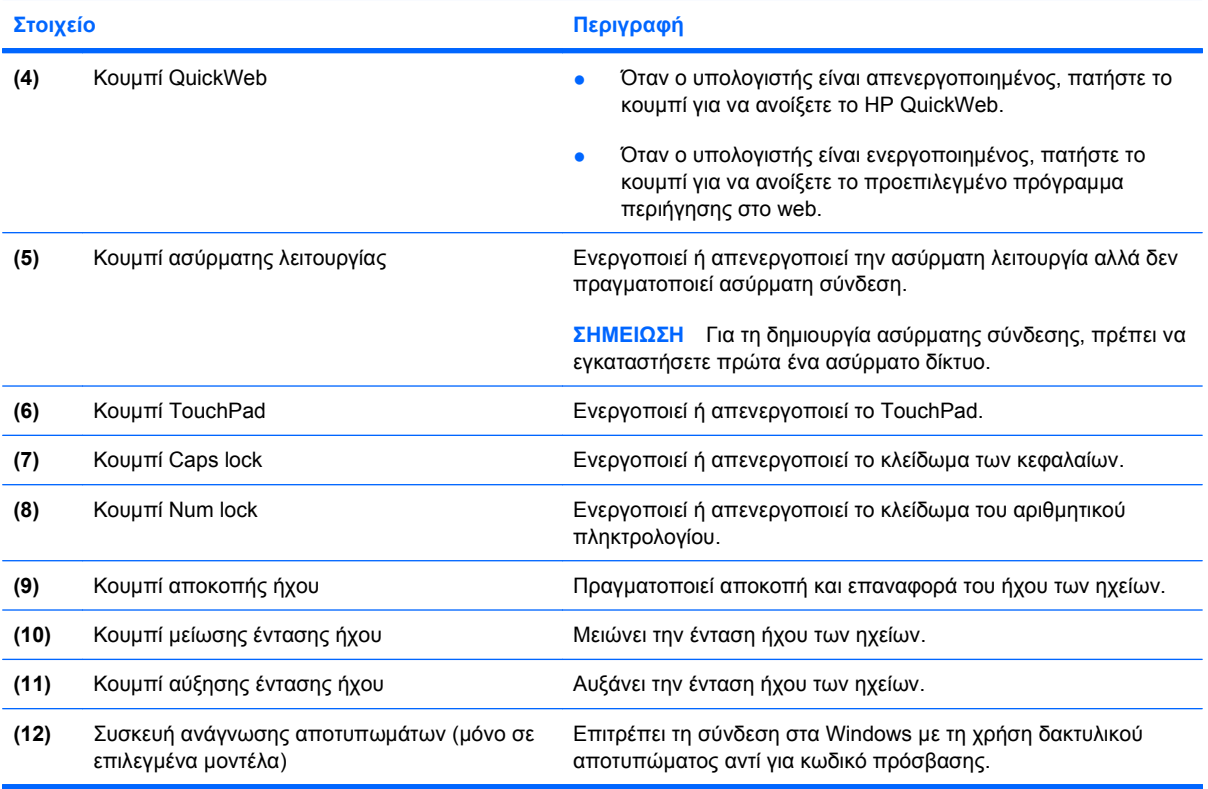

### **Πλήκτρα**

**ΣΗΜΕΙΩΣΗ** Ο υπολογιστής σας ίσως να διαφέρει λίγο από αυτόν που εικονίζεται στην παρούσα ενότητα.

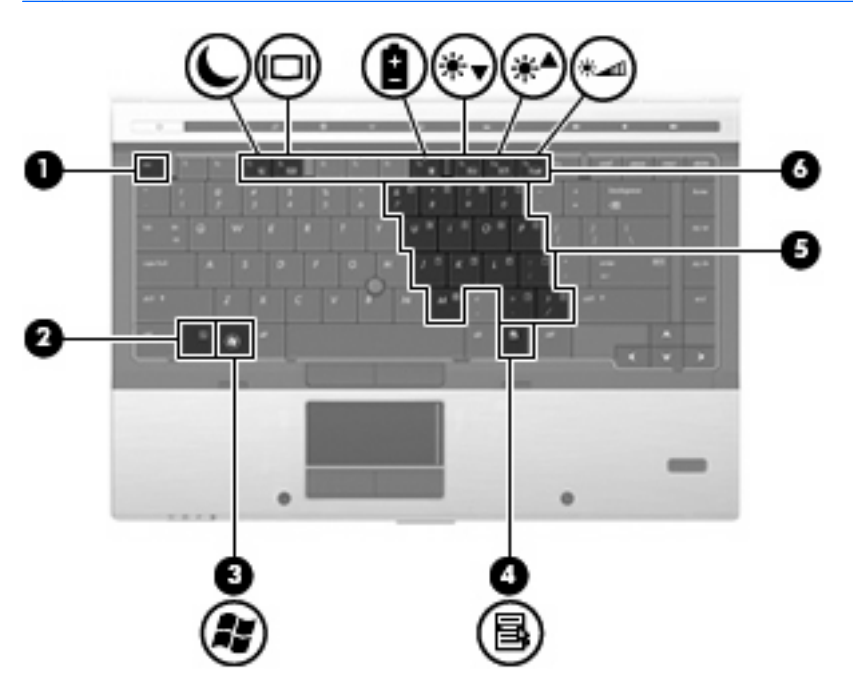

<span id="page-18-0"></span>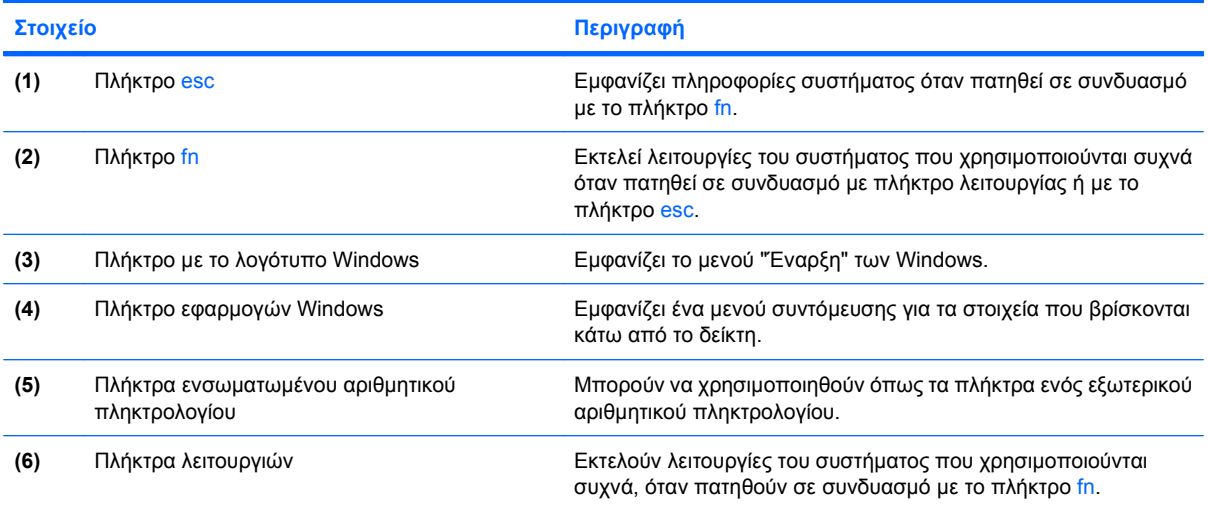

# **Στοιχεία πρόσοψης**

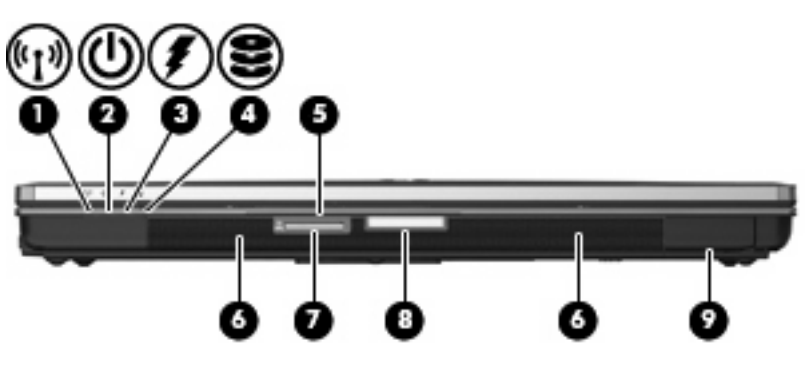

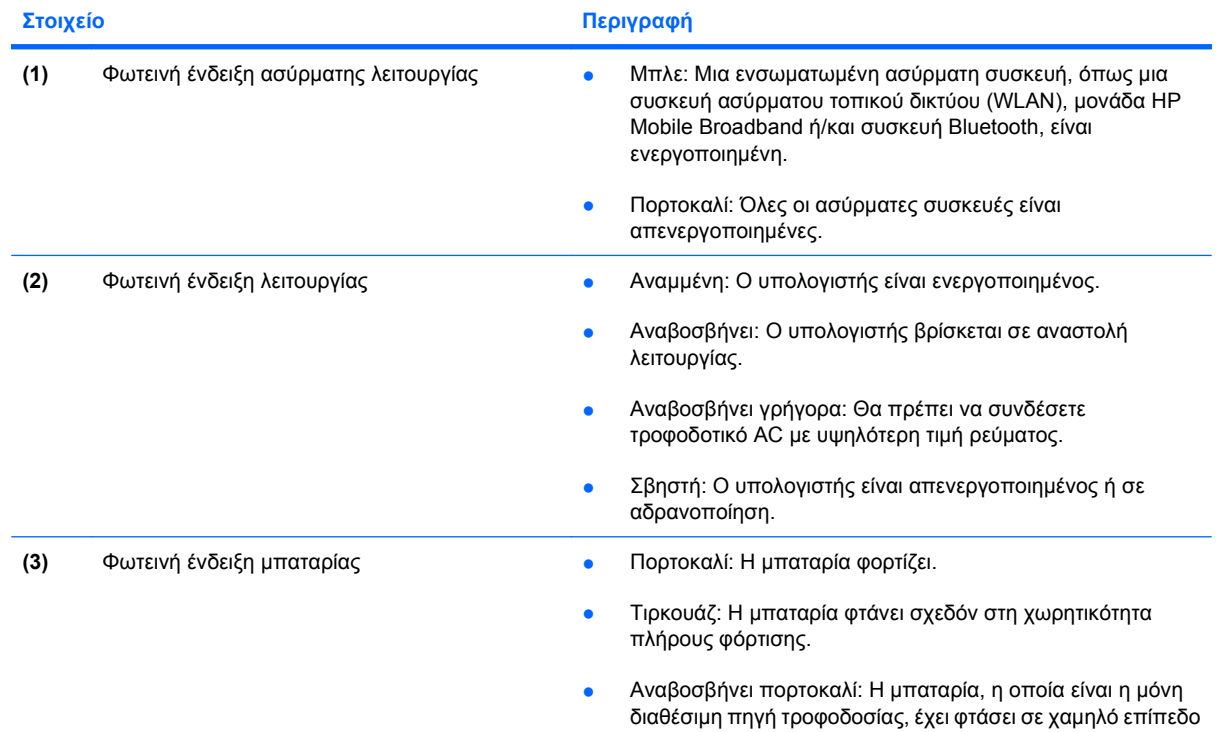

<span id="page-19-0"></span>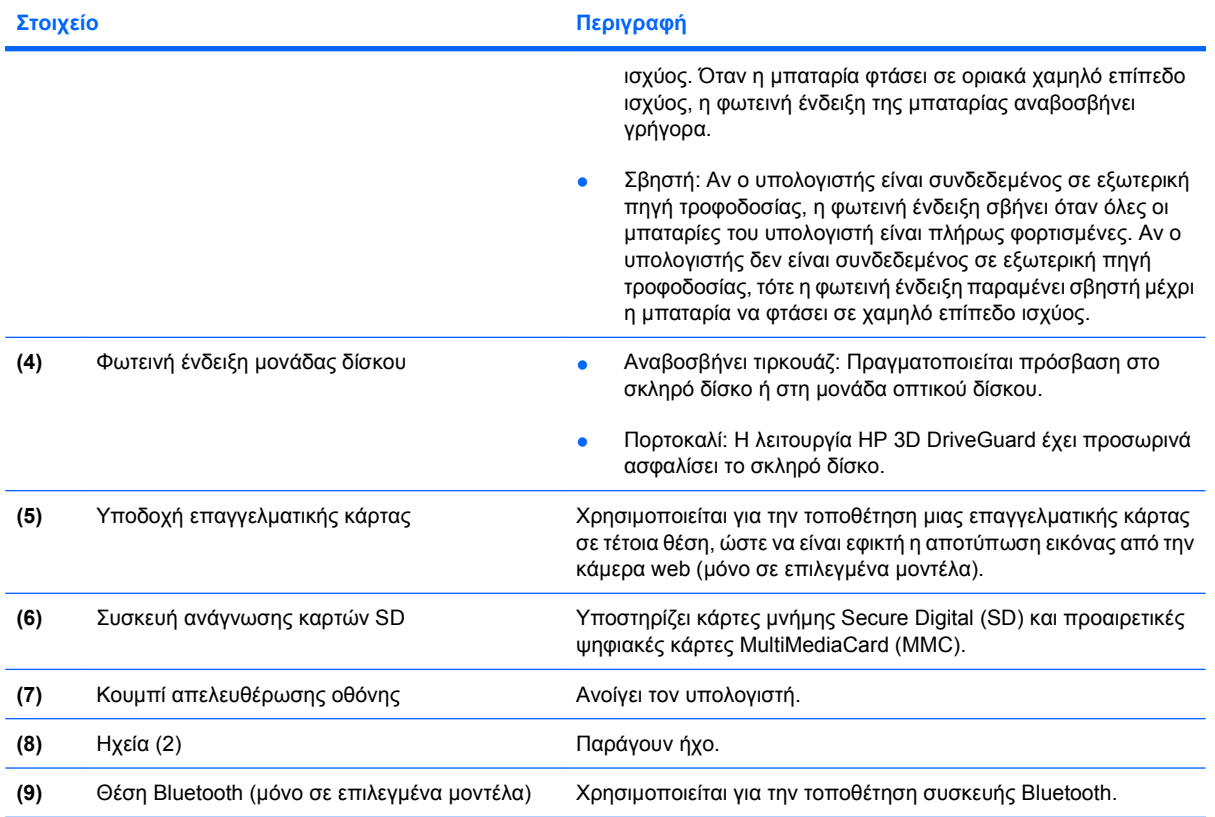

## **Στοιχεία πίσω πλευράς**

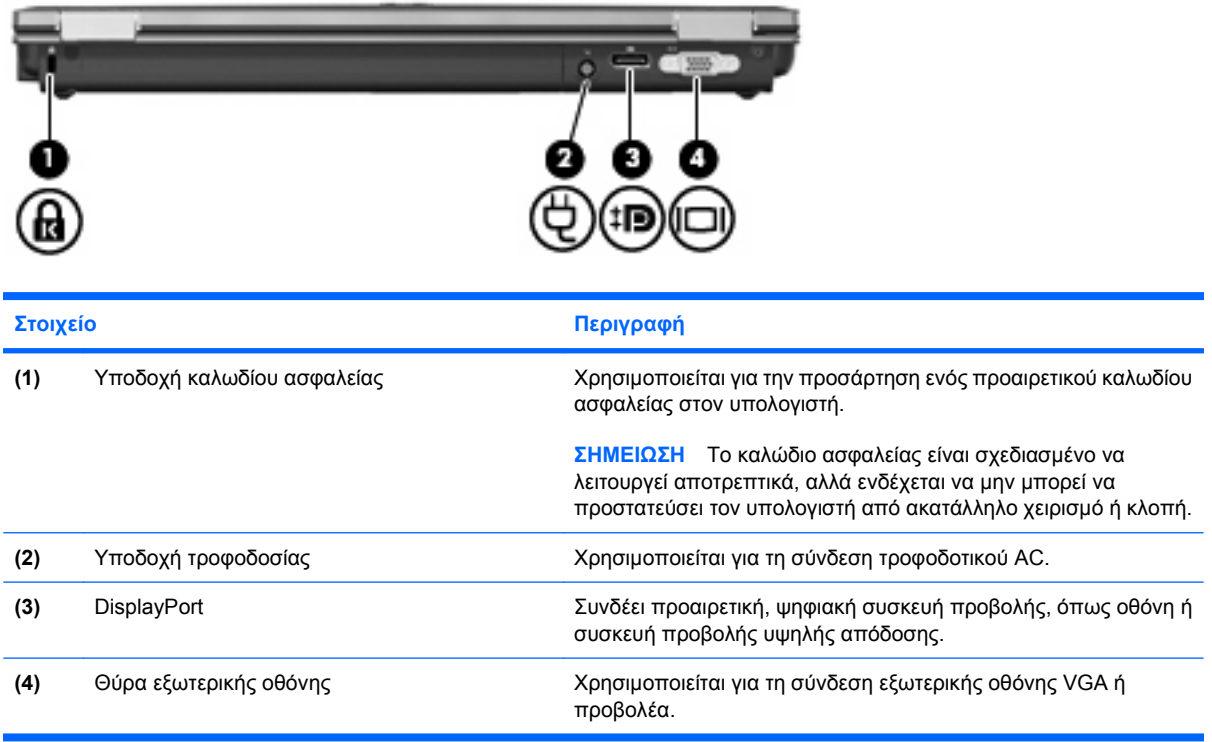

### <span id="page-20-0"></span>**Στοιχεία δεξιάς πλευράς**

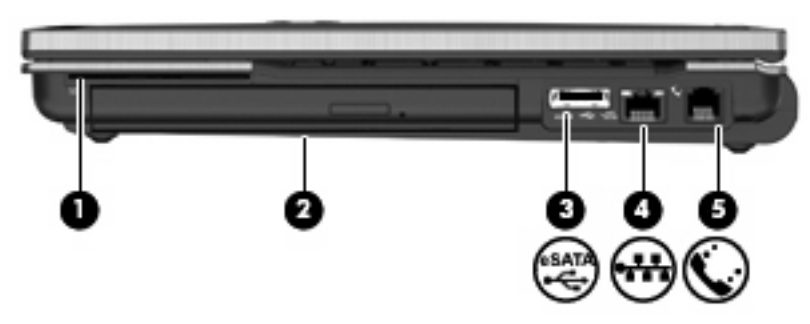

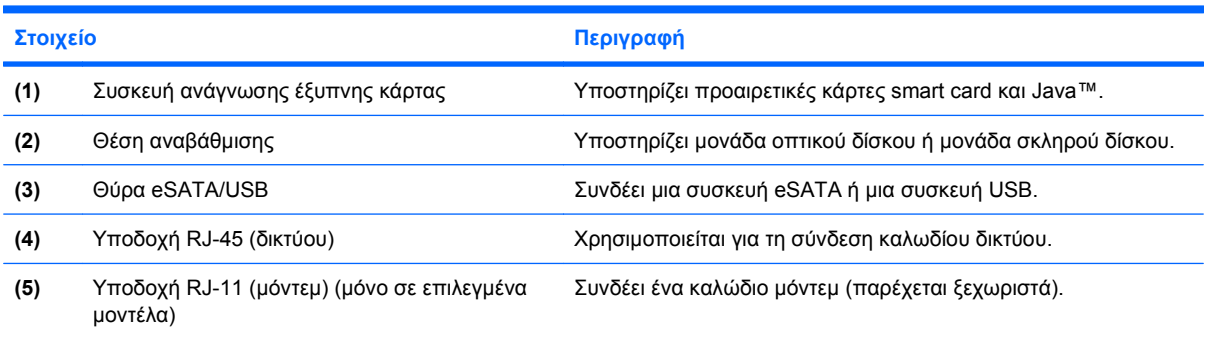

## **Στοιχεία αριστερής πλευράς**

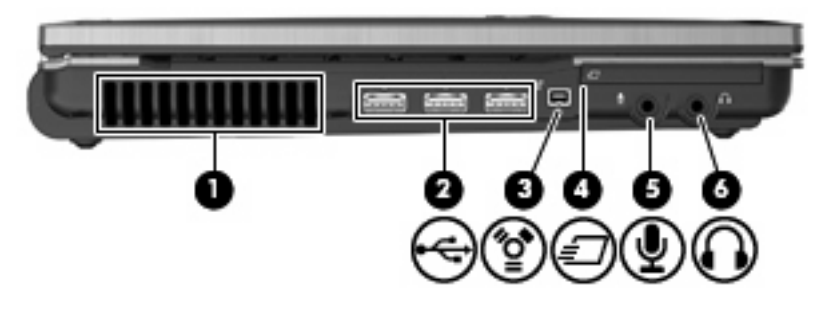

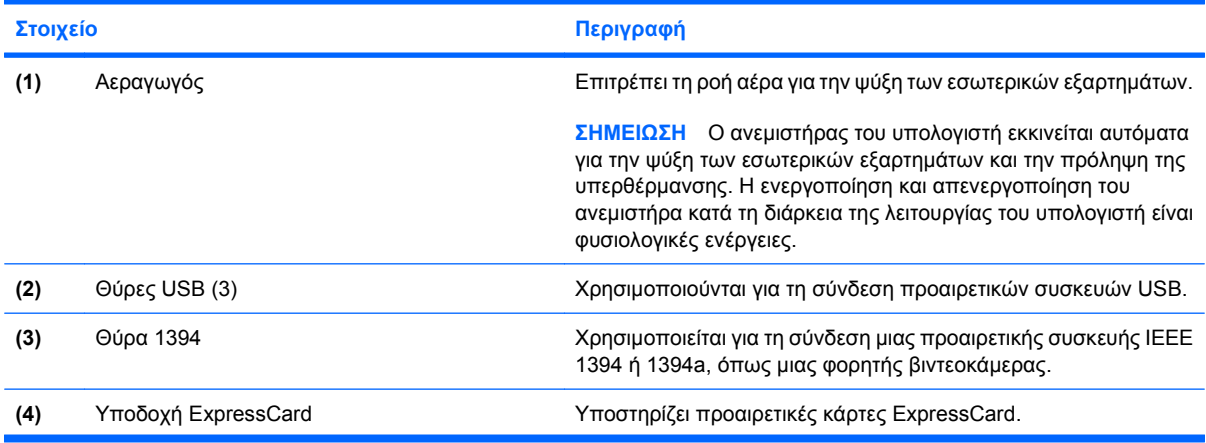

<span id="page-21-0"></span>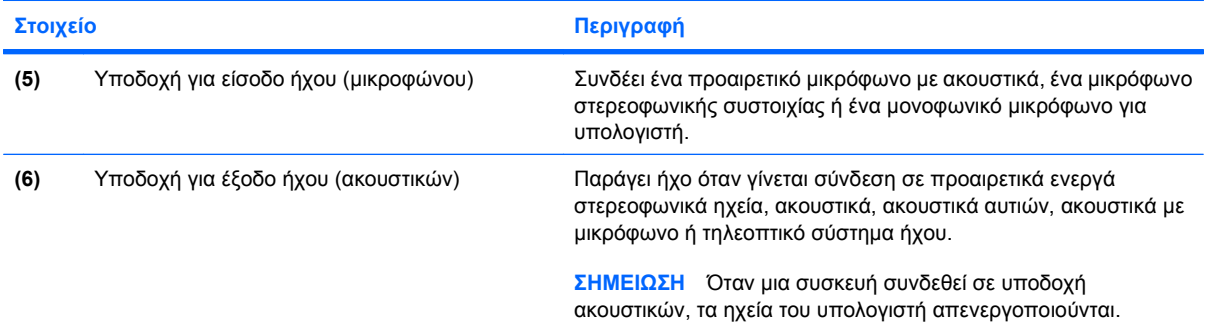

# **Στοιχεία στο κάτω μέρος**

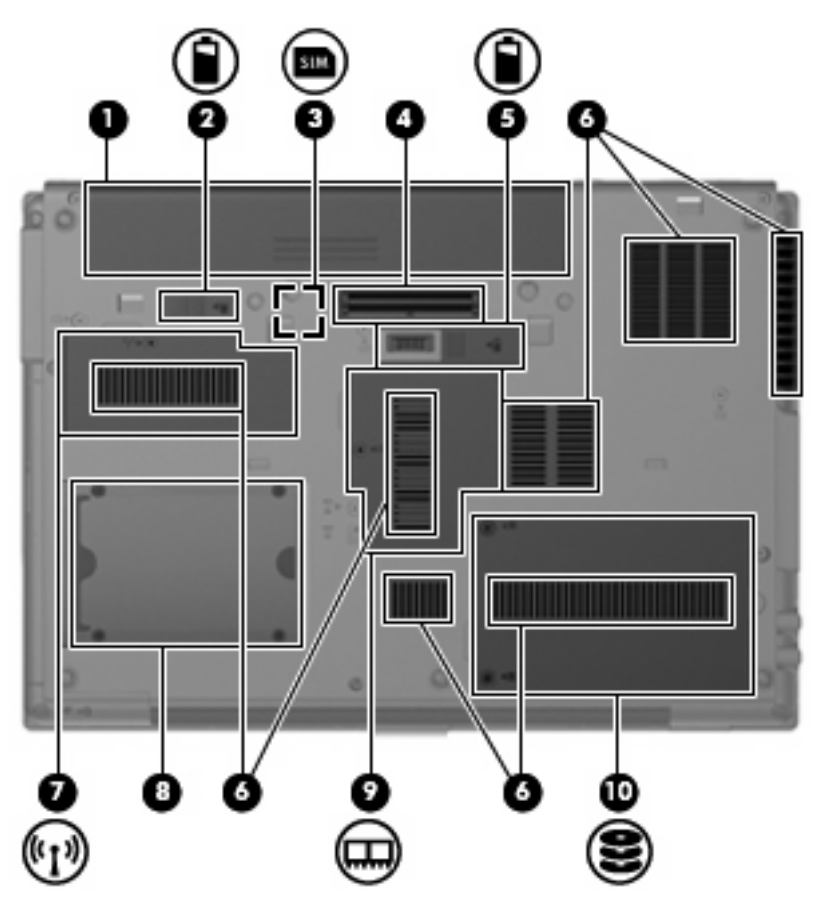

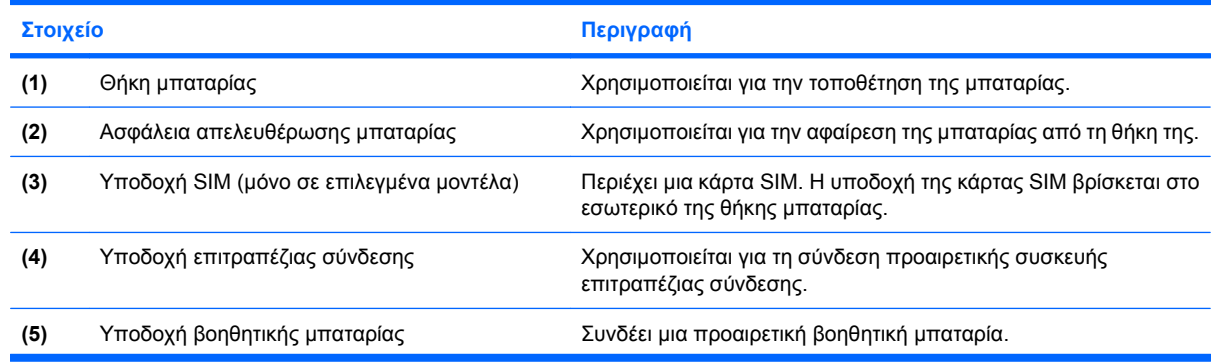

<span id="page-22-0"></span>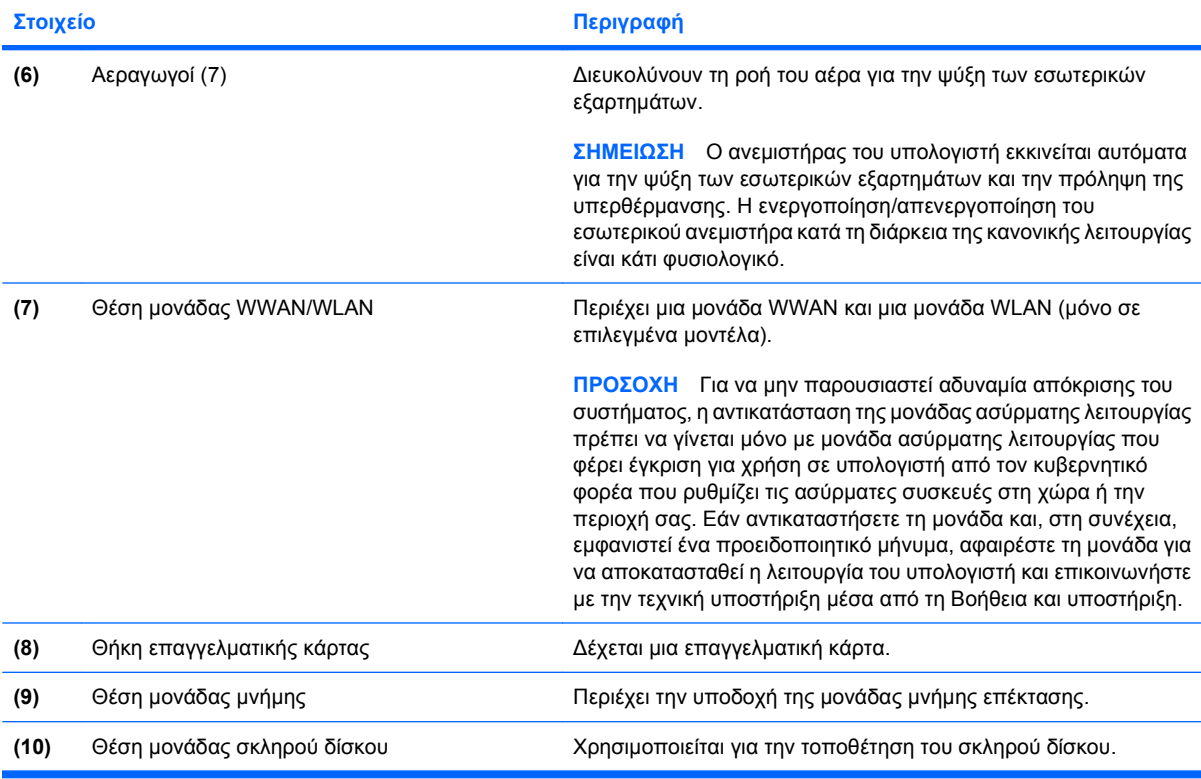

## **Στοιχεία οθόνης**

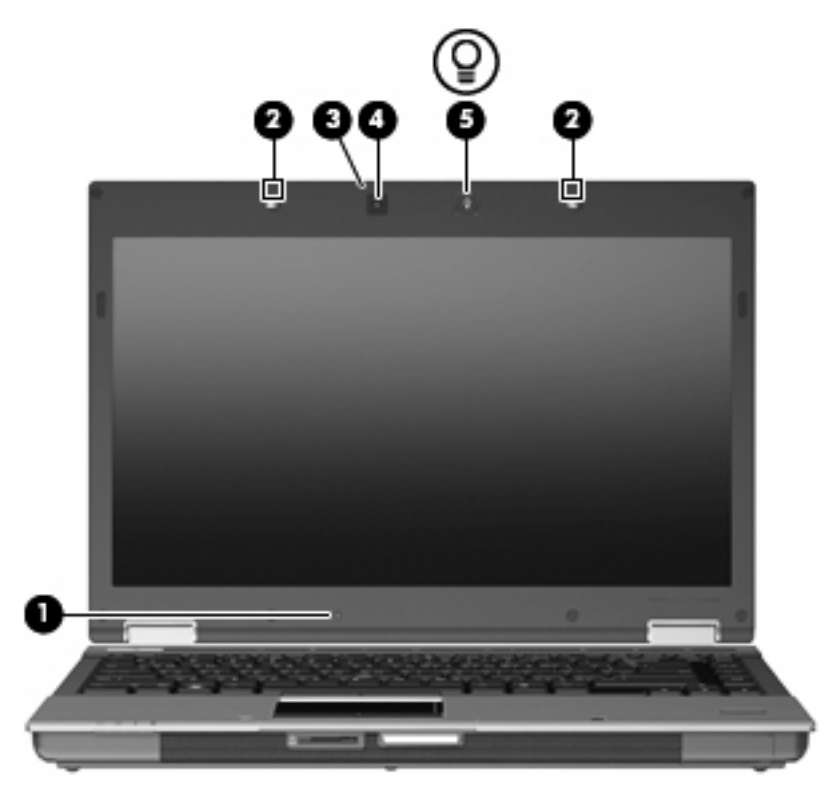

<span id="page-23-0"></span>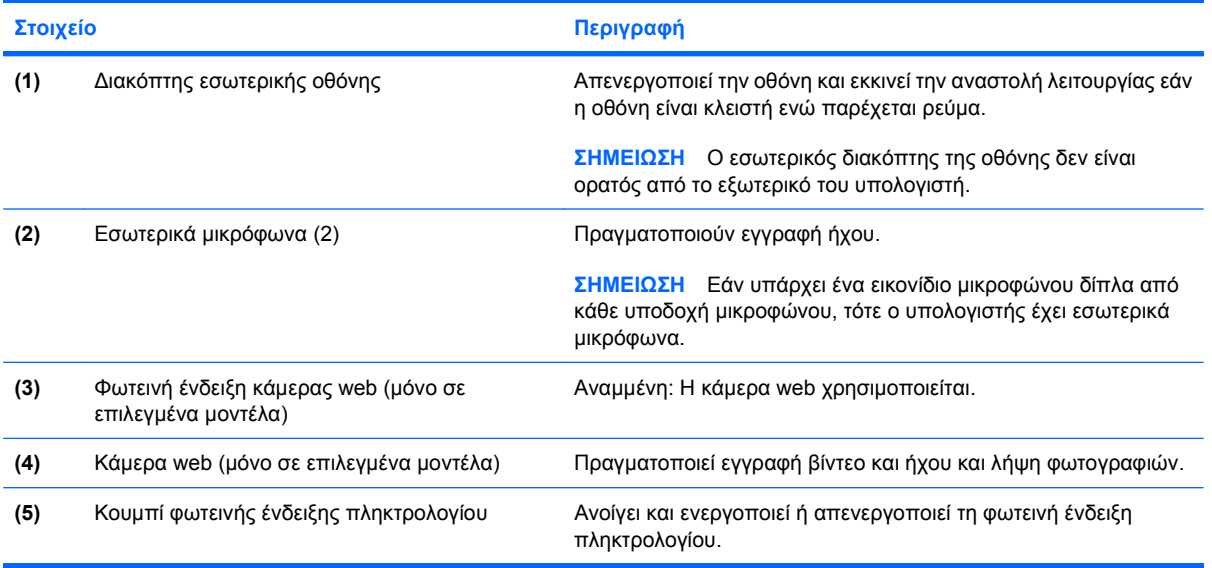

### **Ασύρματες κεραίες (μόνο σε επιλεγμένα μοντέλα)**

Σε επιλεγμένα μοντέλα υπολογιστών υπάρχουν τουλάχιστον 2 κεραίες που στέλνουν και λαμβάνουν σήματα από μία ή περισσότερες ασύρματες συσκευές. Οι κεραίες αυτές δεν είναι ορατές από το εξωτερικό του υπολογιστή.

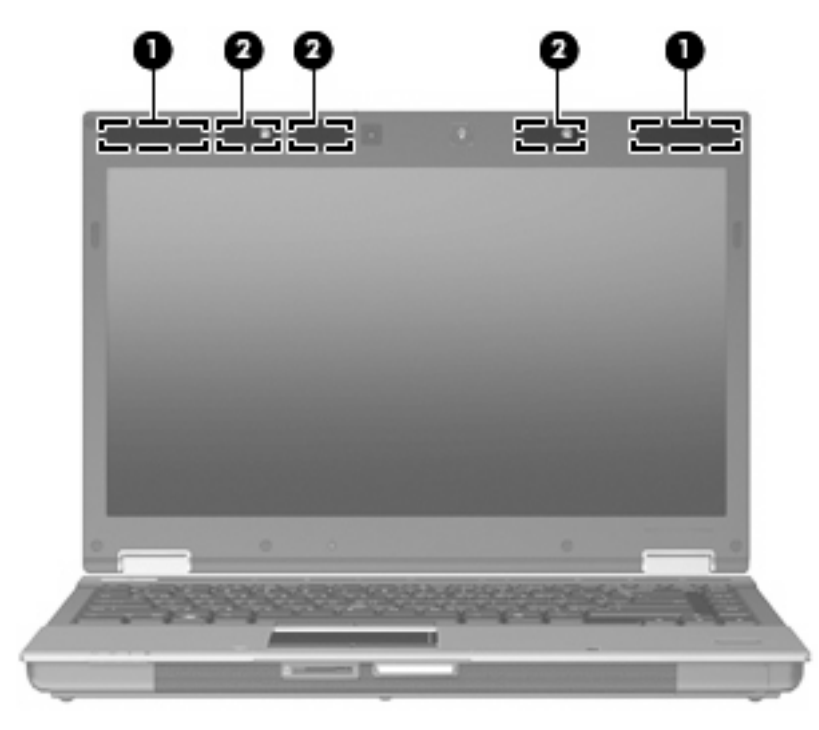

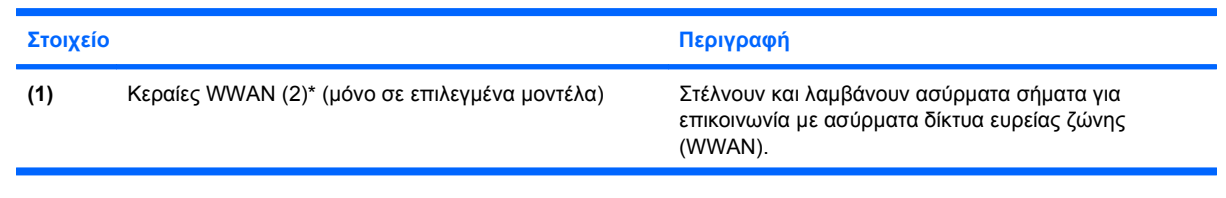

<span id="page-24-0"></span>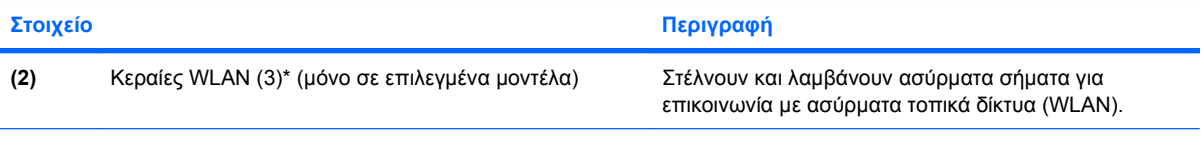

\*Οι κεραίες δεν είναι ορατές στο εξωτερικό του υπολογιστή. Για βέλτιστη μετάδοση, διατηρείτε τις περιοχές που βρίσκονται ακριβώς γύρω από τις κεραίες απαλλαγμένες από εμπόδια.

Για να δείτε τις σημειώσεις κανονισμών για τις ασύρματες συσκευές, ανατρέξτε στην ενότητα Σημειώσεις κανονισμών, ασφάλειας και περιβάλλοντος που ισχύει για τη χώρα/περιοχή σας. Οι σημειώσεις αυτές βρίσκονται στη Βοήθεια και υποστήριξη.

### **Πρόσθετα εξαρτήματα υλικού**

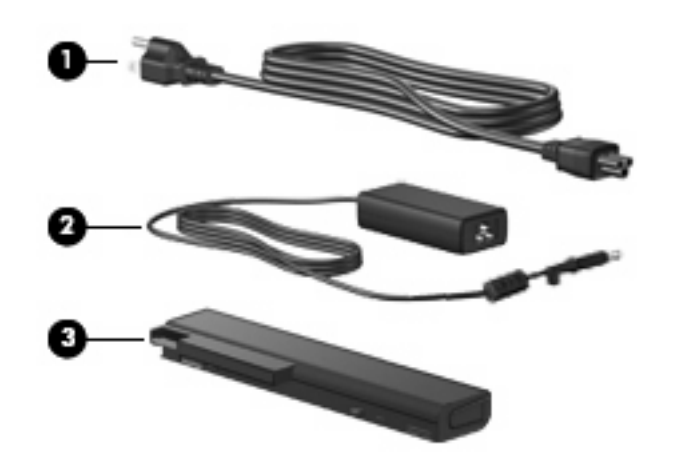

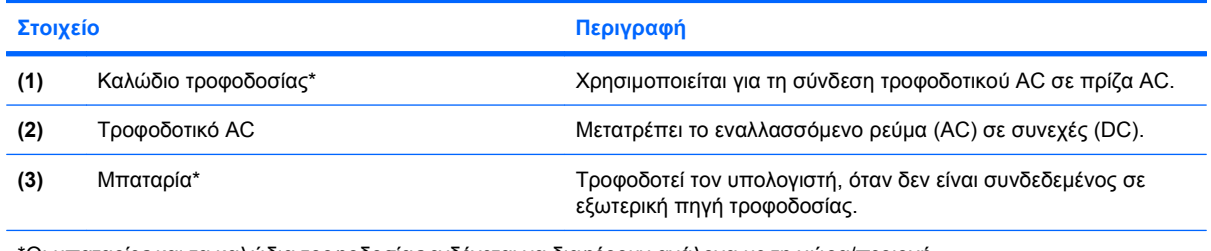

\*Οι μπαταρίες και τα καλώδια τροφοδοσίας ενδέχεται να διαφέρουν ανάλογα με τη χώρα/περιοχή.

# **Ετικέτες**

Οι ετικέτες που βρίσκονται πάνω στον υπολογιστή παρέχουν πληροφορίες που μπορεί να χρειαστείτε όταν επιλύετε προβλήματα συστήματος ή ταξιδεύετε στο εξωτερικό με τον υπολογιστή σας.

● Ετικέτα εξυπηρέτησης πελατών — Παρέχει σημαντικές πληροφορίες που περιλαμβάνουν τα ακόλουθα:

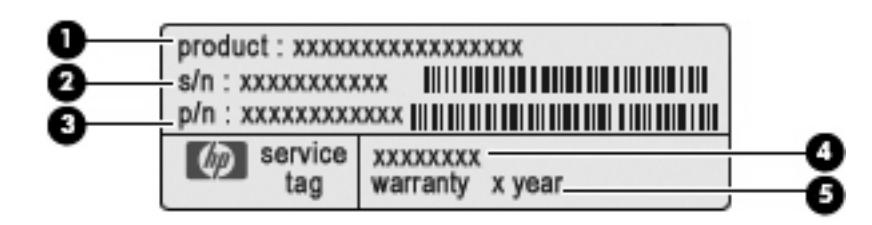

- Όνομα προϊόντος **(1)**. Πρόκειται για το όνομα προϊόντος που βρίσκεται στην πρόσοψη του υπολογιστή.
- Σειριακός αριθμός (s/n) **(2)**. Πρόκειται για ένα αλφαριθμητικό αναγνωριστικό που είναι μοναδικό για κάθε προϊόν.
- Κωδικός εξαρτήματος/Κωδικός προϊόντος (p/n) **(3)**. Αυτός ο αριθμός παρέχει συγκεκριμένες πληροφορίες σχετικά με τα στοιχεία υλικού του προϊόντος. Ο κωδικός εξαρτήματος βοηθά έναν τεχνικό εξυπηρέτησης να διαπιστώσει ποια στοιχεία και εξαρτήματα απαιτούνται.
- Περιγραφή μοντέλου **(4)**. Πρόκειται για ένα αλφαριθμητικό αναγνωριστικό που χρησιμοποιείται για τον εντοπισμό εγγράφων, προγραμμάτων οδήγησης και υποστήριξης για τον υπολογιστή.
- Περίοδος εγγύησης **(5)**. Ο αριθμός αυτός περιγράφει τη διάρκεια της εγγύησης (σε έτη) για τον υπολογιστή.

Όταν επικοινωνείτε με την τεχνική υποστήριξη, θα πρέπει να έχετε διαθέσιμες αυτές τις πληροφορίες. Η ετικέτα εξυπηρέτησης βρίσκεται στην κάτω πλευρά του υπολογιστή.

- Πιστοποιητικό αυθεντικότητας της Microsoft® Περιλαμβάνει το κλειδί προϊόντος των Windows. Ενδέχεται να χρειαστείτε το κλειδί προϊόντος για ενημέρωση ή αντιμετώπιση προβλημάτων του λειτουργικού συστήματος. Το πιστοποιητικό αυτό βρίσκεται στο κάτω μέρος του υπολογιστή.
- Ετικέτα κανονισμών Παρέχει πληροφορίες κανονισμών σχετικά με τον υπολογιστή. Η ετικέτα κανονισμών βρίσκεται στο εσωτερικό της θήκης της μπαταρίας.
- Ετικέτα έγκρισης μόντεμ Παρέχει πληροφορίες κανονισμών σχετικά με το μόντεμ και παραθέτει τις εταιρικές σημάνσεις έγκρισης που απαιτούνται από ορισμένες χώρες ή περιοχές στις οποίες έχει εγκριθεί η χρήση του μόντεμ. Ενδεχομένως να χρειαστείτε τις πληροφορίες αυτές όταν ταξιδεύετε στο εξωτερικό. Η ετικέτα έγκρισης μόντεμ βρίσκεται στο εσωτερικό της θέσης μπαταρίας.
- Ετικέτες πιστοποίησης ασύρματων συσκευών (μόνο σε επιλεγμένα μοντέλα) Περιλαμβάνουν πληροφορίες σχετικά με τις προαιρετικές ασύρματες συσκευές, καθώς και τις σημάνσεις έγκρισης ορισμένων χωρών ή περιοχών, όπου έχει εγκριθεί η χρήση της συσκευής. Η προαιρετική συσκευή μπορεί να είναι συσκευή ασύρματου τοπικού δικτύου (WLAN), μονάδα HP Mobile Broadband ή μια προαιρετική συσκευή Bluetooth®. Εάν το μοντέλο του υπολογιστή σας περιλαμβάνει μία ή περισσότερες ασύρματες συσκευές, τότε θα συνοδεύεται και από μία ή περισσότερες ετικέτες πιστοποίησης. Ενδεχομένως να χρειαστείτε τις πληροφορίες αυτές όταν ταξιδεύετε στο εξωτερικό. Οι ετικέτες πιστοποίησης της ασύρματης λειτουργίας βρίσκονται στο κάτω μέρος του υπολογιστή ή/και στο εσωτερικό της θήκης της μπαταρίας.
- Ετικέτα κάρτας SIM (μόνο σε επιλεγμένα μοντέλα)—Παρέχει το ICCID (Integrated Circuit Card Identifier) της κάρτας SIM. Η ετικέτα αυτή βρίσκεται στο εξωτερικό μέρος της συσκευασίας της SIM (μόνο σε επιλεγμένα μοντέλα) που περιλαμβάνεται με τον υπολογιστή.
- Ετικέτα σειριακού αριθμού μονάδας HP Mobile Broadband (μόνο σε επιλεγμένα μοντέλα) Παρέχει το σειριακό αριθμό της μονάδας HP Mobile Broadband. Η ετικέτα αυτή βρίσκεται στην κάτω πλευρά του υπολογιστή.

# <span id="page-26-0"></span>**2 Ασύρματη λειτουργία, μόντεμ και τοπικό δίκτυο**

### **Χρήση ασύρματων συσκευών (μόνο σε επιλεγμένα μοντέλα)**

Η ασύρματη τεχνολογία μεταφέρει δεδομένα μέσω ραδιοκυμάτων αντί καλωδίων. Ο υπολογιστής σας ενδέχεται να είναι εξοπλισμένος με μία από τις παρακάτω ασύρματες συσκευές:

- Συσκευή ασύρματου τοπικού δικτύου (WLAN) Συνδέει τον υπολογιστή σε ασύρματα τοπικά δίκτυα (γνωστά ως δίκτυα Wi-Fi, ασύρματα LAN ή WLAN) σε εταιρικά γραφεία, στο σπίτι και σε δημόσια μέρη, όπως αεροδρόμια, εστιατόρια, καφετέριες, ξενοδοχεία και πανεπιστήμια. Στα δίκτυα WLAN, κάθε φορητή ασύρματη συσκευή επικοινωνεί με έναν ασύρματο δρομολογητή ή ένα σημείο ασύρματης πρόσβασης.
- Μονάδα HP Mobile Broadband Μια συσκευή ασύρματου δικτύου ευρείας ζώνης (WWAN) που προσφέρει πρόσβαση σε πληροφορίες σε οποιοδήποτε σημείο υπάρχει διαθέσιμη υπηρεσία φορέα εκμετάλλευσης κινητού δικτύου. Σε ένα δίκτυο WWAN, κάθε φορητή συσκευή επικοινωνεί με ένα σταθμό βάσης ενός φορέα εκμετάλλευσης κινητού δικτύου. Οι φορείς εκμετάλλευσης κινητών δικτύων εγκαθιστούν δίκτυα σταθμών βάσης (παρόμοια με τους πύργους κινητής τηλεφωνίας) σε μεγάλες γεωγραφικές περιοχές, παρέχοντας αποτελεσματική κάλυψη σε ολόκληρες πολιτείες, περιοχές ή ακόμα και χώρες.
- Συσκευή Bluetooth® (μόνο σε επιλεγμένα μοντέλα) Δημιουργεί ένα προσωπικό δίκτυο (PAN) για σύνδεση με άλλες συσκευές με Bluetooth, όπως υπολογιστές, τηλέφωνα, εκτυπωτές, ακουστικά, ηχεία και φωτογραφικές μηχανές. Σε ένα δίκτυο PAN, κάθε συσκευή επικοινωνεί απευθείας με τις άλλες συσκευές και οι συσκευές πρέπει να βρίσκονται σχετικά κοντά μεταξύ τους — συνήθως εντός 10 μέτρων (περίπου 33 πόδια).

Οι υπολογιστές με συσκευές WLAN υποστηρίζουν ένα ή περισσότερα από τα παρακάτω βιομηχανικά πρότυπα ΙΕΕΕ:

- Το 802.11b είναι το πρώτο δημοφιλές πρότυπο, υποστηρίζει ταχύτητες μεταφοράς δεδομένων έως και 11 Mbps και λειτουργεί σε συχνότητα 2,4 GHz.
- Το πρότυπο 802.11g υποστηρίζει ταχύτητες μεταφοράς δεδομένων έως και 54 Mbps και λειτουργεί σε συχνότητα 2,4 GHz. Μια συσκευή WLAN 802.11g είναι συμβατή και με συσκευές του παλαιότερου προτύπου 802.11b, έτσι ώστε να μπορούν να λειτουργούν στο ίδιο δίκτυο.
- Το πρότυπο 802.11a υποστηρίζει ταχύτητες μεταφοράς δεδομένων έως και 54 Mbps και λειτουργεί σε συχνότητα 5 GHz.

#### <span id="page-27-0"></span> $\mathbb{R}$  **ΣΗΜΕΙΩΣΗ** Το πρότυπο 802.11a δεν είναι συμβατό με τα πρότυπα 802.11b και 802.11g.

● Το πρότυπο 802.11n υποστηρίζει ταχύτητες δεδομένων μέχρι 450 Mbps και λειτουργεί σε συχνότητα 2,4 GHz ή 5 GHz, γεγονός που το καθιστά συμβατό με τις προηγούμενες εκδόσεις 802.11a, b και g (ανάλογα με τη διαμόρφωση του δικτύου σας).

Για περισσότερες πληροφορίες σχετικά με την ασύρματη τεχνολογία, ανατρέξτε στις πληροφορίες και τις συνδέσεις τοποθεσιών web που υπάρχουν στη Βοήθεια και υποστήριξη.

### **Εικονίδια ασύρματης λειτουργίας και δικτύου**

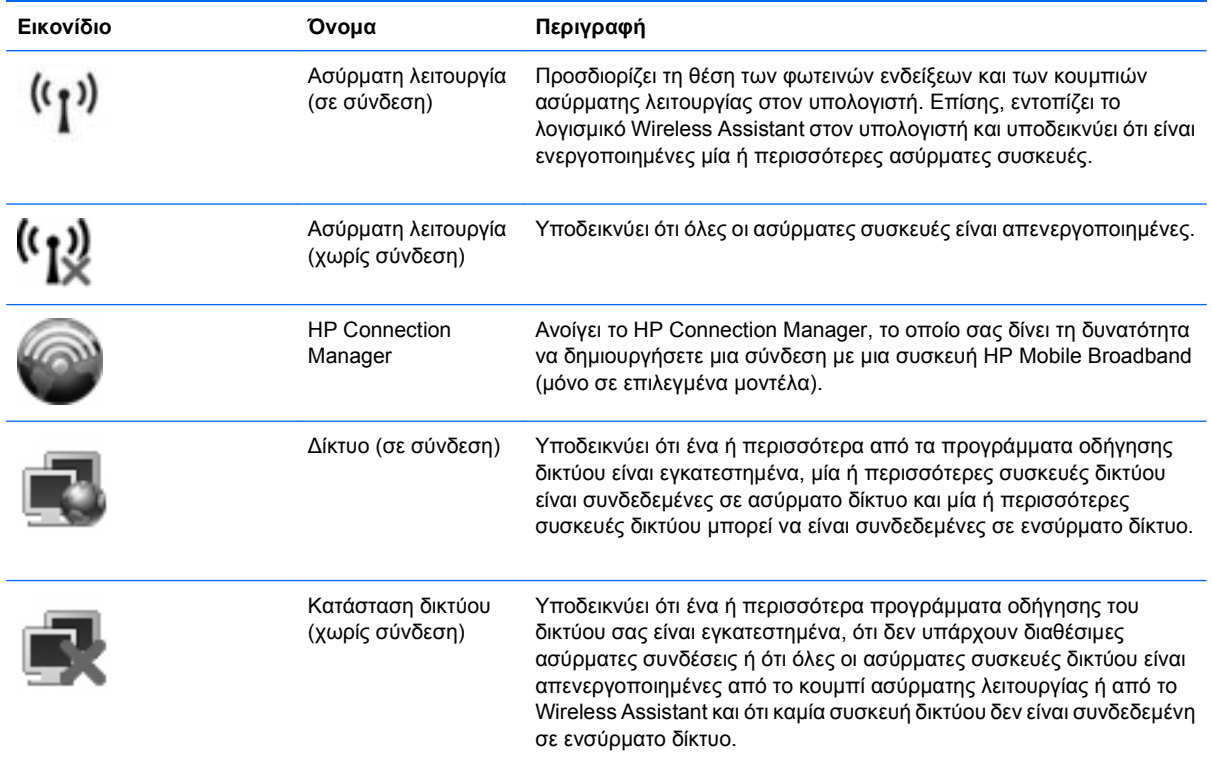

### **Χρήση των στοιχείων ελέγχου ασύρματης λειτουργίας**

Μπορείτε να ελέγξετε τις ασύρματες συσκευές που υπάρχουν στον υπολογιστή χρησιμοποιώντας τα ακόλουθα:

- Κουμπί ασύρματης λειτουργίας
- Οδηγός ρύθμισης ασύρματης λειτουργίας (μόνο σε επιλεγμένα μοντέλα)
- Λογισμικό HP Connection Manager (μόνο σε επιλεγμένα μοντέλα)
- Στοιχεία ελέγχου λειτουργικού συστήματος

### **Χρήση του κουμπιού ασύρματης λειτουργίας**

Ο υπολογιστής διαθέτει ένα κουμπί ασύρματης λειτουργίας, μία ή περισσότερες ασύρματες συσκευές και δύο φωτεινές ενδείξεις ασύρματης λειτουργίας. Όλες οι ασύρματες συσκευές που διαθέτει ο υπολογιστής είναι εργοστασιακά ενεργοποιημένες, επομένως η φωτεινή ένδειξη ασύρματης λειτουργίας ανάβει (μπλε) όταν ενεργοποιείτε τον υπολογιστή.

<span id="page-28-0"></span>Η φωτεινή ένδειξη ασύρματης λειτουργίας υποδεικνύει τη συνολική κατάσταση τροφοδοσίας των ασύρματων συσκευών, όχι την κατάσταση μεμονωμένων συσκευών. Εάν η φωτεινή ένδειξη ασύρματης λειτουργίας είναι μπλε, τότε τουλάχιστον μία ασύρματη συσκευή είναι ενεργοποιημένη. Εάν η φωτεινή ένδειξη ασύρματης λειτουργίας είναι πορτοκαλί, όλες οι ασύρματες συσκευές είναι απενεργοποιημένες.

Καθώς οι ασύρματες συσκευές είναι ενεργοποιημένες από τον κατασκευαστή, μπορείτε να χρησιμοποιήσετε το κουμπί ασύρματης λειτουργίας για να ενεργοποιήσετε ή να απενεργοποιήσετε ταυτόχρονα τις ασύρματες συσκευές. Μπορείτε να ελέγξετε τις μεμονωμένες ασύρματες συσκευές μέσω του προγράμματος Wireless Assistant (μόνο σε επιλεγμένα μοντέλα) ή μέσω του Computer Setup.

**ΣΗΜΕΙΩΣΗ** Εάν οι ασύρματες συσκευές έχουν απενεργοποιηθεί από το Computer Setup, το κουμπί ασύρματης λειτουργίας δεν θα λειτουργεί μέχρι να ενεργοποιήσετε ξανά τις συσκευές.

### **Χρήση του Οδηγού ρύθμισης ασύρματης λειτουργίας (μόνο σε επιλεγμένα μοντέλα)**

Μπορείτε να ενεργοποιήσετε ή να απενεργοποιήσετε μια ασύρματη συσκευή χρησιμοποιώντας το λογισμικό Wireless Assistant. Εάν μια ασύρματη συσκευή έχει απενεργοποιηθεί από το Computer Setup, για να μπορέσετε να την ενεργοποιήσετε ή να την απενεργοποιήσετε με το λογισμικό Wireless Assistant, θα πρέπει ενεργοποιηθεί ξανά από το Computer Setup.

 $\mathbb{B}^*$  ΣΗΜΕΙΩΣΗ Η ενεργοποίηση μιας ασύρματης συσκευής δεν συνεπάγεται αυτόματη σύνδεση του υπολογιστή με δίκτυο ή συσκευή με δυνατότητα Bluetooth.

Για να δείτε την κατάσταση των ασύρματων συσκευών, τοποθετήστε το δρομέα πάνω στο εικονίδιο ασύρματης λειτουργίας στην περιοχή ειδοποιήσεων, στο δεξί άκρο της γραμμής εργασιών.

**ΣΗΜΕΙΩΣΗ** Για να εμφανίσετε το εικονίδιο ασύρματης λειτουργίας, κάντε κλικ στο εικονίδιο **Εμφάνιση κρυφών εικονιδίων** (**<** ή **<<**) στην περιοχή ειδοποιήσεων.

Εάν το εικονίδιο ασύρματης λειτουργίας δεν εμφανίζεται στην περιοχή ειδοποιήσεων, ακολουθήστε τα παρακάτω βήματα για να αλλάξετε τις ιδιότητες του Wireless Assistant:

- **1.** Επιλέξτε **Έναρξη > Πίνακας Ελέγχου > Φορητός υπολογιστής > Κέντρο φορητότητας των Windows**.
- **2.** Κάντε κλικ στο εικονίδιο ασύρματης λειτουργίας στην παράθεση του Wireless Assistant, η οποία βρίσκεται στην κάτω αριστερή γωνία του Κέντρου φορητότητας των Windows®.
- **3.** Κάντε κλικ στην επιλογή **Ιδιότητες**.
- **4.** Ενεργοποιήστε το πλαίσιο επιλογής δίπλα στο **Εικονίδιο του HP Wireless Assistant στην περιοχή ειδοποιήσεων**.
- **5.** Επιλέξτε **Εφαρμογή**.

Για περισσότερες πληροφορίες, ανατρέξτε στη βοήθεια του Οδηγού ρύθμισης ασύρματης λειτουργίας:

- **1.** Ανοίξτε τον Οδηγό ρύθμισης ασύρματης λειτουργίας κάνοντας κλικ στο εικονίδιο ασύρματης λειτουργίας στο Κέντρο φορητότητας των Windows.
- **2.** Κάντε κλικ στο κουμπί **Βοήθεια**.

### <span id="page-29-0"></span>**Χρήση του HP Connection Manager (μόνο σε επιλεγμένα μοντέλα)**

Μπορείτε να χρησιμοποιήσετε το λογισμικό HP Connection Manager για να συνδεθείτε σε δίκτυα WWAN χρησιμοποιώντας τη συσκευή HP Mobile Broadband του υπολογιστή σας (μόνο σε επιλεγμένα μοντέλα).

▲ Για να εκκινήσετε το Connection Manager, κάντε κλικ στο εικονίδιο **Connection Manager** στην περιοχή ειδοποιήσεων, στη δεξιά πλευρά της γραμμής εργασιών.

– ή –

Επιλέξτε **Έναρξη > Όλα τα προγράμματα > HP Connection Manager > HP Connection Manager**.

Για περισσότερες λεπτομέρειες σχετικά με τη χρήση του Connection Manager, ανατρέξτε στη Βοήθεια του λογισμικού Connection Manager.

### **Χρήση των στοιχείων ελέγχου του λειτουργικού συστήματος**

Ορισμένα λειτουργικά συστήματα παρέχουν επίσης δυνατότητα διαχείρισης των ενσωματωμένων ασύρματων συσκευών και της ασύρματης σύνδεσης. Για παράδειγμα, τα Windows παρέχουν το "Κέντρο δικτύου και κοινής χρήσης", το οποίο σας δίνει τη δυνατότητα να δημιουργήσετε μια σύνδεση ή ένα δίκτυο, να συνδεθείτε σε δίκτυο, να διαχειριστείτε ασύρματα δίκτυα καθώς και να διαγνώσετε και να επιδιορθώσετε συνδέσεις.

▲ Για πρόσβαση στο Κέντρο δικτύου και κοινής χρήσης, επιλέξτε **Έναρξη > Πίνακας Ελέγχου > Δίκτυο και Internet > Κέντρο δικτύου και κοινής χρήσης**.

Για περισσότερες πληροφορίες, ανατρέξτε στη Βοήθεια και υποστήριξη. Επιλέξτε **Έναρξη > Βοήθεια και υποστήριξη**.

# <span id="page-30-0"></span>**Χρήση συσκευής WLAN (μόνο σε επιλεγμένα μοντέλα)**

Με μια συσκευή WLAN μπορείτε να έχετε πρόσβαση σε ένα ασύρματο τοπικό δίκτυο (WLAN), το οποίο αποτελείται από άλλους υπολογιστές και βοηθητικά εξαρτήματα, που συνδέονται με ασύρματο δρομολογητή ή σημείο ασύρματης πρόσβασης.

- **ΣΗΜΕΙΩΣΗ** Οι όροι ασύρματος δρομολογητής και σημείο ασύρματης πρόσβασης συχνά χρησιμοποιούνται εναλλακτικά.
	- Ένα ασύρματο δίκτυο WLAN μεγάλης κλίμακας, όπως ένα εταιρικό ή δημόσιο WLAN, τυπικά χρησιμοποιεί σημεία ασύρματης πρόσβασης, τα οποία μπορούν να δεχτούν ένα μεγάλο αριθμό υπολογιστών και βοηθητικών εξαρτημάτων και να διαχωρίσουν σημαντικές λειτουργίες δικτύου.
	- Ένα οικιακό ή μικρού γραφείου WLAN τυπικά χρησιμοποιεί έναν ασύρματο δρομολογητή, ο οποίος επιτρέπει σε πολλούς ασύρματους και ενσύρματους υπολογιστές να χρησιμοποιούν από κοινού μια σύνδεση στο Internet, έναν εκτυπωτή και αρχεία, χωρίς να απαιτούνται επιπλέον τμήματα υλικού ή λογισμικού.
- **ΣΗΜΕΙΩΣΗ** Για να χρησιμοποιήσετε τη συσκευή WLAN στον υπολογιστή, πρέπει να συνδεθείτε σε υποδομή WLAN (μέσω παροχέα υπηρεσιών ή δημοσίου ή εταιρικού δικτύου).

### **Δημιουργία δικτύου WLAN**

Για να εγκαταστήσετε ένα WLAN και να συνδεθείτε στο Internet, χρειάζεστε τον παρακάτω εξοπλισμό:

- Ένα μόντεμ ευρείας ζώνης (DSL ή καλωδιακό) **(1)** και υπηρεσία Internet υψηλής ταχύτητας, την οποία έχετε προμηθευτεί από έναν παροχέα υπηρεσιών Internet (ISP)
- Έναν ασύρματο δρομολογητή (πωλείται χωριστά) **(2)**
- Τον ασύρματο υπολογιστή **(3)**

Η παρακάτω εικόνα δείχνει ένα παράδειγμα εγκατάστασης ασύρματου δικτύου συνδεδεμένου στο Internet.

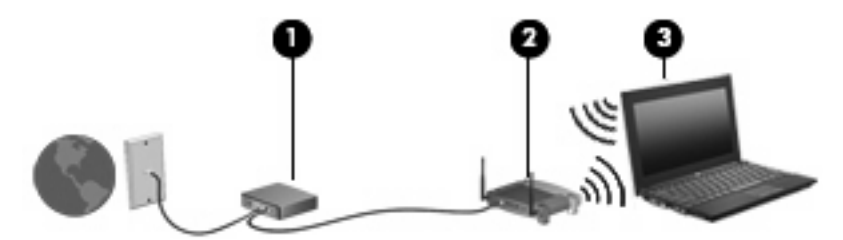

Καθώς το δίκτυό σας μεγαλώνει, μπορείτε να συνδέετε επιπλέον ασύρματους και ενσύρματους υπολογιστές στο δίκτυο για πρόσβαση στο Internet.

Για βοήθεια σχετικά με την εγκατάσταση ενός WLAN, δείτε τις πληροφορίες που παρέχει ο κατασκευαστής του δρομολογητή ή ο παροχέας υπηρεσιών Internet.

### **Προστασία του WLAN**

Επειδή το πρότυπο WLAN σχεδιάστηκε μόνο με περιορισμένες δυνατότητες ασφάλειας — κυρίως για να αποτρέπει την περιστασιακή μη εξουσιοδοτημένη πρόσβαση παρά ισχυρές μορφές επίθεσης — είναι πολύ σημαντικό να γίνει κατανοητό ότι τα δίκτυα WLAN είναι ευάλωτα σε ευρέως γνωστές και τεκμηριωμένες αδυναμίες ασφάλειας.

Τα δίκτυα WLAN σε δημόσιους χώρους ή σημεία σύνδεσης, όπως καφετέριες και αεροδρόμια, ενδέχεται να μην προσφέρουν κανενός είδους ασφάλεια. Οι κατασκευαστές ασύρματων δικτύων και οι παροχείς υπηρεσιών για σημεία σύνδεσης αναπτύσσουν νέες τεχνολογίες που προσφέρουν μεγαλύτερη ασφάλεια και ανωνυμία στα δημόσια περιβάλλοντα. Εάν ανησυχείτε για την ασφάλεια του υπολογιστή σας σε ένα σημείο σύνδεσης, περιορίστε τις δικτυακές σας δραστηριότητες σε e-mail που δεν είναι σημαντικά και περιήγηση βασικού επιπέδου στο Internet.

Όταν εγκαθιστάτε ένα WLAN ή αποκτάτε πρόσβαση σε υπάρχον WLAN, ενεργοποιείτε πάντα τις λειτουργίες ασφαλείας για προστασία του δικτύου σας από μη εξουσιοδοτημένη πρόσβαση. Τα συνηθισμένα επίπεδα ασφάλειας είναι τα Wi-Fi Protected Access (WPA) και Wired Equivalent Privacy (WEP). Δεδομένου ότι τα ραδιοσήματα ασύρματης λειτουργίας μεταδίδονται εκτός του δικτύου, άλλες συσκευές WLAN μπορούν να εντοπίσουν μη προστατευμένα σήματα και είτε να συνδεθούν στο δίκτυό σας (χωρίς να έχουν κληθεί) είτε να καταγράψουν πληροφορίες που αποστέλλονται μέσω του δικτύου. Ωστόσο, μπορείτε να λάβετε προφυλάξεις για την προστασία του WLAN που διαθέτετε:

#### ● **Χρήση ασύρματου πομπού με ενσωματωμένη ασφάλεια**.

Πολλοί ασύρματοι σταθμοί εργασίας, πύλες και δρομολογητές παρέχουν ενσωματωμένες λειτουργίες ασφάλειας, όπως πρωτόκολλα ασύρματης ασφάλειας και τείχη προστασίας. Με τον κατάλληλο ασύρματο πομπό, μπορείτε να προστατέψετε το δίκτυο από τους πιο γνωστούς κινδύνους ασύρματης ασφάλειας.

#### ● **Εργασία με τείχος προστασίας**.

Ένα τείχος προστασίας είναι ένα εμπόδιο που ελέγχει δεδομένα και αιτήσεις για δεδομένα που αποστέλλονται στο δίκτυό σας και, στη συνέχεια, απορρίπτει τυχόν ύποπτα στοιχεία. Τα τείχη προστασίας διατίθενται σε πολλά είδη, τόσο σε λογισμικό όσο και σε εξοπλισμό. Ορισμένα δίκτυα συνδυάζουν και τους δύο τύπους.

#### ● **Χρήση κρυπτογράφησης ασύρματης λειτουργίας**.

Για το WLAN διατίθενται ποικίλα εξειδικευμένα πρωτόκολλα κρυπτογράφησης. Βρείτε την καταλληλότερη λύση για την ασφάλεια του δικτύου σας:

- Το **Wired Equivalent Privacy (WEP)** είναι ένα πρωτόκολλο ασύρματης ασφάλειας που χρησιμοποιεί ένα κλειδί WEP για την κωδικοποίηση ή κρυπτογράφηση όλων των δεδομένων του δικτύου προτού μεταδοθούν. Συνήθως, η εκχώρηση του κλειδιού WEP μπορεί να πραγματοποιείται από το δίκτυο. Εναλλακτικά, μπορείτε να ορίσετε δικό σας κλειδί, να δημιουργήσετε διαφορετικό κλειδί ή να επιλέξετε άλλες προηγμένες επιλογές. Χωρίς το σωστό κλειδί, κανείς άλλος δεν θα μπορεί να χρησιμοποιεί το WLAN.
- Το **WPA (Wi-Fi Protected Access)**, όπως συμβαίνει και με το WEP, χρησιμοποιεί ρυθμίσεις ασφάλειας για την κρυπτογράφηση και αποκρυπτογράφηση δεδομένων που μεταδίδονται μέσω του δικτύου. Ωστόσο, αντί να χρησιμοποιεί ένα στατικό κλειδί ασφάλειας για τις κρυπτογραφήσεις, όπως συμβαίνει με το WEP, το WPA χρησιμοποιεί το πρωτόκολλο ακεραιότητας προσωρινού κλειδιού (TKIP) για να δημιουργεί ένα νέο κλειδί για κάθε πακέτο με δυναμικό τρόπο. Επίσης, δημιουργεί διαφορετικές ομάδες κλειδιών για κάθε υπολογιστή του δικτύου.

#### ● **Κλείσιμο δικτύου**.

Εάν είναι δυνατό, αποφύγετε τη μετάδοση του ονόματος δικτύου (SSID) από τον ασύρματο πομπό. Τα περισσότερα δίκτυα μεταδίδουν αρχικά το όνομα, ενημερώνοντας κάθε υπολογιστή που βρίσκεται σε κοντινή απόσταση ότι το δίκτυο είναι διαθέσιμο. Κλείνοντας το δίκτυο, μειώνονται οι πιθανότητες να γνωρίζουν οι άλλοι υπολογιστές ότι υπάρχει το δίκτυό σας.

<span id="page-32-0"></span>**ΣΗΜΕΙΩΣΗ** Εάν το δίκτυο είναι κλειστό και το SSID δεν μεταδίδεται, θα πρέπει να γνωρίζετε ή να θυμάστε το SSID προκειμένου να συνδέσετε νέες συσκευές στο δίκτυο. Σημειώστε το SSID και αποθηκεύστε τη σημείωση σε ένα ασφαλές μέρος πριν κλείσετε το δίκτυο.

#### **Σύνδεση σε δίκτυο WLAN**

Για να συνδεθείτε σε δίκτυο WLAN, ακολουθήστε τα παρακάτω βήματα:

- **1.** Βεβαιωθείτε ότι η συσκευή WLAN είναι ενεργοποιημένη. Εάν είναι ενεργοποιημένη, η φωτεινή ένδειξη ασύρματης λειτουργίας είναι μπλε. Εάν η φωτεινή ένδειξη ασύρματης λειτουργίας είναι πορτοκαλί, πατήστε το κουμπί ασύρματης λειτουργίας.
- **2.** Επιλέξτε **Έναρξη > Σύνδεση με**.
- **3.** Επιλέξτε το δίκτυο WLAN που θέλετε από τη λίστα και έπειτα πληκτρολογήστε το κλειδί ασφαλείας του δικτύου, εφόσον απαιτείται.
	- Εάν το δίκτυο δεν προστατεύεται, γεγονός που σημαίνει ότι οποιοσδήποτε μπορεί να έχει πρόσβαση σε αυτό, εμφανίζεται μια προειδοποίηση. Επιλέξτε **Σύνδεση παρόλα αυτά** για να αποδεχτείτε την προειδοποίηση και να ολοκληρώσετε τη σύνδεση.
	- Εάν το δίκτυο είναι WLAN με δυνατότητα ασφάλειας, θα σας ζητηθεί να εισαγάγετε κλειδί ασφάλειας δικτύου, δηλαδή έναν κωδικό ασφάλειας. Πληκτρολογήστε τον κωδικό και, στη συνέχεια, κάντε κλικ στην επιλογή **Σύνδεση** για να ολοκληρώσετε τη διαδικασία σύνδεσης.
	- **ΣΗΜΕΙΩΣΗ** Εάν δεν αναγράφεται κανένα δίκτυο WLAN στη λίστα, αυτό σημαίνει ότι βρίσκεστε εκτός του εύρους κάλυψης του ασύρματου δρομολογητή ή του σημείου ασύρματης πρόσβασης.

**ΣΗΜΕΙΩΣΗ** Εάν δεν βλέπετε το δίκτυο με το οποίο θέλετε να συνδεθείτε, κάντε κλικ στο κουμπί **Ρύθμιση σύνδεσης ή δικτύου**. Εμφανίζεται μια λίστα με επιλογές. Μπορείτε να επιλέξετε να αναζητήσετε μη αυτόματα ένα δίκτυο και να συνδεθείτε ή να δημιουργήσετε μια νέα σύνδεση δικτύου.

Αφού δημιουργηθεί η σύνδεση, τοποθετήστε το δρομέα πάνω στο εικονίδιο κατάστασης δικτύου που βρίσκεται στην περιοχή ειδοποιήσεων στο δεξί άκρο της γραμμής εργασιών για να επαληθεύσετε το όνομα και την κατάσταση της σύνδεσης.

**ΣΗΜΕΙΩΣΗ** Η ακτίνα λειτουργίας (πόσο μακριά θα φτάνουν τα ασύρματα σήματα) εξαρτάται από την υλοποίηση WLAN, τον κατασκευαστή του δρομολογητή και τυχόν παρεμβολές από άλλες ηλεκτρονικές συσκευές ή δομικά εμπόδια, όπως τοίχους και δάπεδα.

Περισσότερες πληροφορίες για τη χρήση WLAN διατίθενται από τις ακόλουθες πηγές:

- Πληροφορίες από τον παροχέα υπηρεσιών Internet και τον οδηγό χρήσης του κατασκευαστή που συνοδεύει τον ασύρματο δρομολογητή και άλλο εξοπλισμό WLAN
- Πληροφορίες και συνδέσεις τοποθεσιών web που υπάρχουν στη Βοήθεια και υποστήριξη

Για λίστα με τα πλησιέστερα δημόσια WLAN, επικοινωνήστε με τον παροχέα υπηρεσιών Internet (ISP) ή πραγματοποιήστε αναζήτηση στο web. Οι τοποθεσίες web που αναφέρουν δημόσια WLAN είναι οι Cisco Internet Mobile Office Wireless Locations, Hotspotlist και Geektools. Ενημερωθείτε για το κόστος και τις απαιτήσεις σύνδεσης κάθε τοποθεσίας δημόσιου WLAN.

Για συμπληρωματικές πληροφορίες σχετικά με τη σύνδεση του υπολογιστή σας σε εταιρικό WLAN, επικοινωνήστε με το διαχειριστή δικτύου ή το τμήμα πληροφορικής.

### <span id="page-33-0"></span>**Περιαγωγή σε άλλο δίκτυο**

Όταν μετακινείτε τον υπολογιστή σας εντός της εμβέλειας ενός άλλου WLAN, τα Windows επιχειρούν να συνδεθούν σε αυτό το δίκτυο. Εάν επιτύχει αυτή η προσπάθεια, ο υπολογιστή σας συνδέεται αυτόματα στο νέο δίκτυο. Εάν τα Windows δεν αναγνωρίζουν το νέο δίκτυο, ακολουθήστε την ίδια διαδικασία που χρησιμοποιήσατε αρχικά για να συνδεθείτε στο WLAN.

### <span id="page-34-0"></span>**Χρήση της μονάδας HP Mobile Broadband (μόνο σε επιλεγμένα μοντέλα)**

Η μονάδα HP Mobile Broadband δίνει στον υπολογιστή σας τη δυνατότητα να χρησιμοποιεί ασύρματα δίκτυα ευρείας ζώνης (WWAN) για πρόσβαση στο Internet από περισσότερες τοποθεσίες και σε μεγαλύτερες περιοχές σε σύγκριση με τα δίκτυα WLAN. Για τη χρήση της μονάδας HP Mobile Broadband απαιτείται ένας παροχέας υπηρεσιών δικτύου (ονομάζεται φορέας εκμετάλλευσης κινητού δικτύου), που στις περισσότερες περιπτώσεις είναι μια εταιρεία κινητής τηλεφωνίας. Η κάλυψη της μονάδας HP Mobile Broadband είναι παρόμοια με τη φωνητική κάλυψη στην κινητή τηλεφωνία.

Όταν χρησιμοποιείται με υπηρεσία φορέα εκμετάλλευσης κινητού δικτύου, η μονάδα HP Mobile Broadband σάς προσφέρει την ελευθερία να παραμένετε συνδεδεμένοι στο Internet, να στέλνετε e-mail ή να συνδέεστε στο εταιρικό σας δίκτυο, είτε είστε εν κινήσει είτε βρίσκεστε εκτός της εμβέλειας των σημείων σύνδεσης Wi-Fi.

Η HP υποστηρίζει τις ακόλουθες τεχνολογίες:

- HSPA (Πρόσβαση πακέτων υψηλής ταχύτητας), η οποία προσφέρει πρόσβαση σε δίκτυα βάσει του προτύπου τηλεπικοινωνιών GSM (Παγκόσμιο σύστημα κινητής επικοινωνίας).
- EV-DO (Δεδομένα εξέλιξης που βελτιστοποιούνται), η οποία προσφέρει πρόσβαση σε δίκτυα βάσει του προτύπου τηλεπικοινωνιών CDMA (Πολλαπλή πρόσβαση διαίρεσης κώδικα).

Για να ενεργοποιήσετε την υπηρεσία ευρυζωνικής σύνδεσης μέσω κινητής τηλεφωνίας, ενδέχεται να χρειαστείτε το σειριακό αριθμό της μονάδας HP Mobile Broadband. Ο σειριακός αριθμός αναγράφεται σε μια ετικέτα που βρίσκεται κάτω μέρος του υπολογιστή.

Ορισμένοι φορείς εκμετάλλευσης δικτύου κινητής τηλεφωνίας απαιτούν τη χρήση κάρτας SIM (subscriber identity module). Μια κάρτα SIM περιέχει βασικές πληροφορίες για εσάς, όπως κωδικό ΡΙΝ, καθώς και πληροφορίες δικτύου. Ορισμένοι υπολογιστές περιλαμβάνουν μια κάρτα SIM, η οποία είναι ήδη τοποθετημένη στη θήκη μπαταρίας. Εάν δεν υπάρχει τοποθετημένη SIM, ενδέχεται να περιέχεται στο ενημερωτικό υλικό για τη μονάδα HP Mobile Broadband που συνοδεύει τον υπολογιστή σας ή να παρέχεται από το φορέα εκμετάλλευσης κινητού δικτύου ξεχωριστά.

Για πληροφορίες σχετικά με την τοποθέτηση και αφαίρεση της κάρτας SIM, ανατρέξτε στις ενότητες "Τοποθέτηση κάρτας SIM" και "Αφαίρεση κάρτας SIM" παρακάτω.

Για πληροφορίες σχετικά με τη μονάδα HP Mobile Broadband και πώς να ενεργοποιήσετε υπηρεσία με προτιμώμενο φορέα εκμετάλλευσης κινητού δικτύου, δείτε τις πληροφορίες της μονάδας HP Mobile Broadband που περιλαμβάνονται στον υπολογιστή σας. Για περισσότερες πληροφορίες, δείτε την τοποθεσία web της HP στη διεύθυνση <http://www.hp.com/go/mobilebroadband>(μόνο Η.Π.Α.).

### **Τοποθέτηση κάρτας SIM (μόνο σε επιλεγμένα μοντέλα)**

**ΠΡΟΣΟΧΗ** Καθώς εισαγάγετε την κάρτα SIM, τοποθετήστε τη με την κομμένη γωνία όπως φαίνεται στην εικόνα. Εάν μια κάρτα SIM τοποθετηθεί ανάποδα, η μπαταρία μπορεί να μην κουμπώσει σωστά στη θέση της και ίσως να προκαλέσει ζημιά στην κάρτα και στην υποδοχή SIM.

Για να μην προκληθεί βλάβη στις υποδοχές, θα πρέπει να ασκήσετε ελάχιστη δύναμη κατά την τοποθέτηση της κάρτας SIM.

<span id="page-35-0"></span>Για να τοποθετήσετε μια κάρτα SIM:

- **1.** Τερματίστε τη λειτουργία του υπολογιστή. Εάν δεν είστε βέβαιοι εάν ο υπολογιστής είναι απενεργοποιημένος ή σε αδρανοποίηση, ενεργοποιήστε τον πατώντας το κουμπί λειτουργίας. Στη συνέχεια, τερματίστε τη λειτουργία του υπολογιστή μέσω τoυ λειτουργικού συστήματος.
- **2.** Κλείστε την οθόνη.
- **3.** Αποσυνδέστε όλες τις εξωτερικές συσκευές που είναι συνδεδεμένες στον υπολογιστή.
- **4.** Αποσυνδέστε το καλώδιο τροφοδοσίας από την πρίζα AC.
- **5.** Αναποδογυρίστε τον υπολογιστή σε μια επίπεδη επιφάνεια.
- **6.** Αφαιρέστε την μπαταρία.
- **7.** Εισαγάγετε την κάρτα SIM στην υποδοχή κάρτας SIM και σπρώξτε την ελαφρά μέχρι να εισέλθει πλήρως στη θέση της.

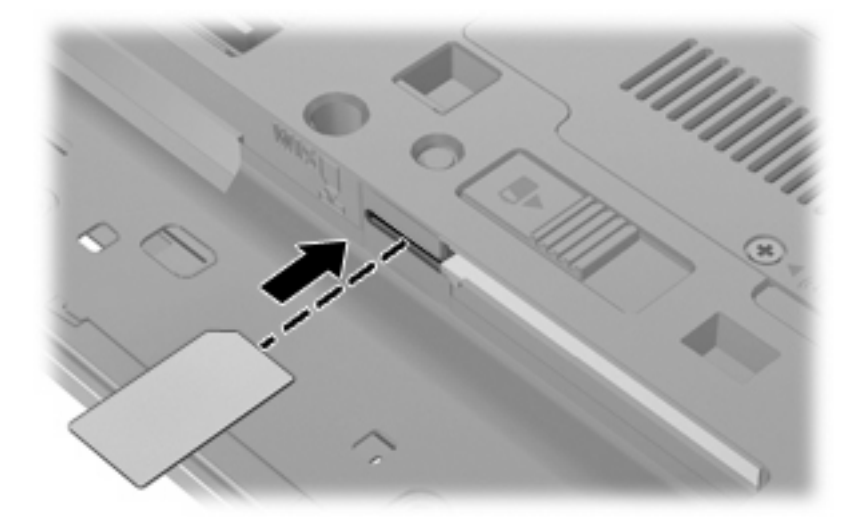

- **8.** Τοποθετήστε ξανά την μπαταρία.
- **ΣΗΜΕΙΩΣΗ** Η μονάδα HP Mobile Broadband θα απενεργοποιηθεί, εάν δεν αντικατασταθεί η μπαταρία.
- **9.** Επανασυνδέστε την εξωτερική τροφοδοσία.
- **10.** Επανασυνδέστε τις εξωτερικές συσκευές.
- **11.** Ενεργοποιήστε τον υπολογιστή.

### **Αφαίρεση κάρτας SIM (μόνο σε επιλεγμένα μοντέλα)**

Για να αφαιρέσετε μια κάρτα SIM:

- **1.** Τερματίστε τη λειτουργία του υπολογιστή. Εάν δεν είστε βέβαιοι εάν ο υπολογιστής είναι απενεργοποιημένος ή σε αδρανοποίηση, ενεργοποιήστε τον πατώντας το κουμπί λειτουργίας. Στη συνέχεια, τερματίστε τη λειτουργία του υπολογιστή μέσω τoυ λειτουργικού συστήματος.
- **2.** Κλείστε την οθόνη.
- **3.** Αποσυνδέστε όλες τις εξωτερικές συσκευές που είναι συνδεδεμένες στον υπολογιστή.
- **4.** Αποσυνδέστε το καλώδιο τροφοδοσίας από την πρίζα AC.
- **5.** Αναποδογυρίστε τον υπολογιστή σε μια επίπεδη επιφάνεια.
- **6.** Αφαιρέστε την μπαταρία.
- **7.** Πιέστε την κάρτα SIM **(1)** και μετά αφαιρέστε την από την υποδοχή **(2)**.

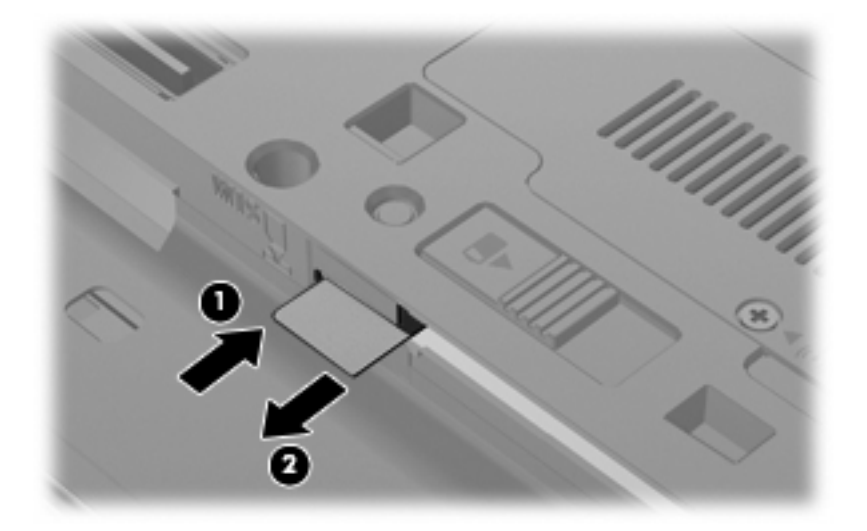

- **8.** Τοποθετήστε ξανά την μπαταρία.
- **9.** Επανασυνδέστε την εξωτερική τροφοδοσία.
- **10.** Επανασυνδέστε τις εξωτερικές συσκευές.
- **11.** Ενεργοποιήστε τον υπολογιστή.

# **Χρήση ασύρματης συσκευής Bluetooth (μόνο σε επιλεγμένα μοντέλα)**

Μια συσκευή Bluetooth παρέχει ασύρματη επικοινωνία μικρής εμβέλειας που αντικαθιστά τις φυσικές συνδέσεις καλωδίου, που παραδοσιακά συνδέουν ηλεκτρονικές συσκευές όπως οι ακόλουθες:

- Υπολογιστές (επιτραπέζιοι, φορητοί, PDA)
- Τηλέφωνα (κινητά, ασύρματα και έξυπνα τηλέφωνα)
- Συσκευές απεικόνισης (εκτυπωτής, φωτογραφική μηχανή)
- Συσκευές ήχου (ακουστικά, ηχεία)

Οι συσκευές Βluetooth παρέχουν δυνατότητα ομότιμης σύνδεσης (peer-to-peer) που σας επιτρέπει να εγκαταστήσετε ένα προσωπικό δίκτυο (PAN) συσκευών Bluetooth. Για πληροφορίες σχετικά με τη διαμόρφωση και τη χρήση συσκευών Bluetooth, ανατρέξτε στη βοήθεια του λογισμικού Bluetooth.

### **Bluetooth και κοινή χρήση σύνδεσης Internet (ICS)**

Η HP **δεν** συνιστά την εγκατάσταση ενός υπολογιστή με Bluetooth ως κεντρικού υπολογιστή και τη χρήση του ως πύλης, μέσω της οποίας μπορούν να συνδεθούν άλλοι υπολογιστές στο Internet. Όταν δύο ή περισσότεροι υπολογιστές είναι συνδεδεμένοι μέσω Bluetooth και η λειτουργία ICS (Κοινόχρηστη σύνδεση στο Internet) είναι ενεργοποιημένη σε έναν από τους υπολογιστές, τότε οι άλλοι υπολογιστές ενδέχεται να μην έχουν δυνατότητα σύνδεσης στο Internet μέσω του δικτύου Bluetooth.

Το πλεονέκτημα του Bluetooth είναι ο συγχρονισμός πληροφοριών κατά τη μεταφορά τους ανάμεσα στον υπολογιστή σας και ασύρματες συσκευές, όπως κινητά τηλέφωνα, εκτυπωτές, φωτογραφικές μηχανές και PDA. Η αδυναμία σταθερής σύνδεσης δύο ή περισσότερων υπολογιστών για κοινή χρήση του Internet μέσω Bluetooth είναι ένα μειονέκτημα του Bluetooth και του λειτουργικού συστήματος των Windows®.

# **Αντιμετώπιση προβλημάτων ασύρματου δικτύου**

Ορισμένες πιθανές αιτίες για προβλήματα ασύρματης σύνδεσης περιλαμβάνουν τα ακόλουθα:

- Λάθος εγκατάσταση ή απενεργοποίηση της ασύρματης συσκευής.
- Αποτυχία υλικού ασύρματης συσκευής ή δρομολογητή.
- Αλλαγή στη διαμόρφωση δικτύου (SSID ή ασφάλεια).
- Παρεμβολές στην ασύρματη συσκευή από άλλες συσκευές.
- **ΣΗΜΕΙΩΣΗ** Οι συσκευές ασύρματου δικτύου περιλαμβάνονται μόνο σε επιλεγμένα μοντέλα. Εάν η ασύρματη δικτύωση δεν περιλαμβάνεται στη λίστα λειτουργιών που αναγράφεται στο πλάι της αρχικής συσκευασίας του υπολογιστή, μπορείτε να προσθέσετε δυνατότητα ασύρματης δικτύωσης στον υπολογιστή αγοράζοντας μια συσκευή ασύρματης δικτύωσης.

Πριν αρχίσετε να εφαρμόζετε την ακολουθία πιθανών λύσεων για το πρόβλημα σύνδεσης δικτύου που αντιμετωπίζετε, βεβαιωθείτε ότι έχετε εγκαταστήσει τα προγράμματα οδήγησης για όλες τις ασύρματες συσκευές.

Χρησιμοποιήστε τις διαδικασίες που περιγράφονται σε αυτό το κεφάλαιο για να διαγνώσετε και να επιδιορθώσετε έναν υπολογιστή που δεν μπορεί να συνδεθεί στο δίκτυο που θέλετε να χρησιμοποιήσετε.

### **Δεν είναι δυνατή η δημιουργία σύνδεσης WLAN**

Εάν αντιμετωπίζετε πρόβλημα στην προσπάθειά σας να συνδεθείτε σε δίκτυο WLAN, επιβεβαιώστε ότι η ενσωματωμένη συσκευή WLAN έχει εγκατασταθεί σωστά στον υπολογιστή σας:

- **ΣΗΜΕΙΩΣΗ** Τα Windows περιλαμβάνουν τη λειτουργία "Έλεγχος λογαριασμού χρήστη" για τη βελτίωση της ασφάλειας του υπολογιστή. Για εργασίες όπως εγκατάσταση λογισμικού, εκτέλεση βοηθητικών προγραμμάτων ή αλλαγές ρυθμίσεων των Windows, ενδέχεται να σας ζητηθεί η άδεια ή ο κωδικός πρόσβασής σας. Για περισσότερες πληροφορίες, ανατρέξτε στη Βοήθεια και υποστήριξη.
	- **1.** Επιλέξτε **Έναρξη > Υπολογιστής > Ιδιότητες συστήματος**.
	- **2.** Στο αριστερό τμήμα του παραθύρου, επιλέξτε **Διαχείριση Συσκευών**.
	- **3.** Εντοπίστε τη συσκευή WLAN από τη λίστα προσαρμογέων δικτύου. Η καταχώριση μιας συσκευής WLAN στη λίστα ενδέχεται να περιλαμβάνει έναν από τους όρους wireless, wireless LAN, WLAN ή 802.11.

Εάν δεν αναγράφεται καμία συσκευή WLAN στη λίστα, είτε ο υπολογιστής σας δεν διαθέτει ενσωματωμένη συσκευή WLAN είτε το πρόγραμμα οδήγησης της συσκευής WLAN δεν έχει εγκατασταθεί.

Για περισσότερες πληροφορίες σχετικά με την αντιμετώπιση προβλημάτων δικτύων WLAN, ανατρέξτε στις συνδέσεις τοποθεσιών web που υπάρχουν στη Βοήθεια και υποστήριξη.

### **Δεν είναι δυνατή η σύνδεση σε προτιμώμενο δίκτυο**

Τα Windows μπορούν να επιδιορθώσουν αυτόματα μια κατεστραμμένη σύνδεση WLAN:

● Εάν υπάρχει εικονίδιο κατάστασης δικτύου στην περιοχή ειδοποιήσεων, στη δεξιά γωνία της γραμμής εργασιών, κάντε δεξί κλικ στο εικονίδιο και επιλέξτε **Διάγνωση και επιδιόρθωση** από το μενού.

Τα Windows επανεκκινούν τη συσκευή δικτύου και επιχειρούν να συνδεθούν ξανά σε ένα από τα προτιμώμενα δίκτυα.

- Εάν υπάρχει ένα "x" πάνω από το εικονίδιο κατάστασης δικτύου, αυτό σημαίνει ότι έχουν εγκατασταθεί ένα ή περισσότερα από τα προγράμματα οδήγησης WLAN ή LAN αλλά ο υπολογιστής δεν είναι συνδεδεμένος.
- Εάν δεν υπάρχει εικονίδιο κατάστασης δικτύου στην περιοχή ειδοποιήσεων, ακολουθήστε τα παρακάτω βήματα:
	- **1.** Επιλέξτε **Έναρξη** και πληκτρολογήστε δίκτυο και κοινή χρήση στο πλαίσιο **Έναρξη αναζήτησης**.
	- **2.** Από τη λίστα των αποτελεσμάτων αναζήτησης, επιλέξτε **Κέντρο δικτύων και κοινής χρήσης**.
	- **3.** Στο αριστερό παράθυρο, επιλέξτε **Διάγνωση και επιδιόρθωση**.

Εμφανίζεται το παράθυρο "Συνδέσεις δικτύου" και τα Windows επανεκκινούν τη συσκευή δικτύου και επιχειρούν να συνδεθούν ξανά σε ένα από τα προτιμώμενα δίκτυα.

### **Δεν εμφανίζεται το εικονίδιο κατάστασης δικτύου**

Εάν μετά τη διαμόρφωση του δικτύου WLAN δεν εμφανίζεται το εικονίδιο κατάστασης δικτύου στην περιοχή ειδοποιήσεων, τότε είτε δεν υπάρχει είτε έχει καταστραφεί το πρόγραμμα οδήγησης λογισμικού. Μπορεί επίσης να εμφανιστεί το μήνυμα σφάλματος των Windows "Δεν βρέθηκε συσκευή". Πρέπει να επανεγκαταστήσετε το πρόγραμμα οδήγησης.

Για να αποκτήσετε την τελευταία έκδοση λογισμικού της συσκευής WLAN για τον υπολογιστή σας, ακολουθήστε τα εξής βήματα:

- **1.** Ανοίξτε το πρόγραμμα περιήγησης στο web και μεταβείτε στη διεύθυνση [http://www.hp.com/](http://www.hp.com/support) [support](http://www.hp.com/support).
- **2.** Επιλέξτε τη χώρα ή την περιοχή σας.
- **3.** Κάντε κλικ στην επιλογή για τη λήψη λογισμικού και προγραμμάτων οδήγησης και, στη συνέχεια, πληκτρολογήστε τον αριθμό μοντέλου του υπολογιστή σας στο πλαίσιο αναζήτησης.
- **4.** Πατήστε το πλήκτρο enter και, στη συνέχεια, ακολουθήστε τις οδηγίες που εμφανίζονται στην οθόνη.
- **ΣΗΜΕΙΩΣΗ** Εάν η συσκευή WLAN που χρησιμοποιείτε αγοράστηκε ξεχωριστά, ανατρέξτε στην τοποθεσία web του κατασκευαστή για το νεότερο λογισμικό.

### **Οι τρέχοντες κωδικοί ασφαλείας δικτύου δεν είναι διαθέσιμοι**

Εάν σας ζητηθεί κλειδί δικτύου ή SSID κατά τη σύνδεσή σας σε WLAN, τότε το δίκτυο διαθέτει ασφάλεια προστασίας. Για να πραγματοποιήσετε μια σύνδεση σε ασφαλές δίκτυο, πρέπει να έχετε τους τρέχοντες κωδικούς. Το SSID και το κλειδί δικτύου είναι αλφαριθμητικοί κωδικοί που εισαγάγετε στον υπολογιστή σας για να τον προσδιορίσετε στο δίκτυο.

- Για δίκτυο που είναι συνδεδεμένο με τον προσωπικό σας ασύρματο δρομολογητή, ανατρέξτε στον οδηγό χρήσης του δρομολογητή για πληροφορίες σχετικά με τη ρύθμιση των ίδιων κωδικών στο δρομολογητή και στη συσκευή WLAN.
- Για ιδιωτικό δίκτυο, όπως δίκτυο σε εταιρεία ή σε δημόσιο χώρο ηλεκτρονικών συνομιλιών (chat), επικοινωνήστε με το διαχειριστή δικτύου για να λάβετε τους κωδικούς και να τους εισαγάγετε όταν σας ζητηθεί.

Ορισμένα δίκτυα αλλάζουν τακτικά το SSID ή τα κλειδιά δικτύου που χρησιμοποιούνται στους δρομολογητές ή στα σημεία πρόσβασης προκειμένου να βελτιώνεται η ασφάλεια. Πρέπει να αλλάξετε αναλόγως τον αντίστοιχο κωδικό στον υπολογιστή σας.

Εάν σας έχουν δοθεί νέα κλειδιά ασύρματου δικτύου και SSID για κάποιο δίκτυο και έχετε συνδεθεί ξανά σε αυτό το δίκτυο στο παρελθόν, ακολουθήστε τα παρακάτω βήματα για να συνδεθείτε στο δίκτυο:

#### **1.** Επιλέξτε **Έναρξη > Δίκτυο > Κέντρο δικτύου και κοινής χρήσης > Διαχείριση ασύρματων δικτύων**.

Εμφανίζεται μια λίστα με τα διαθέσιμα δίκτυα WLAN. Εάν βρίσκεστε σε ένα hotspot όπου υπάρχουν αρκετά ενεργά δίκτυα WLAN, θα εμφανιστούν αρκετά δίκτυα στη λίστα.

- **2.** Κάντε δεξί κλικ στο δίκτυο και επιλέξτε **Ιδιότητες**.
- **ΣΗΜΕΙΩΣΗ** Εάν το δίκτυο που θέλετε δεν περιλαμβάνεται στη λίστα, απευθυνθείτε στο διαχειριστή δικτύου για να βεβαιωθείτε ότι ο δρομολογητής ή το σημείο πρόσβασης λειτουργεί.
- **3.** Κάντε κλικ στην καρτέλα **Ασφάλεια** και, στη συνέχεια, εισαγάγετε τα σωστά δεδομένα κρυπτογράφησης στο πεδίο **Κλειδί ασφάλειας δικτύου**.
- **4.** Κάντε κλικ στο **OK** για να αποθηκεύσετε αυτές τις ρυθμίσεις.

### **Η σύνδεση WLAN είναι πολύ αδύναμη**

Εάν η σύνδεση είναι πολύ αδύναμη ή ο υπολογιστής σας δεν μπορεί να συνδεθεί σε δίκτυο WLAN, ελαχιστοποιήστε τις παρεμβολές από άλλες συσκευές κάνοντας τα ακόλουθα:

- Μετακινήστε τον υπολογιστή σας πιο κοντά στον ασύρματο δρομολογητή ή στο σημείο ασύρματης πρόσβασης.
- Αποσυνδέστε προσωρινά άλλες ασύρματες συσκευές, όπως φούρνο μικροκυμάτων, ασύρματο τηλέφωνο ή κινητό τηλέφωνο, για να είναι σίγουρο ότι δεν προκαλούν παρεμβολές.

Εάν δεν βελτιωθεί η σύνδεση, δοκιμάστε να εξαναγκάσετε τη συσκευή να διαμορφώσει ξανά όλες τις τιμές σύνδεσης:

#### **1.** Επιλέξτε **Έναρξη > Δίκτυο > Κέντρο δικτύου και κοινής χρήσης > Διαχείριση ασύρματων δικτύων**.

Εμφανίζεται λίστα με τα διαθέσιμα δίκτυα WLAN. Εάν βρίσκεστε σε σημείο σύνδεσης, στο οποίο είναι ενεργά αρκετά δίκτυα WLAN, τότε θα εμφανιστούν αρκετά δίκτυα.

**2.** Κάντε δεξί κλικ σε ένα δίκτυο και, στη συνέχεια, επιλέξτε **Κατάργηση δικτύου**.

### **Δεν είναι δυνατή η σύνδεση στον ασύρματο δρομολογητή**

Εάν προσπαθείτε ανεπιτυχώς να πραγματοποιήσετε σύνδεση σε ασύρματο δρομολογητή, κάντε επαναφορά του δρομολογητή αποσυνδέοντας το καλώδιο τροφοδοσίας για 10 έως 15 δευτερόλεπτα.

Σε περίπτωση που εξακολουθεί να μην είναι δυνατή η σύνδεση του υπολογιστή με δίκτυο WLAN, επανεκκινήστε τον ασύρματο δρομολογητή. Για λεπτομέρειες, ανατρέξτε στις οδηγίες του κατασκευαστή του δρομολογητή.

# **Χρήση του μόντεμ (μόνο σε επιλεγμένα μοντέλα)**

Το μόντεμ πρέπει να είναι συνδεδεμένο σε αναλογική τηλεφωνική γραμμή με καλώδιο μόντεμ RJ-11 6 ακίδων (πωλείται ξεχωριστά). Σε ορισμένες χώρες ή περιοχές, απαιτείται επίσης ειδικός για κάθε χώρα ή περιοχή προσαρμογέας καλωδίου μόντεμ (πωλείται ξεχωριστά). Οι υποδοχές για ψηφιακά συστήματα PBX μπορεί να θυμίζουν υποδοχές αναλογικής γραμμής τηλεφώνου, αλλά δεν είναι συμβατές με το μόντεμ.

**ΠΡΟΕΙΔ/ΣΗ!** Εάν συνδέσετε το εσωτερικό αναλογικό μόντεμ σε μια ψηφιακή γραμμή, ενδέχεται να προκληθεί μόνιμη βλάβη στο μόντεμ. Εάν συνδέσετε κατά λάθος το καλώδιο μόντεμ στην ψηφιακή γραμμή, αποσυνδέστε το αμέσως.

Εάν το καλώδιο μόντεμ περιέχει κύκλωμα καταστολής θορύβου **(1)**, το οποίο αποτρέπει τις παρεμβολές τηλεοπτικών και ραδιοφωνικών λήψεων, στρέψτε το άκρο του καλωδίου που φέρει το κύκλωμα **(2)** προς τον υπολογιστή.

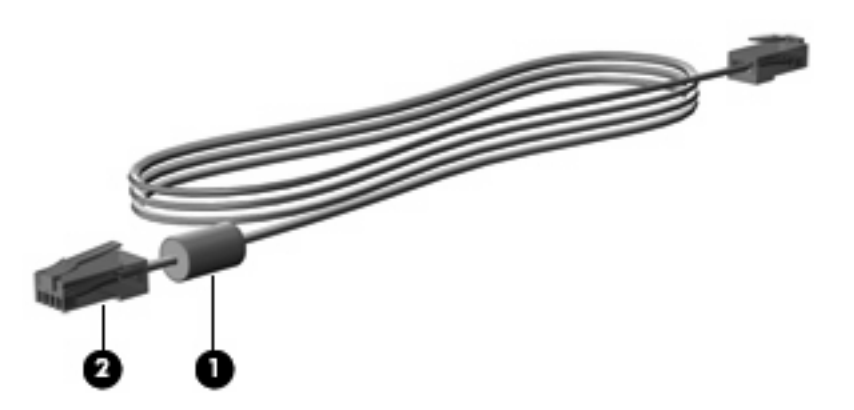

### **Σύνδεση καλωδίου μόντεμ (πωλείται ξεχωριστά)**

**ΠΡΟΕΙΔ/ΣΗ!** Για να μειώσετε τον κίνδυνο ηλεκτροπληξίας, πυρκαγιάς ή βλάβης στον εξοπλισμό, μην συνδέετε καλώδιο μόντεμ (πωλείται ξεχωριστά) ή το τηλεφωνικό καλώδιο στην υποδοχή RJ-45 (δικτύου).

Για να συνδέσετε ένα καλώδιο μόντεμ:

- **1.** Συνδέστε το καλώδιο μόντεμ στην υποδοχή μόντεμ **(1)** του υπολογιστή.
- **2.** Συνδέστε το καλώδιο μόντεμ στην επιτοίχια υποδοχή τηλεφώνου RJ-11 **(2)**.

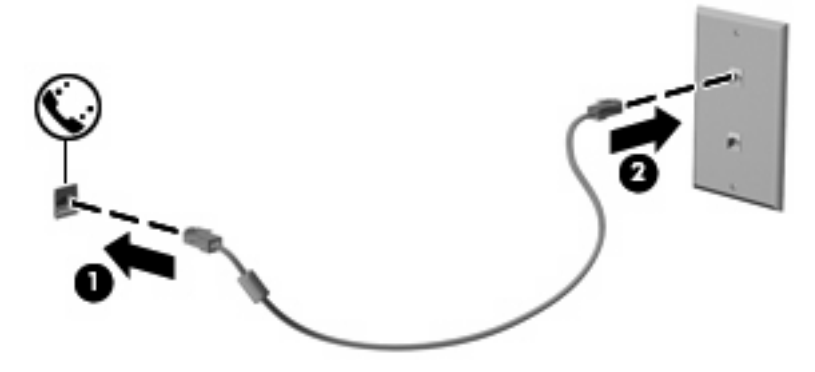

### **Σύνδεση ειδικού για κάθε χώρα ή περιοχή προσαρμογέα καλωδίου μόντεμ (παρέχεται ξεχωριστά)**

Οι τηλεφωνικές πρίζες ποικίλλουν ανάλογα με τη χώρα ή περιοχή. Για να χρησιμοποιήσετε το μόντεμ και το καλώδιο μόντεμ (πωλείται ξεχωριστά) εκτός της χώρας ή περιοχής αγοράς του υπολογιστή, θα πρέπει να αποκτήσετε έναν ειδικό για κάθε χώρα ή περιοχή προσαρμογέα καλωδίου μόντεμ (πωλείται ξεχωριστά).

Για να συνδέσετε το μόντεμ σε μια αναλογική τηλεφωνική γραμμή που δεν διαθέτει υποδοχή τηλεφώνου RJ-11, ακολουθήστε τα εξής βήματα:

- **1.** Συνδέστε το καλώδιο μόντεμ στην υποδοχή μόντεμ **(1)** του υπολογιστή.
- **2.** Συνδέστε το καλώδιο μόντεμ στον ειδικό για κάθε χώρα ή περιοχή προσαρμογέα καλωδίου μόντεμ **(2)**.
- **3.** Συνδέστε τον ειδικό για κάθε χώρα ή περιοχή προσαρμογέα καλωδίου μόντεμ **(3)** στην επιτοίχια υποδοχή τηλεφώνου.

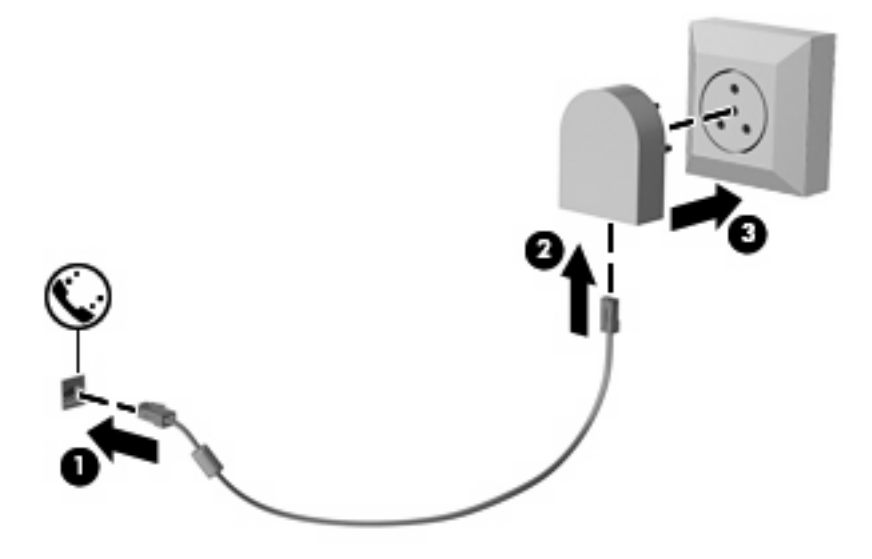

### **Επιλογή ρύθμισης τοποθεσίας**

#### **Εμφάνιση τρέχουσας επιλογής τοποθεσίας**

Για να εμφανίσετε την τρέχουσα ρύθμιση τοποθεσίας για το μόντεμ, ακολουθήστε τα εξής βήματα:

- **1.** Επιλέξτε **Έναρξη > Πίνακας Ελέγχου**.
- **2.** Κάντε κλικ στην επιλογή **Ώρα, Γλώσσα και Περιοχή**.
- **3.** Επιλέξτε **Τοπικές ρυθμίσεις και ρυθμίσεις γλώσσας**.
- **4.** Η τοποθεσία σας εμφανίζεται στην ενότητα **Τοποθεσία**.

#### **Προσθήκη νέων τοποθεσιών κατά τη διάρκεια ταξιδιών**

Από προεπιλογή, η μόνη ρύθμιση τοποθεσίας που είναι διαθέσιμη στο μόντεμ είναι μια ρύθμιση τοποθεσίας για τη χώρα ή περιοχή στην οποία αγοράσατε τον υπολογιστή. Όταν ταξιδεύετε σε διαφορετικές χώρες ή περιοχές, ορίστε στο εσωτερικό μόντεμ μια ρύθμιση τοποθεσίας που ανταποκρίνεται στα πρότυπα λειτουργίας της χώρας ή περιοχής στην οποία χρησιμοποιείτε το μόντεμ. Οι ρυθμίσεις νέας τοποθεσίας που προσθέτετε αποθηκεύονται από τον υπολογιστή, έτσι ώστε να μπορείτε να πραγματοποιείτε εναλλαγή μεταξύ των ρυθμίσεων ανά πάσα στιγμή. Μπορείτε να προσθέσετε πολλές ρυθμίσεις τοποθεσίας για οποιαδήποτε χώρα ή περιοχή.

**ΠΡΟΣΟΧΗ** Για να αποφύγετε την απώλεια των ρυθμίσεων της χώρας ή περιοχής διαμονής, μην διαγράψετε τις τρέχουσες ρυθμίσεις μόντεμ για τη χώρα ή περιοχή σας. Για να μπορέσετε να χρησιμοποιήσετε το μόντεμ σε άλλες χώρες ή περιοχές διατηρώντας ταυτόχρονα τις ρυθμίσεις της χώρας ή περιοχής σας, προσθέστε μια νέα ρύθμιση για την κάθε τοποθεσία, στην οποία πρόκειται να χρησιμοποιήσετε το μόντεμ.

**ΠΡΟΣΟΧΗ** Για να αποτρέψετε τη διαμόρφωση του μόντεμ κατά τρόπο που παραβιάζει τις διατάξεις και τους νόμους τηλεπικοινωνίας της χώρας ή περιοχής που επισκέπτεστε, επιλέξτε τη χώρα ή περιοχή στην οποία βρίσκεται ο υπολογιστής σας. Το μόντεμ μπορεί να μην λειτουργεί σωστά εάν δεν έχει γίνει η σωστή επιλογή χώρας ή περιοχής.

Για να προσθέσετε μια ρύθμιση τοποθεσίας για το μόντεμ, ακολουθήστε τα εξής βήματα:

- **1.** Επιλέξτε **Έναρξη > Πίνακας Ελέγχου > Υλικό και Ήχος > Επιλογές Τηλεφώνου και Μόντεμ**.
- **2.** Στη συνέχεια, κάντε κλικ στην καρτέλα **Κανόνες κλήσης**.
- **3.** Κάντε κλικ στο κουμπί **Δημιουργία**. (Εμφανίζεται το παράθυρο "Νέα τοποθεσία".)
- **4.** Στο πλαίσιο **Όνομα τοποθεσίας**, πληκτρολογήστε ένα όνομα (όπως "σπίτι" ή "εργασία") για τη ρύθμιση νέας τοποθεσίας.
- **5.** Επιλέξτε τη χώρα ή την περιοχή σας στην αναπτυσσόμενη λίστα **Χώρα/περιοχή**. (Εάν επιλέξετε μια χώρα ή περιοχή που δεν υποστηρίζεται από το μόντεμ, εμφανίζεται από προεπιλογή η επιλογή χώρας/περιοχής Η.Π.Α. ή Η.Β.).
- **6.** Εισαγάγετε τον υπεραστικό κωδικό, κωδικό φορέα (εάν απαιτείται) και τον αριθμό πρόσβασης σε εξωτερική γραμμή (εάν απαιτείται).
- **7.** Δίπλα στην επιλογή **Τύπος κλήσης**, επιλέξτε **Τονική** ή **Παλμική**.
- **8.** Κάντε κλικ στο **OK** για να αποθηκεύσετε τη ρύθμιση νέας τοποθεσίας. (Εμφανίζεται το παράθυρο "Επιλογές Τηλεφώνου και Μόντεμ".)
- **9.** Κάντε ένα από τα παρακάτω:
	- Για να ορίσετε τη ρύθμιση νέας τοποθεσίας ως την τρέχουσα τοποθεσία, κάντε κλικ στο **ΟΚ**.
	- Για να επιλέξετε διαφορετική ρύθμιση τοποθεσίας ως τη ρύθμιση τρέχουσας τοποθεσίας, ορίστε την προτίμησή σας από τις ρυθμίσεις στη λίστα **Τοποθεσία** και κάντε κλικ στο **ΟΚ**.
	- **ΣΗΜΕΙΩΣΗ** Μπορείτε να χρησιμοποιήσετε την παραπάνω διαδικασία για να προσθέσετε ρυθμίσεις για τοποθεσίες εντός της δικής σας χώρας ή περιοχής, καθώς και για τοποθεσίες σε άλλες χώρες ή περιοχές. Για παράδειγμα, θα μπορούσατε να προσθέσετε μια ρύθμιση με την ονομασία "Εργασία" που να περιλαμβάνει κανόνες κλήσης για πρόσβαση σε εξωτερική γραμμή.

#### **Επίλυση προβλημάτων σύνδεσης στα ταξίδια**

Εάν αντιμετωπίζετε προβλήματα σύνδεσης με το μόντεμ κατά τη χρήση του υπολογιστή εκτός της χώρας ή περιοχής στην οποία πραγματοποιήθηκε η αγορά του, δοκιμάστε τις ακόλουθες προτάσεις.

#### ● **Ελέγξτε τον τύπο της τηλεφωνικής γραμμής**.

Το μόντεμ χρειάζεται αναλογική και όχι ψηφιακή τηλεφωνική γραμμή. Μια γραμμή που περιγράφεται ως γραμμή PBX είναι συνήθως ψηφιακή γραμμή. Μια τηλεφωνική γραμμή που

περιγράφεται ως γραμμή δεδομένων, γραμμή συσκευής φαξ, γραμμή μόντεμ ή τυπική τηλεφωνική γραμμή είναι συνήθως αναλογική γραμμή.

#### ● **Ελέγξτε για παλμική ή τονική κλήση**.

Μια αναλογική τηλεφωνική γραμμή υποστηρίζει έναν από τους δύο τρόπους κλήσης: παλμική κλήση ή τονική κλήση. Αυτοί οι τρόποι κλήσης επιλέγονται στις ρυθμίσεις του παραθύρου διαλόγου "Επιλογές Τηλεφώνου και Μόντεμ". Ο τρόπος κλήσης που θα επιλεγεί πρέπει να αντιστοιχεί με τον τρόπο κλήσης που υποστηρίζεται από την τηλεφωνική γραμμή στην τοποθεσία σας.

Για να καθορίσετε τον τρόπο κλήσης που υποστηρίζεται από μια τηλεφωνική γραμμή, πληκτρολογήστε μερικά ψηφία στο τηλέφωνο και στη συνέχεια ακούστε για κλικ (παλμούς) ή τόνους. Τα κλικ υποδεικνύουν ότι η τηλεφωνική γραμμή υποστηρίζει την παλμική κλήση. Οι τόνοι υποδεικνύουν ότι η τηλεφωνική γραμμή υποστηρίζει την τονική κλήση.

Για να αλλάξετε τον τρόπο κλήσης στην τρέχουσα ρύθμιση τοποθεσίας μόντεμ, ακολουθήστε τα εξής βήματα:

#### **1.** Επιλέξτε **Έναρξη > Πίνακας Ελέγχου > Υλικό και Ήχος > Επιλογές Τηλεφώνου και Μόντεμ**.

- **2.** Στη συνέχεια, κάντε κλικ στην καρτέλα **Κανόνες κλήσης**.
- **3.** Επιλέξτε ρύθμιση τοποθεσίας μόντεμ.
- **4.** Κάντε κλικ στο κουμπί **Επεξεργασία**.
- **5.** Επιλέξτε **Τονική** ή **Παλμική**.
- **6.** Κάντε κλικ δύο φορές στο **OK**.

#### ● **Ελέγξτε τον τηλεφωνικό αριθμό που καλείτε και την απάντηση του απομακρυσμένου μόντεμ**.

Καλέστε έναν αριθμό τηλεφώνου, βεβαιωθείτε ότι το απομακρυσμένο μόντεμ αποκρίνεται και, στη συνέχεια, διακόψτε τη σύνδεση.

#### ● **Ρυθμίστε το μόντεμ να αγνοεί τους τόνους κλήσης**.

Εάν το μόντεμ λάβει έναν τόνο κλήσης τον οποίο δεν αναγνωρίζει, δεν πραγματοποιεί την κλήση και εμφανίζει το μήνυμα σφάλματος "Δεν υπάρχει τόνος κλήσης".

Για να ρυθμίσετε το μόντεμ ώστε να αγνοεί όλους τους τόνους κλήσης πριν από την πραγματοποίηση της κλήσης, ακολουθήστε τα εξής βήματα:

#### **1.** Επιλέξτε **Έναρξη > Πίνακας Ελέγχου > Υλικό και Ήχος > Επιλογές Τηλεφώνου και Μόντεμ**.

- **2.** Στη συνέχεια, κάντε κλικ στην καρτέλα **Μόντεμ**.
- **3.** Επιλέξτε το μόντεμ από τη λίστα.
- **4.** Κάντε κλικ στο κουμπί **Ιδιότητες**.
- **5.** Επιλέξτε **Μόντεμ**.
- **6.** Καταργήστε την επιλογή του πλαισίου ελέγχου **Αναμονή τηλεφωνικού σήματος πριν την κλήση**.
- **7.** Κάντε κλικ δύο φορές στο **OK**.

# **Σύνδεση σε τοπικό δίκτυο (LAN)**

Για τη σύνδεση σε τοπικό δίκτυο (LAN) απαιτείται καλώδιο δικτύου 8 ακίδων RJ-45 (πωλείται ξεχωριστά). Εάν το καλώδιο δικτύου περιέχει κύκλωμα καταστολής θορύβου **(1)**, το οποίο αποτρέπει τις παρεμβολές τηλεοπτικών ή ραδιοφωνικών λήψεων, στρέψτε το άκρο του καλωδίου που φέρει το κύκλωμα **(2)** προς τον υπολογιστή.

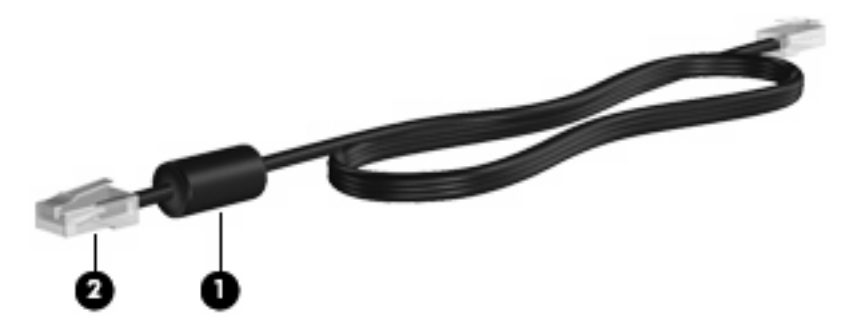

Για να συνδέσετε το καλώδιο δικτύου:

- **1.** Συνδέστε το καλώδιο δικτύου στην υποδοχή δικτύου **(1)** του υπολογιστή.
- **2.** Συνδέστε το άλλο άκρο του καλωδίου σε μια υποδοχή δικτύου στον τοίχο **(2)**.

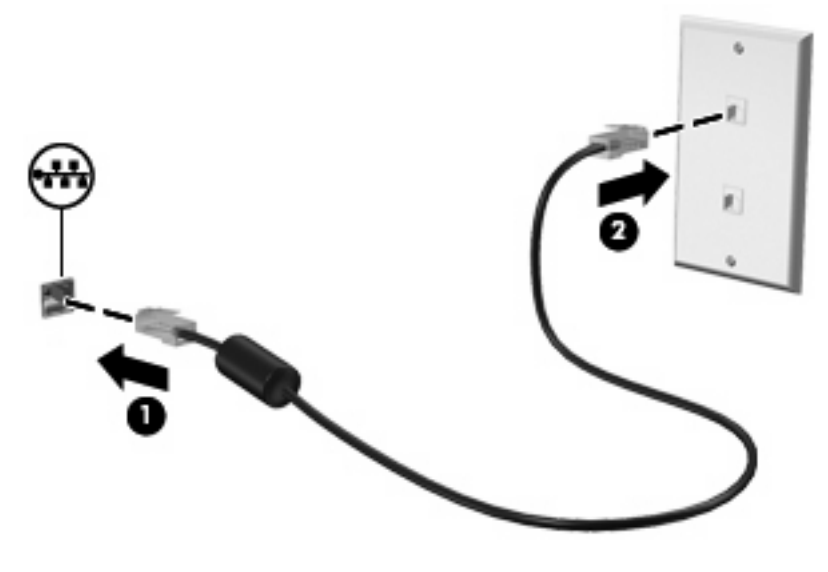

**ΠΡΟΕΙΔ/ΣΗ!** Για να μειώσετε τον κίνδυνο πρόκλησης ηλεκτροπληξίας, πυρκαγιάς ή φθοράς στον εξοπλισμό, μην συνδέετε μόντεμ ή καλώδιο τηλεφώνου στην υποδοχή RJ-45 (δικτύου).

# **3 Συσκευές κατάδειξης και πληκτρολόγιο**

# **Χρήση συσκευών κατάδειξης**

### **Ορισμός προτιμήσεων συσκευής κατάδειξης**

Χρησιμοποιήστε τις "Ιδιότητες ποντικιού" των Windows® για να προσαρμόσετε τις ρυθμίσεις των συσκευών κατάδειξης, όπως διαμόρφωση κουμπιών, ταχύτητα κλικ και επιλογές κατάδειξης.

Για πρόσβαση στις "Ιδιότητες" του ποντικιού, επιλέξτε **Έναρξη > Πίνακας Ελέγχου > Υλικό και Ήχος > Ποντίκι**.

### **Χρήση του TouchPad**

Για να μετακινήσετε το δείκτη, σύρετε το δάχτυλό σας επάνω στην επιφάνεια του TouchPad προς την κατεύθυνση που θέλετε να μετακινηθεί ο δείκτης. Χρησιμοποιήστε τα κουμπιά του TouchPad όπως θα χρησιμοποιούσατε τα αντίστοιχα κουμπιά ενός εξωτερικού ποντικιού. Για να πραγματοποιήσετε κύλιση προς τα επάνω και προς τα κάτω χρησιμοποιώντας τη ζώνη κατακόρυφης κύλισης του TouchPad, σύρετε το δάχτυλό σας προς τα επάνω ή προς τα κάτω πάνω από τις γραμμές.

**ΣΗΜΕΙΩΣΗ** Εάν χρησιμοποιείτε το TouchPad για να μετακινήσετε το δείκτη, πρέπει να ανασηκώσετε το δάχτυλό σας από το TouchPad, πριν από τη μετακίνησή του στη ζώνη κύλισης. Εάν απλώς σύρετε το δάχτυλό σας από το TouchPad προς τη ζώνη κύλισης, η λειτουργία κύλισης δεν θα ενεργοποιηθεί.

### **Χρήση του μοχλού-δείκτη**

Πιέστε το μοχλό-δείκτη προς την κατεύθυνση στην οποία θέλετε να μετακινηθεί ο δείκτης στην οθόνη. Χρησιμοποιήστε το αριστερό και το δεξί κουμπί του μοχλού-δείκτη, όπως θα χρησιμοποιούσατε τα αντίστοιχα κουμπιά ενός εξωτερικού ποντικιού.

#### **Σύνδεση εξωτερικού ποντικιού**

Μπορείτε να συνδέσετε ένα εξωτερικό ποντίκι USB στον υπολογιστή χρησιμοποιώντας μία από τις θύρες USB του υπολογιστή. Υπάρχει, επίσης, δυνατότητα σύνδεσης εξωτερικού ποντικιού USB μέσω των θυρών σε προαιρετική συσκευή επιτραπέζιας σύνδεσης ή επέκτασης.

# **Χρήση του πληκτρολογίου**

### **Χρήση πλήκτρων πρόσβασης**

Τα πλήκτρα πρόσβασης είναι συνδυασμοί του πλήκτρου fn **(1)** με το πλήκτρο esc **(2)** ή με ένα από τα πλήκτρα λειτουργιών **(3)**.

Τα εικονίδια στα πλήκτρα f3, f4 και f8 έως f11 αντιπροσωπεύουν τις λειτουργίες των πλήκτρων πρόσβασης. Οι λειτουργίες και οι διαδικασίες των πλήκτρων πρόσβασης περιγράφονται παρακάτω.

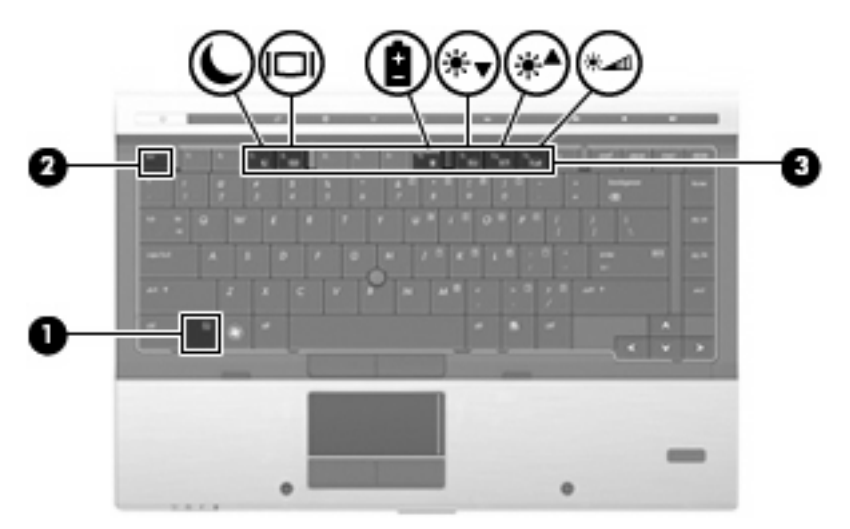

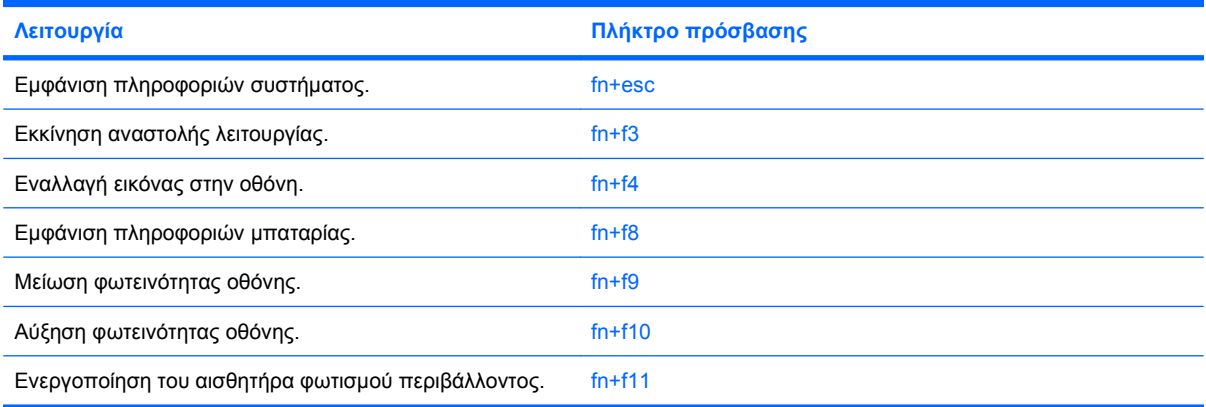

Για να χρησιμοποιήσετε μια εντολή πλήκτρου πρόσβασης στο πληκτρολόγιο του υπολογιστή, ακολουθήστε ένα από τα παρακάτω βήματα:

Πατήστε σύντομα το πλήκτρο fn και έπειτα πατήστε σύντομα το δεύτερο πλήκτρο της εντολής πλήκτρου πρόσβασης.

– ή –

Πατήστε και κρατήστε πατημένο το πλήκτρο fn, πατήστε σύντομα το δεύτερο πλήκτρο της εντολής πρόσβασης και, στη συνέχεια, αφήστε ταυτόχρονα και τα δύο πλήκτρα.

#### **Εμφάνιση πληροφοριών συστήματος**

Πατήστε fn+esc για να προβάλετε πληροφορίες σχετικά με τα εξαρτήματα του υλικού του συστήματος και τον αριθμό έκδοσης του BIOS του συστήματος.

Στα Windows, στην οθόνη fn+esc, εμφανίζεται η έκδοση του συστήματος BIOS (βασικό σύστημα εισόδου-εξόδου) ως η ημερομηνία BIOS. Σε ορισμένα μοντέλα υπολογιστή, η ημερομηνία BIOS εμφανίζεται σε δεκαδική μορφή. Η ημερομηνία BIOS μερικές φορές ονομάζεται αριθμός έκδοσης ROM συστήματος.

#### **Εκκίνηση αναστολής λειτουργίας**

**ΠΡΟΣΟΧΗ** Για μείωση του κινδύνου απώλειας πληροφοριών, πριν ενεργοποιήσετε την αναστολή λειτουργίας, αποθηκεύστε την εργασία σας.

Για να πραγματοποιήσετε εκκίνηση της αναστολής λειτουργίας, πατήστε fn+f3.

Όταν εκκινείται η αναστολή λειτουργίας, οι πληροφορίες σας αποθηκεύονται στη μνήμη του συστήματος, η οθόνη σβήνει από δεδομένα και γίνεται εξοικονόμηση ενέργειας. Όσο ο υπολογιστής είναι σε αναστολή λειτουργίας, οι ενδείξεις τροφοδοσίας αναβοσβήνουν.

Για να γίνει εκκίνηση της αναστολής λειτουργίας, ο υπολογιστής πρέπει να είναι ενεργοποιημένος.

**ΣΗΜΕΙΩΣΗ** Εάν προκύψει κρίσιμα χαμηλό επίπεδο φόρτισης της μπαταρίας ενώ ο υπολογιστής είναι σε αναστολή λειτουργίας, τότε ο υπολογιστής μπαίνει σε λειτουργία αδρανοποίησης και οι πληροφορίες που έχουν αποθηκευτεί στη μνήμη, αποθηκεύονται στον σκληρό δίσκο. Η εργοστασιακή ρύθμιση για την ενέργεια σε περίπτωση κρίσιμου επιπέδου φόρτισης μπαταρίας είναι η αδρανοποίηση, αλλά μπορείτε να αλλάξετε αυτή τη ρύθμιση από τις "Επιλογές ενέργειας" στον "Πίνακα Ελέγχου" των Windows.

Για έξοδο από την αναστολή λειτουργίας, πατήστε σύντομα το κουμπί λειτουργίας ή πατήστε οποιοδήποτε πλήκτρο του πληκτρολογίου.

Η λειτουργία του πλήκτρου πρόσβασης fn+f3 μπορεί να αλλάξει. Μπορείτε, για παράδειγμα, να ορίσετε με το πάτημα του πλήκτρου πρόσβασης fn+f3 να γίνεται εκκίνηση της αδρανοποίησης αντί της αναστολής λειτουργίας.

**ΣΗΜΕΙΩΣΗ** Σε όλα τα παράθυρα του λειτουργικού συστήματος των Windows οι αναφορές στο κουμπί αναστολής ισχύουν για το πλήκτρο πρόσβασης fn+f3.

#### **Εναλλαγή εικόνας οθόνης**

Πατήστε fn+f4 για εναλλαγή της εικόνας μεταξύ των συσκευών προβολής που είναι συνδεδεμένες στον υπολογιστή. Για παράδειγμα, εάν μια οθόνη είναι συνδεδεμένη στον υπολονιστή, πατώντας fn+f4 n εικόνα εναλλάσσεται μεταξύ της οθόνης του υπολογιστή, της πρόσθετης οθόνης και της ταυτόχρονης προβολής τόσο στον υπολογιστή όσο και στην πρόσθετη οθόνη.

Οι περισσότερες εξωτερικές οθόνες λαμβάνουν πληροφορίες εικόνας από τον υπολογιστή με τη χρήση του προτύπου εξωτερικής εικόνας VGA. Το πλήκτρο πρόσβασης fn+f4 επιτρέπει την εναλλαγή εικόνων μεταξύ άλλων συσκευών που λαμβάνουν πληροφορίες εικόνας από τον υπολογιστή.

Οι παρακάτω τύποι μετάδοσης εικόνας, συνοδευόμενοι από παραδείγματα των συσκευών που τις χρησιμοποιούν, υποστηρίζονται από το πλήκτρο πρόσβασης fn+f4:

- LCD (οθόνη υπολογιστή)
- Εξωτερική VGA (οι περισσότερες εξωτερικές οθόνες)
- **DisplayPort**

#### **Προβολή πληροφοριών φόρτισης μπαταρίας**

Πατήστε fn+f8 για να προβάλετε πληροφορίες φόρτισης για όλες τις εγκατεστημένες μπαταρίες. Η ένδειξη υποδεικνύει ποιες μπαταρίες φορτίζονται και αναφέρει το ποσοστό φόρτισης που απομένει σε κάθε μπαταρία.

### **Μείωση φωτεινότητας οθόνης**

Πατήστε fn+f9 για να μειώσετε τη φωτεινότητα της οθόνης. Κρατήστε πατημένο το πλήκτρο πρόσβασης για να μειώσετε σταδιακά το επίπεδο φωτεινότητας.

#### **Αύξηση φωτεινότητας οθόνης**

Για να αυξήσετε τη φωτεινότητα της οθόνης, πατήστε το συνδυασμό πλήκτρων fn+f10. Κρατήστε πατημένο το πλήκτρο πρόσβασης για να αυξήσετε σταδιακά το επίπεδο φωτεινότητας.

#### **Ενεργοποίηση αισθητήρα φωτισμού περιβάλλοντος**

Πατήστε fn+f11 για να ενεργοποιήσετε και να απενεργοποιήσετε τον αισθητήρα φωτισμού περιβάλλοντος.

# **Χρήση του HP QuickLook**

Το QuickLook επιτρέπει την αποθήκευση των πληροφοριών του ημερολογίου, των επαφών, των εισερχομένων και των εργασιών από το Microsoft Outlook στη μονάδα σκληρού δίσκου του υπολογιστή σας. Έπειτα, όταν ο υπολογιστής απενεργοποιηθεί ή εισέλθει σε αδρανοποίηση, μπορείτε να πατήσετε το κουμπί QuickLook του υπολογιστή για να δείτε τις πληροφορίες αυτές χωρίς να περιμένετε να γίνει επανεκκίνηση του λειτουργικού συστήματος.

Χρησιμοποιήστε το QuickLook για να διαχειριστείτε πληροφορίες επαφών, συμβάντα ημερολογίου, πληροφορίες e-mail και εργασίες χωρίς να επανεκκινήσετε τον υπολογιστή σας.

**ΣΗΜΕΙΩΣΗ** Το QuickLook δεν υποστηρίζει την αναστολή λειτουργίας στα Windows.

**ΣΗΜΕΙΩΣΗ** Αφού αφαιρέσετε την μπαταρία, πρέπει να επανεκκινήσετε τον υπολογιστή για να ενεργοποιήσετε ξανά το HP QuickLook.

Για περισσότερες πληροφορίες σχετικά με την εγκατάσταση και χρήση του QuickLook, ανατρέξτε στη Βοήθεια του λογισμικού QuickLook.

# **Χρήση πληκτρολογίων**

Ο υπολογιστής διαθέτει ένα ενσωματωμένο αριθμητικό πληκτρολόγιο και υποστηρίζει επίσης προαιρετικό εξωτερικό αριθμητικό πληκτρολόγιο ή προαιρετικό εξωτερικό πληκτρολόγιο που περιλαμβάνει αριθμητικό πληκτρολόγιο.

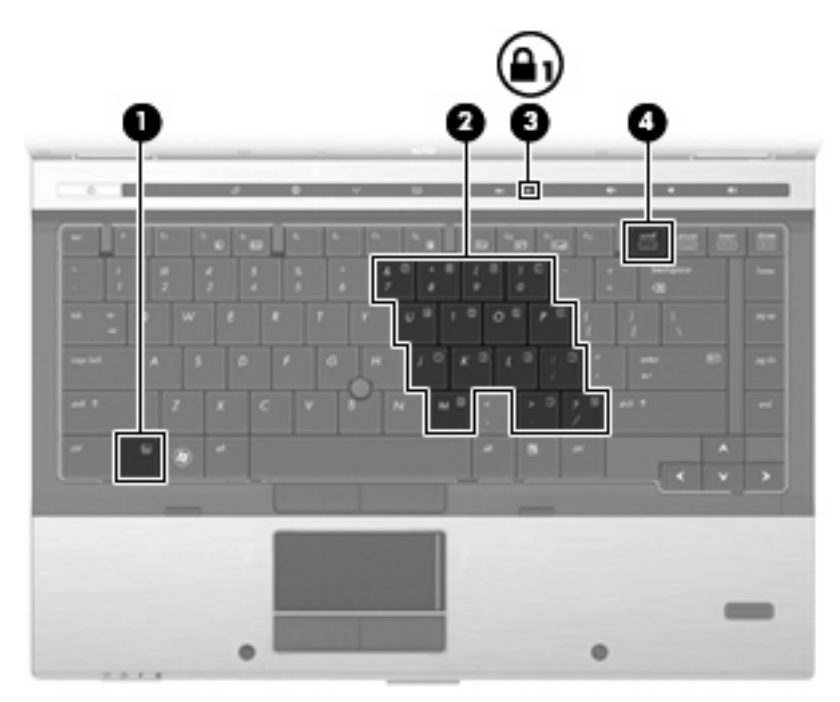

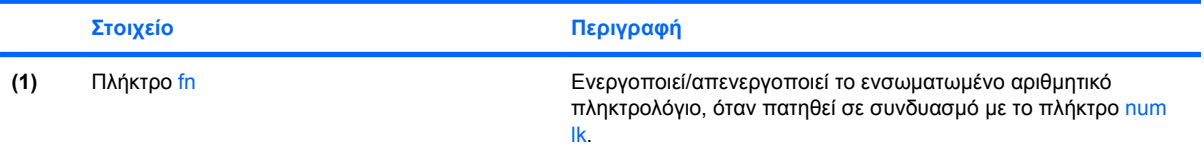

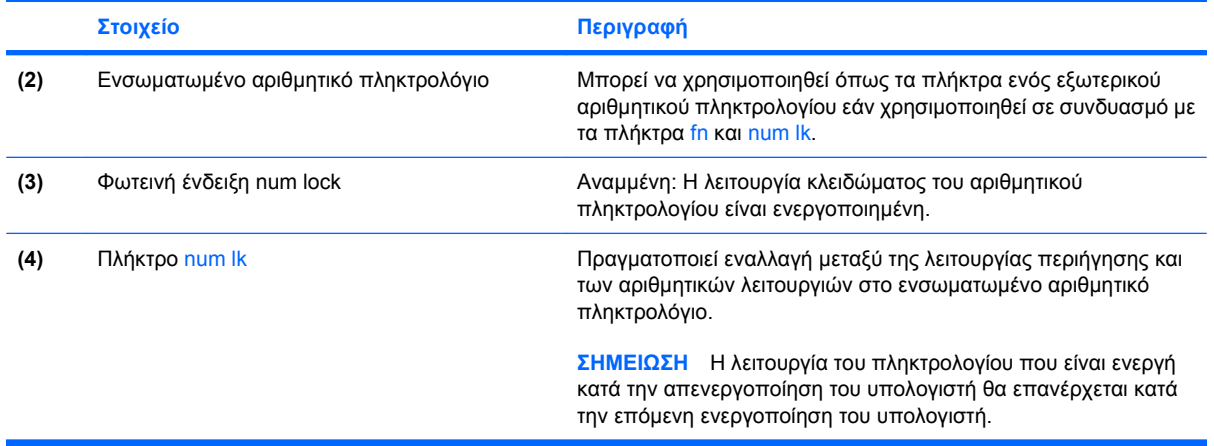

### **Χρήση ενσωματωμένου αριθμητικού πληκτρολογίου**

Τα 15 πλήκτρα του ενσωματωμένου αριθμητικού πληκτρολογίου μπορούν να χρησιμοποιηθούν όπως και τα πλήκτρα εξωτερικού πληκτρολογίου. Όταν το ενσωματωμένο αριθμητικό πληκτρολόγιο είναι ενεργοποιημένο, κάθε πλήκτρο του αριθμητικού πληκτρολογίου εκτελεί τη λειτουργία που υποδεικνύει το εικονίδιο στην επάνω δεξιά γωνία του πλήκτρου.

#### **Ενεργοποίηση και απενεργοποίηση ενσωματωμένου αριθμητικού πληκτρολογίου**

Πατήστε fn+num lk για να ενεργοποιήσετε το ενσωματωμένο αριθμητικό πληκτρολόγιο. Πατήστε fn+num lk ξανά για να επιστρέψετε στις βασικές λειτουργίες των πλήκτρων.

**ΣΗΜΕΙΩΣΗ** Το ενσωματωμένο αριθμητικό πληκτρολόγιο δεν λειτουργεί ενώ είναι συνδεδεμένο στον υπολογιστή εξωτερικό πληκτρολόγιο ή αριθμητικό πληκτρολόγιο.

#### **Εναλλαγή λειτουργιών πλήκτρων στο ενσωματωμένο αριθμητικό πληκτρολόγιο**

Μπορείτε προσωρινά να πραγματοποιήσετε εναλλαγή των λειτουργιών των πλήκτρων του ενσωματωμένου αριθμητικού πληκτρολογίου μεταξύ των βασικών τους λειτουργιών και των λειτουργιών πληκτρολογίου, χρησιμοποιώντας το πλήκτρο fn+ ή το συνδυασμό πλήκτρων fn+shift.

- Για να αλλάξετε τη λειτουργία ενός πλήκτρου αριθμητικού πληκτρολογίου σε αριθμητική, ενώ το αριθμητικό πληκτρολόγιο είναι απενεργοποιημένο, πατήστε και κρατήστε πατημένο το πλήκτρο fn, ενώ πατάτε ταυτόχρονα το πλήκτρο του αριθμητικού πληκτρολογίου.
- Για να χρησιμοποιήσετε προσωρινά τα πλήκτρα του αριθμητικού πληκτρολογίου ως τυπικά πλήκτρα όταν είναι ενεργοποιημένο το αριθμητικό πληκτρολόγιο:
	- Πατήστε και κρατήστε πατημένο το πλήκτρο fn για να πληκτρολογήσετε πεζούς χαρακτήρες.
	- Πατήστε και κρατήστε πατημένο το συνδυασμό των πλήκτρων fn+shift για να πληκτρολογήσετε κεφαλαίους χαρακτήρες.

### **Χρήση προαιρετικού εξωτερικού αριθμητικού πληκτρολογίου**

Στα περισσότερα εξωτερικά αριθμητικά πληκτρολόγια, τα πλήκτρα λειτουργούν διαφορετικά, ανάλογα με το εάν η λειτουργία num lock είναι ενεργοποιημένη ή όχι. (Η λειτουργία num lock είναι εργοστασιακά απενεργοποιημένη.) Για παράδειγμα:

- Όταν η λειτουργία num lock είναι ενεργοποιημένη, τα περισσότερα πλήκτρα του αριθμητικού πληκτρολογίου εισάγουν αριθμούς.
- Όταν η λειτουργία num lock είναι απενεργοποιημένη, τα περισσότερα πλήκτρα του αριθμητικού πληκτρολογίου λειτουργούν όπως τα πλήκτρα-βέλη ή όπως τα πλήκτρα μετακίνησης προς τα πάνω ή κάτω.

Όταν η λειτουργία num lock είναι ενεργοποιημένη σε ένα εξωτερικό αριθμητικό πληκτρολόγιο, στον υπολογιστή ανάβει η φωτεινή ένδειξη num lock. Όταν η λειτουργία num lock είναι απενεργοποιημένη σε ένα εξωτερικό αριθμητικό πληκτρολόγιο, η φωτεινή ένδειξη num lock στον υπολογιστή είναι σβηστή.

Για να ενεργοποιήσετε ή να απενεργοποιήσετε τη λειτουργία num lock σε ένα εξωτερικό πληκτρολόγιο καθώς εργάζεστε:

▲ Πατήστε το πλήκτρο num lk στο εξωτερικό πληκτρολόγιο και όχι σε αυτό του υπολογιστή.

## **Καθαρισμός του TouchPad, του πληκτρολογίου και των αεραγωγών**

Σκόνη και δαχτυλιές στο TouchPad μπορεί να προκαλούν αναπήδηση του δείκτη στην οθόνη. Για να αποφύγετε κάτι τέτοιο, καθαρίζετε το TouchPad με υγρό πανί και πλένετε τα χέρια σας συχνά κατά τη χρήση του υπολογιστή.

**ΠΡΟΕΙΔ/ΣΗ!** Για να μειωθεί ο κίνδυνος ηλεκτροπληξίας ή πρόκλησης βλάβης στα εσωτερικά στοιχεία, μην χρησιμοποιείτε εξαρτήματα ηλεκτρικής σκούπας για να καθαρίσετε το πληκτρολόγιο. Η ηλεκτρική σκούπα μπορεί να αφήσει στην επιφάνεια του πληκτρολογίου υπολείμματα από τον καθαρισμό του σπιτιού.

Καθαρίζετε το πληκτρολόγιο τακτικά για να μην κολλάνε τα πλήκτρα και αφαιρείτε τη σκόνη, τις κλωστές και τα σωματίδια που μπορεί να παγιδευτούν κάτω από τα πλήκτρα. Μπορείτε να χρησιμοποιήσετε ένα δοχείο συμπιεσμένου αέρα με μακριά και λεπτή προέκταση για να φυσήξετε αέρα γύρω και κάτω από τα πλήκτρα και να απομακρύνετε τα υπολείμματα.

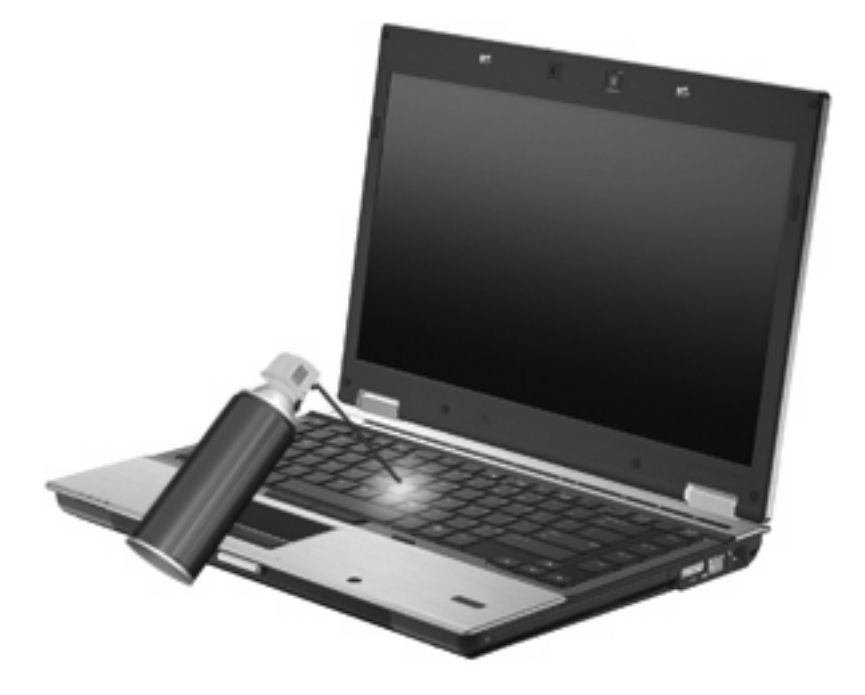

**ΠΡΟΣΟΧΗ** Για να αποτρέψετε το φράξιμο της ροής του αέρα από σκόνη ή χνούδια, ελέγχετε περιοδικά τους αεραγωγούς. Χρησιμοποιήστε μια μαλακή βούρτσα ή ύφασμα για να αφαιρέσετε τη σκόνη ή τα χνούδια.

# **4 Πολυμέσα**

# **Λειτουργίες πολυμέσων**

Ο υπολογιστής σας διαθέτει λειτουργίες πολυμέσων που σας επιτρέπουν να ακούτε μουσική και να προβάλλετε φωτογραφίες. Ο υπολογιστής σας ενδέχεται να διαθέτει τα ακόλουθα στοιχεία πολυμέσων:

- Μονάδα οπτικού δίσκου για την αναπαραγωγή δίσκων ήχου και βίντεο
- Ενσωματωμένα ηχεία για την ακρόαση μουσικής
- Ενσωματωμένα μικρόφωνα για την εγγραφή ήχων
- Ενσωματωμένη κάμερα web (μόνο επιλεγμένα μοντέλα) που σας δίνει τη δυνατότητα εγγραφής και κοινής χρήσης βίντεο
- Προεγκατεστημένο λογισμικό πολυμέσων που σας δίνει τη δυνατότητα αναπαραγωγής και διαχείρισης της μουσικής, των ταινιών και των φωτογραφιών σας
- **ΞΥ ΣΗΜΕΙΩΣΗ** Ο υπολογιστής σας ενδέχεται να μην περιλαμβάνει όλα τα στοιχεία που παρατίθενται.

Στις ακόλουθες ενότητες επεξηγείται ο τρόπος χρήσης των στοιχείων πολυμέσων που περιλαμβάνονται στον υπολογιστή σας.

### **Ρύθμιση της έντασης ήχου**

Για να ρυθμίσετε την ένταση του ήχου, χρησιμοποιήστε ένα από τα παρακάτω στοιχεία ελέγχου:

- Κουμπιά έντασης ήχου υπολογιστή:
	- Για να πραγματοποιήσετε αποκοπή ή επαναφορά του ήχου, πατήστε το κουμπί αποκοπής ήχου **(1)**.
	- Για να μειώσετε την ένταση, πατήστε το κουμπί μείωσης έντασης **(2)**.

◦ Για να αυξήσετε την ένταση, πατήστε το κουμπί αύξησης έντασης **(3)**.

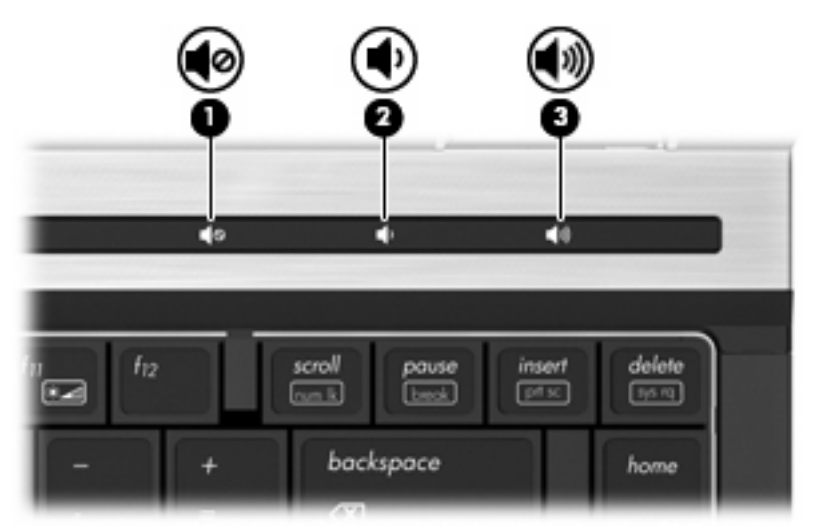

- Ρύθμιση έντασης ήχου στα Windows:
	- **α.** Επιλέξτε το εικονίδιο **Ένταση** που βρίσκεται στην περιοχή ειδοποιήσεων, στη δεξιά πλευρά της γραμμής εργασιών.
	- **β.** Αυξήστε ή μειώστε την ένταση σύροντας το ρυθμιστικό προς τα πάνω ή προς τα κάτω. Κάντε κλικ στο εικονίδιο **Αποκοπή ήχου** για να πραγματοποιήσετε αποκοπή της έντασης.

– ή –

- **α.** Κάντε δεξί κλικ στο εικονίδιο **έντασης** στην περιοχή ειδοποιήσεων, στη δεξιά πλευρά της γραμμής εργασιών και, στη συνέχεια, επιλέξτε **Άνοιγμα του μείκτη έντασης ήχου**
- **β.** Στη στήλη "Ηχεία", μπορείτε να αυξήσετε ή να μειώσετε την ένταση, σύροντας το ρυθμιστικό **Έντασης** επάνω ή κάτω. Μπορείτε επίσης να πραγματοποιήσετε αποκοπή της έντασης κάνοντας κλικ στο εικονίδιο **Αποκοπή ήχου**.

Εάν το εικονίδιο έντασης δεν υπάρχει στην περιοχή ειδοποιήσεων, ακολουθήστε τα παρακάτω βήματα για να το προσθέσετε:

- **α.** Κάντε δεξί κλικ στην περιοχή ειδοποιήσεων και επιλέξτε **Ιδιότητες**.
- **β.** Κάντε κλικ στην καρτέλα **Περιοχή ειδοποιήσεων**.
- **γ.** Στην κατηγορία **Εικονίδια συστήματος**, ενεργοποιήστε το πλαίσιο επιλογής **Ένταση**.
- **δ.** Κάντε κλικ στο **OK**.
- Ρύθμιση έντασης ήχου σε προγράμματα:

Η ένταση μπορεί επίσης να ρυθμιστεί μέσα από ορισμένα προγράμματα.

# **Λογισμικό πολυμέσων**

Ο υπολογιστής σας διαθέτει προεγκατεστημένο λογισμικό πολυμέσων που σας δίνει τη δυνατότητα αναπαραγωγής μουσικής και προβολής φωτογραφιών. Οι παρακάτω ενότητες παρέχουν λεπτομέρειες σχετικά με το προεγκατεστημένο λογισμικό πολυμέσων και την εγκατάσταση λογισμικού πολυμέσων από δίσκο.

### **Πρόσβαση στο προεγκατεστημένο λογισμικό πολυμέσων**

Για να αποκτήσετε πρόσβαση σε προεγκατεστημένο λογισμικό πολυμέσων:

- ▲ Επιλέξτε **Έναρξη > Όλα τα προγράμματα** και, στη συνέχεια, ανοίξτε το πρόγραμμα πολυμέσων που θέλετε να χρησιμοποιήσετε.
- **ΣΗΜΕΙΩΣΗ** Ορισμένα προγράμματα μπορεί να βρίσκονται σε υποφακέλους.

**ΣΗΜΕΙΩΣΗ** Για λεπτομέρειες σχετικά με τη χρήση του λογισμικού που συνοδεύει τον υπολογιστή, ανατρέξτε στις οδηγίες του κατασκευαστή του λογισμικού. Αυτές οι οδηγίες ενδέχεται να παρέχονται με το λογισμικό, σε δίσκο ή στην τοποθεσία web του κατασκευαστή.

### **Εγκατάσταση λογισμικού πολυμέσων από δίσκο**

Για να εγκαταστήσετε οποιοδήποτε λογισμικό πολυμέσων από CD ή DVD, ακολουθήστε τα εξής βήματα:

- **1.** Τοποθετήστε το δίσκο στη μονάδα οπτικού δίσκου (μόνο σε επιλεγμένα μοντέλα) ή σε προαιρετική, εξωτερική μονάδα οπτικού δίσκου.
- **2.** Όταν ανοίξει ο οδηγός εγκατάστασης, ακολουθήστε τις οδηγίες που εμφανίζονται στην οθόνη.
- **3.** Επανεκκινήστε τον υπολογιστή, εάν σας ζητηθεί.
- **ΣΗΜΕΙΩΣΗ** Εάν ο υπολογιστής δεν διαθέτει μονάδα οπτικού δίσκου, μπορείτε να συνδέσετε εξωτερική μονάδα οπτικού δίσκου (πωλείται ξεχωριστά) σε μία από τις θύρες USB του υπολογιστή.

# **Ήχος**

Ο υπολογιστής σάς δίνει τη δυνατότητα να χρησιμοποιήσετε πολλές λειτουργίες ήχου:

- Αναπαραγωγή μουσικής με τα ηχεία του υπολογιστή ή/και συνδεδεμένα εξωτερικά ηχεία
- Εγγραφή ήχου με τα εσωτερικά μικρόφωνα ή με σύνδεση εξωτερικού μικροφώνου
- Λήψη μουσικής από το Internet
- Δημιουργία παρουσιάσεων πολυμέσων με ήχο και εικόνες
- Μεταφορά ήχου και εικόνων με προγράμματα ανταλλαγής άμεσων μηνυμάτων
- Ροή ραδιοφωνικών προγραμμάτων (μόνο σε επιλεγμένα μοντέλα) ή λήψη ραδιοφωνικών σημάτων FM
- Δημιουργία ή εγγραφή CD ήχου

### **Σύνδεση εξωτερικών συσκευών ήχου**

**ΠΡΟΕΙΔ/ΣΗ!** Για να αποφύγετε τον κίνδυνο τραυματισμού, ρυθμίστε την ένταση του ήχου προτού φορέσετε τα ακουστικά, τα ακουστικά αυτιών ή τα ακουστικά κεφαλής. Για πρόσθετες πληροφορίες ασφάλειας, ανατρέξτε στις Σημειώσεις κανονισμών, ασφάλειας και περιβάλλοντος.

Για τη σύνδεση εξωτερικών συσκευών, όπως εξωτερικά ηχεία, ακουστικά ή μικρόφωνο, ανατρέξτε στις πληροφορίες που παρέχονται με τη συσκευή. Για βέλτιστα αποτελέσματα, θυμηθείτε τις παρακάτω συμβουλές:

- Βεβαιωθείτε ότι το καλώδιο της συσκευής είναι καλά συνδεδεμένο στη σωστή υποδοχή του υπολογιστή. (Τα βύσματα των καλωδίων διαθέτουν συνήθως έγχρωμη σήμανση για τη σύνδεσή τους με τις αντίστοιχες υποδοχές του υπολογιστή.)
- Εγκαταστήστε τα προγράμματα οδήγησης που είναι απαραίτητα για την εξωτερική συσκευή.
- **ΣΗΜΕΙΩΣΗ** Ένα πρόγραμμα οδήγησης είναι ένα απαιτούμενο πρόγραμμα που λειτουργεί ως μεταφραστής μεταξύ της συσκευής και των προγραμμάτων που χρησιμοποιούν τη συσκευή.

### **Έλεγχος των λειτουργιών ήχου**

Για να ελέγξετε τον ήχο συστήματος στον υπολογιστή, ακολουθήστε τα εξής βήματα:

- **1.** Επιλέξτε **Έναρξη > Πίνακας Ελέγχου**.
- **2.** Κάντε κλικ στην επιλογή **Υλικό και Ήχος**.
- **3.** Κάντε κλικ στην επιλογή **Ήχος**.
- **4.** Όταν ανοίξει το παράθυρο "Ήχος", κάντε κλικ στην καρτέλα **Ήχοι**. Στην κατηγορία **Πρόγραμμα**, επιλέξτε ένα συμβάν ήχου, όπως ένα ηχητικό σήμα ή μια ειδοποίηση, και κάντε κλικ στο κουμπί **Δοκιμή**.

Θα πρέπει να ακούσετε τον αντίστοιχο ήχο από τα ηχεία ή τα συνδεδεμένα ακουστικά.

Για να ελέγξετε τις λειτουργίες εγγραφής του υπολογιστή, ακολουθήστε τα εξής βήματα:

- **1.** Επιλέξτε **Έναρξη > Όλα τα προγράμματα > Βοηθήματα > Ηχογράφηση**.
- **2.** Κάντε κλικ στην επιλογή **Έναρξη εγγραφής** και μιλήστε στο μικρόφωνο. Αποθηκεύστε το αρχείο στην επιφάνεια εργασίας.
- **3.** Ανοίξτε το Windows Media Player και πραγματοποιήστε αναπαραγωγή του ήχου.
- **ΣΗΜΕΙΩΣΗ** Για βέλτιστα αποτελέσματα κατά την εγγραφή, μιλήστε απευθείας στο μικρόφωνο και πραγματοποιήστε την εγγραφή του ήχου σε περιβάλλον χωρίς θόρυβο.
	- ▲ Για να επιβεβαιώσετε ή να αλλάξετε τις ρυθμίσεις ήχου του υπολογιστή σας, κάντε δεξί κλικ στο εικονίδιο **Ήχος** στη γραμμή εργασιών ή επιλέξτε **Έναρξη > Πίνακας Ελέγχου > Ήχος**.

# **Βίντεο**

Ο υπολογιστής σάς δίνει τη δυνατότητα να χρησιμοποιήσετε πολλές λειτουργίες βίντεο:

- **Παρακολούθηση ταινιών**
- Παιχνίδια μέσω Internet
- Επεξεργασία φωτογραφιών και βίντεο για τη δημιουργία παρουσιάσεων
- Σύνδεση εξωτερικών συσκευών βίντεο

### **Σύνδεση εξωτερικής οθόνης ή συσκευής προβολής**

Ο υπολογιστής διαθέτει θύρα εξωτερικής οθόνης και DisplayPort που σας επιτρέπουν να συνδέετε εξωτερικές οθόνες και συσκευές προβολής.

### **Χρήση θύρας εξωτερικής οθόνης**

Η θύρα εξωτερικής οθόνης χρησιμοποιείται για τη σύνδεση μιας εξωτερικής συσκευής προβολής VGA, όπως εξωτερική οθόνη VGA ή συσκευή προβολής VGA με τον υπολογιστή. Η θύρα εξωτερικής οθόνης είναι μια διασύνδεση αναλογικής εικόνας.

Για να συνδέσετε μια συσκευή προβολής VGA, συνδέστε το καλώδιο της συσκευής στη θύρα εξωτερικής οθόνης.

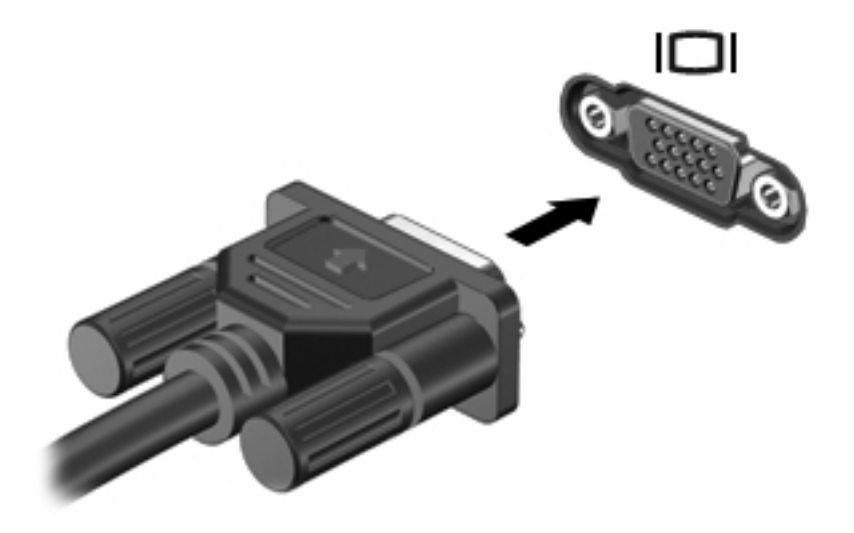

**ΣΗΜΕΙΩΣΗ** Εάν μια σωστά συνδεδεμένη εξωτερική συσκευή προβολής δεν εμφανίζει εικόνα, πατήστε fn+f4 για εναλλαγή της εικόνας στη συσκευή. Όταν πατάτε fn+f4 επανειλημμένα, η εικόνα της οθόνης εναλλάσσεται μεταξύ της οθόνης του υπολογιστή και της συσκευής.

### **Χρήση της θύρας DisplayPort**

Η θύρα DisplayPort χρησιμοποιείται για τη σύνδεση ψηφιακής συσκευής προβολής, όπως οθόνη ή συσκευή προβολής υψηλής απόδοσης. Η θύρα DisplayPort προσφέρει υψηλότερη απόδοση σε σύγκριση με τη θύρα εξωτερικής οθόνης VGA και βελτιώνει την ψηφιακή συνδεσιμότητα.

▲ Για να συνδέσετε μια ψηφιακή συσκευή προβολής, συνδέστε το καλώδιο της συσκευής στη θύρα DisplayPort.

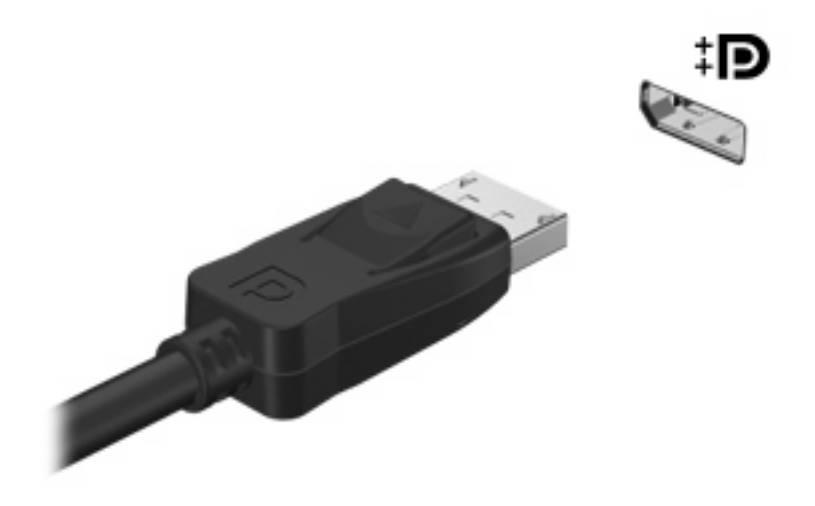

**ΣΗΜΕΙΩΣΗ** Εάν μια σωστά συνδεδεμένη εξωτερική συσκευή προβολής δεν εμφανίζει εικόνα, πατήστε fn+f4 για εναλλαγή της εικόνας στη συσκευή. Όταν πατάτε fn+f4 επανειλημμένα, η εικόνα της οθόνης εναλλάσσεται μεταξύ της οθόνης του υπολογιστή και της συσκευής.

# **Μονάδα οπτικού δίσκου (μόνο σε επιλεγμένα μοντέλα)**

Ο υπολογιστής μπορεί να διαθέτει μονάδα οπτικού δίσκου που διευρύνει τη λειτουργικότητά του. Η μονάδα οπτικού δίσκου σάς δίνει τη δυνατότητα ανάγνωσης δίσκων δεδομένων, αναπαραγωγής μουσικής και παρακολούθησης ταινιών.

### **Μονάδα οπτικού δίσκου**

#### ▲ Επιλέξτε **Έναρξη > Υπολογιστής**.

Θα εμφανιστεί μια λίστα με όλες τις συσκευές που είναι εγκατεστημένες στον υπολογιστή σας. Μπορεί να έχετε έναν από τους ακόλουθους τύπους μονάδων:

- Μονάδα DVD-ROM
- Mονάδα DVD±RW SuperMulti διπλής επίστρωσης (DL) με Light Scribe
- **ΣΗΜΕΙΩΣΗ** Οι δίσκοι διπλής επίστρωσης μπορούν να αποθηκεύσουν περισσότερα δεδομένα από τους δίσκους μονής επίστρωσης. Ωστόσο, οι δίσκοι διπλής επίστρωσης που εγγράφονται με αυτή τη μονάδα δίσκου ενδέχεται να μην είναι συμβατοί με πολλές μονάδες δίσκων και συσκευές αναπαραγωγής DVD μονής επίστρωσης που κυκλοφορούν ήδη.
- Μονάδα Blu-ray ROM DVD±RW SuperMulti DL
- **ΣΗΜΕΙΩΣΗ** Ορισμένες από τις μονάδες αυτές ενδέχεται να μην υποστηρίζονται από τον υπολογιστή σας.

### **Χρήση οπτικών δίσκων (CD, DVD και BD)**

Μια μονάδα οπτικού δίσκου, όπως η μονάδα DVD-ROM, υποστηρίζει οπτικούς δίσκους (CD και DVD). Οι δίσκοι αυτοί αποθηκεύουν πληροφορίες, όπως μουσική, φωτογραφίες και ταινίες. Τα DVD έχουν μεγαλύτερη χωρητικότητα αποθήκευσης από τα CD.

Η μονάδα οπτικού δίσκου μπορεί να διαβάσει τυπικούς δίσκους CD και DVD. Εάν η μονάδα οπτικού δίσκου που διαθέτετε είναι μονάδα δίσκων Blu-ray (BD), τότε μπορεί να διαβάσει και BD.

**ΣΗΜΕΙΩΣΗ** Μερικές από τις μονάδες οπτικών δίσκων που αναφέρονται ίσως να μην υποστηρίζονται από τον υπολογιστή σας. Οι μονάδες που αναφέρονται δεν είναι απαραίτητα όλες οι υποστηριζόμενες μονάδες οπτικών δίσκων.

Ορισμένες μονάδες οπτικών δίσκων μπορούν, επίσης, να πραγματοποιήσουν εγγραφή σε οπτικούς δίσκους, όπως περιγράφεται στον παρακάτω πίνακα.

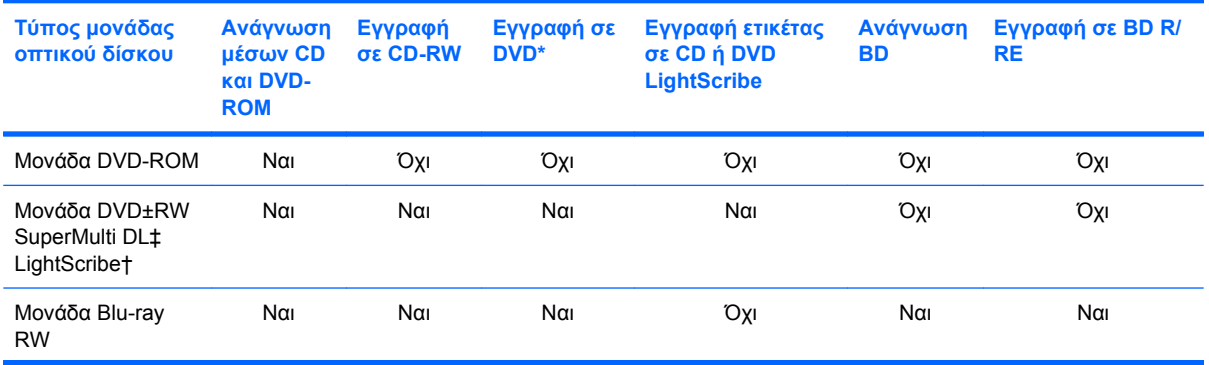

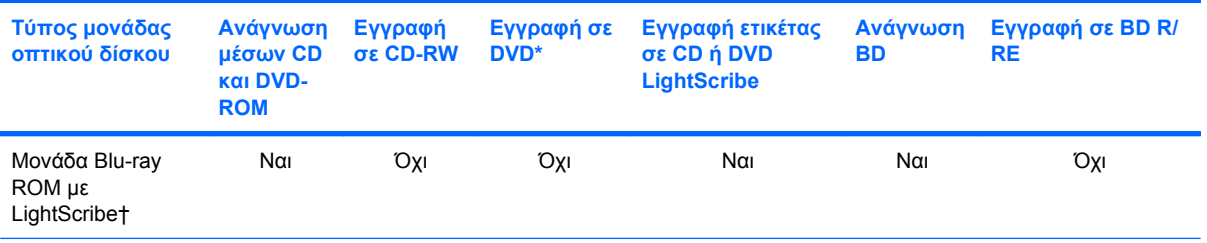

\*Περιλαμβάνει DVD+R DL, DVD+RW/R και DVD-RAM.

†Οι δίσκοι LightScribe πρέπει να αγοράζονται ξεχωριστά. Η τεχνολογία LightScribe δημιουργεί μια εικόνα σε κλίμακα του γκρι που θυμίζει ασπρόμαυρη φωτογραφία.

Οι δίσκοι διπλής επίστρωσης μπορούν να αποθηκεύσουν περισσότερα δεδομένα από τους δίσκους μονής επίστρωσης. Ωστόσο, οι δίσκοι διπλής επίστρωσης που εγγράφονται με αυτή τη μονάδα δίσκου ενδέχεται να μην είναι συμβατοί με πολλές μονάδες δίσκων και συσκευές αναπαραγωγής DVD μονής επίστρωσης.

**ΠΡΟΣΟΧΗ** Για να αποτρέψετε πιθανή αλλοίωση ήχου και εικόνας, απώλεια πληροφοριών ή απώλεια της λειτουργίας αναπαραγωγής ήχου ή εικόνας, μην πραγματοποιείτε εκκίνηση της αναστολής λειτουργίας ή της αδρανοποίησης κατά την ανάγνωση CD, DVD ή BD ή κατά την εγγραφή σε CD ή DVD.

### **Επιλογή του κατάλληλου δίσκου (CD, DVD και BD)**

Μια μονάδα οπτικού δίσκου υποστηρίζει οπτικούς δίσκους (CD, DVD και BD). Τα CD που χρησιμοποιούνται για την αποθήκευση ψηφιακών δεδομένων, χρησιμοποιούνται επίσης για εμπορικές εγγραφές ήχου και διευκολύνουν τις προσωπικές σας ανάγκες για αποθήκευση. Τα DVD και τα BD χρησιμοποιούνται κυρίως για ταινίες, λογισμικό και δημιουργία αντιγράφων ασφαλείας δεδομένων. Τα DVD και τα BD έχουν τις ίδιες διαστάσεις με τα CD αλλά διαθέτουν πολύ μεγαλύτερο χώρο αποθήκευσης.

**ΣΗΜΕΙΩΣΗ** Η μονάδα οπτικού δίσκου του υπολογιστή σας ενδέχεται να μην υποστηρίζει όλους τους τύπους οπτικών δίσκων που αναφέρονται σε αυτή την ενότητα.

#### **Δίσκοι CD-R**

Χρησιμοποιήστε δίσκους CD-R (μίας εγγραφής) για τη δημιουργία μόνιμων αρχείων και για κοινή χρήση των αρχείων με οποιονδήποτε θέλετε. Οι συνηθισμένες χρήσεις περιλαμβάνουν τα εξής:

- Διανομή μεγάλων παρουσιάσεων
- Κοινή χρήση σαρωμένων και ψηφιακών φωτογραφιών, βίντεο κλιπ και εγγεγραμμένων δεδομένων
- Δημιουργία CD μουσικής
- Μόνιμη αρχειοθέτηση αρχείων του υπολογιστή και σαρωμένων οικιακών αρχείων
- Μεταφορά αρχείων από το σκληρό δίσκο για απελευθέρωση χώρου στο δίσκο

Μετά την εγγραφή, τα δεδομένα δεν μπορούν να διαγραφούν ή να αντικατασταθούν.

#### **Δίσκοι CD-RW**

Χρησιμοποιήστε ένα δίσκο CD-RW (επανεγγράψιμη μορφή CD) για την αποθήκευση μεγάλων έργων που πρέπει να ενημερώνονται συχνά. Οι συνηθισμένες χρήσεις περιλαμβάνουν τα εξής:

- Ανάπτυξη και συντήρηση μεγάλων εγγράφων και αρχείων έργου
- Μεταφορά αρχείων εργασίας
- Δημιουργία αντιγράφων ασφαλείας από τα αρχεία του σκληρού δίσκου σε εβδομαδιαία βάση
- Αποστολή φωτογραφιών, βίντεο, ήχου και δεδομένων συνεχώς

#### **Δίσκοι DVD±R**

Χρησιμοποιήστε κενούς δίσκους DVD±R για μόνιμη αποθήκευση μεγάλου όγκου πληροφοριών. Μετά την εγγραφή, τα δεδομένα δεν μπορούν να διαγραφούν ή να αντικατασταθούν.

#### **Δίσκοι DVD±RW**

Χρησιμοποιήστε δίσκους DVD±RW εάν θέλετε να έχετε δυνατότητα διαγραφής ή αντικατάστασης των δεδομένων που έχετε αποθηκεύσει. Αυτός ο τύπος δίσκου ενδείκνυται για τη δοκιμή εγγραφών ήχου ή εικόνας πριν από την εγγραφή τους σε CD ή DVD, όπου δεν θα υπάρχει δυνατότητα τροποποίησης.

#### **Δίσκοι DVD+R LightScribe**

Χρησιμοποιήστε δίσκους DVD+R LightScribe για κοινή χρήση και αποθήκευση δεδομένων, οικιακών βίντεο και φωτογραφιών. Οι δίσκοι αυτοί είναι συμβατοί για ανάγνωση με τις περισσότερες μονάδες DVD-ROM και συσκευές αναπαραγωγής DVD εικόνας. Με μια μονάδα που έχει δυνατότητα LightScribe και λογισμικό LightScribe, μπορείτε να εγγράψετε δεδομένα στο δίσκο και, στη συνέχεια, να προσθέσετε μια ετικέτα που έχετε σχεδιάσει στο εξωτερικό του δίσκου.

#### **Δίσκοι Blu-ray (BD)**

Ο δίσκος BD είναι μια μορφή οπτικού δίσκου υψηλής πυκνότητας που χρησιμοποιείται για την αποθήκευση ψηφιακών πληροφοριών, συμπεριλαμβανομένων των βίντεο υψηλής ευκρίνειας. Ένας δίσκος Blu-ray μονής επίστρωσης μπορεί να αποθηκεύσει δεδομένα 25 GB, διαθέτει δηλαδή πενταπλάσια χωρητικότητα αποθήκευσης από ένα DVD μονής επίστρωσης των 4,7 GB. Ένας δίσκος Blu-ray διπλής επίστρωσης μπορεί να αποθηκεύσει δεδομένα 50 GB, διαθέτει δηλαδή σχεδόν εξαπλάσια χωρητικότητα αποθήκευσης από ένα DVD διπλής επίστρωσης των 8,5 GB.

Οι συνηθισμένες χρήσεις περιλαμβάνουν τα εξής:

- Αποθήκευση μεγάλων όγκων δεδομένων
- Αναπαραγωγή και αποθήκευση βίντεο υψηλής ευκρίνειας
- Βιντεοπαιχνίδια
- **ΣΗΜΕΙΩΣΗ** Καθώς το Blu-ray είναι νέα μορφή και περιλαμβάνει νέες τεχνολογίες, ενδέχεται να παρουσιαστούν ορισμένα προβλήματα δίσκων, ψηφιακής σύνδεσης, συμβατότητας ή/και απόδοσης και δεν αποτελούν ελαττώματα του προϊόντος. Δεν παρέχεται εγγύηση για την άψογη αναπαραγωγή σε όλα τα συστήματα.

### **Αναπαραγωγή CD, DVD ή BD**

- **1.** Ενεργοποιήστε τον υπολογιστή.
- **2.** Πατήστε το κουμπί απελευθέρωσης **(1)** στην πρόσοψη της μονάδας για να ανοίξετε τη θήκη δίσκου.
- **3.** Τραβήξτε έξω τη θήκη **(2)**.
- **4.** Κρατήστε το δίσκο από τις άκρες ώστε να μην αγγίξετε τις επίπεδες επιφάνειές του και τοποθετήστε τον πάνω από τον άξονα της θήκης, με την πλευρά της ετικέτας στραμμένη προς τα επάνω.
- **Ξ ΣΗΜΕΙΩΣΗ** Εάν δεν έχετε πλήρη πρόσβαση στη θήκη, γείρετε το δίσκο προσεκτικά για να τον τοποθετήσετε πάνω από το κέντρο της θήκης.
- **5.** Πιέστε ελαφρά το δίσκο **(3)** πάνω στο κέντρο της θήκης μέχρι να ασφαλίσει στη θέση του.

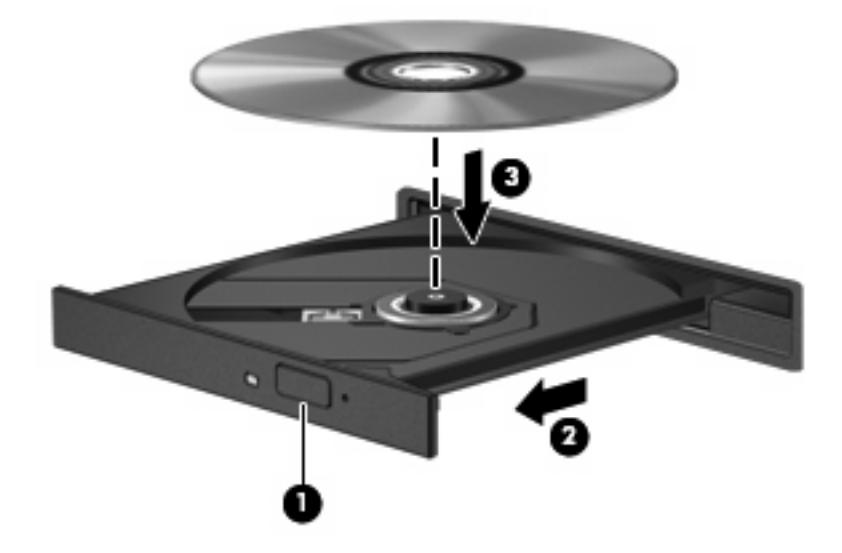

**6.** Κλείστε τη θήκη του δίσκου.

Εάν δεν έχετε διαμορφώσει ακόμη τη λειτουργία αυτόματης εκτέλεσης, όπως περιγράφεται στην επόμενη ενότητα, θα εμφανιστεί το πλαίσιο διαλόγου "Αυτόματη Εκτέλεση". Σας ζητά να επιλέξετε με ποιο τρόπο θέλετε να χρησιμοποιήσετε τα περιεχόμενα του μέσου.

**ΣΗΜΕΙΩΣΗ** Για τα καλύτερα δυνατά αποτελέσματα, βεβαιωθείτε ότι το τροφοδοτικό σας είναι συνδεδεμένο με εξωτερική πηγή ενέργειας κατά την αναπαραγωγή ενός BD.

#### **Διαμόρφωση της αυτόματης εκτέλεσης**

- **1.** Επιλέξτε **Έναρξη > Πίνακας Ελέγχου > Αυτόματη αναπαραγωγή CD ή άλλων μέσων**.
- **2.** Βεβαιωθείτε ότι το πλαίσιο επιλογής **Χρήση της Αυτόματης Εκτέλεσης για όλα τα πολυμέσα και τις συσκευές** είναι ενεργοποιημένο.
- **3.** Κάντε κλικ στο **Επιλέξτε μια προεπιλογή** και, στη συνέχεια, ορίστε μία από τις διαθέσιμες επιλογές για κάθε τύπο μέσων που παρατίθεται.
- **ΣΗΜΕΙΩΣΗ** Επιλέξτε το WinDVD (μόνο σε επιλεγμένα μοντέλα) ή το προεπιλεγμένο πρόγραμμα αναπαραγωγής DVD για την αναπαραγωγή των DVD.
- **4.** Κάντε κλικ στο κουμπί **Αποθήκευση**.

**ΣΗΜΕΙΩΣΗ** Για περισσότερες πληροφορίες σχετικά με την αυτόματη εκτέλεση, επιλέξτε **Έναρξη > Βοήθεια και υποστήριξη**.

### **Αλλαγή τοπικών ρυθμίσεων DVD**

Τα περισσότερα DVD που περιέχουν αρχεία πνευματικής ιδιοκτησίας περιλαμβάνουν επίσης και κωδικούς περιοχής. Οι κωδικοί περιοχής συμβάλλουν στην προστασία των πνευματικών δικαιωμάτων παγκοσμίως.

Μπορείτε να αναπαράγετε ένα DVD που περιέχει κωδικό περιοχής, μόνο εάν ο κωδικός περιοχής τού DVD συμφωνεί με την τοπική ρύθμιση της μονάδας DVD.

**ΠΡΟΣΟΧΗ** Οι τοπικές ρυθμίσεις της μονάδας DVD μπορούν να τροποποιηθούν μόνο 5 φορές.

Η τοπική ρύθμιση που επιλέγετε την πέμπτη φορά γίνεται η μόνιμη ρύθμιση περιοχής της μονάδας DVD.

Ο αριθμός των αλλαγών περιοχής που απομένουν εμφανίζεται στην καρτέλα "Περιοχή DVD".

Για να αλλάξετε ρυθμίσεις μέσω του λειτουργικού συστήματος:

- **1.** Επιλέξτε **Έναρξη > Υπολογιστής > Ιδιότητες συστήματος**.
- **2.** Στο αριστερό τμήμα παραθύρου, επιλέξτε **Διαχείριση Συσκευών**.
- **Ξ ΣΗΜΕΙΩΣΗ** Τα Windows περιλαμβάνουν τη λειτουργία "Έλεγχος λογαριασμού χρήστη" για τη βελτίωση της ασφάλειας του υπολογιστή. Για εργασίες όπως εγκατάσταση λογισμικού, εκτέλεση βοηθητικών προγραμμάτων ή αλλαγές ρυθμίσεων των Windows, ενδέχεται να σας ζητηθεί η άδεια ή ο κωδικός πρόσβασής σας. Για περισσότερες πληροφορίες, ανατρέξτε στη Βοήθεια και υποστήριξη.
- **3.** Κάντε κλικ στο σύμβολο συν (+) δίπλα στην επιλογή **Μονάδες DVD/CD-ROM**.
- **4.** Κάντε δεξί κλικ στη μονάδα DVD για την οποία θέλετε να αλλάξετε τις τοπικές ρυθμίσεις και επιλέξτε **Ιδιότητες**.
- **5.** Κάντε κλικ στην καρτέλα **Περιοχή DVD** και αλλάξτε τις ρυθμίσεις.
- **6.** Κάντε κλικ στο **OK**.

#### **Τήρηση προειδοποίησης σχετικά με τα πνευματικά δικαιώματα**

Σύμφωνα με την ισχύουσα νομοθεσία περί πνευματικών δικαιωμάτων, η δημιουργία μη εξουσιοδοτημένων αντιγράφων υλικού που προστατεύεται από πνευματικά δικαιώματα αποτελεί ποινικό αδίκημα, συμπεριλαμβανομένων προγραμμάτων υπολογιστή, ταινιών, μεταδόσεων και ηχητικών εγγραφών. Μην χρησιμοποιείτε αυτό τον υπολογιστή για τέτοιους σκοπούς.

**ΠΡΟΣΟΧΗ** Για να αποφύγετε την απώλεια πληροφοριών ή την πρόκληση βλάβης σε δίσκο, ακολουθήστε τις παρακάτω οδηγίες:

Προτού κάνετε εγγραφή σε ένα δίσκο, συνδέστε τον υπολογιστή σε μια αξιόπιστη εξωτερική πηγή τροφοδοσίας. Μην πραγματοποιείτε εγγραφή σε δίσκο ενώ ο υπολογιστής λειτουργεί με μπαταρία.

Πριν πραγματοποιήσετε εγγραφή στο δίσκο, κλείστε όλα τα προγράμματα εκτός από το λογισμικό του δίσκου που χρησιμοποιείτε.

Μην πραγματοποιείτε απευθείας αντιγραφή από δίσκο προέλευσης σε δίσκο προορισμού ή από μονάδα δικτύου σε δίσκο προορισμού. Αποθηκεύστε τις πληροφορίες στο σκληρό δίσκο και, στη συνέχεια, πραγματοποιήστε εγγραφή από το σκληρό δίσκο στο δίσκο προορισμού.

Μην χρησιμοποιείτε το πληκτρολόγιο και μην μετακινείτε τον υπολογιστή κατά τη διάρκεια εγγραφής σε δίσκο. Η διαδικασία εγγραφής είναι ευαίσθητη στις δονήσεις.

**ΣΗΜΕΙΩΣΗ** Για λεπτομέρειες σχετικά με τη χρήση του λογισμικού που περιλαμβάνεται στον υπολογιστή, ανατρέξτε στις οδηγίες του κατασκευαστή του λογισμικού, οι οποίες ενδέχεται να παρέχονται σε δίσκο, στη Βοήθεια του λογισμικού ή στην τοποθεσία web του κατασκευαστή.

### **Αντιγραφή CD, DVD ή BD**

- **1.** Επιλέξτε **Έναρξη > Όλα τα προγράμματα > Roxio > Creator Business**.
- **2.** Στο δεξί παράθυρο, κάντε κλικ στην επιλογή **Copy Disc** (Αντιγραφή δίσκου).
- **3.** Τοποθετήστε το δίσκο που θέλετε να αντιγράψετε στη μονάδα οπτικού δίσκου.
- **4.** Κάντε κλικ στην επιλογή **Copy** (Αντιγραφή) στην κάτω δεξιά πλευρά της οθόνης.

Το Creator Business πραγματοποιεί ανάγνωση του δίσκου προέλευσης και αντιγράφειτα δεδομένα σε ένα προσωρινό φάκελο στη μονάδα σκληρού δίσκου.

**5.** Όταν σας ζητηθεί, αφαιρέστε το δίσκο προέλευσης από τη μονάδα οπτικού δίσκου και τοποθετήστε έναν κενό δίσκο στη μονάδα.

Αφού αντιγραφούν οι πληροφορίες, γίνεται αυτόματη εξαγωγή του δίσκου που έχετε δημιουργήσει.

### **Δημιουργία (εγγραφή) CD ή DVD**

Εάν η μονάδα οπτικού δίσκου είναι CD-RW, DVD-RW ή DVD±RW, μπορείτε να χρησιμοποιήσετε κάποιο λογισμικό, όπως το Windows Media Player, για να εγγράψετε αρχεία δεδομένων και ήχου, συμπεριλαμβανομένων αρχείων μουσικής MP3 και WAV. Για να εγγράψετε αρχεία βίντεο σε CD ή DVD, χρησιμοποιήστε το MyDVD.

Κατά την εγγραφή CD ή DVD, ακολουθήστε τις παρακάτω οδηγίες:

- Πριν από την εγγραφή ενός δίσκου, αποθηκεύστε και κλείστε οποιαδήποτε ανοιχτά αρχεία και κλείστε όλα τα προγράμματα.
- Ένα CD-R ή DVD-R είναι συνήθως καλύτερο για την εγγραφή αρχείων ήχου, επειδή δεν υπάρχει δυνατότητα τροποποίησης των πληροφοριών μετά την εγγραφή τους.
- Επειδή ορισμένα οικιακά στερεοφωνικά ή στερεοφωνικά αυτοκινήτου δεν έχουν δυνατότητα αναπαραγωγής CD-RW, χρησιμοποιήστε CD-R για την εγγραφή CD μουσικής.
- Ένα CD-RW ή DVD-RW είναι γενικά καλύτερο για την εγγραφή αρχείων δεδομένων ή για τον έλεγχο εγγραφών ήχου ή βίντεο πριν από την εγγραφή τους σε CD ή DVD, όπου δεν υπάρχει δυνατότητα τροποποίησης.
- Οι συσκευές αναπαραγωγής DVD που χρησιμοποιούνται σε οικιακά συστήματα συνήθως δεν υποστηρίζουν όλες τις μορφές DVD. Για να δείτε τη λίστα των υποστηριζόμενων μορφών, ανατρέξτε στις οδηγίες χρήσης που συνόδευαν τη συσκευή αναπαραγωγής DVD που διαθέτετε.
- Ένα αρχείο MP3 χρησιμοποιεί λιγότερο χώρο σε σύγκριση με άλλες μορφές αρχείων μουσικής και η διαδικασία δημιουργίας ενός δίσκου MP3 είναι ίδια με τη διαδικασία δημιουργίας ενός αρχείου δεδομένων. Τα αρχεία MP3 μπορούν να αναπαραχθούν μόνο σε συσκευές αναπαραγωγής MP3 ή σε υπολογιστές με εγκατεστημένο λογισμικό MP3.

Για να εγγράψετε ένα CD ή DVD, ακολουθήστε τα παρακάτω βήματα:

- **1.** Πραγματοποιήστε λήψη ή αντιγραφή των αρχείων προέλευσης σε ένα φάκελο στο σκληρό σας δίσκο.
- **2.** Τοποθετήστε ένα κενό CD ή DVD στη μονάδα οπτικού δίσκου (μόνο σε επιλεγμένα μοντέλα) ή σε προαιρετική, εξωτερική μονάδα οπτικού δίσκου.
- **3.** Επιλέξτε **Έναρξη > Όλα τα προγράμματα** και το όνομα του λογισμικού που θέλετε να χρησιμοποιήσετε.
- **4.** Επιλέξτε το είδος του CD ή DVD που θέλετε να δημιουργήσετε δεδομένων, ήχου ή εικόνας.
- **5.** Κάντε δεξί κλικ στο κουμπί **Έναρξη**, επιλέξτε **Εξερεύνηση** και μεταβείτε στο φάκελο όπου είναι αποθηκευμένα τα αρχεία προέλευσης.
- **6.** Ανοίξτε το φάκελο και, στη συνέχεια, μεταφέρετε τα αρχεία στη μονάδα που περιέχει τον κενό οπτικό δίσκο.
- **7.** Εκκινήστε τη διαδικασία εγγραφής σύμφωνα με τις οδηγίες του προγράμματος που έχετε επιλέξει.

Για συγκεκριμένες οδηγίες, ανατρέξτε στις οδηγίες του κατασκευαστή του λογισμικού. Αυτές οι οδηγίες ενδέχεται να παρέχονται με το λογισμικό, σε δίσκο ή στην τοποθεσία web του κατασκευαστή.

**ΠΡΟΣΟΧΗ** Τηρείτε την προειδοποίηση σχετικά με τα πνευματικά δικαιώματα. Σύμφωνα με την ισχύουσα νομοθεσία περί πνευματικών δικαιωμάτων, η δημιουργία μη εξουσιοδοτημένων αντιγράφων υλικού που προστατεύεται από πνευματικά δικαιώματα αποτελεί ποινικό αδίκημα, συμπεριλαμβανομένων προγραμμάτων υπολογιστή, ταινιών, μεταδόσεων και ηχητικών εγγραφών. Μην χρησιμοποιείτε αυτόν τον υπολογιστή για τέτοιους σκοπούς.

### **Αφαίρεση οπτικού δίσκου (CD, DVD ή BD)**

**1.** Πατήστε το κουμπί απελευθέρωσης **(1)** στην πρόσοψη της μονάδας για να ανοίξετε τη θήκη δίσκου και, στη συνέχεια, τραβήξτε προσεκτικά τη θήκη **(2)** προς τα έξω μέχρι να σταματήσει.

- **2.** Αφαιρέστε το δίσκο **(3)** από τη θήκη πιέζοντας ελαφρά το κέντρο της θήκης ενώ ταυτόχρονα ανασηκώνετε το δίσκο κρατώντας τον από τα άκρα του. Πρέπει να κρατάτε το δίσκο από τα άκρα και όχι από τις επίπεδες επιφάνειες.
	- **ΣΗΜΕΙΩΣΗ** Εάν δεν είναι δυνατή η πρόσβαση σε ολόκληρη τη θήκη, αφαιρέστε το δίσκο προσεκτικά υπό γωνία.

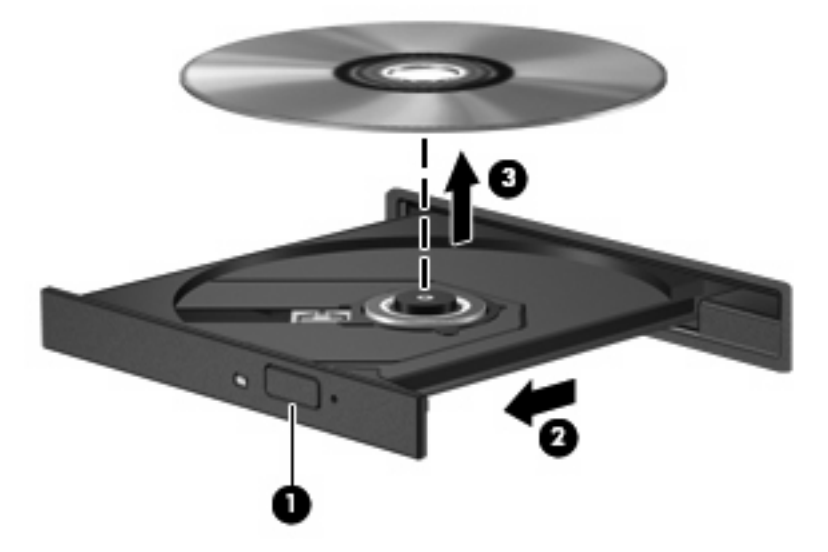

**3.** Κλείστε τη θήκη του δίσκου και φυλάξτε το δίσκο σε μια προστατευτική θήκη.

### **Αντιμετώπιση προβλημάτων**

Οι ακόλουθες ενότητες περιγράφουν διάφορα συνηθισμένα προβλήματα και λύσεις.

#### **Η θήκη οπτικού δίσκου δεν ανοίγει προκειμένου να αφαιρεθεί ένα CD, DVD ή BD**

- **1.** Τοποθετήστε την άκρη ενός συνδετήρα **(1)** στην υποδοχή ασφάλειας στην πρόσοψη της μονάδας.
- **2.** Σπρώξτε ελαφρά το συνδετήρα έως ότου απελευθερωθεί η θήκη δίσκου και, στη συνέχεια, τραβήξτε τη θήκη προς τα έξω **(2)** μέχρι να σταματήσει.
- **3.** Αφαιρέστε το δίσκο **(3)** από τη θήκη πιέζοντας ελαφρά το κέντρο της θήκης ενώ ταυτόχρονα ανασηκώνετε το δίσκο κρατώντας τον από τα άκρα του. Πρέπει να κρατάτε το δίσκο από τα άκρα και όχι από τις επίπεδες επιφάνειες.
- **ΣΗΜΕΙΩΣΗ** Εάν δεν είναι δυνατή η πρόσβαση σε ολόκληρη τη θήκη, αφαιρέστε το δίσκο προσεκτικά υπό γωνία.

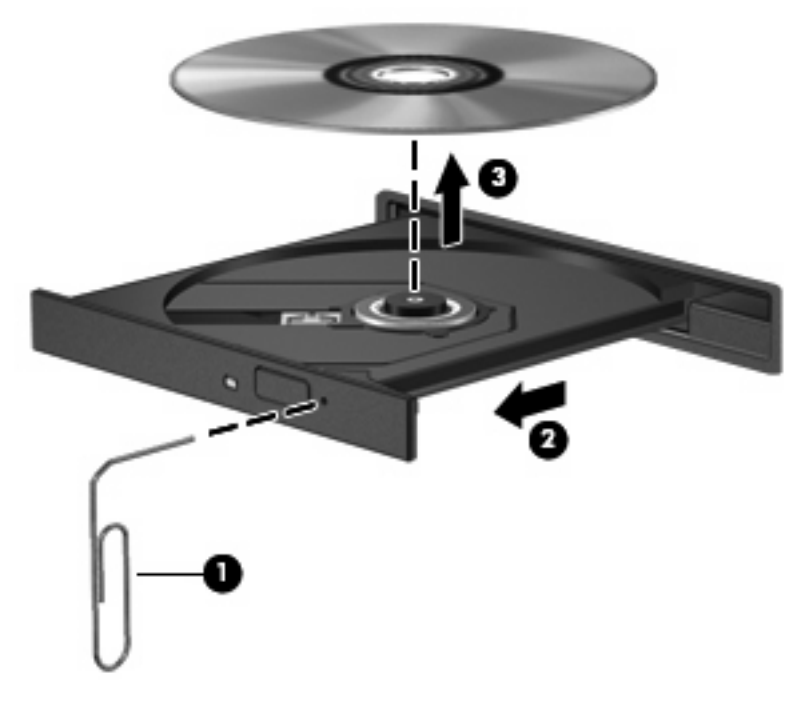

**4.** Κλείστε τη θήκη του δίσκου και φυλάξτε το δίσκο σε μια προστατευτική θήκη.

#### **Ο υπολογιστής δεν εντοπίζει τη μονάδα οπτικού δίσκου**

Εάν τα Windows δεν εντοπίζουν μια συνδεδεμένη συσκευή, ενδέχεται να μην υπάρχει ή να είναι κατεστραμμένο το λογισμικό του προγράμματος οδήγησης της συσκευής. Εάν υποψιάζεστε ότι η μονάδα DVD/CD-ROM δεν εντοπίζεται, επιβεβαιώστε ότι η μονάδα οπτικού δίσκου αναγράφεται στη λίστα του βοηθητικού προγράμματος "Διαχείριση Συσκευών":

- **1.** Αφαιρέστε τυχόν δίσκους από τη μονάδα οπτικού δίσκου.
- **2.** Επιλέξτε **Έναρξη > Πίνακας Ελέγχου > Σύστημα και Συντήρηση > Διαχείριση Συσκευών**. Εάν εμφανιστεί μήνυμα από τη λειτουργία "Έλεγχος λογαριασμού χρήστη", κάντε κλικ στο κουμπί **Συνέχεια**.
- **3.** Στο παράθυρο "Διαχείριση Συσκευών", κάντε κλικ στο σύμβολο συν (+) δίπλα στην επιλογή **Μονάδες δίσκων** ή **Μονάδες DVD/CD-ROM**, εκτός αν εμφανίζεται ήδη ένα σύμβολο μείον (-). Αναζητήστε μια καταχώριση μονάδας οπτικού δίσκου.
- **4.** Κάντε δεξί κλικ στην καταχώριση της οπτικής συσκευής για να εκτελέσετε τις ακόλουθες διαδικασίες:
	- Ενημέρωση του προγράμματος οδήγησης.
	- Κατάργηση της εγκατάστασης της συσκευής.
- Σάρωση για αλλαγές στο υλικό. Τα Windows σαρώνουν το σύστημα για εγκατεστημένο υλικό και εγκαθιστούν τυχόν απαιτούμενα προεπιλεγμένα προγράμματα οδήγησης.
- Κάντε κλικ στην επιλογή **Ιδιότητες** για να διαπιστώσετε εάν η συσκευή λειτουργεί σωστά.
	- Κάντε κλικ στην επιλογή **Αντιμετώπιση προβλημάτων** για την επιδιόρθωση προβλημάτων.
	- Κάντε κλικ στην καρτέλα **Πρόγραμμα οδήγησης** για να ενημερώσετε, απενεργοποιήσετε ή καταργήσετε τα προγράμματα οδήγησης για αυτή τη συσκευή.

#### **Δεν πραγματοποιείται αναπαραγωγή δίσκου**

- Πριν από την αναπαραγωγή ενός CD, DVD ή BD αποθηκεύστε την εργασία σας και κλείστε όλα τα ανοικτά προγράμματα.
- Πριν από την αναπαραγωγή ενός CD, DVD ή BD αποσυνδεθείτε από το Internet.
- Βεβαιωθείτε ότι έχετε τοποθετήσει σωστά το δίσκο.
- Βεβαιωθείτε ότι ο δίσκος είναι καθαρός. Εάν είναι απαραίτητο, καθαρίστε το δίσκο με φιλτραρισμένο νερό και πανί χωρίς χνούδια. Καθαρίστε το δίσκο με φορά από το κέντρο προς τα άκρα.
- Ελέγξτε το δίσκο για γρατσουνιές. Εάν υπάρχουν γρατσουνιές, επιδιορθώστε το δίσκο με ένα κιτ επισκευής οπτικών δίσκων που διατίθεται σε πολλά καταστήματα ηλεκτρονικών ειδών.
- Απενεργοποιήστε την αναστολή λειτουργίας πριν από την αναπαραγωγή του δίσκου.

Μην εκκινείτε την αδρανοποίηση ή την αναστολή λειτουργίας κατά την αναπαραγωγή δίσκου. Διαφορετικά, μπορεί να εμφανιστεί ένα προειδοποιητικό μήνυμα που θα σας ρωτά αν θέλετε να συνεχίσετε. Αν εμφανιστεί το μήνυμα αυτό, επιλέξτε **Όχι**. Αφού επιλέξετε **Όχι**, ο υπολογιστής μπορεί να αντιδράσει με έναν από τους παρακάτω τρόπους:

- Μπορεί να συνεχιστεί η αναπαραγωγή.
- ή –
- Μπορεί να κλείσειτο παράθυρο αναπαραγωγής στο πρόγραμμα πολυμέσων. Για να ξεκινήσει ξανά η αναπαραγωγή του δίσκου, κάντε κλικ στο κουμπί **Αναπαραγωγή** στο πρόγραμμα πολυμέσων που χρησιμοποιείτε για να κάνετε επανεκκίνηση του δίσκου. Σε σπάνιες περιπτώσεις, μπορεί να χρειαστεί να τερματίσετε και να επανεκκινήσετε το πρόγραμμα.
- Αυξήστε τους πόρους του συστήματος:

Απενεργοποιήστε εξωτερικές συσκευές, όπως εκτυπωτές και σαρωτές. Με την αποσύνδεση αυτών των συσκευών ελευθερώνονται πολύτιμοι πόροι συστήματος και βελτιώνεται η απόδοση της αναπαραγωγής.

Αλλάξτε τις ιδιότητες χρωμάτων της επιφάνειας εργασίας. Επειδή η ανθρώπινη όραση δεν μπορεί να διακρίνει εύκολα τη διαφορά μεταξύ χρωμάτων που υπερβαίνουν τα 16 bit, λογικά δεν θα παρατηρήσετε απώλεια χρώματος κατά την παρακολούθηση μιας ταινίας, εάν μειώσετε τις ιδιότητες χρωμάτων του συστήματος στα 16 bit ως εξής:

- **1.** Κάντε δεξί κλικ σε μια κενή περιοχή της επιφάνειας εργασίας του υπολογιστή και επιλέξτε **Εξατομίκευση > Ρυθμίσεις οθόνης**.
- **2.** Ορίστε την επιλογή **Χρώματα** σε **Μέτρια (16 bit)**.
#### **Δεν πραγματοποιείται αυτόματη αναπαραγωγή δίσκου**

- **1.** Επιλέξτε **Έναρξη > Πίνακας Ελέγχου > Αυτόματη αναπαραγωγή CD ή άλλων μέσων**.
- **2.** Βεβαιωθείτε ότι το πλαίσιο επιλογής **Χρήση της Αυτόματης Εκτέλεσης για όλα τα πολυμέσα και τις συσκευές** είναι ενεργοποιημένο.
- **3.** Κάντε κλικ στο κουμπί **Αποθήκευση**.

Τώρα, όταν τοποθετείτε ένα CD, DVD ή BD στη μονάδα οπτικού δίσκου, θα πρέπει να γίνεται αυτόματη εκτέλεση.

#### **Μια ταινία διακόπτεται, παραλείπεται ή αναπαράγεται με διακοπές**

- Καθαρίστε το δίσκο.
- Εξοικονομήστε πόρους συστήματος δοκιμάζοντας τις ακόλουθες προτάσεις:
	- Αποσυνδεθείτε από το Internet.
	- Αλλάξτε τις ιδιότητες χρωμάτων της επιφάνειας εργασίας:

1. Κάντε δεξί κλικ σε μια κενή περιοχή της επιφάνειας εργασίας του υπολογιστή και επιλέξτε **Εξατομίκευση > Ρυθμίσεις οθόνης**.

2. Ορίστε την επιλογή **Χρώματα** στη ρύθμιση **Μέτρια (16 bit)**, εάν δεν είναι ήδη επιλεγμένη αυτή η ρύθμιση.

◦ Αποσυνδέστε τις εξωτερικές συσκευές, όπως εκτυπωτή, σαρωτή, κάμερα ή συσκευή χειρός.

#### **Μια ταινία δεν εμφανίζεται σε εξωτερική οθόνη**

- **1.** Εάν είναι ενεργοποιημένη τόσο η οθόνη του υπολογιστή όσο και μια εξωτερική οθόνη, πατήστε τα πλήκτρα fn+f4 μία ή περισσότερες φορές για εναλλαγή μεταξύ των 2 οθονών.
- **2.** Διαμορφώστε τις ρυθμίσεις της οθόνης για να ορίσετε την εξωτερική οθόνη ως κύρια:
	- **α.** Κάντε δεξί κλικ σε μια κενή περιοχή της επιφάνειας εργασίας του υπολογιστή και επιλέξτε **Εξατομίκευση > Ρυθμίσεις οθόνης**.
	- **β.** Προσδιορίστε κύρια και δευτερεύουσα οθόνη.
	- **ΣΗΜΕΙΩΣΗ** Όταν χρησιμοποιείτε και τις δύο οθόνες, η εικόνα του DVD δεν θα εμφανίζεται στην οθόνη που έχει οριστεί ως δευτερεύουσα.

Για να λάβετε πληροφορίες σχετικά με κάποια απορία για τα πολυμέσα που δεν καλύπτεται σε αυτές τις οδηγίες χρήσης, επιλέξτε **Έναρξη > Βοήθεια και υποστήριξη**.

#### **Η διαδικασία εγγραφής ενός δίσκου δεν ξεκινάει ή διακόπτεται πριν ολοκληρωθεί**

- Βεβαιωθείτε ότι όλα τα άλλα προγράμματα είναι κλειστά.
- Απενεργοποιήστε την αναστολή λειτουργίας και την αδρανοποίηση.
- Βεβαιωθείτε ότι χρησιμοποιείτε το σωστό είδος δίσκου για τη μονάδα που διαθέτετε. Για περισσότερες πληροφορίες σχετικά με τους τύπους δίσκων, συμβουλευτείτε τους σχετικούς οδηγούς χρήσης.
- Βεβαιωθείτε ότι ο δίσκος έχει τοποθετηθεί σωστά.
- Επιλέξτε χαμηλότερη ταχύτητα εγγραφής και δοκιμάστε ξανά.
- Εάν αντιγράφετε ένα δίσκο, αποθηκεύστε τις πληροφορίες του δίσκου προέλευσης στο σκληρό δίσκο προτού προσπαθήσετε να εγγράψετε τα περιεχόμενα σε νέο δίσκο και, στη συνέχεια, πραγματοποιήστε την εγγραφή από το σκληρό δίσκο.
- Επανεγκαταστήστε το πρόγραμμα οδήγησης της συσκευής εγγραφής δίσκων που βρίσκεται στην κατηγορία "Μονάδες DVD/CD-ROM" στη "Διαχείριση Συσκευών".

#### **Πρέπει να εγκαταστήσετε ξανά κάποιο πρόγραμμα οδήγησης συσκευής**

- **1.** Αφαιρέστε τυχόν δίσκους από τη μονάδα οπτικού δίσκου.
- **2.** Κάντε κλικ στο κουμπί **Έναρξη** και πληκτρολογήστε διαχείριση συσκευών στο πλαίσιο **Έναρξη αναζήτησης**.

Καθώς πληκτρολογείτε, τα αποτελέσματα της αναζήτησης παρατίθενται στο παράθυρο πάνω από το πλαίσιο.

- **3.** Στο παράθυρο των αποτελεσμάτων, επιλέξτε **Διαχείριση Συσκευών**. Εάν σας ζητηθεί από τη λειτουργία "Έλεγχος λογαριασμού χρήστη", κάντε κλικ στο κουμπί **Συνέχεια**.
- **4.** Στο παράθυρο "Διαχείριση Συσκευών", κάντε κλικ στο σύμβολο συν (+) δίπλα στον τύπο του προγράμματος οδήγησης που θέλετε να απεγκαταστήσετε και να επανεγκαταστήσετε (για παράδειγμα, DVD/CD-ROM, Μόντεμ κ.ο.κ.), εκτός αν εμφανίζεται ήδη το σύμβολο μείον (-).
- **5.** Κάντε κλικ σε ένα πρόγραμμα οδήγησης από τη λίστα και πατήστε το πλήκτρο delete. Όταν σας ζητηθεί, επιβεβαιώστε ότι θέλετε να διαγράψετε το πρόγραμμα οδήγησης, αλλά μην επανεκκινήσετε τον υπολογιστή.

Επαναλάβετε τη διαδικασία για όσα προγράμματα οδήγησης θέλετε να διαγράψετε.

- **6.** Στο παράθυρο "Διαχείριση Συσκευών", κάντε κλικ στο εικονίδιο **Ανίχνευση για αλλαγές υλικού** στη γραμμή εργαλείων. Τα Windows ελέγχουν το σύστημά σας για εγκατεστημένο υλικό και εγκαθιστούν προεπιλεγμένα προγράμματα οδήγησης για οποιαδήποτε συσκευή χρειάζεται πρόγραμμα οδήγησης.
- **ΣΗΜΕΙΩΣΗ** Εάν σας ζητηθεί να επανεκκινήσετε τον υπολογιστή, αποθηκεύστε όλα τα ανοιχτά αρχεία και προχωρήστε σε επανεκκίνηση.
- **7.** Ανοίξτε ξανά τη "Διαχείριση Συσκευών", εάν είναι απαραίτητο, και επιβεβαιώστε ότι τα προγράμματα οδήγησης εμφανίζονται ξανά.
- **8.** Δοκιμάστε να χρησιμοποιήσετε τη συσκευή.

Σε περίπτωση που η απεγκατάσταση και επανεγκατάσταση των προεπιλεγμένων προγραμμάτων οδήγησης δεν επιλύουν το πρόβλημα, ενδέχεται να απαιτείται η ενημέρωση των προγραμμάτων οδήγησης με τις διαδικασίες που περιγράφονται στην παρακάτω ενότητα.

#### **Λήψη των πιο πρόσφατων προγραμμάτων οδήγησης συσκευών της HP**

Ακολουθήστε οποιαδήποτε από τις παρακάτω διαδικασίες για να εξασφαλίσετε προγράμματα οδήγησης συσκευών HP.

Για να χρησιμοποιήσετε το βοηθητικό πρόγραμμα "Ενημέρωση HP":

- **1.** Επιλέξτε **Έναρξη > Όλα τα προγράμματα > HP > Ενημέρωση HP**.
- **2.** Στην οθόνη υποδοχής της HP, κάντε κλικ στην επιλογή **Settings** (Ρυθμίσεις) και, στη συνέχεια, επιλέξτε ένα χρονικό σημείο κατά το οποίο το βοηθητικό πρόγραμμα θα ελέγχει για ενημερώσεις λογισμικού στο web.
- **3.** Κάντε κλικ στο κουμπί **Next** (Επόμενο) για να πραγματοποιήσετε άμεσο έλεγχο για ενημερώσεις λογισμικού της HP.

Για να χρησιμοποιήσετε την τοποθεσία web της HP:

- 1. Ανοίξτε το πρόγραμμα περιήγησης στο web, μεταβείτε στη διεύθυνση [http://www.hp.com/](http://www.hp.com/support) [support](http://www.hp.com/support) και επιλέξτε τη χώρα ή περιοχή σας.
- **2.** Κάντε κλικ στην επιλογή για τη λήψη λογισμικού και προγραμμάτων οδήγησης και, στη συνέχεια, πληκτρολογήστε τον αριθμό μοντέλου του υπολογιστή σας στο πλαίσιο προϊόντων.
- **3.** Πατήστε το πλήκτρο enter και, στη συνέχεια, ακολουθήστε τις οδηγίες που εμφανίζονται στην οθόνη.

#### **Λήψη προγραμμάτων οδήγησης συσκευών Microsoft**

Μπορείτε να αποκτήσετε τα πιο πρόσφατα προγράμματα οδήγησης συσκευών των Windows χρησιμοποιώντας τη λειτουργία Microsoft® Update. Αυτή η λειτουργία των Windows μπορεί να ρυθμιστεί έτσι ώστε να ελέγχει αυτόματα και να εγκαθιστά ενημερώσεις για τα προγράμματα οδήγησης υλικού σας για το λειτουργικό σύστημα των Windows και άλλα προϊόντα της Microsoft.

Για να χρησιμοποιήσετε το Microsoft Update:

- **1.** Ανοίξτε το πρόγραμμα περιήγησης στο Internet, μεταβείτε στη διεύθυνση <http://www.microsoft.com> και επιλέξτε **Ασφάλεια & ενημερώσεις**.
- **2.** Κάντε κλικ στην επιλογή **Microsoft Update** για να λάβετε τις πιο πρόσφατες ενημερώσεις για το λειτουργικό σύστημα, τα προγράμματα και το υλικό του υπολογιστή σας.
- **3.** Ακολουθήστε τις οδηγίες στην οθόνη για να εγκαταστήσετε το Microsoft Update. Εάν σας ζητηθεί από τη λειτουργία "Έλεγχος λογαριασμού χρήστη", κάντε κλικ στο κουμπί **Συνέχεια**.
- **4.** Κάντε κλικ στην επιλογή **Αλλαγή ρυθμίσεων** και επιλέξτε μια χρονική στιγμή κατά την οποία το Microsoft Update θα ελέγχει εάν υπάρχουν ενημερώσεις για το λειτουργικό σύστημα των Windows και άλλα προϊόντα της Microsoft.
- **5.** Εάν σας ζητηθεί, επανεκκινήστε τον υπολογιστή σας.

## **Κάμερα web (μόνο σε επιλεγμένα μοντέλα)**

Ο υπολογιστής ενδέχεται να περιλαμβάνει μια ενσωματωμένη κάμερα web, η οποία βρίσκεται στο επάνω μέρος της οθόνης. Με το προεγκατεστημένο λογισμικό, μπορείτε να χρησιμοποιήσετε την κάμερα web για να καταγράψετε ήχο και βίντεο και να τραβήξετε φωτογραφίες. Μπορείτε να πραγματοποιήσετε προεπισκόπηση της φωτογραφίας, της εγγραφής βίντεο ή της ηχογράφησης και να την αποθηκεύσετε στη μονάδα σκληρού δίσκου του υπολογιστή σας.

Για πρόσβαση στην κάμερα web και στο λογισμικό HP Webcam, επιλέξτε **Έναρξη > Όλα τα προγράμματα > HP > HP Webcam**.

Το λογισμικό της κάμερας web σάς δίνει τη δυνατότητα να πειραματιστείτε με τις ακόλουθες λειτουργίες:

- Βίντεο Πραγματοποιήστε εγγραφή και αναπαραγωγή βίντεο με την κάμερα web.
- Ήχος Πραγματοποιήστε εγγραφή και αναπαραγωγή ήχου.
- Ροή βίντεο Χρησιμοποιείται μαζί με λύσεις λογισμικού ανταλλαγής άμεσων μηνυμάτων που υποστηρίζουν κάμερες UVC (Universal Video Class).
- Φωτογραφίες Πραγματοποιήστε λήψη φωτογραφιών.
- Συσκευή ανάγνωσης επαγγελματικών καρτών Χρησιμοποιείται για τη μετατροπή επαγγελματικών καρτών σε χρηστική βάση δεδομένων με στοιχεία επαφών.

**ΣΗΜΕΙΩΣΗ** Για πληροφορίες σχετικά με τη χρήση λογισμικού που έχει σχεδιαστεί για χρήση με την ενσωματωμένη κάμερα web, ανατρέξτε στη Βοήθεια του λογισμικού της κάμερας web.

Για βέλτιστη απόδοση, ακολουθείτε τις παρακάτω οδηγίες όταν χρησιμοποιείτε την ενσωματωμένη κάμερα web:

- Βεβαιωθείτε ότι έχετε την πιο πρόσφατη έκδοση ενός προγράμματος άμεσων μηνυμάτων πριν επιχειρήσετε μια συνομιλία με εικόνα βίντεο.
- Η κάμερα web μπορεί να μην λειτουργεί κανονικά με μερικά τείχη προστασίας δικτύων.
- **ΣΗΜΕΙΩΣΗ** Σε περίπτωση που αντιμετωπίζετε προβλήματα κατά την προβολή ή αποστολή αρχείων πολυμέσων σε άτομο που βρίσκεται σε άλλο LAN ή εκτός του τείχους προστασίας του δικτύου σας, απενεργοποιήστε προσωρινά το τείχος προστασίας, εκτελέστε την εργασία που θέλετε και, στη συνέχεια, ενεργοποιήστε ξανά το τείχος προστασίας. Για να επιλύσετε οριστικά το πρόβλημα, διαμορφώστε ξανά τις παραμέτρους του τείχους προστασίας και προσαρμόστε τις πολιτικές και ρυθμίσεις άλλων συστημάτων ανίχνευσης διείσδυσης. Για περισσότερες πληροφορίες, επικοινωνήστε με το διαχειριστή δικτύου ή το τμήμα πληροφορικής.
- Εάν είναι δυνατό, τοποθετήστε πηγές φωτός πίσω από την κάμερα web και εκτός της περιοχής λήψης.

## **Ρύθμιση ιδιοτήτων κάμερας web**

Μπορείτε να ρυθμίσετε τις ιδιότητες της κάμερας web χρησιμοποιώντας το πλαίσιο διαλόγου "Ιδιότητες", στο οποίο μπορείτε να αποκτήσετε πρόσβαση από διάφορα προγράμματα που χρησιμοποιούν την ενσωματωμένη κάμερα web, συνήθως μέσω των μενού διαμόρφωσης, ρυθμίσεων ή ιδιοτήτων:

- **Φωτεινότητα** Ελέγχει την ποσότητα φωτός που ενσωματώνεται στην εικόνα. Η ρύθμιση υψηλότερης φωτεινότητας έχει σαν αποτέλεσμα μια πιο φωτεινή εικόνα. Η ρύθμιση χαμηλότερης φωτεινότητας έχει σαν αποτέλεσμα πιο σκοτεινή εικόνα.
- **Αντίθεση** Ελέγχει τη διαφορά μεταξύ φωτεινότερων και σκοτεινότερων περιοχών στην εικόνα. Η ρύθμιση υψηλότερης αντίθεσης έχει σαν αποτέλεσμα μια πιο έντονη εικόνα. Η ρύθμιση χαμηλότερης έντασης διατηρεί κατά πολύ το δυναμικό εύρος της αρχικής πληροφορίας, αλλά οδηγεί σε πιο επίπεδη εικόνα.
- **Γάμμα** Ελέγχει την αντίθεση των μεσαίων αποχρώσεων στην κλίμακα του γκρι ή των μεσαίων τόνων μιας εικόνας. Η προσαρμογή της τιμής γάμμα μιας εικόνας σάς δίνει τη δυνατότητα να αλλάξετε τις τιμές φωτεινότητας της μεσαίας γκάμας των τόνων του γκρι χωρίς να αλλάξετε σημαντικά τις σκιάσεις και τις επισημάνσεις. Μια χαμηλότερη ρύθμιση της τιμής γάμμα κάνει τα γκρι να φαίνονται μαύρα και τα σκούρα χρώματα ακόμα πιο σκούρα.
- **Απόχρωση** Ελέγχει το στοιχείο του χρώματος που το διαχωρίζει από ένα άλλο χρώμα (εκείνο που κάνει το κόκκινο, το πράσινο ή το μπλε). Η απόχρωση είναι διαφορετική από τον κορεσμό, ο οποίος μετράει την ένταση της απόχρωσης.
- **Κορεσμός** Ελέγχει την ένταση του χρώματος στην τελική εικόνα. Η ρύθμιση υψηλότερου κορεσμού έχει σαν αποτέλεσμα μια πιο τραχιά εικόνα. Η ρύθμιση χαμηλότερου κορεσμού έχει σαν αποτέλεσμα μια πιο διακριτική εικόνα.
- **Ευκρίνεια** Ελέγχει τη σαφήνεια των άκρων μιας εικόνας. Η ρύθμιση υψηλότερης ευκρίνειας δημιουργεί μια πιο σαφή εικόνα. Η ρύθμιση χαμηλότερης ευκρίνειας δημιουργεί μια πιο απαλή εικόνα.

Για περισσότερες πληροφορίες σχετικά με τη χρήση της κάμερας web, επιλέξτε **Έναρξη > Βοήθεια και υποστήριξη**.

#### **Αποτύπωση εικόνων επαγγελματικών καρτών**

Μπορείτε να χρησιμοποιήσετε την κάμερα web με το πρόγραμμα HP Business Card Reader για αποτύπωση εικόνων επαγγελματικών καρτών και εξαγωγή του κειμένου σε πολλούς τύπους λογισμικού βιβλίων διευθύνσεων, όπως οι επαφές του Microsoft® Outlook.

Για να πραγματοποιήσετε λήψη της εικόνας μιας επαγγελματικής κάρτας:

- **1.** Ανοίξτε το πρόγραμμα HP Business Card Reader επιλέγοντας **Έναρξη > Όλα τα προγράμματα > HP > HP Business Card Reader**.
- **2.** Για να αποτυπώσετε μια επαγγελματική κάρτα, επιλέξτε **Single Scan** (Μία σάρωση).

– ή –

Για να αποτυπώσετε πολλές επαγγελματικές κάρτες, επιλέξτε **Multi Scan** (Πολλαπλή σάρωση).

- **3.** Τοποθετήστε μια επαγγελματική κάρτα στην υποδοχή επαγγελματικής κάρτας στο μπροστινό μέρος του υπολογιστή **(1)** και σύρετε την κάρτα προς τα αριστερά **(2)** για να την κεντράρετε κάτω από την κάμερα web.
- **ΣΗΜΕΙΩΣΗ** Εάν η υποδοχή επισκιάζει κείμενο, περιστρέψτε την κάρτα κατά 180 μοίρες, με το κείμενο στραμμένο προς την κάμερα web.

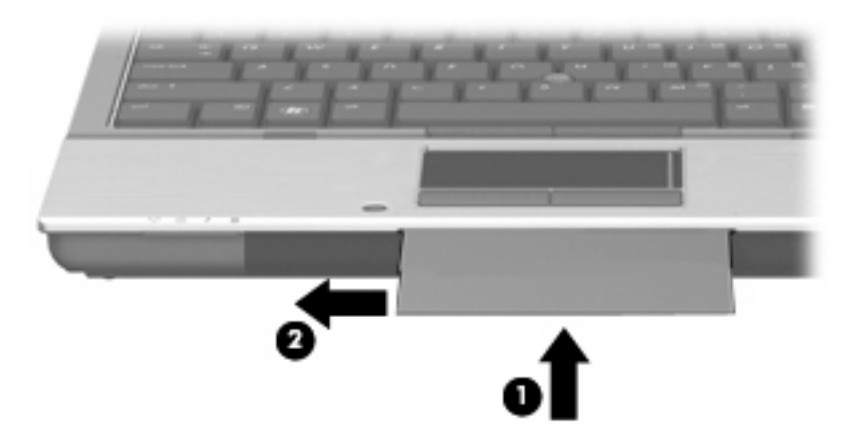

**4.** Χαμηλώστε αργά την οθόνη **(1)** έως ότου αρχίσει να αναβοσβήνει η φωτεινή ένδειξη της κάμερας web **(2)** και ακούσετε ένα χαρακτηριστικό ήχο που υποδεικνύει ότι η κάμερα web έχει εστιάσει.

Η κάμερα web ενεργοποιείται και η διαδικασία σάρωσης ξεκινά αμέσως. Θα ακούσετε ένα χαρακτηριστικό ήχο διαφράγματος της κάμερας όταν αποτυπωθεί η εικόνα και τα στοιχεία της κάρτας θα συμπληρωθούν αυτόματα στα πεδία.

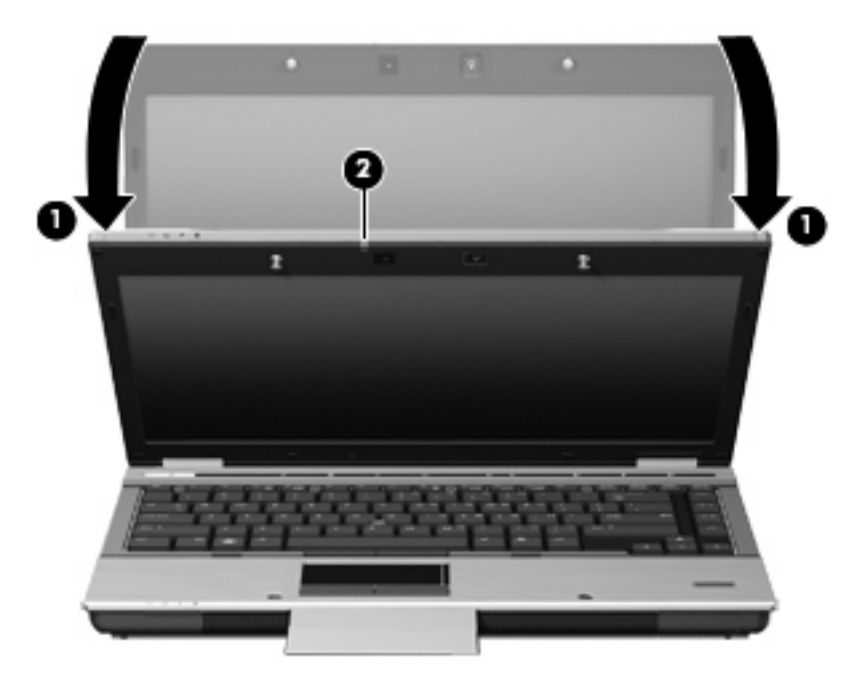

**5.** Εάν πραγματοποιείτε λήψη πολλών εικόνων επαγγελματικών καρτών, αφαιρέστε την επαγγελματική κάρτα και τοποθετήστε μια άλλη. Η φωτεινή ένδειξη της κάμερας web ανάβει όταν έχει γίνει εστίαση στην κάρτα. Η κάμερα web πραγματοποιεί, στη συνέχεια, λήψη της εικόνας της επαγγελματικής κάρτας και η φωτεινή ένδειξη της κάμερας web σβήνει.

Επαναλάβετε αυτό το βήμα για τις επιπλέον επαγγελματικές κάρτες.

- **ΣΗΜΕΙΩΣΗ** Μην μετακινήσετε ή ανεβάσετε την οθόνη προτού ολοκληρώσετε την αποτύπωση όλων των επαγγελματικών καρτών.
- **6.** Όταν ολοκληρώσετε τη λήψη μίας ή περισσότερων εικόνων επαγγελματικών καρτών, αφαιρέστε την επαγγελματική κάρτα και ανασηκώστε την οθόνη.
- **7.** Ελέγξτε τα στοιχεία που αποτυπώθηκαν από την εφαρμογή Business Card Reader για να βεβαιωθείτε ότι είναι πλήρη.

Για περισσότερες πληροφορίες σχετικά με τη χρήση του Business Card Reader, ανατρέξτε στη Βοήθεια του λογισμικού.

# **5 Διαχείριση ενέργειας**

## **Ρύθμιση των επιλογών παροχής ενέργειας**

### **Χρήση λειτουργιών εξοικονόμησης ενέργειας**

Ο υπολογιστής διαθέτει δύο εργοστασιακά ενεργοποιημένες λειτουργίες εξοικονόμησης ενέργειας: την αναστολή λειτουργίας και την αδρανοποίηση.

Όταν εκκινείται η αναστολή λειτουργίας, οι φωτεινές ενδείξεις παροχής ενέργειας αναβοσβήνουν και η οθόνη σβήνει. Η εργασία σας αποθηκεύεται στη μνήμη επιτρέποντάς σας ταχύτερη έξοδο από την αναστολή λειτουργίας σε σύγκριση με την έξοδο από την αδρανοποίηση. Εάν ο υπολογιστής είναι σε αναστολή λειτουργίας για μεγάλο χρονικό διάστημα ή αν η μπαταρία φτάσει σε οριακό επίπεδο φόρτισης κατά την αναστολή λειτουργίας, ο υπολογιστής προετοιμάζει την αδρανοποίηση.

Όταν εκκινείται η αδρανοποίηση, η εργασία σας αποθηκεύεται σε ένα αρχείο αδρανοποίησης στο σκληρό δίσκο και ο υπολογιστής απενεργοποιείται.

- **ΠΡΟΣΟΧΗ** Για να αποτρέψετε πιθανή υποβάθμιση ήχου και εικόνας ή απώλεια της λειτουργίας αναπαραγωγής ήχου ή εικόνας ή απώλεια πληροφοριών, μην προετοιμάζετε την αναστολή λειτουργίας ή την αδρανοποίηση κατά την ανάγνωση ή την εγγραφή σε δίσκο ή σε εξωτερική κάρτα μέσων.
- **ΣΗΜΕΙΩΣΗ** Δεν είναι δυνατή η δημιουργία οποιουδήποτε τύπου σύνδεσης δικτύου ή η πραγματοποίηση οποιασδήποτε λειτουργίας του υπολογιστή, όσο ο υπολογιστής βρίσκεται σε αναμονή λειτουργίας ή αδρανοποίηση.

**ΣΗΜΕΙΩΣΗ** Όταν το HP 3D DriveGuard έχει θέσει σε αναμονή μια μονάδα δίσκου, ο υπολογιστής δεν θα εκκινήσει την αναστολή λειτουργίας ή την αδρανοποίηση και η οθόνη θα σβήσει.

#### **Εκκίνηση και έξοδος από την αναστολή λειτουργίας**

Το σύστημα έχει οριστεί εργοστασιακά να προετοιμάζει την αναστολή λειτουργίας έπειτα από 15 λεπτά αδράνειας κατά τη λειτουργία με ρεύμα μπαταρίας και 30 λεπτά αδράνειας κατά τη λειτουργία με εξωτερική τροφοδοσία.

Μπορείτε να αλλάξετε τις ρυθμίσεις ενέργειας και τα χρονικά όρια χρησιμοποιώντας τη ρύθμιση "Επιλογές παροχής ενέργειας" στον Πίνακα Ελέγχου των Windows®.

Με τον υπολογιστή ενεργοποιημένο μπορείτε να προετοιμάσετε την αναστολή λειτουργίας με οποιονδήποτε από τους ακόλουθους τρόπους:

- Κλείστε την οθόνη.
- Πατήστε το πλήκτρο fn+f3.
- Κάντε κλικ στο **Έναρξη** και, στη συνέχεια, κάντε κλικ στο κουμπί **Ενεργοποίηση**.
- Κάντε κλικ στο κουμπί **Έναρξη**, κάντε κλικ στο βέλος δίπλα στο κουμπί "Κλείδωμα" και κατόπιν επιλέξτε **Αναστολή λειτουργίας**.

Για έξοδο από την αναστολή λειτουργίας:

▲ Πατήστε το κουμπί λειτουργίας.

Όταν ο υπολογιστής πραγματοποιήσει έξοδο από την αναστολή λειτουργίας, οι φωτεινές ενδείξεις παροχής ενέργειας ανάβουν και η εργασία σας εμφανίζεται ξανά στην οθόνη στο σημείο όπου σταματήσατε να εργάζεστε.

**ΣΗΜΕΙΩΣΗ** Εάν έχετε ορίσει να απαιτείται κωδικός πρόσβασης κατά την έξοδο του υπολογιστή από την αναστολή λειτουργίας, πρέπει να εισαγάγετε τον κωδικό πρόσβασης των Windows προκειμένου η εργασία σας να επανέλθει στην οθόνη.

#### **Προετοιμασία και έξοδος από την αδρανοποίηση**

Το σύστημα έχει ρυθμιστεί εργοστασιακά ώστε να εκκινεί την αδρανοποίηση ύστερα από 1.080 λεπτά (18 ώρες) αδράνειας αν ο υπολογιστής λειτουργεί με μπαταρία, 1.080 λεπτά (18 ώρες) αδράνειας εάν λειτουργεί με εξωτερική τροφοδοσία ή όταν η μπαταρία φτάσει σε κρίσιμα χαμηλό επίπεδο.

Μπορείτε να αλλάξετε τις ρυθμίσεις ενέργειας και τα χρονικά όρια, χρησιμοποιώντας τη ρύθμιση "Επιλογές παροχής ενέργειας" στον Πίνακα Ελέγχου των Windows.

Για εκκίνηση της αδρανοποίησης:

- **1.** Κάντε κλικ στο κουμπί **Έναρξη** και έπειτα στο βέλος δίπλα στο κουμπί "Κλείδωμα".
- **2.** Κάντε κλικ στην επιλογή **αδρανοποίηση**.

Για έξοδο από την αδρανοποίηση:

Πατήστε το κουμπί λειτουργίας.

Οι φωτεινές ενδείξεις παροχής ενέργειας ανάβουν και η εργασία σας εμφανίζεται στην οθόνη στο σημείο που σταματήσατε να εργάζεστε.

**ΣΗΜΕΙΩΣΗ** Εάν έχετε ορίσει να απαιτείται κωδικός πρόσβασης κατά την έξοδο του υπολογιστή από την αδρανοποίηση, πρέπει να εισαγάγετε τον κωδικό πρόσβασης των Windows προτού η εργασία σας επανέλθει στην οθόνη.

### **Χρήση του μετρητή μπαταρίας**

Ο μετρητής μπαταρίας βρίσκεται στην περιοχή ειδοποιήσεων, στη δεξιά πλευρά της γραμμής εργασιών. Ο μετρητής μπαταρίας επιτρέπει τη γρήγορη πρόσβαση στις ρυθμίσεις παροχής ενέργειας, εμφανίζει τη φόρτιση της μπαταρίας που απομένει και παρέχει τη δυνατότητα επιλογής ενός διαφορετικού σχεδίου παροχής ενέργειας.

- Για να εμφανίσετε το ποσοστό της υπολειπόμενης φόρτισης της μπαταρίας και το τρέχον σχέδιο παροχής ενέργειας, μετακινήστε το δείκτη επάνω από το εικονίδιο του μετρητή μπαταρίας.
- Για πρόσβαση στις "Επιλογές παροχής ενέργειας" ή για αλλαγή του σχεδίου παροχής ενέργειας, κάντε κλικ στο εικονίδιο του μετρητή μπαταρίας και επιλέξτε ένα στοιχείο από τη λίστα.

Τα διαφορετικά εικονίδια μετρητή μπαταρίας υποδεικνύουν αν ο υπολογιστής λειτουργεί με μπαταρία ή με εξωτερική παροχή ενέργειας. Το εικονίδιο εμφανίζει επίσης ένα μήνυμα αν η μπαταρία φτάσει σε κρίσιμα χαμηλό επίπεδο μπαταρίας.

Για να αποκρύψετε ή να εμφανίσετε το εικονίδιο του μετρητή μπαταρίας:

- **1.** Κάντε δεξί κλικ στη γραμμή εργασιών και έπειτα κάντε κλικ στην επιλογή **Ιδιότητες**.
- **2.** Κάντε κλικ στην καρτέλα **Περιοχή ειδοποιήσεων**.
- **3.** Κάτω από την περιοχή **Εικονίδια συστήματος**, καταργήστε την επιλογή του πλαισίου ελέγχου **Ενέργεια** για να αποκρύψετε το εικονίδιο του μετρητή μπαταρίας ή επιλέξτε το πλαίσιο ελέγχου **Ενέργεια** για να εμφανίσετε το εικονίδιο του μετρητή μπαταρίας.
- **4.** Κάντε κλικ στο **OK**.

### **Χρήση συνδυασμών τροφοδοσίας**

Ένα σχέδιο παροχής ενέργειας είναι μια συλλογή ρυθμίσεων συστήματος που διαχειρίζεται τον τρόπο χρήσης της παροχής ενέργειας από τον υπολογιστή. Τα σχέδια παροχής ενέργειας μπορούν να σας βοηθήσουν να εξοικονομήσετε ενέργεια ή να μεγιστοποιήσετε την απόδοση.

Μπορείτε να αλλάξετε τις ρυθμίσεις σχεδίων παροχής ενέργειας ή να δημιουργήσετε το δικό σας σχέδιο παροχής ενέργειας.

#### **Προβολή τρέχοντος σχεδίου παροχής ενέργειας**

▲ Μετακινήστε το δείκτη πάνω από το εικονίδιο μετρητή μπαταρίας στην περιοχή ειδοποιήσεων στη δεξιά άκρη της γραμμής εργασιών.

– ή –

Επιλέξτε **Έναρξη > Πίνακας Ελέγχου > Σύστημα και Συντήρηση > Επιλογές παροχής ενέργειας**.

#### **Επιλογή διαφορετικού σχεδίου παροχής ενέργειας**

▲ Κάντε κλικ στο εικονίδιο του μετρητή μπαταρίας στην περιοχή ειδοποιήσεων και κατόπιν επιλέξτε ένα σχέδιο παροχής ενέργειας από τη λίστα.

– ή –

Επιλέξτε **Έναρξη > Πίνακας Ελέγχου > Σύστημα και Συντήρηση > Επιλογές παροχής ενέργειας** και έπειτα επιλέξτε ένα σχέδιο παροχής ενέργειας από τη λίστα.

#### **Προσαρμογή σχεδίων παροχής ενέργειας**

**1.** Κάντε κλικ στο εικονίδιο του μετρητή μπαταρίας στην περιοχή ειδοποιήσεων και κατόπιν κάντε κλικ στην επιλογή **Περισσότερες επιλογές παροχής ενέργειας**.

– ή –

Επιλέξτε **Έναρξη > Πίνακας Ελέγχου > Σύστημα και Συντήρηση > Επιλογές ενέργειας**.

**2.** Επιλέξτε ένα σχέδιο παροχής ενέργειας και κατόπιν κάντε κλικ στην επιλογή **Αλλαγή ρυθμίσεων σχεδίων**.

- **3.** Αλλάξτε τις ρυθμίσεις λήξης χρονικών ορίων για τις επιλογές **Απενεργοποίηση οθόνης** και **Θέση του υπολογιστή σε αναστολή λειτουργίας**, σύμφωνα με τις απαιτήσεις σας.
- **4.** Για να αλλάξετε πρόσθετες ρυθμίσεις, κάντε κλικ στην επιλογή **Αλλαγή ρυθμίσεων παροχής ενέργειας για προχωρημένους** και πραγματοποιήστε τις αλλαγές σας.

#### **Ορισμός προστασίας με κωδικό πρόσβασης κατά την επαναφορά λειτουργίας**

Για να ορίσετε τον υπολογιστή να ζητά κωδικό πρόσβασης κατά την έξοδο από την αναστολή ή την αδρανοποίηση, ακολουθήστε τα εξής βήματα:

- **1.** Επιλέξτε **Έναρξη > Πίνακας Ελέγχου > Σύστημα και Συντήρηση > Επιλογές παροχής ενέργειας**.
- **2.** Στο αριστερό τμήμα του παραθύρου, επιλέξτε **Απαίτηση κωδικού πρόσβασης κατά την επαναφορά**.
- **3.** Κάντε κλικ στην επιλογή **Change Settings that are currently unavailable** (Αλλαγή ρυθμίσεων που δεν είναι διαθέσιμες).
- **4.** Κάντε κλικ στην επιλογή **Απαίτηση κωδικού πρόσβασης (προτείνεται)**.
- **5.** Κάντε κλικ στην επιλογή **Αποθήκευση αλλαγών**.

## **Χρήση του Power Assistant (μόνο σε επιλεγμένα μοντέλα)**

Το Power Assistant επιτρέπει τη διαμόρφωση ρυθμίσεων συστήματος προκειμένου να βελτιστοποιηθεί η κατανάλωση ενέργειας και η φόρτιση της μπαταρίας του υπολογιστή. Το Power Assistant παρέχει βοηθητικά εργαλεία και πληροφορίες για τη λήψη τεκμηριωμένων αποφάσεων σχετικά με τη διαχείριση ενέργειας:

- Προβλέψεις κατανάλωσης ενέργειας σε υποθετικές διαμορφώσεις συστήματος
- Προκαθορισμένα προφίλ ενέργειας
- Στοιχεία και γραφήματα χρήσης που υποδεικνύουν τις τάσεις κατανάλωσης ενέργειας με την πάροδο του χρόνου

### **Έναρξη του Power Assistant**

Για να εκκινήσετε το Power Assistant κατά την εκτέλεση των Windows, επιλέξτε **Έναρξη > Όλα τα προγράμματα > HP > HP Power Assistant**.

Ανοίγει το Power Assistant και προβάλλονται οι ακόλουθες καρτέλες:

- **Ρυθμίσεις** Εμφανίζει τη σελίδα έναρξης, στην οποία προβάλλονται πληροφορίες φόρτισης της μπαταρίας και κατανάλωσης ενέργειας.
- **Προτιμήσεις** Σας επιτρέπει να ορίσετε προτιμήσεις για συσκευές.
- **Λεπτομέρειες χρήσης** Σας επιτρέπει να εισαγάγετε στοιχεία σχετικά με τη χρήση του υπολογιστή.
- **Γραφήματα** Εμφανίζει γραφήματα και διαγράμματα για την κατανάλωση ενέργειας.
- **Πληροφορίες** Εμφανίζει τη Βοήθεια του Power Assistant και πληροφορίες έκδοσης.

Για περισσότερες πληροφορίες σχετικά με τη χρήση, διαμόρφωση και διαχείριση του Power Assistant, ανατρέξτε στη Βοήθεια του λογισμικού Power Assistant.

## **Χρήση εξωτερικής πηγής τροφοδοσίας AC**

Η εξωτερική παροχή AC γίνεται με μία από τις ακόλουθες συσκευές:

- **ΠΡΟΕΙΔ/ΣΗ!** Για να μειώσετε πιθανά θέματα ασφαλείας, χρησιμοποιείτε μόνο το τροφοδοτικό AC που παρέχεται με τον υπολογιστή, ένα τροφοδοτικό AC αντικατάστασης που παρέχεται από την HP ή ένα συμβατό τροφοδοτικό AC που πωλείται από την HP.
	- **Εγκεκριμένο τροφοδοτικό AC**
	- **· Προαιρετική συσκευή επιτραπέζιας σύνδεσης**

Συνδέστε τον υπολογιστή σε εξωτερική παροχή AC εάν επικρατούν οποιεσδήποτε από τις ακόλουθες συνθήκες:

- **ΠΡΟΕΙΔ/ΣΗ!** Όταν βρίσκεστε σε αεροπλάνο, μην φορτίζετε την μπαταρία του υπολογιστή.
	- Όταν φορτίζετε ή κάνετε βαθμονόμηση της μπαταρίας
	- Όταν εγκαθιστάτε ή τροποποιείτε λογισμικό συστήματος
	- Όταν εγγράφετε πληροφορίες σε CD ή DVD

Όταν συνδέετε τον υπολογιστή σε εξωτερική παροχή AC, συμβαίνουν τα εξής:

- Η μπαταρία αρχίζει να φορτίζεται.
- Εάν ο υπολογιστής είναι ενεργοποιημένος, το εικονίδιο του μετρητή μπαταρίας στην περιοχή ειδοποιήσεων αλλάζει εμφάνιση.

Όταν αποσυνδέετε την εξωτερική παροχή AC, συμβαίνουν τα εξής:

- Ο υπολογιστής γυρνάει σε τροφοδοσία μέσω μπαταρίας.
- Η φωτεινότητα της οθόνης μειώνεται αυτόματα για εξοικονόμηση διάρκειας ζωής της μπαταρίας. Για να αυξήσετε τη φωτεινότητα της οθόνης, πατήστε το πλήκτρο πρόσβασης fn+f10 ή επανασυνδέστε το τροφοδοτικό AC.

### **Σύνδεση τροφοδοτικού AC**

**ΠΡΟΕΙΔ/ΣΗ!** Για να μειώσετε τον κίνδυνο ηλεκτροπληξίας ή πρόκλησης βλάβης στον εξοπλισμό:

Συνδέστε το καλώδιο τροφοδοσίας σε πρίζα AC, στην οποία έχετε εύκολα πρόσβαση ανά πάσα στιγμή.

Διακόψτε την τροφοδοσία του υπολογιστή αφαιρώντας το καλώδιο τροφοδοσίας από την πρίζα AC (και όχι από τον υπολογιστή).

Εάν το καλώδιο τροφοδοσίας διαθέτει βύσμα 3 ακίδων, συνδέστε το καλώδιο σε πρίζα 3 ακίδων με γείωση. Μην επιχειρήσετε να καταργήσετε τον ακροδέκτη γείωσης του καλωδίου τροφοδοσίας, συνδέοντας, για παράδειγμα, προσαρμογέα με διπολικό βύσμα. Η ακίδα γείωσης είναι ένα σημαντικό χαρακτηριστικό ασφάλειας.

Για σύνδεση του υπολογιστή σε εξωτερική τροφοδοσία AC, ακολουθήστε τα παρακάτω βήματα:

- **1.** Συνδέστε το τροφοδοτικό AC στην υποδοχή τροφοδοσίας **(1)** του υπολογιστή.
- **2.** Συνδέστε το καλώδιο τροφοδοσίας στο τροφοδοτικό AC **(2)**.
- **3.** Συνδέστε το άλλο άκρο του καλωδίου τροφοδοσίας σε μια πρίζα AC **(3)**.

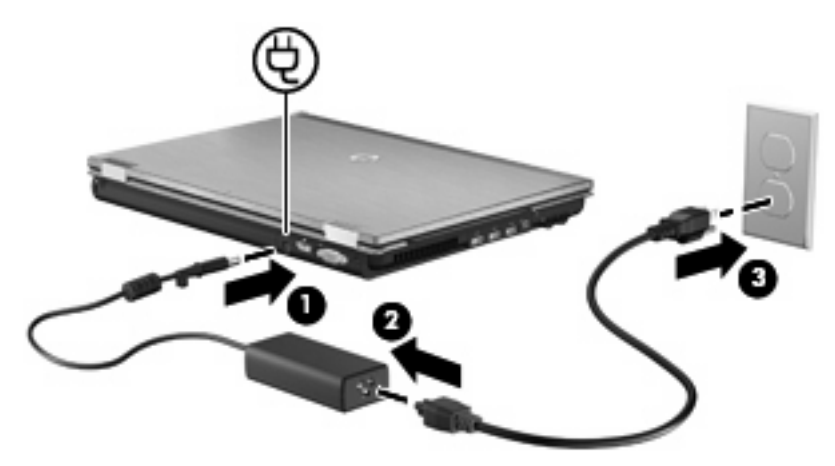

## **Χρήση τροφοδοσίας από μπαταρία**

Όταν υπάρχει μια φορτισμένη μπαταρία στον υπολογιστή και ο υπολογιστής δεν είναι συνδεδεμένος σε εξωτερική τροφοδοσία, τότε λειτουργεί με την μπαταρία. Όταν ο υπολογιστής είναι συνδεδεμένος σε εξωτερική τροφοδοσία εναλλασσόμενου ρεύματος, τότε λειτουργεί με εναλλασσόμενο ρεύμα.

Εάν ο υπολογιστής περιέχει μια φορτισμένη μπαταρία και λειτουργεί με εξωτερική τροφοδοσία εναλλασσόμενου ρεύματος μέσω του τροφοδοτικού εναλλασσόμενου ρεύματος, ο υπολογιστής θα αλλάξει σε τροφοδοσία μέσω μπαταρίας, εάν αποσυνδεθεί το τροφοδοτικό εναλλασσόμενου ρεύματος.

**ΣΗΜΕΙΩΣΗ** Η φωτεινότητα της οθόνης μειώνεται για εξοικονόμηση μπαταρίας κατά την αποσύνδεση από την παροχή εναλλασσόμενου ρεύματος. Για να αυξήσετε τη φωτεινότητα της οθόνης, χρησιμοποιήστε το πλήκτρο πρόσβασης fn+f10 ή επανασυνδέστε το τροφοδοτικό εναλλασσόμενου ρεύματος.

Μπορείτε να αφήσετε τη μπαταρία στον υπολογιστή ή να την αποθηκεύσετε σε ένα μέρος φύλαξης, ανάλογα με τον τρόπο εργασίας σας. Αφήνοντας την μπαταρία στον υπολογιστή, κάθε φορά που ο υπολογιστής συνδέεται στην παροχή εναλλασσόμενου ρεύματος, η μπαταρία φορτίζεται. Επιπλέον, προστατεύεται η εργασία σας σε περίπτωση διακοπής ρεύματος. Ωστόσο, η μπαταρία στον υπολογιστή αποφορτίζεται αργά, όταν ο υπολογιστής είναι απενεργοποιημένος και αποσυνδεδεμένος από την εξωτερική παροχή τροφοδοσίας.

**ΠΡΟΕΙΔ/ΣΗ!** Για να αποφύγετε πιθανά προβλήματα ασφάλειας, χρησιμοποιείτε μόνο την μπαταρία που παρέχεται με τον υπολογιστή, μια μπαταρία αντικατάστασης που παρέχεται από την HP ή μια συμβατή μπαταρία που μπορείτε να αγοράσετε από την HP.

Η διάρκεια ζωής των μπαταριών υπολογιστή ποικίλλει ανάλογα με τις ρυθμίσεις διαχείρισης ενέργειας, τα προγράμματα που εκτελούνται στον υπολογιστή, τη φωτεινότητα της οθόνης, τις εξωτερικές συσκευές που είναι συνδεδεμένες στον υπολογιστή και άλλους παράγοντες.

### **Εύρεση πληροφοριών για την μπαταρία στη Βοήθεια και υποστήριξη**

Η Βοήθεια και υποστήριξη παρέχει τα παρακάτω εργαλεία και πληροφορίες για την μπαταρία:

- Εργαλείο "Έλεγχος μπαταρίας" για τη δοκιμή της απόδοσης μπαταριών
- Πληροφορίες σχετικά με τη βαθμονόμηση, τη διαχείριση ενέργειας, τη σωστή φροντίδα και την αποθήκευση για τη μεγιστοποίηση της διάρκειας ζωής των μπαταριών
- Πληροφορίες σχετικά με τους τύπους, τις προδιαγραφές, τη διάρκεια ζωής και τη χωρητικότητα των μπαταριών

Για πρόσβαση σε πληροφορίες σχετικά με την μπαταρία:

▲ Επιλέξτε **Έναρξη > Βοήθεια και υποστήριξη > Εκμάθηση > Σχέδια παροχής ενέργειας: Συνήθεις ερωτήσεις**.

### **Χρήση του εργαλείου "Έλεγχος μπαταρίας"**

Η Βοήθεια και υποστήριξη παρέχει πληροφορίες σχετικά με την κατάσταση της μπαταρίας που είναι τοποθετημένη στον υπολογιστή.

Για να εκτελέσετε το εργαλείο "Έλεγχος μπαταρίας":

- **1.** Συνδέστε ένα τροφοδοτικό AC στον υπολογιστή.
- **ΣΗΜΕΙΩΣΗ** Για να λειτουργεί σωστά το εργαλείο "Έλεγχος μπαταρίας", ο υπολογιστής πρέπει να είναι συνδεδεμένος σε εξωτερική πηγή τροφοδοσίας.
- **2.** Επιλέξτε **Έναρξη > Βοήθεια και υποστήριξη > Αντιμετώπιση προβλημάτων > Τροφοδοσία, θερμικά και μηχανικά στοιχεία**.
- **3.** Κάντε κλικ στην καρτέλα **Τροφοδοσία** και έπειτα επιλέξτε **Έλεγχος μπαταρίας**.

Το εργαλείο "Έλεγχος μπαταρίας" εξετάζει την μπαταρία και τα στοιχεία της για να διαπιστώσει εάν λειτουργούν κανονικά και, στη συνέχεια, αναφέρει τα αποτελέσματα της εξέτασης.

### **Εμφάνιση της υπολειπόμενης φόρτισης μπαταρίας**

▲ Μετακινήστε το δείκτη επάνω από το εικονίδιο του μετρητή μπαταρίας στην περιοχή ειδοποιήσεων, στη δεξιά άκρη της γραμμής εργασιών.

– ή –

Προβάλετε τα λεπτά που υπολογίζεται ότι υπολείπονται για τη φόρτιση της μπαταρίας στο Κέντρο φορητότητας των Windows:

▲ Κάντε κλικ στο εικονίδιο μετρητή μπαταρίας και κατόπιν κάντε κλικ στο **Κέντρο φορητότητας Windows**.

– ή –

Επιλέξτε **Έναρξη > Πίνακας Ελέγχου > Φορητός υπολογιστής > Κέντρο φορητότητας Windows**.

Ο χρόνος υποδεικνύει τον κατά προσέγγιση χρόνο λειτουργίας που απομένει στην μπαταρία αν η μπαταρία συνεχίσει να παρέχει ενέργεια στο τρέχον επίπεδο. Για παράδειγμα, ο χρόνος που απομένει θα μειωθεί κατά την αναπαραγωγή DVD και θα αυξηθεί κατά τη διακοπή της αναπαραγωγής DVD.

## **Τοποθέτηση ή αφαίρεση μπαταρίας**

**ΠΡΟΣΟΧΗ** Η αφαίρεση μπαταρίας όταν αυτή αποτελεί τη μοναδική πηγή τροφοδοσίας, ενδέχεται να προκαλέσει απώλεια πληροφοριών. Για να αποτρέψετε την απώλεια πληροφοριών, αποθηκεύστε την εργασία σας και εκκινήστε την αδρανοποίηση ή απενεργοποιήστε τον υπολογιστή μέσω των Windows πριν αφαιρέσετε την μπαταρία.

Για να τοποθετήσετε την μπαταρία:

**1.** Αναποδογυρίστε τον υπολογιστή σε μια επίπεδη επιφάνεια.

**2.** Εισαγάγετε την μπαταρία **(1)** στη θήκη της μέχρι να εφαρμόσει στη θέση της.

Η ασφάλεια απελευθέρωσης μπαταρίας **(2)** ασφαλίζει αυτόματα την μπαταρία στη θέση της.

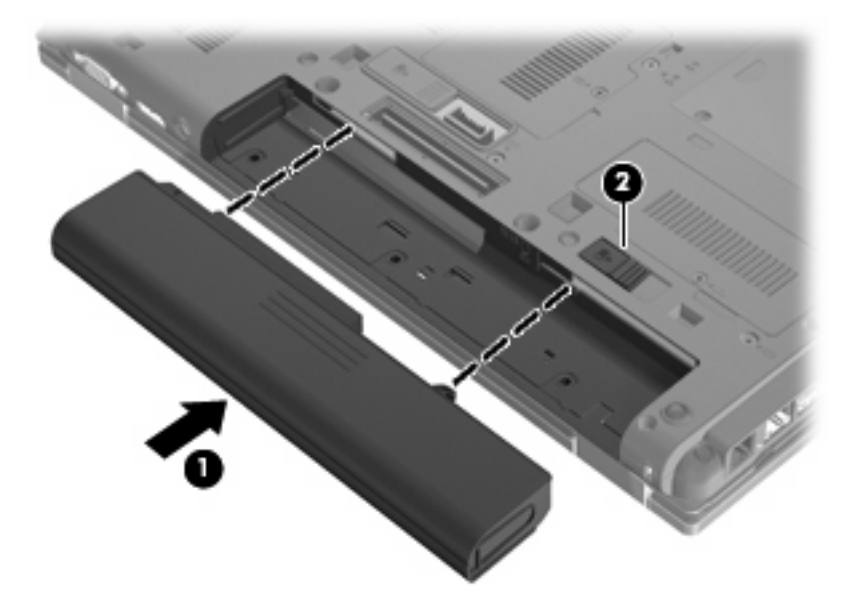

Για να αφαιρέσετε την μπαταρία:

- **1.** Αναποδογυρίστε τον υπολογιστή σε μια επίπεδη επιφάνεια.
- **2.** Σύρετε την ασφάλεια απελευθέρωσης της μπαταρίας **(1)** για να απελευθερώσετε την μπαταρία.
- **3.** Αφαιρέστε την μπαταρία από τον υπολογιστή **(2)**.

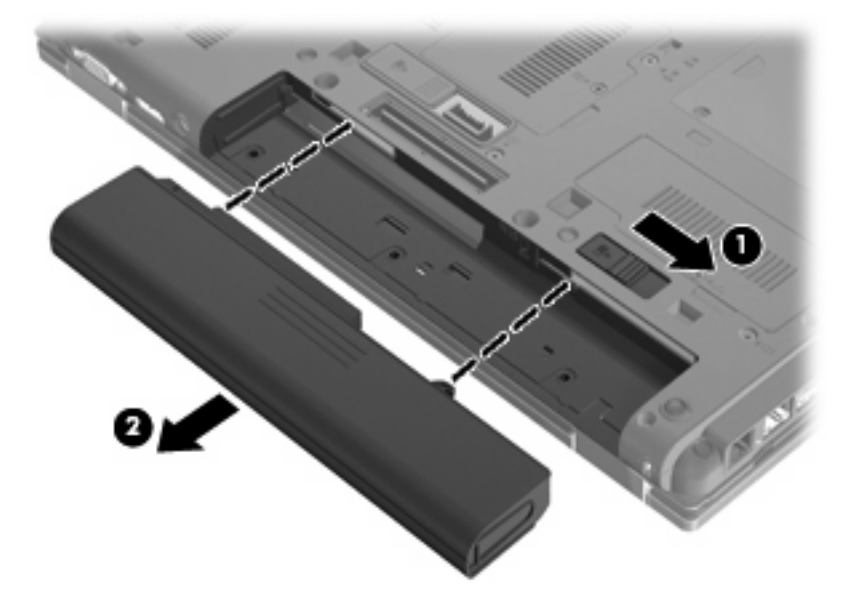

## **Φόρτιση μπαταρίας**

**ΠΡΟΕΙΔ/ΣΗ!** Όταν βρίσκεστε σε αεροπλάνο, μην φορτίζετε την μπαταρία του υπολογιστή.

Η μπαταρία φορτίζεται κάθε φορά που συνδέετε τον υπολογιστή σε εξωτερική τροφοδοσία μέσω τροφοδοτικού AC, προαιρετικού τροφοδοτικού ρεύματος ή προαιρετικής συσκευής επιτραπέζιας σύνδεσης.

Η μπαταρία φορτίζεται είτε ο υπολογιστής είναι απενεργοποιημένος είτε χρησιμοποιείται, αλλά φορτίζεται ταχύτερα όταν ο υπολογιστής είναι απενεργοποιημένος.

Η φόρτιση ενδέχεται να διαρκέσει περισσότερο αν η μπαταρία είναι καινούργια, δεν έχει χρησιμοποιηθεί για 2 εβδομάδες ή περισσότερο, ή αν είναι θερμότερη ή ψυχρότερη κατά πολύ από τη θερμοκρασία δωματίου.

Για να παρατείνετε τη διάρκεια ζωής της μπαταρίας και να βελτιστοποιήσετε την ακρίβεια των ενδείξεων φόρτισής της, ακολουθήστε τις εξής συστάσεις:

- Εάν φορτίζετε μια καινούργια μπαταρία, φορτίστε την πλήρως προτού ενεργοποιήσετε τον υπολογιστή.
- Φορτίζετε την μπαταρία μέχρι να σβήσει η φωτεινή ένδειξη της μπαταρίας.
- **ΣΗΜΕΙΩΣΗ** Εάν ο υπολογιστής είναι ενεργοποιημένος ενώ η μπαταρία φορτίζεται, ο μετρητής μπαταρίας στην περιοχή ειδοποιήσεων ενδέχεται να εμφανίσει φόρτιση 100 τοις εκατό, πριν φορτιστεί πλήρως η μπαταρία.
- Αφήστε την μπαταρία να αποφορτιστεί κάτω από 5 τοις εκατό μιας πλήρους φόρτισης μέσω κανονικής χρήσης, πριν τη φορτίσετε.
- Εάν η μπαταρία δεν έχει χρησιμοποιηθεί επί ένα μήνα ή περισσότερο, εκτελέστε βαθμονόμηση της μπαταρίας αντί για απλή φόρτιση.

Η φωτεινή ένδειξη της μπαταρίας εμφανίζει την κατάσταση φόρτισης:

- Πορτοκαλί: Η μπαταρία φορτίζεται.
- Τιρκουάζ: Η μπαταρία έχει σχεδόν φτάσει στη χωρητικότητα πλήρους φόρτισης.
- Αναβοσβήνει πορτοκαλί: Η μπαταρία, η οποία είναι η μόνη διαθέσιμη πηγή τροφοδοσίας, έχει φτάσει σε χαμηλό επίπεδο φόρτισης. Όταν η μπαταρία φτάσει σε οριακά χαμηλό επίπεδο φόρτισης, η φωτεινή ένδειξη μπαταρίας αναβοσβήνει γρήγορα.
- Σβηστή: Αν ο υπολογιστής είναι συνδεδεμένος σε εξωτερική πηγή τροφοδοσίας, η φωτεινή ένδειξη σβήνει όταν όλες οι μπαταρίες του υπολογιστή είναι πλήρως φορτισμένες. Αν ο υπολογιστής δεν είναι συνδεδεμένος σε εξωτερική πηγή τροφοδοσίας, τότε η φωτεινή ένδειξη παραμένει σβηστή μέχρι η μπαταρία να φτάσει σε χαμηλό επίπεδο φόρτισης.

#### **Μεγιστοποίηση χρόνου αποφόρτισης μπαταρίας**

Ο χρόνος αποφόρτισης της μπαταρίας ποικίλει ανάλογα με τις λειτουργίες που χρησιμοποιείτε κατά τη λειτουργία με μπαταρία. Ο μέγιστος χρόνος αποφόρτισης μειώνεται σταδιακά, καθώς υποβαθμίζεται φυσιολογικά ο χώρος αποθήκευσης της μπαταρίας.

Συμβουλές για τη μεγιστοποίηση του χρόνου αποφόρτισης της μπαταρίας:

- Μειώστε τη φωτεινότητα της οθόνης.
- Επιλέξτε τη ρύθμιση **Εξοικονόμηση ενέργειας** στις "Επιλογές παροχής ενέργειας".
- Αφαιρέστε τη μπαταρία από τον υπολογιστή όταν δεν χρησιμοποιείται και δεν φορτίζεται.
- Αποθηκεύστε την μπαταρία σε δροσερό και ξηρό χώρο.

## **Διαχείριση χαμηλών επιπέδων μπαταρίας**

Οι πληροφορίες σε αυτήν την ενότητα περιγράφουν τις ειδοποιήσεις και τις αποκρίσεις του συστήματος, όπως αυτές έχουν οριστεί από τον κατασκευαστή. Ορισμένες ειδοποιήσεις χαμηλής μπαταρίας και αποκρίσεις συστήματος μπορούν να τροποποιηθούν από τις "Επιλογές παροχής ενέργειας" στον Πίνακα Ελέγχου των Windows. Οι προτιμήσεις που ορίζονται στις "Επιλογές παροχής ενέργειας" δεν επηρεάζουν τις φωτεινές ενδείξεις.

#### **Εντοπισμός χαμηλών επιπέδων μπαταρίας**

Όταν μια μπαταρία που αποτελεί την αποκλειστική πηγή ενέργειας για τον υπολογιστή φτάσει σε χαμηλό επίπεδο μπαταρίας, η φωτεινή ένδειξη της μπαταρίας αναβοσβήνει.

Εάν δεν αντιμετωπιστεί το χαμηλό επίπεδο φόρτισης της μπαταρίας, ο υπολογιστής εισέρχεται σε επίπεδο οριακά χαμηλής φόρτισης της μπαταρίας και η φωτεινή ένδειξη της μπαταρίας αναβοσβήνει γρήγορα.

Ο υπολογιστής εκτελεί τις ακόλουθες ενέργειες για ένα κρίσιμο επίπεδο μπαταρίας:

- Εάν η λειτουργία αδρανοποίησης είναι ενεργοποιημένη και ο υπολογιστής είναι ενεργοποιημένος ή σε αναστολή λειτουργίας, ο υπολογιστής πραγματοποιεί εκκίνηση της λειτουργίας αδρανοποίησης.
- Εάν η λειτουργία αδρανοποίησης είναι απενεργοποιημένη και ο υπολογιστής είναι ενεργός ή σε αναστολή λειτουργίας, ο υπολογιστής παραμένει για λίγο σε αναστολή λειτουργίας και, στη συνέχεια, η λειτουργία του τερματίζεται με αποτέλεσμα την απώλεια των πληροφοριών που δεν έχουν αποθηκευτεί.

#### **Αντιμετώπιση χαμηλού επιπέδου μπαταρίας**

**ΠΡΟΣΟΧΗ** Για να μειώσετε τον κίνδυνο απώλειας πληροφοριών όταν ο υπολογιστής φτάσει σε κρίσιμα χαμηλό επίπεδο μπαταρίας και έχει προετοιμάσει την αδρανοποίηση, μην αποκαταστήσετε την τροφοδοσία μέχρι να σβήσουν οι φωτεινές ενδείξεις τροφοδοσίας.

**Αντιμετώπιση χαμηλού επιπέδου μπαταρίας όταν υπάρχει διαθέσιμη εξωτερική τροφοδοσία**

- ▲ Συνδέστε μία από τις ακόλουθες συσκευές:
	- Τροφοδοτικό εναλλασσόμενου ρεύματος
	- Προαιρετικό προϊόν επέκτασης ή συσκευή επιτραπέζιας σύνδεσης
	- Προαιρετικό τροφοδοτικό ρεύματος

#### **Αντιμετώπιση χαμηλού επιπέδου μπαταρίας όταν υπάρχει διαθέσιμη φορτισμένη μπαταρία**

- **1.** Απενεργοποιήστε τον υπολογιστή ή προετοιμάστε την αδρανοποίηση.
- **2.** Αφαιρέστε την αποφορτισμένη μπαταρία και τοποθετήστε μια φορτισμένη.
- **3.** Ενεργοποιήστε τον υπολογιστή.

#### **Αντιμετώπιση χαμηλού επιπέδου μπαταρίας όταν δεν υπάρχει διαθέσιμη πηγή ενέργειας**

▲ Προετοιμάστε την αδρανοποίηση.

– ή –

Αποθηκεύστε την εργασία σας και τερματίστε τη λειτουργία του υπολογιστή.

**Αντιμετώπιση χαμηλού επιπέδου μπαταρίας όταν ο υπολογιστής δεν είναι δυνατόν να πραγματοποιήσει έξοδο από την αδρανοποίηση**

Όταν ο υπολογιστής δεν διαθέτει επαρκή ενέργεια για έξοδο από την αδρανοποίηση, ακολουθήστε τα εξής βήματα:

- **1.** Τοποθετήστε μια φορτισμένη μπαταρία ή συνδέστε τον υπολογιστή σε εξωτερική τροφοδοσία.
- **2.** Πραγματοποιήστε έξοδο από την αδρανοποίηση πατώντας σύντομα το κουμπί λειτουργίας.

#### **Βαθμονόμηση μπαταρίας**

Η βαθμονόμηση μιας μπαταρίας γίνεται στις εξής περιπτώσεις:

- Όταν οι ενδείξεις φόρτισης της μπαταρίας φαίνονται ανακριβείς
- Όταν παρατηρείτε σημαντική αλλαγή στο χρόνο λειτουργίας της μπαταρίας

Ακόμα και αν μια μπαταρία χρησιμοποιείται πολύ, δεν πρέπει να χρειάζεται βαθμονόμηση περισσότερο από μία φορά το μήνα. Επίσης, δεν είναι απαραίτητη η βαθμονόμηση μιας νέας μπαταρίας.

#### **Βήμα 1: Πλήρης φόρτιση της μπαταρίας**

- **ΠΡΟΕΙΔ/ΣΗ!** Όταν βρίσκεστε σε αεροπλάνο, μην φορτίζετε την μπαταρία του υπολογιστή.
- $\mathbb{B}^n$  ΣΗΜΕΙΩΣΗ Η μπαταρία φορτίζεται είτε ο υπολογιστής είναι απενεργοποιημένος είτε χρησιμοποιείται, αλλά φορτίζεται ταχύτερα όταν ο υπολογιστής είναι απενεργοποιημένος.

Για να φορτίσετε πλήρως τη μπαταρία:

- **1.** Τοποθετήστε την μπαταρία στον υπολογιστή.
- **2.** Συνδέστε τον υπολογιστή σε ένα τροφοδοτικό εναλλασσόμενου ρεύματος, ένα προαιρετικό τροφοδοτικό ισχύος, ένα προαιρετικό προϊόν επέκτασης ή μια προαιρετική συσκευή επιτραπέζιας σύνδεσης και κατόπιν συνδέστε το τροφοδοτικό ή τη συσκευή σε εξωτερική τροφοδοσία.

Η φωτεινή ένδειξη της μπαταρίας στον υπολογιστή ανάβει.

**3.** Αφήστε τον υπολογιστή συνδεδεμένο στην εξωτερική τροφοδοσία μέχρι να φορτιστεί πλήρως η μπαταρία.

Η φωτεινή ένδειξη της μπαταρίας στον υπολογιστή σβήνει.

#### **Βήμα 2: Απενεργοποίηση αδρανοποίησης και αναστολής λειτουργίας**

**1.** Κάντε κλικ στο εικονίδιο του μετρητή μπαταρίας στην περιοχή ειδοποιήσεων και κατόπιν επιλέξτε **Περισσότερες επιλογές παροχής ενέργειας**.

– ή –

Επιλέξτε **Έναρξη > Πίνακας Ελέγχου > Σύστημα και Συντήρηση > Επιλογές παροχής ενέργειας**.

**2.** Κάτω από το τρέχον σχέδιο παροχής ενέργειας κάντε κλικ στην επιλογή **Αλλαγή ρυθμίσεων σχεδίων**.

- **3.** Καταγράψτε τις ρυθμίσεις **Απενεργοποίηση οθόνης** και **Θέση του υπολογιστή σε αναστολή λειτουργίας** που αναγράφονται στη στήλη **Με μπαταρία** ώστε να μπορείτε να τις επαναφέρετε μετά τη βαθμονόμηση.
- **4.** Αλλάξτε τις ρυθμίσεις **Απενεργοποίηση οθόνης** και **Θέση του υπολογιστή σε αναστολή λειτουργίας** στην επιλογή **Ποτέ**.
- **5.** Κάντε κλικ στο **Αλλαγή ρυθμίσεων παροχής ενέργειας για προχωρημένους**.
- **6.** Κάντε κλικ στο σύμβολο πρόσθεσης δίπλα στο **Αναστολή λειτουργίας** και κατόπιν κάντε κλικ στο σύμβολο πρόσθεσης δίπλα στο **Αδράνεια έπειτα από**.
- **7.** Καταγράψτε τη ρύθμιση **Με μπαταρία** κάτω από το **Αδράνεια έπειτα από** ώστε να μπορείτε να την επαναφέρετε μετά τη βαθμονόμηση.
- **8.** Αλλάξτε τη ρύθμιση **Με μπαταρία** σε **Ποτέ**.
- **9.** Κάντε κλικ στο **OK**.
- **10.** Κάντε κλικ στο **Αποθήκευση αλλαγών**.

#### **Βήμα 3: Αποφόρτιση της μπαταρίας**

Ο υπολογιστής πρέπει να παραμείνει ενεργοποιημένος κατά την αποφόρτιση της μπαταρίας. Η μπαταρία μπορεί να αποφορτιστεί ανεξάρτητα από το αν χρησιμοποιείτε τον υπολογιστή, αλλά θα αποφορτιστεί ταχύτερα εάν τον χρησιμοποιείτε.

- $\bullet$  Εάν έχετε σκοπό να αφήσετε τον υπολογιστή χωρίς επιτήρηση κατά τη διάρκεια της αποφόρτισης, αποθηκεύστε τα δεδομένα σας πριν ξεκινήσει η διαδικασία αποφόρτισης.
- Εάν χρησιμοποιείτε τακτικά τον υπολογιστή κατά τη διάρκεια της διαδικασίας αποφόρτισης και έχετε ορίσει διαλείμματα εξοικονόμησης ενέργειας, το σύστημα θα πρέπει να έχει την παρακάτω απόδοση κατά τη διάρκεια της διαδικασίας αποφόρτισης:
	- Η οθόνη δεν θα σβήσει αυτόματα.
	- Η ταχύτητα της μονάδας σκληρού δίσκου δεν θα μειωθεί αυτόματα όσο ο υπολογιστής είναι σε αδρανοποίηση.
	- Δεν θα πραγματοποιηθεί αδρανοποίηση από το σύστημα.

Για να αποφορτίσετε τη μπαταρία:

- **1.** Αποσυνδέστε τον υπολογιστή από την εξωτερική τροφοδοσία, αλλά μην τον απενεργοποιήσετε.
- **2.** Χρησιμοποιήστε τον υπολογιστή με τροφοδοσία μέσω μπαταρίας, μέχρι να αποφορτιστεί η μπαταρία. Η φωτεινή ένδειξη της μπαταρίας αρχίζει να αναβοσβήνει, όταν η μπαταρία φτάσει σε χαμηλό επίπεδο μπαταρίας. Όταν η μπαταρία αποφορτιστεί, η φωτεινή ένδειξη της μπαταρίας θα σβήσει και η λειτουργία του υπολογιστή θα τερματιστεί.

#### **Βήμα 4: Πλήρης επαναφόρτιση της μπαταρίας**

Για να επαναφορτίσετε τη μπαταρία:

**1.** Συνδέστε τον υπολογιστή σε εξωτερική τροφοδοσία και διατηρήστε την μέχρι να επαναφορτιστεί πλήρως η μπαταρία. Όταν η μπαταρία επαναφορτιστεί, η φωτεινή ένδειξη στον υπολογιστή σβήνει.

Μπορείτε να χρησιμοποιείτε τον υπολογιστή όσο η μπαταρία επαναφορτίζεται. Ωστόσο, η μπαταρία θα φορτιστεί γρηγορότερα αν ο υπολογιστής είναι απενεργοποιημένος.

**2.** Εάν ο υπολογιστής είναι απενεργοποιημένος, ενεργοποιήστε τον όταν η μπαταρία φορτιστεί πλήρως και σβήσει η φωτεινή ένδειξη της μπαταρίας.

#### **Βήμα 5: Επανενεργοποίηση αδρανοποίησης και αναστολής λειτουργίας**

- **ΠΡΟΣΟΧΗ** Εάν δεν επανενεργοποιήσετε την αδρανοποίηση μετά τη βαθμονόμηση και ο υπολογιστής φτάσει σε κρίσιμο επίπεδο μπαταρίας, η μπαταρία μπορεί να αποφορτιστεί πλήρως και να υπάρξει απώλεια πληροφοριών.
	- **1.** Κάντε κλικ στο εικονίδιο του μετρητή μπαταρίας στην περιοχή ειδοποιήσεων και κατόπιν κάντε κλικ στο **Περισσότερες επιλογές παροχής ενέργειας**.

– ή –

Επιλέξτε **Έναρξη > Πίνακας Ελέγχου > Σύστημα και Συντήρηση > Επιλογές παροχής ενέργειας**.

- **2.** Κάτω από το τρέχον σχέδιο παροχής ενέργειας, κάντε κλικ στο **Αλλαγή ρυθμίσεων σχεδίων**.
- **3.** Εισαγάγετε ξανά τις ρυθμίσεις που καταγράψατε για τα στοιχεία της στήλης **Με μπαταρία**.
- **4.** Κάντε κλικ στο **Αλλαγή ρυθμίσεων παροχής ενέργειας για προχωρημένους**.
- **5.** Κάντε κλικ στο σύμβολο πρόσθεσης δίπλα στο **Αναστολή λειτουργίας** και κατόπιν κάντε κλικ στο σύμβολο πρόσθεσης δίπλα στο **Αδράνεια έπειτα από**.
- **6.** Εισαγάγετε ξανά τη ρύθμιση που καταγράψατε για τη στήλη **Με μπαταρία**.
- **7.** Κάντε κλικ στο **OK**.
- **8.** Κάντε κλικ στο **Αποθήκευση αλλαγών**.

#### **Εξοικονόμηση ενέργειας μπαταρίας**

- Επιλέξτε ρυθμίσεις χρήσης χαμηλής ενέργειας από τις "Επιλογές παροχής ενέργειας" στον Πίνακα Ελέγχου των Windows.
- Απενεργοποιήστε τις συνδέσεις ασύρματης λειτουργίας και τοπικού δικτύου (LAN) και τερματίστε τις εφαρμογές του μόντεμ εάν δεν τις χρησιμοποιείτε.
- Αποσυνδέετε τις εξωτερικές συσκευές που δεν είναι συνδεδεμένες σε εξωτερική τροφοδοσία όταν δεν τις χρησιμοποιείτε.
- Τερματίστε τη λειτουργία, απενεργοποιήστε ή αφαιρέστε τις εξωτερικές κάρτες μέσων που δεν χρησιμοποιείτε.
- Χρησιμοποιήστε τα πλήκτρα πρόσβασης fn+f9 και fn+f10 για να προσαρμόσετε τη φωτεινότητα της οθόνης σύμφωνα με τις απαιτήσεις σας.
- Εάν πρόκειται να διακόψετε την εργασία σας, πραγματοποιήστε εκκίνηση της αναστολής λειτουργίας ή της αδρανοποίησης ή τερματίστε τη λειτουργία του υπολογιστή.

### **Αποθήκευση μπαταρίας**

**ΠΡΟΣΟΧΗ** Για να αποφύγετε ενδεχόμενη βλάβη της μπαταρίας, αποφύγετε την έκθεσή της σε υψηλές θερμοκρασίες για παρατεταμένο χρονικό διάστημα.

Αν δεν πρόκειται να χρησιμοποιήσετε τον υπολογιστή και να τον συνδέσετε σε εξωτερική τροφοδοσία για διάστημα μεγαλύτερο των 2 εβδομάδων, αφαιρέστε και φυλάξτε ξεχωριστά τις μπαταρίες.

Για να παρατείνετε τη φόρτιση μιας αποθηκευμένης μπαταρίας, τοποθετήστε τη σε ψυχρό, ξηρό μέρος.

**ΣΗΜΕΙΩΣΗ** Μια αποθηκευμένη μπαταρία θα πρέπει να ελέγχεται κάθε 6 μήνες. Εάν η χωρητικότητα είναι μικρότερη του 50%, επαναφορτίστε την μπαταρία προτού την αποθηκεύσετε ξανά.

Βαθμονομήστε την μπαταρία πριν τη χρησιμοποιήσετε, αν δεν έχει χρησιμοποιηθεί για ένα μήνα ή περισσότερο.

### **Απόρριψη χρησιμοποιημένης μπαταρίας**

**ΠΡΟΕΙΔ/ΣΗ!** Για να μειωθεί ο κίνδυνος πυρκαγιάς ή εγκαυμάτων, μην αποσυναρμολογείτε, χτυπάτε ή τρυπάτε την μπαταρία, μην βραχυκυκλώνετε τις εξωτερικές επαφές της και μην την απορρίπτετε σε νερό ή φωτιά.

Ανατρέξτε στο έντυπο Σημειώσεις κανονισμών, ασφάλειας και περιβάλλοντος για πληροφορίες σχετικά με την απόρριψη μπαταρίας.

#### **Αντικατάσταση της μπαταρίας**

Η διάρκεια ζωής μπαταρίας υπολογιστή ποικίλλει ανάλογα με τις ρυθμίσεις διαχείρισης ενέργειας, τα προγράμματα που εκτελούνται στον υπολογιστή, τη φωτεινότητα της οθόνης, τις εξωτερικές συσκευές που είναι συνδεδεμένες στον υπολογιστή και άλλους παράγοντες.

Το εργαλείο "Έλεγχος μπαταρίας" σάς ειδοποιεί να αντικαταστήσετε την μπαταρία όταν ένα εσωτερικό στοιχείο δεν λειτουργεί σωστά ή όταν η χωρητικότητα αποθήκευσης της μπαταρίας έχει φτάσει σε "ασθενές" επίπεδο. Ένα μήνυμα σάς παραπέμπει στην τοποθεσία web της HP για περισσότερες πληροφορίες σχετικά με την παραγγελία μπαταρίας αντικατάστασης. Εάν η μπαταρία καλύπτεται ενδεχομένως από εγγύηση της HP, οι οδηγίες περιλαμβάνουν αναγνωριστικό εγγύησης.

**ΣΗΜΕΙΩΣΗ** Προκειμένου να εξασφαλίσετε ότι θα διατίθεται τροφοδοσία μπαταρίας όποτε τη χρειαστείτε, η HP συνιστά να προμηθευτείτε νέα μπαταρία όταν η ένδειξη της χωρητικότητας αποθήκευσης γίνει πρασινοκίτρινη.

## **Δοκιμή τροφοδοτικού AC**

Ελέγξτε το τροφοδοτικό AC εάν ο υπολογιστής εμφανίζει ένα από τα παρακάτω συμπτώματα:

- Ο υπολογιστής δεν ενεργοποιείται όταν συνδέεται στο τροφοδοτικό AC.
- Η οθόνη δεν ενεργοποιείται όταν ο υπολογιστής είναι συνδεδεμένος με το τροφοδοτικό AC και εξωτερική τροφοδοσία.
- Η φωτεινή ένδειξη λειτουργίας είναι απενεργοποιημένη όταν ο υπολογιστής συνδέεται σε τροφοδοτικό AC.

Για να δοκιμάσετε το τροφοδοτικό AC:

- **1.** Αφαιρέστε την μπαταρία από τον υπολογιστή.
- **2.** Συνδέστε το τροφοδοτικό AC στον υπολογιστή και σε πρίζα AC.
- **3.** Ενεργοποιήστε τον υπολογιστή.
	- Εάν η φωτεινή ένδειξη λειτουργίας **ενεργοποιηθεί**, το τροφοδοτικό AC λειτουργεί κανονικά.
	- Εάν η φωτεινή ένδειξη λειτουργίας παραμείνει **απενεργοποιημένη**, το τροφοδοτικό AC δεν λειτουργεί και θα πρέπει να αντικατασταθεί.

Επικοινωνήστε με την τεχνική υποστήριξη για πληροφορίες σχετικά με την αντικατάσταση του τροφοδοτικού AC. Επιλέξτε **Έναρξη > Βοήθεια και υποστήριξη > Λήψη βοήθειας**.

## **Τερματισμός λειτουργίας του υπολογιστή**

**ΠΡΟΣΟΧΗ** Οι πληροφορίες που δεν έχουν αποθηκευτεί θα χαθούν κατά τον τερματισμό λειτουργίας του υπολογιστή.

Η εντολή "Τερματισμός λειτουργίας" κλείνει όλα τα ανοιχτά προγράμματα, συμπεριλαμβανομένου του λειτουργικού συστήματος, και κατόπιν απενεργοποιεί την οθόνη και τον υπολογιστή.

Τερματίστε τη λειτουργία του υπολογιστή σε οποιαδήποτε από τις ακόλουθες συνθήκες:

- Όταν πρέπει να αντικαταστήσετε την μπαταρία ή να αποκτήσετε πρόσβαση σε στοιχεία στο εσωτερικό του υπολογιστή
- Όταν συνδέετε μια εξωτερική συσκευή υλικού που δεν συνδέεται σε θύρα USB
- Όταν ο υπολογιστής πρόκειται να μείνει αχρησιμοποίητος και αποσυνδεδεμένος από την εξωτερική τροφοδοσία για μεγάλο χρονικό διάστημα

Για να τερματίσετε τη λειτουργία του υπολογιστή, ακολουθήστε τα παρακάτω βήματα:

- **ΣΗΜΕΙΩΣΗ** Εάν ο υπολογιστής είναι στην κατάσταση αναστολής λειτουργίας ή αδρανοποίησης, πρέπει πρώτα να πραγματοποιήσετε έξοδο από την αναστολή λειτουργίας ή την αδρανοποίηση για να μπορέσετε να εκτελέσετε τερματισμό λειτουργίας.
	- **1.** Αποθηκεύστε την εργασία σας και κλείστε όλα τα ανοιχτά προγράμματα.
	- **2.** Επιλέξτε **Έναρξη** και, στη συνέχεια, κάντε κλικ στο βέλος που βρίσκεται δίπλα στο κουμπί κλειδώματος.
	- **3.** Κάντε κλικ στην επιλογή **Τερματισμός λειτουργίας**.

Παρότι μπορείτε να τερματίσετε τη λειτουργία του υπολογιστή με το κουμπί λειτουργίας, η συνιστώμενη διαδικασία είναι να χρησιμοποιήσετε την εντολή "Τερματισμός λειτουργίας" των Windows.

Εάν ο υπολογιστής δεν αποκρίνεται και δεν μπορείτε να χρησιμοποιήσετε τις διαδικασίες τερματισμού λειτουργίας που προαναφέρθηκαν, δοκιμάστε τις ακόλουθες διαδικασίες έκτακτης ανάγκης με τη σειρά που αναγράφονται:

- **·** Πατήστε ctrl+alt+delete και πατήστε το κουμπί λειτουργίας.
- Πατήστε και κρατήστε πατημένο το κουμπί λειτουργίας για τουλάχιστον 5 δευτερόλεπτα.
- Αποσυνδέστε τον υπολογιστή από την εξωτερική τροφοδοσία και αφαιρέστε την μπαταρία.

# **6 Μονάδες δίσκου**

## **Τοποθετημένες μονάδες δίσκου**

Ο υπολογιστής σας περιλαμβάνει μια μονάδα σκληρού δίσκου (με περιστρεφόμενο δίσκο) ή μια μονάδα στερεάς κατάστασης (SSD) με μνήμη στερεάς κατάστασης. Καθώς δεν διαθέτει κινούμενα τμήματα, η μονάδα SSD δεν παράγει τόση θερμότητα όσο η μονάδα σκληρού δίσκου.

Για να δείτε τις μονάδες δίσκου που είναι εγκατεστημένες στον υπολογιστή, επιλέξτε **Έναρξη > Υπολογιστής**.

**Ξ ΣΗΜΕΙΩΣΗ** Τα Windows περιλαμβάνουν τη λειτουργία "Έλεγχος λογαριασμού χρήστη" για τη βελτίωση της ασφάλειας του υπολογιστή. Για εργασίες όπως εγκατάσταση εφαρμογών, εκτέλεση βοηθητικών προγραμμάτων ή αλλαγή ρυθμίσεων των Windows, μπορεί να σας ζητηθεί η άδεια ή ο κωδικός πρόσβασής σας. Για περισσότερες πληροφορίες, ανατρέξτε στη Βοήθεια και υποστήριξη.

## **Χειρισμός μονάδων δίσκου**

Οι μονάδες δίσκου είναι ευαίσθητα εξαρτήματα υπολογιστή και πρέπει να τα χειρίζεστε με προσοχή. Πριν επιχειρήσετε να χειριστείτε κάποια μονάδα, διαβάστε τις παρακάτω επισημάνσεις. Πρόσθετες προφυλάξεις περιλαμβάνονται στις διαδικασίες για τις οποίες ισχύουν.

**ΠΡΟΣΟΧΗ** Για να μειώσετε τον κίνδυνο πρόκλησης βλάβης στον υπολογιστή ή στη μονάδα ή απώλεια πληροφοριών, ακολουθήστε τις παρακάτω προφυλάξεις:

Πριν μετακινήσετε υπολογιστή που είναι συνδεδεμένος σε εξωτερικό σκληρό δίσκο, εκκινήστε την αναστολή λειτουργίας και περιμένετε έως ότου η οθόνη μείνει κενή ή αποσυνδέστε τον εξωτερικό σκληρό δίσκο με τον κατάλληλο τρόπο.

Πριν από το χειρισμό μιας μονάδας, αποφορτίστε το στατικό ηλεκτρισμό αγγίζοντας την άβαφη μεταλλική επιφάνεια της μονάδας.

Μην αγγίζετε τις ακίδες υποδοχής της αφαιρούμενης μονάδας ή του υπολογιστή.

Χειρίζεστε τη μονάδα με προσοχή. Μην τη ρίχνετε κάτω και μην τοποθετείτε άλλα αντικείμενα πάνω σε αυτή.

Πριν από την αφαίρεση ή την τοποθέτηση μονάδας, τερματίστε τη λειτουργία του υπολογιστή. Σε περίπτωση που δεν είστε σίγουροι εάν ο υπολογιστής είναι απενεργοποιημένος, σε αναστολή λειτουργίας ή σε αδρανοποίηση, ενεργοποιήστε τον υπολογιστή και, στη συνέχεια, τερματίστε τη λειτουργία του μέσω του λειτουργικού συστήματος.

Κατά την τοποθέτηση μιας μονάδας στη θέση της, μην ασκείτε υπερβολική πίεση.

Μην χρησιμοποιείτε το πληκτρολόγιο και μην μετακινείτε τον υπολογιστή ενώ μια προαιρετική μονάδα οπτικού δίσκου πραγματοποιεί εγγραφή σε δίσκο. Η διαδικασία εγγραφής είναι ευαίσθητη στις δονήσεις.

Όταν η μπαταρία αποτελεί τη μοναδική πηγή τροφοδοσίας, βεβαιωθείτε ότι είναι επαρκώς φορτισμένη πριν από την εγγραφή σε μέσο.

Αποφύγετε την έκθεση μιας μονάδας σε ακραίες συνθήκες θερμοκρασίας ή υγρασίας.

Αποφύγετε την έκθεση μιας μονάδας σε υγρά. Μην ψεκάζετε τη μονάδα με καθαριστικά.

Αφαιρέστε το μέσο από τη μονάδα προτού αφαιρέσετε τη μονάδα από τη θέση της ή πριν από ταξίδι, αποστολή ή αποθήκευσή της.

Εάν πρέπει να αποστείλετε μια μονάδα μέσω ταχυδρομείου, τοποθετήστε τη σε ειδικό φάκελο με προστατευτικές φυσαλίδες ή σε άλλη ειδική προστατευτική συσκευασία και αναγράψτε στη συσκευασία την ένδειξη "ΕΥΘΡΑΥΣΤΟ".

Αποφεύγετε την έκθεση της μονάδας σε συσκευές με μαγνητικά πεδία. Συσκευές ασφαλείας με μαγνητικά πεδία είναι και οι συσκευές ελέγχου επιβατών και οι ράβδοι χειρός στα αεροδρόμια. Οι συσκευές ασφαλείας των αεροδρομίων που ελέγχουν τις αποσκευές χειρός, όπως οι κυλιόμενοι ιμάντες, συνήθως χρησιμοποιούν ακτίνες Χ αντί για μαγνητισμό και έτσι δεν προκαλούν βλάβη στη μονάδα.

## **Βελτίωση απόδοσης μονάδας σκληρού δίσκου**

### **Χρήση της ανασυγκρότησης δίσκων**

Καθώς χρησιμοποιείτε τον υπολογιστή, ορισμένα αρχεία στη μονάδα σκληρού δίσκου κατακερματίζονται. Η Ανασυγκρότηση Δίσκων ενοποιεί τα κατακερματισμένα αρχεία και φακέλους στη μονάδα σκληρού δίσκου, έτσι ώστε το σύστημα να λειτουργεί πιο αποτελεσματικά.

Αφού εκκινήσετε την Ανασυγκρότηση Δίσκων, η λειτουργία της γίνεται χωρίς επιτήρηση. Ανάλογα με το μέγεθος του σκληρού σας δίσκου και τον αριθμό των κατακερματισμένων αρχείων, η Ανασυγκρότηση Δίσκων ενδέχεται να διαρκέσει περισσότερο από μία ώρα. Ίσως θελήσετε να ορίσετε την εκτέλεσή της κατά τη διάρκεια της νύχτας ή κάποια άλλη στιγμή που δεν χρειάζεται να έχετε πρόσβαση στον υπολογιστή σας.

Η HP συνιστά να πραγματοποιείτε ανασυγκρότηση του σκληρού σας δίσκου τουλάχιστον μία φορά το μήνα. Μπορείτε να ορίσετε την εκτέλεση της Ανασυγκρότησης Δίσκων σε μηνιαία βάση αλλά μπορείτε να ανασυγκροτείτε τον υπολογιστή σας μη αυτόματα ανά πάσα στιγμή.

**ΣΗΜΕΙΩΣΗ** Η εκτέλεση της Ανασυγκρότησης Δίσκων δεν είναι απαραίτητη σε μονάδες στερεάς κατάστασης.

Για να εκτελέσετε την Ανασυγκρότηση Δίσκων:

- **1.** Επιλέξτε **Έναρξη > Όλα τα προγράμματα > Βοηθήματα > Εργαλεία συστήματος > Ανασυγκρότηση Δίσκων**.
- **2.** Επιλέξτε **Ανασυγκρότηση δίσκου**.
- **Ξ ΣΗΜΕΙΩΣΗ** Τα Windows περιλαμβάνουν τη λειτουργία "Έλεγχος λογαριασμού χρήστη" για τη βελτίωση της ασφάλειας του υπολογιστή. Για εργασίες όπως εγκατάσταση λογισμικού, εκτέλεση βοηθητικών προγραμμάτων ή αλλαγές ρυθμίσεων των Windows, ενδέχεται να σας ζητηθεί η άδεια ή ο κωδικός πρόσβασής σας. Για περισσότερες πληροφορίες, ανατρέξτε στη Βοήθεια και υποστήριξη.

Για πρόσθετες πληροφορίες, αποκτήστε πρόσβαση στη βοήθεια του λογισμικού "Ανασυγκρότηση Δίσκων".

### **Χρήση της εκκαθάρισης δίσκου**

Η Εκκαθάριση Δίσκου αναζητά άχρηστα αρχεία στο σκληρό δίσκο, τα οποία μπορείτε να διαγράψετε με ασφάλεια για να αποδεσμεύσετε χώρο και να βοηθήσετε τον υπολογιστή να λειτουργεί πιο αποτελεσματικά.

Για να εκτελέσετε την Εκκαθάριση Δίσκου:

- **1.** Επιλέξτε **Έναρξη > Όλα τα προγράμματα > Βοηθήματα > Εργαλεία συστήματος > Εκκαθάριση Δίσκου**.
- **2.** Ακολουθήστε τις οδηγίες που εμφανίζονται στην οθόνη.

## **Χρήση του HP 3D DriveGuard**

Το HP 3D DriveGuard προστατεύει τη μονάδα σκληρού δίσκου ακινητοποιώντας το δίσκο και σταματώντας τα αιτήματα I/O, εφόσον προκύψει οποιαδήποτε από τις ακόλουθες συνθήκες:

- Πτώση του υπολογιστή.
- Μετακίνηση του υπολογιστή με κλειστή την οθόνη ενώ ο υπολογιστής λειτουργεί με μπαταρία.

Σε σύντομο χρονικό διάστημα μετά το τέλος οποιουδήποτε από αυτά τα συμβάντα, το HP 3D DriveGuard επαναφέρει τη μονάδα σκληρού δίσκου σε κανονική λειτουργία.

**ΣΗΜΕΙΩΣΗ** Οι συμπαγείς μονάδες δεν διαθέτουν εξαρτήματα περιστροφής, επομένως δεν είναι απαραίτητη η προστασία που παρέχει το HP 3D DriveGuard.

**ΣΗΜΕΙΩΣΗ** Εάν η θέση αναβάθμισης περιέχει μονάδα σκληρού δίσκου, τότε το HP 3D DriveGuard την προστατεύει. Οι μονάδες σκληρού δίσκου που είναι τοποθετημένες σε προαιρετικές συσκευές επιτραπέζιας σύνδεσης ή είναι συνδεδεμένες σε θύρες USB, δεν προστατεύονται από το HP 3D DriveGuard.

Για περισσότερες πληροφορίες, ανατρέξτε στη Βοήθεια του λογισμικού HP 3D DriveGuard.

#### **Οι καταστάσεις του HP 3D DriveGuard**

Η φωτεινή ένδειξη της μονάδας στον υπολογιστή αλλάζει σε πορτοκαλί για να δείξει ότι η μονάδα έχει ακινητοποιηθεί. Για να διαπιστώσετε εάν οι μονάδες δίσκου είναι προστατευμένες ή εάν μια μονάδα δίσκου είναι ακινητοποιημένη, επιλέξτε **Έναρξη > Πίνακας Ελέγχου > Υλικό και Ήχος > Κέντρο φορητότητας των Windows**:

- Εάν το λογισμικό είναι ενεργοποιημένο, εμφανίζεται ένα πράσινο σημάδι επιλογής επάνω στο εικονίδιο του σκληρού δίσκου.
- Εάν το λογισμικό είναι απενεργοποιημένο, εμφανίζεται ένα κόκκινο Χ επάνω στο εικονίδιο του σκληρού δίσκου.
- Εάν οι μονάδες είναι ακινητοποιημένες, εμφανίζεται ένα κίτρινο φεγγάρι επάνω στο εικονίδιο της κάθε μονάδας.
- **ΣΗΜΕΙΩΣΗ** Το εικονίδιο στο Κέντρο φορητότητας μπορεί να μην δείχνει την πλέον ενημερωμένη κατάσταση για τη μονάδα. Για άμεσες ενημερώσεις μετά από αλλαγή της κατάστασης, πρέπει να ενεργοποιήσετε το εικονίδιο στην περιοχή ειδοποιήσεων.

Για να ενεργοποιήσετε το εικονίδιο στην περιοχή ειδοποιήσεων:

- **1.** Επιλέξτε **Έναρξη > Πίνακας Ελέγχου > Υλικό και Ήχος > HP 3D DriveGuard**.
- $\mathbb{B}^n$  ΣΗΜΕΙΩΣΗ Εάν σας ζητηθεί από τη λειτουργία "Έλεγχος λογαριασμού χρήστη", κάντε κλικ στο κουμπί **Ναι**.
- **2.** Στη γραμμή **Εικονίδιο στην περιοχή ειδοποίησης**, κάντε κλικ στην επιλογή **Εμφάνιση**.
- **3.** Κάντε κλικ στο **OK**.

Εάν το HP 3D DriveGuard έχει ακινητοποιήσει τη μονάδα, ο υπολογιστής θα συμπεριφερθεί με έναν από τους ακόλουθους τρόπους:

- Ο υπολογιστής δεν θα απενεργοποιηθεί.
- Ο υπολογιστής δεν θα εκκινήσει την αναστολή ή την αδρανοποίηση, παρά μόνο στην περίπτωση που περιγράφεται στην παρακάτω σημείωση.
- **ΣΗΜΕΙΩΣΗ** Εάν ο υπολογιστής λειτουργεί με μπαταρία και φτάσει σε οριακό επίπεδο φόρτισης μπαταρίας, τότε το HP 3D DriveGuard επιτρέπει στον υπολογιστή να εκκινήσει την αδρανοποίηση.

Πριν μετακινήσετε τον υπολογιστή, η HP συνιστά είτε να τον απενεργοποιήσετε είτε να εκκινήσετε την αναστολή λειτουργίας ή την αδρανοποίηση.

### **Χρήση του λογισμικού HP 3D DriveGuard**

Το λογισμικό HP 3D DriveGuard σάς επιτρέπει να πραγματοποιείτε τις ακόλουθες εργασίες:

- Να ενεργοποιείτε και να απενεργοποιείτε το HP 3D DriveGuard.
- **ΣΗΜΕΙΩΣΗ** Η άδεια για την ενεργοποίηση ή απενεργοποίηση του HP 3D DriveGuard εξαρτάται από ορισμένα δικαιώματα χρήστη. Τα μέλη μιας ομάδας διαχειριστών μπορούν να αλλάξουν τα δικαιώματα για τους χρήστες που δεν είναι διαχειριστές.
- Να προσδιορίζετε εάν υποστηρίζεται η μονάδα στο σύστημα.

Για να ανοίξετε το λογισμικό και να αλλάξετε τις ρυθμίσεις, ακολουθήστε τα παρακάτω βήματα:

**1.** Στο Κέντρο φορητότητας, κάντε κλικ στο εικονίδιο του σκληρού δίσκου για να ανοίξετε το παράθυρο του HP 3D DriveGuard.

– ή –

#### Επιλέξτε **Έναρξη > Πίνακας Ελέγχου > Υλικό και Ήχος > HP 3D DriveGuard**.

- **ΣΗΜΕΙΩΣΗ** Εάν σας ζητηθεί από τη λειτουργία "Έλεγχος λογαριασμού χρήστη", κάντε κλικ στο κουμπί **Ναι**.
- **2.** Κάντε κλικ στο σχετικό κουμπί για να αλλάξετε τις ρυθμίσεις.
- **3.** Κάντε κλικ στο **OK**.

## **Αντικατάσταση μονάδας σκληρού δίσκου που βρίσκεται στη θέση μονάδας σκληρού δίσκου**

**ΠΡΟΣΟΧΗ** Προς αποφυγή απώλειας πληροφοριών ή μη απόκρισης του συστήματος:

Τερματίστε τη λειτουργία του υπολογιστή προτού αφαιρέσετε τη μονάδα σκληρού δίσκου από τη θέση της. Μην αφαιρείτε τη μονάδα σκληρού δίσκου όταν ο υπολογιστής είναι ενεργοποιημένος, σε αναστολή λειτουργίας ή σε αδρανοποίηση.

Εάν δεν είστε βέβαιοι εάν ο υπολογιστής είναι απενεργοποιημένος ή σε αδρανοποίηση, ενεργοποιήστε τον πατώντας σύντομα το κουμπί λειτουργίας. Στη συνέχεια, τερματίστε τη λειτουργία του υπολογιστή μέσω τoυ λειτουργικού συστήματος.

Για να αφαιρέσετε ένα σκληρό δίσκο:

- **1.** Αποθηκεύστε την εργασία σας.
- **2.** Τερματίστε τη λειτουργία του υπολογιστή και κλείστε την οθόνη.
- **3.** Αποσυνδέστε όλες τις εξωτερικές συσκευές που είναι συνδεδεμένες στον υπολογιστή.
- **4.** Αποσυνδέστε το καλώδιο τροφοδοσίας από την πρίζα AC.
- **5.** Αναποδογυρίστε τον υπολογιστή σε μια επίπεδη επιφάνεια.
- **6.** Αφαιρέστε την μπαταρία από τον υπολογιστή.
- **7.** Χαλαρώστε τις 2 βίδες του καλύμματος της μονάδας σκληρού δίσκου **(1)**.
- **8.** Αφαιρέστε το κάλυμμα της μονάδας σκληρού δίσκου **(2)**

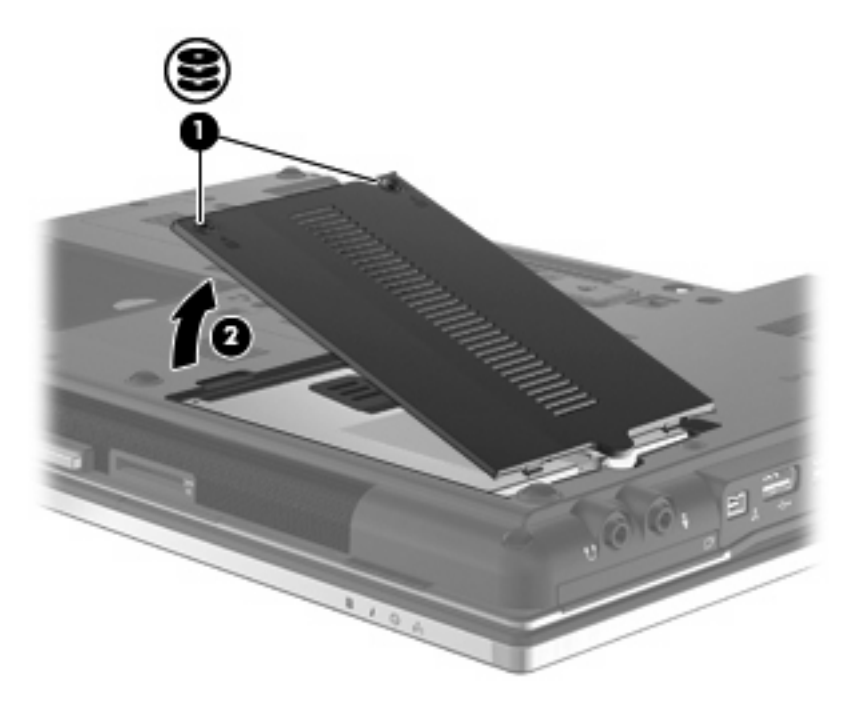

- **9.** Ξεσφίξτε τη βίδα της μονάδας σκληρού δίσκου **(1)**.
- **10.** Τραβήξτε τη γλωττίδα της μονάδας σκληρού δίσκου **(2)** προς τα δεξιά για να αποσυνδέσετε τη μονάδα σκληρού δίσκου.

**11.** Ανασηκώστε τη μονάδα σκληρού δίσκου **(3)** από τη θέση της.

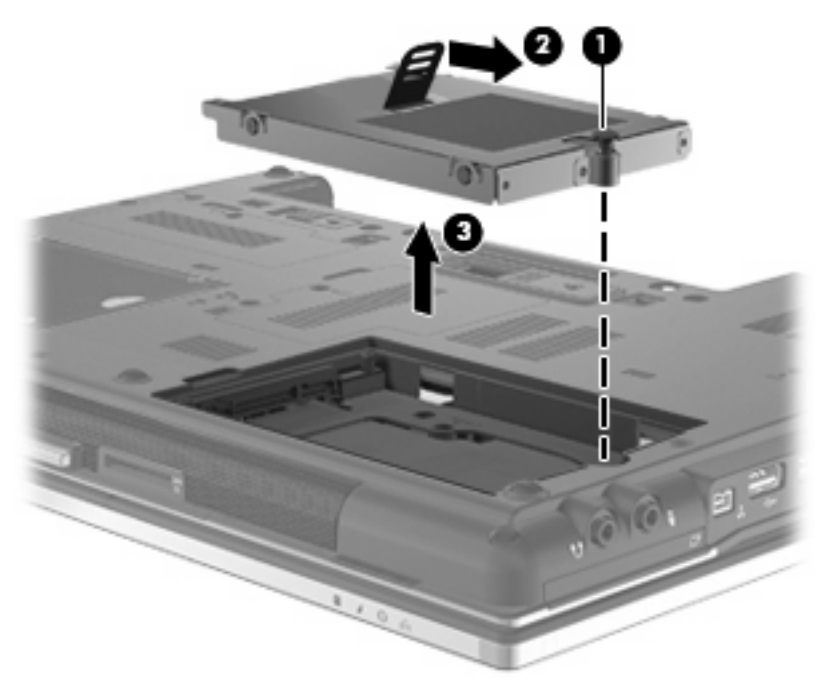

Για να εγκαταστήσετε μια μονάδα σκληρού δίσκου:

- **1.** Τοποθετήστε τη μονάδα σκληρού δίσκου στη θέση μονάδας σκληρού δίσκου **(1)**.
- **2.** Τραβήξτε τη γλωττίδα της μονάδας σκληρού δίσκου **(2)** προς τα αριστερά για να συνδέσετε τη μονάδα σκληρού δίσκου.
- **3.** Σφίξτε τη βίδα της μονάδας σκληρού δίσκου **(3)**

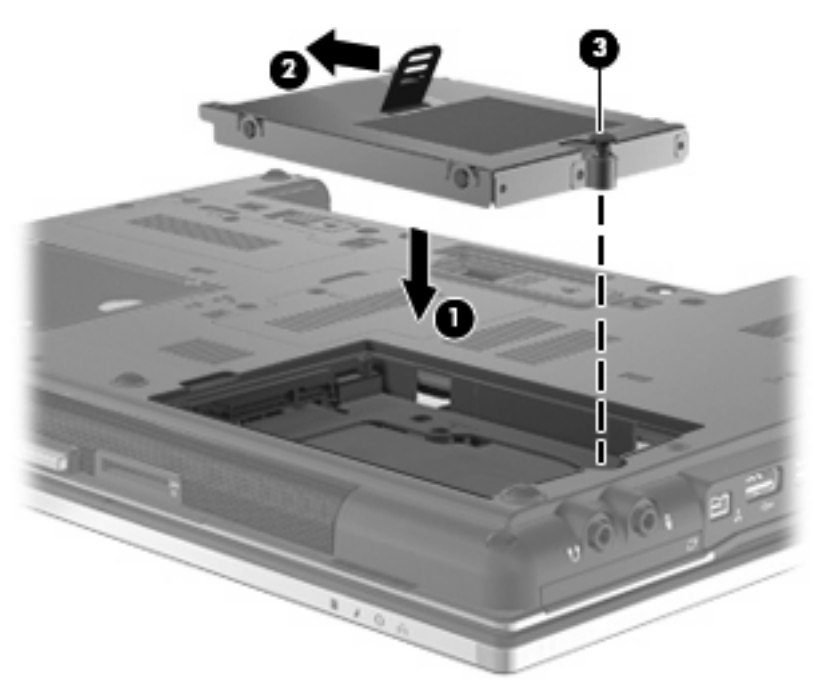

**4.** Ευθυγραμμίστε τις γλωττίδες **(1)** στο κάλυμμα της μονάδας με τις οπές στον υπολογιστή.

- **5.** Τοποθετήστε ξανά το κάλυμμα **(2)**.
- **6.** Σφίξτε τις βίδες του καλύμματος της μονάδας **(3)**.

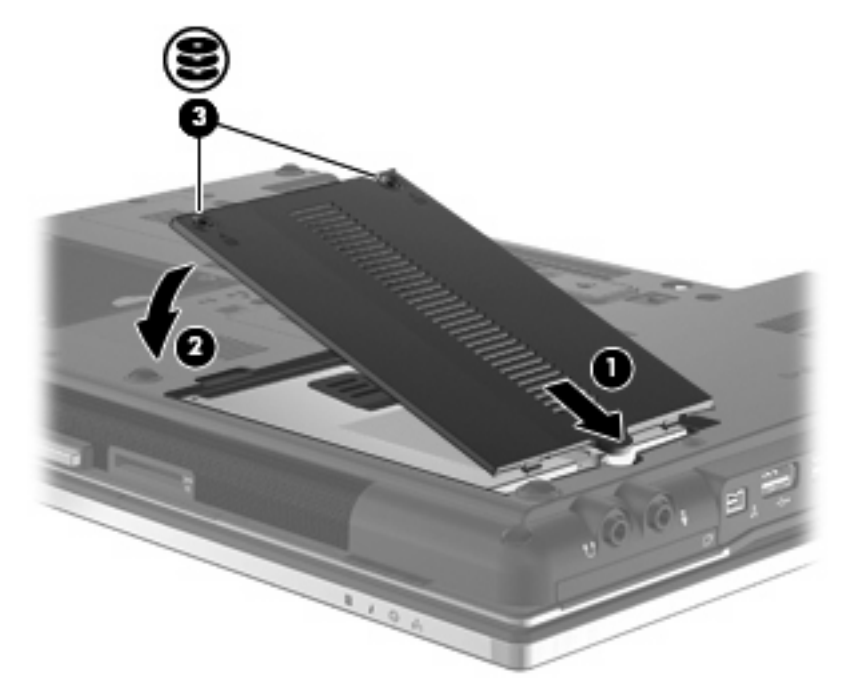

- **7.** Τοποθετήστε ξανά την μπαταρία.
- **8.** Τοποθετήστε τον υπολογιστή με τη δεξιά πλευρά προς τα πάνω και, στη συνέχεια, συνδέστε ξανά την εξωτερική πηγή τροφοδοσίας και τις εξωτερικές συσκευές.
- **9.** Ενεργοποιήστε τον υπολογιστή.

## **Επανατοποθέτηση μονάδας δίσκου στη θέση αναβάθμισης**

Η θέση αναβάθμισης μπορεί να περιέχει είτε μια μονάδα σκληρού δίσκου είτε μια μονάδα οπτικού δίσκου.

#### **Αφαίρεση του προστατευτικού**

H υποδοχή αναβάθμισης ενδέχεται να περιέχει ένα προστατευτικό. Πρέπει να το αφαιρέσετε πριν από την εισαγωγή μονάδας στη θέση αναβάθμισης. Για να αφαιρέσετε το προστατευτικό:

- **1.** Αποθηκεύστε την εργασία σας.
- **2.** Τερματίστε τη λειτουργία του υπολογιστή και κλείστε την οθόνη.
- **3.** Αποσυνδέστε όλες τις εξωτερικές συσκευές που είναι συνδεδεμένες στον υπολογιστή.
- **4.** Αποσυνδέστε το καλώδιο τροφοδοσίας από την πρίζα AC.
- **5.** Αναποδογυρίστε τον υπολογιστή σε μια επίπεδη επιφάνεια.
- **6.** Ξεσφίξτε τη βίδα της θέσης αναβάθμισης **(1)**.
- **7.** Χρησιμοποιώντας ένα επίπεδο κατσαβίδι, σπρώξτε μαλακά την προεξοχή για να απελευθερώσετε τη μονάδα οπτικού δίσκου **(2)**.
- **8.** Αφαιρέστε το προστατευτικό **(3)** από τη θέση αναβάθμισης.

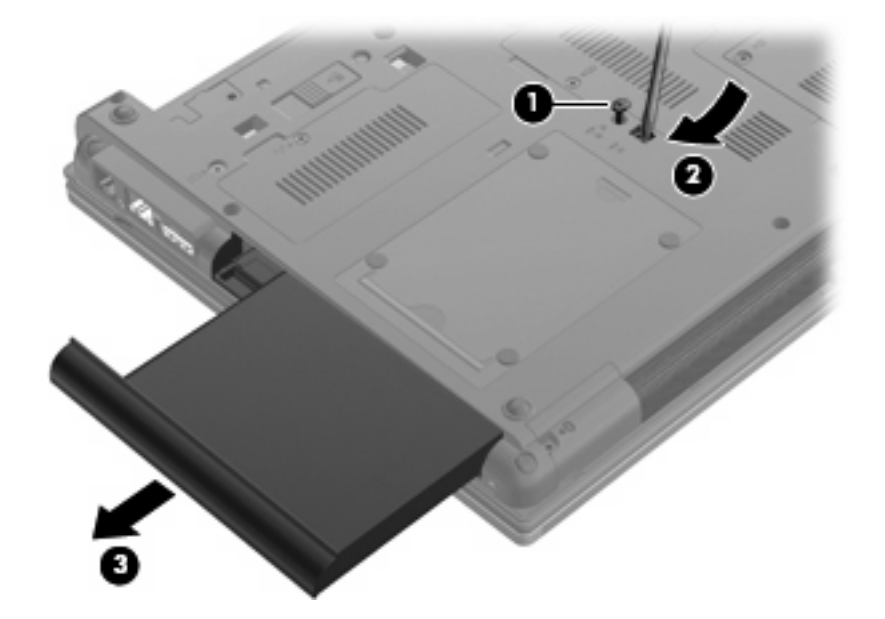

## **Αντικατάσταση μονάδας σκληρού δίσκου**

**ΠΡΟΣΟΧΗ** Για να αποτρέψετε την απώλεια πληροφοριών ή μη απόκριση του συστήματος:

Τερματίστε τη λειτουργία του υπολογιστή προτού αφαιρέσετε τη μονάδα σκληρού δίσκου από τη θέση αναβάθμισης. Μην αφαιρείτε τη μονάδα σκληρού δίσκου όταν ο υπολογιστής είναι ενεργοποιημένος, σε αναστολή λειτουργίας ή σε κατάσταση αδρανοποίησης.

Εάν δεν είστε βέβαιοι εάν ο υπολογιστής είναι απενεργοποιημένος ή βρίσκεται σε λειτουργία αδρανοποίησης, ενεργοποιήστε τον πατώντας το κουμπί λειτουργίας. Στη συνέχεια, τερματίστε τη λειτουργία του υπολογιστή μέσω του λειτουργικού συστήματος.

Για να αφαιρέσετε μια μονάδα σκληρού δίσκου από τη θέση αναβάθμισης:

- **1.** Αποθηκεύστε τις εργασίες σας.
- **2.** Τερματίστε τη λειτουργία του υπολογιστή και κλείστε την οθόνη.
- **3.** Αποσυνδέστε όλες τις εξωτερικές συσκευές υλικού που είναι συνδεδεμένες στον υπολογιστή.
- **4.** Αποσυνδέστε το καλώδιο τροφοδοσίας από την πρίζα AC.
- **5.** Αναποδογυρίστε τον υπολογιστή σε μια επίπεδη επιφάνεια.
- **6.** Αφαιρέστε την μπαταρία από τον υπολογιστή.
- **7.** Αφαιρέστε τα προστατευτικά καλύμματα των βιδών **(1)** και, στη συνέχεια, αφαιρέστε τις 4 βίδες της μονάδας σκληρού δίσκου **(2)**.

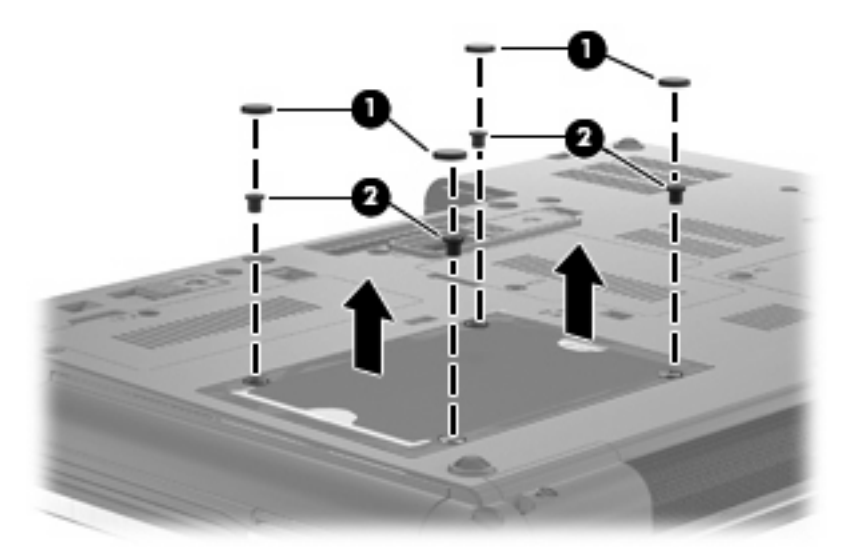

**8.** Χαλαρώστε τη βίδα της θέσης αναβάθμισης **(1)**.

**9.** Χρησιμοποιώντας ένα επίπεδο κατσαβίδι, πιέστε ελαφρά τη γλωττίδα για να απελευθερώσετε τη μονάδα σκληρού δίσκου **(2)**.

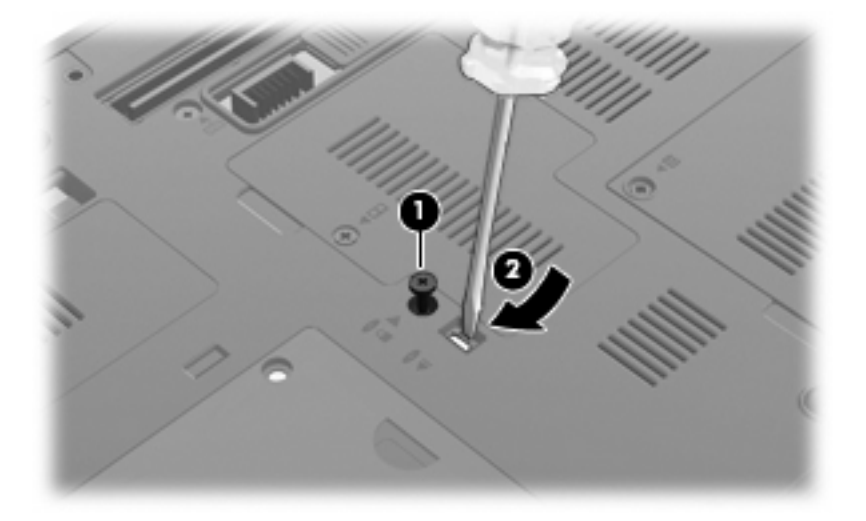

**10.** Αφαιρέστε τη μονάδα σκληρού δίσκου από τη θέση αναβάθμισης.

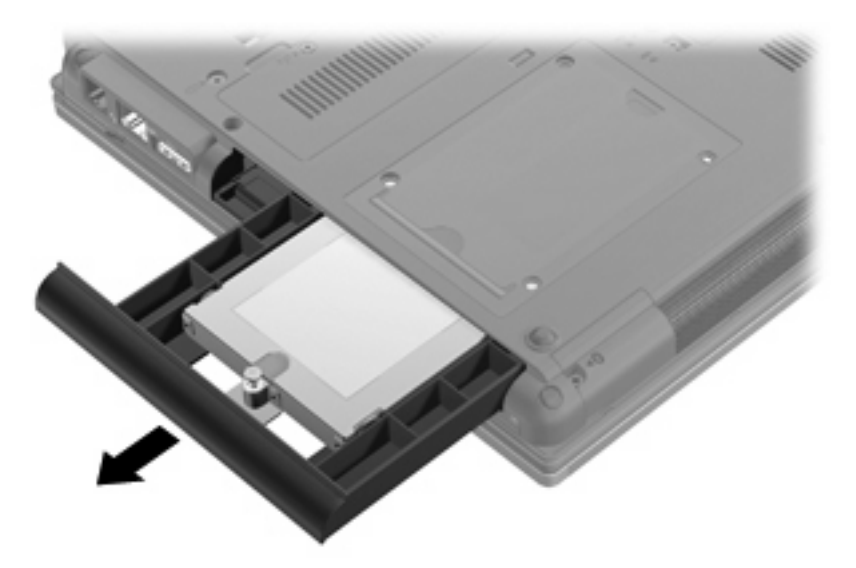

Για να τοποθετήσετε μια μονάδα σκληρού δίσκου στη θέση αναβάθμισης:

**1.** Εισαγάγετε τη μονάδα σκληρού δίσκου στη θέση αναβάθμισης.

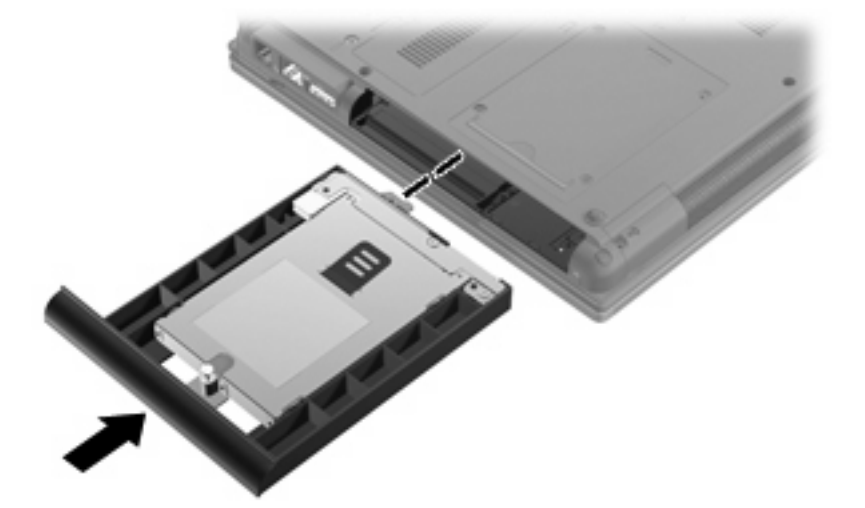

**2.** Σφίξτε τη βίδα της θέσης αναβάθμισης.

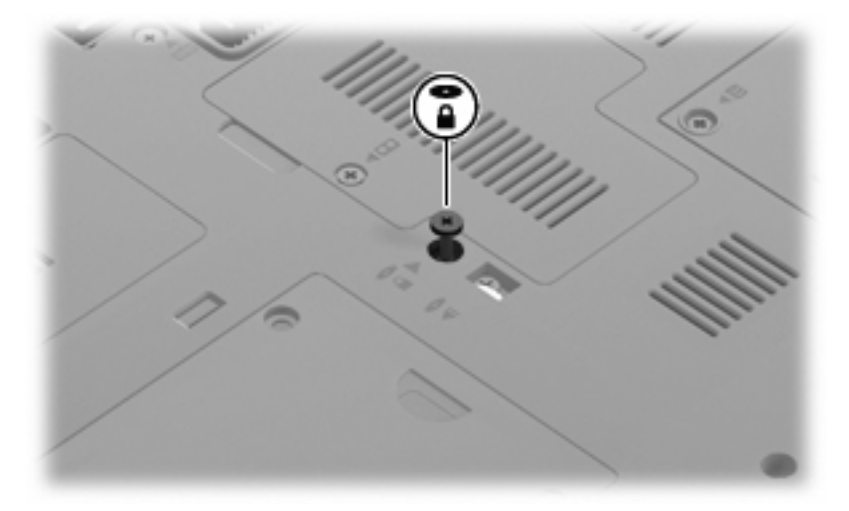
**3.** Τοποθετήστε ξανά τις 4 βίδες της μονάδας σκληρού δίσκου **(1)** και, στη συνέχεια, τοποθετήστε ξανά τα προστατευτικά καλύμματα των βιδών **(2)**.

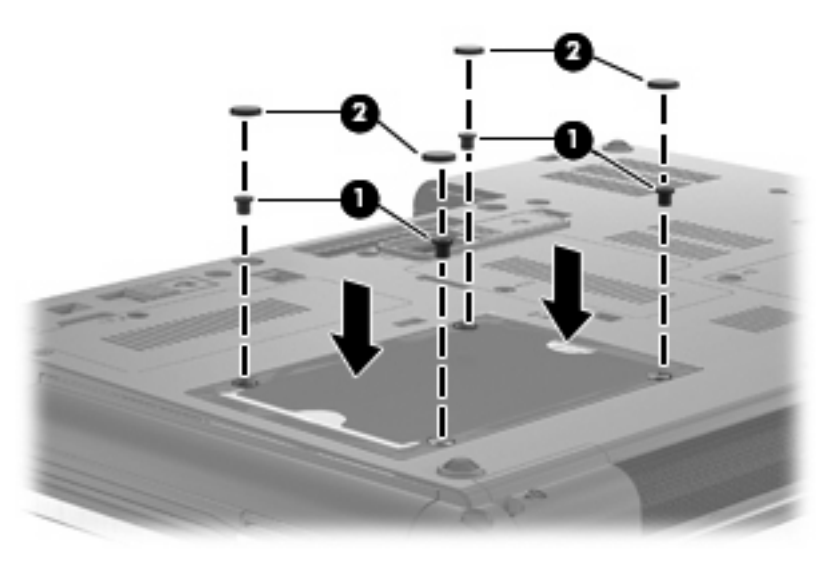

- **4.** Τοποθετήστε ξανά την μπαταρία.
- **5.** Τοποθετήστε τον υπολογιστή με τη δεξιά πλευρά προς τα πάνω και, στη συνέχεια, συνδέστε ξανά την εξωτερική πηγή τροφοδοσίας και τις εξωτερικές συσκευές.
- **6.** Ενεργοποιήστε τον υπολογιστή.

### **Αντικατάσταση μονάδας οπτικού δίσκου**

**ΠΡΟΣΟΧΗ** Για να αποτρέψετε την απώλεια πληροφοριών ή μη απόκριση του συστήματος:

Τερματίστε τη λειτουργία του υπολογιστή προτού αφαιρέσετε τη μονάδα οπτικού δίσκου από τη θέση αναβάθμισης. Μην αφαιρείτε τη μονάδα οπτικού δίσκου όταν ο υπολογιστής είναι ενεργοποιημένος, σε αναστολή λειτουργίας ή σε αδρανοποίηση.

Εάν δεν είστε βέβαιοι εάν ο υπολογιστής είναι απενεργοποιημένος ή βρίσκεται σε λειτουργία αδρανοποίησης, ενεργοποιήστε τον πατώντας το κουμπί λειτουργίας. Στη συνέχεια, τερματίστε τη λειτουργία του υπολογιστή μέσω του λειτουργικού συστήματος.

Για να αφαιρέσετε μια μονάδα οπτικού δίσκου από τη θέση αναβάθμισης:

- **1.** Αποθηκεύστε τις εργασίες σας.
- **2.** Τερματίστε τη λειτουργία του υπολογιστή και κλείστε την οθόνη.
- **3.** Αποσυνδέστε όλες τις εξωτερικές συσκευές υλικού που είναι συνδεδεμένες στον υπολογιστή.
- **4.** Αποσυνδέστε το καλώδιο τροφοδοσίας από την πρίζα AC.
- **5.** Αναποδογυρίστε τον υπολογιστή σε μια επίπεδη επιφάνεια.
- **6.** Αφαιρέστε την μπαταρία από τον υπολογιστή.
- **7.** Χαλαρώστε τη βίδα της θέσης αναβάθμισης **(1)**.

**8.** Χρησιμοποιώντας ένα επίπεδο κατσαβίδι, πιέστε ελαφρά τη γλωττίδα για να απελευθερώσετε τη μονάδα οπτικού δίσκου **(2)**.

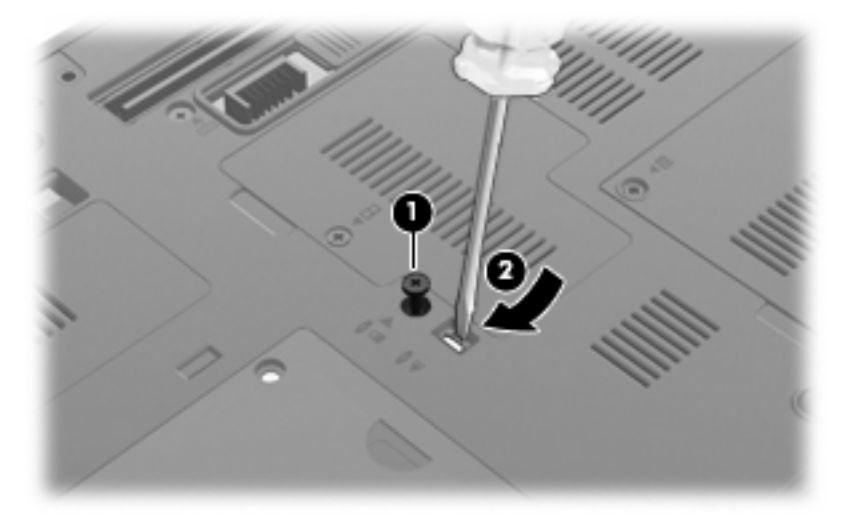

**9.** Αφαιρέστε τη μονάδα οπτικού δίσκου από τη θέση αναβάθμισης.

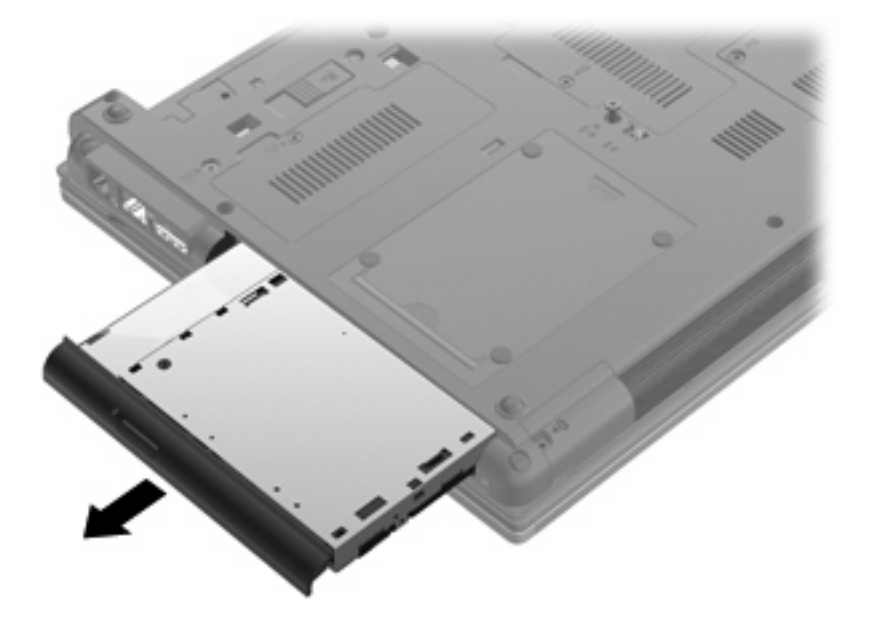

Για να τοποθετήσετε μια μονάδα οπτικού δίσκου στη θέση αναβάθμισης:

**1.** Εισαγάγετε τη μονάδα οπτικού δίσκου στη θέση αναβάθμισης.

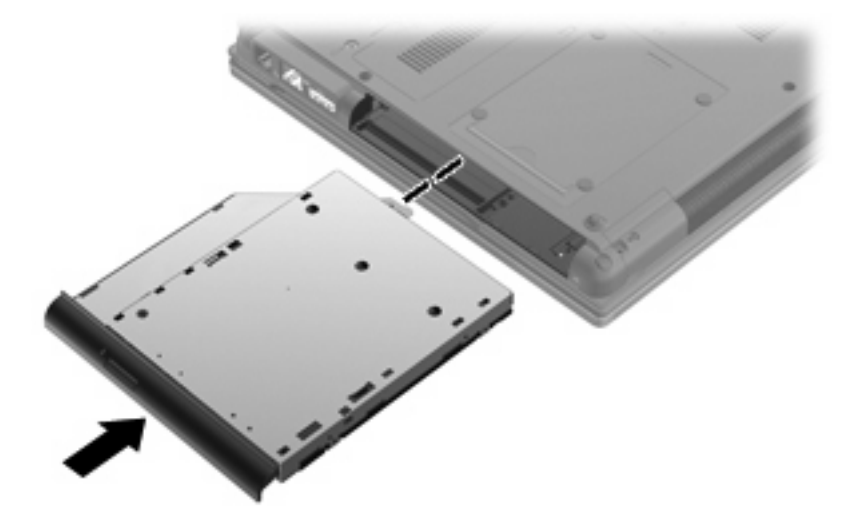

**2.** Σφίξτε τη βίδα της θέσης αναβάθμισης.

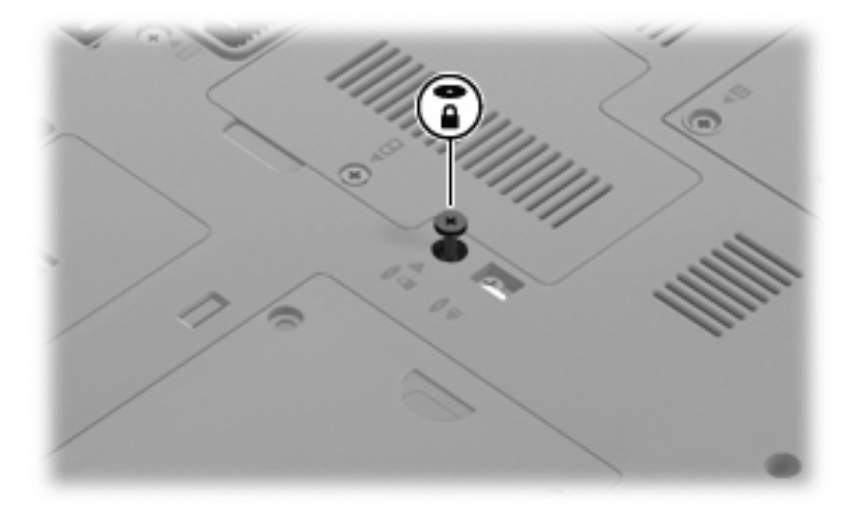

- **3.** Τοποθετήστε ξανά την μπαταρία.
- **4.** Τοποθετήστε τον υπολογιστή με τη δεξιά πλευρά προς τα πάνω και, στη συνέχεια, συνδέστε ξανά την εξωτερική πηγή τροφοδοσίας και τις εξωτερικές συσκευές.
- **5.** Ενεργοποιήστε τον υπολογιστή.

# **7 Εξωτερικές συσκευές**

## **Χρήση συσκευής USB**

Η διασύνδεση USB (Universal Serial Bus) είναι μια διασύνδεση υλικού, η οποία μπορεί να χρησιμοποιηθεί για τη σύνδεση προαιρετικής εξωτερικής συσκευής, όπως πληκτρολογίου, ποντικιού, μονάδας δίσκου, εκτυπωτή, σαρωτή ή διανομέα USB.

Ορισμένες συσκευές USB ενδέχεται να απαιτούν πρόσθετο λογισμικό υποστήριξης, το οποίο συνήθως παρέχεται με τη συσκευή. Για περισσότερες πληροφορίες σχετικά με το λογισμικό συγκεκριμένων συσκευών, ανατρέξτε στις οδηγίες χρήσης του κατασκευαστή.

Ο υπολογιστής σας διαθέτει 4 θύρες USB, οι οποίες υποστηρίζουν συσκευές USB 1.0, USB 1.1 και USB 2.0.

Μια προαιρετική συσκευή επιτραπέζιας σύνδεσης ή ένας διανομέας USB παρέχουν πρόσθετες θύρες USB που μπορούν να χρησιμοποιηθούν με τον υπολογιστή.

### **Σύνδεση συσκευής USB**

- **ΠΡΟΣΟΧΗ** Για να αποφύγετε την πρόκληση βλάβης στην υποδοχή USB κατά τη σύνδεση συσκευών USB, να εφαρμόζετε την ελάχιστη δυνατή δύναμη.
	- Για να συνδέσετε μια συσκευή USB στον υπολογιστή, συνδέστε το καλώδιο USB της συσκευής στη θύρα USB.

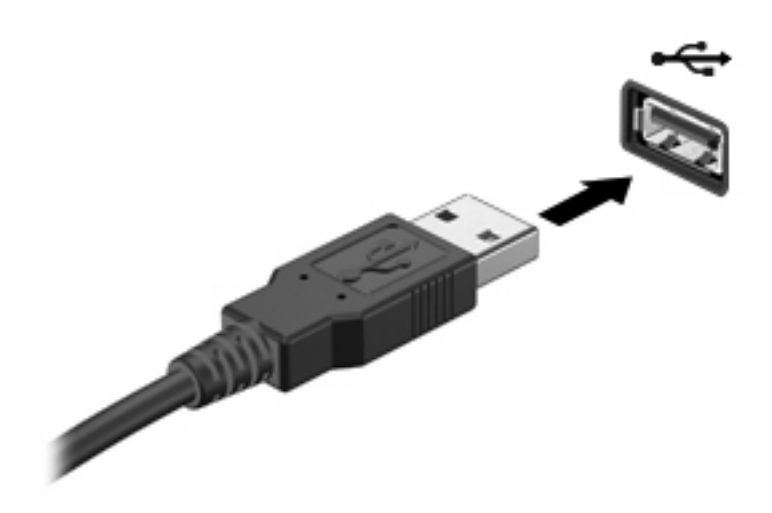

Όταν εντοπιστεί η συσκευή, θα ακούσετε έναν ήχο.

**ΣΗΜΕΙΩΣΗ** Την πρώτη φορά που συνδέετε μια συσκευή USB, εμφανίζεται ένα μήνυμα στην περιοχή ειδοποιήσεων, το οποίο σας ενημερώνει ότι ο υπολογιστής αναγνώρισε τη συσκευή.

### **Διακοπή λειτουργίας και αφαίρεση συσκευής USB**

**ΠΡΟΣΟΧΗ** Για την αποφυγή απώλειας πληροφοριών ή μη απόκρισης του συστήματος, διακόψτε τη λειτουργία της συσκευής USB, προτού την αφαιρέσετε.

**ΠΡΟΣΟΧΗ** Για να μην προκαλέσετε βλάβη σε μια υποδοχή USB, μην τραβάτε το καλώδιο για να αφαιρέσετε τη συσκευή USB.

Για να διακόψετε τη λειτουργία και να αφαιρέσετε μια συσκευή USB:

- **1.** Κάντε διπλό κλικ στο εικονίδιο **Ασφαλής κατάργηση συσκευών υλικού** στην περιοχή ειδοποιήσεων, στη δεξιά πλευρά της γραμμής εργασιών.
- $\mathbb{B}^n$  ΣΗΜΕΙΩΣΗ Για να εμφανίσετε το εικονίδιο "Ασφαλής κατάργηση συσκευών υλικού", κάντε κλικ στο εικονίδιο **Εμφάνιση κρυφών εικονιδίων** (**<** ή **<<**) στην περιοχή ειδοποιήσεων.
- **2.** Κάντε κλικ στο όνομα της συσκευής στη λίστα.
- **ΣΗΜΕΙΩΣΗ** Εάν η συσκευή USB δεν αναφέρεται στη λίστα, δεν χρειάζεται να διακόψετε τη λειτουργία της συσκευής προτού την αφαιρέσετε.
- **3.** Κάντε κλικ στην επιλογή **Διακοπή** και έπειτα στο κουμπί **OK**.
- **4.** Αφαιρέστε τη συσκευή.

### **Χρήση της υποστήριξης παλαιότερων συσκευών USB**

Η υποστήριξη παλαιού τύπου USB (ενεργοποιημένη από το εργοστάσιο) επιτρέπει τις ακόλουθες ενέργειες:

- Χρήση πληκτρολογίου, ποντικιού ή διανομέα συνδεδεμένου σε θύρα USB του υπολογιστή κατά την εκκίνηση ή σε πρόγραμμα ή βοηθητικό πρόγραμμα βάσει MS-DOS
- Εκκίνηση ή επανεκκίνηση από προαιρετική εξωτερική μονάδα MultiBay ή προαιρετική συσκευή USB με δυνατότητα εκκίνησης

Για να απενεργοποιήσετε ή να ενεργοποιήσετε ξανά την υποστήριξη παλαιού τύπου USB στο Computer Setup, ακολουθήστε τα εξής βήματα:

- **1.** Ενεργοποιήστε ή επανεκκινήστε τον υπολογιστή και, στη συνέχεια, πατήστε το πλήκτρο esc όταν εμφανιστεί το μήνυμα "Press ESC key for Startup Menu" (Πατήστε το πλήκτρο ESC για το μενού εκκίνησης) στην κάτω πλευρά της οθόνης.
- **2.** Πατήστε το πλήκτρο f10 για είσοδο στο Computer Setup.
- **3.** Χρησιμοποιήστε μια συσκευή κατάδειξης για να επιλέξετε **System Configuration** (Διαμόρφωση συστήματος) και στη συνέχεια επιλέξτε **Device Configurations** (Διαμόρφωση ρυθμίσεων συσκευής).
- **4.** Για να απενεργοποιήσετε την υποστήριξη παλαιού τύπου USB, επιλέξτε **Disabled** (Απενεργοποίηση) δίπλα στην επιλογή **USB legacy support** (Υποστήριξη παλαιού τύπου USB).

Για να ενεργοποιήσετε ξανά την υποστήριξη παλαιού τύπου USB, επιλέξτε **Enabled** (Ενεργοποίηση) δίπλα στην επιλογή **USB legacy support** (Υποστήριξη παλαιού τύπου USB).

**5.** Για αποθήκευση των αλλαγών και έξοδο από το Computer Setup, επιλέξτε **Save** (Αποθήκευση) στην κάτω αριστερή γωνία της οθόνης και, στη συνέχεια, ακολουθήστε τις οδηγίες που εμφανίζονται στην οθόνη.

– ή –

Χρησιμοποιήστε τα πλήκτρα βέλους για να επιλέξετε **File** (Αρχείο) **> Save changes and exit** (Αποθήκευση αλλαγών και έξοδος) και, στη συνέχεια, ακολουθήστε τις οδηγίες στην οθόνη.

Οι αλλαγές σας τίθενται σε ισχύ μετά την επανεκκίνηση του υπολογιστή.

# **Χρήση συσκευής 1394**

Η διασύνδεση IEEE 1394 είναι μια διασύνδεση υλικού που συνδέει μια συσκευή πολυμέσων ή αποθήκευσης δεδομένων υψηλής ταχύτητας με τον υπολογιστή. Οι σαρωτές, οι ψηφιακές φωτογραφικές μηχανές και οι ψηφιακές βιντεοκάμερες συχνά απαιτούν σύνδεση 1394.

Ορισμένες συσκευές 1394 ενδέχεται να απαιτούν πρόσθετο λογισμικό υποστήριξης, το οποίο συνήθως παρέχεται μαζί με τη συσκευή. Για περισσότερες πληροφορίες σχετικά με το λογισμικό μιας συγκεκριμένης συσκευής, ανατρέξτε στις οδηγίες του κατασκευαστή.

Η θύρα 1394 υποστηρίζει επίσης συσκευές IEEE 1394a.

### **Σύνδεση συσκευής 1394**

- **ΠΡΟΣΟΧΗ** Για να μην προκληθούν ζημιές στην υποδοχή της θύρας 1394, συνιστάται να ασκείτε ελάχιστη πίεση κατά τη σύνδεση μιας συσκευής 1394.
	- ▲ Για να συνδέσετε μια συσκευή 1394 στον υπολογιστή, συνδέστε το καλώδιο 1394 της συσκευής στη θύρα 1394.

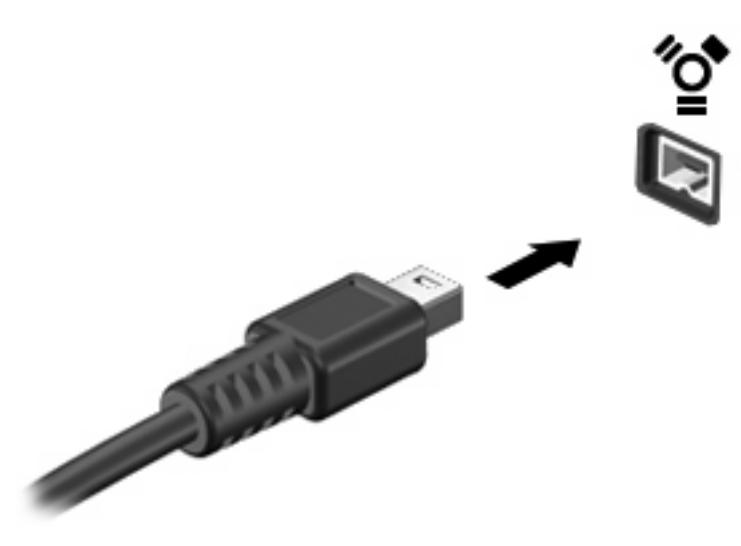

Όταν εντοπιστεί η συσκευή, θα ακούσετε έναν ήχο.

### **Αφαίρεση συσκευής 1394**

**ΠΡΟΣΟΧΗ** Για να αποτρέψετε την απώλεια δεδομένων ή τη μη απόκριση του συστήματος, χρησιμοποιήστε την ακόλουθη διαδικασία για να αφαιρέσετε με ασφάλεια τη συσκευή 1394.

**ΠΡΟΣΟΧΗ** Για να μην προκαλέσετε βλάβη στην υποδοχή 1394, μην τραβάτε το καλώδιο για να αφαιρέσετε τη συσκευή 1394.

- **1.** Κάντε διπλό κλικ στο εικονίδιο **Ασφαλής κατάργηση συσκευών υλικού** στην περιοχή ειδοποίησης, στη δεξιά πλευρά της γραμμής εργασιών.
- **ΣΗΜΕΙΩΣΗ** Για να εμφανίσετε το εικονίδιο ασφαλούς κατάργησης συσκευών υλικού, κάντε κλικ στο εικονίδιο **Εμφάνιση κρυφών εικονιδίων** (**<** ή **<<**) στην περιοχή ειδοποιήσεων.
- **2.** Κάντε κλικ στο όνομα της συσκευής στη λίστα.
- **ΣΗΜΕΙΩΣΗ** Εάν η συσκευή δεν εμφανίζεται στη λίστα, δεν χρειάζεται να διακόψετε τη λειτουργία της συσκευής πριν την αφαιρέσετε.
- **3.** Επιλέξτε **Διακοπή** και κάντε κλικ στο **OK**.
- **4.** Αφαιρέστε τη συσκευή.

# **Χρήση εξωτερικών μονάδων**

Οι αφαιρούμενες εξωτερικές μονάδες δίσκου διευρύνουν τις επιλογές σας για αποθήκευση και πρόσβαση σε πληροφορίες. Μπορείτε να προσθέσετε μια μονάδα USB, συνδέοντάς τη στη θύρα USB του υπολογιστή.

Οι συνηθισμένες μονάδες USB περιλαμβάνουν τις εξής:

- Μονάδα δισκέτας 1,44 megabyte
- Στοιχείο μονάδας σκληρού δίσκου (σκληρός δίσκος με τροφοδοτικό)
- Μονάδα DVD-ROM
- Μονάδα Combo DVD/CD-RW
- Μονάδα Combo DVD±RW/CD-RW

### **Χρήση προαιρετικών εξωτερικών συσκευών**

**ΣΗΜΕΙΩΣΗ** Για περισσότερες πληροφορίες σχετικά με απαιτούμενο λογισμικό και μονάδες ή για να μάθετε ποια θύρα του υπολογιστή πρέπει να χρησιμοποιείτε, ανατρέξτε στις οδηγίες του κατασκευαστή.

Για να συνδέσετε μια εξωτερική συσκευή στον υπολογιστή:

- **ΠΡΟΣΟΧΗ** Για να μειώσετε τον κίνδυνο βλάβης στον εξοπλισμό κατά τη σύνδεση τροφοδοτούμενης συσκευής, βεβαιωθείτε ότι η συσκευή είναι απενεργοποιημένη και το καλώδιο τροφοδοσίας AC είναι αποσυνδεδεμένο.
	- **1.** Συνδέστε τη συσκευή στον υπολογιστή.
	- **2.** Εάν συνδέετε μια τροφοδοτούμενη συσκευή, συνδέστε το καλώδιο τροφοδοσίας της συσκευής σε μια πρίζα AC με γείωση.
	- **3.** Ενεργοποιήστε τη συσκευή.

Για να αποσυνδέσετε μια μη τροφοδοτούμενη εξωτερική συσκευή, απενεργοποιήστε τη συσκευή και, στη συνέχεια, αποσυνδέστε την από τον υπολογιστή. Για να αποσυνδέσετε μια τροφοδοτούμενη εξωτερική συσκευή, απενεργοποιήστε τη συσκευή, αποσυνδέστε την από τον υπολογιστή και, στη συνέχεια, αφαιρέστε το καλώδιο τροφοδοσίας AC.

# **Χρήση συσκευής επιτραπέζιας σύνδεσης**

Η υποδοχή επιτραπέζιας σύνδεσης συνδέει τον υπολογιστή με μια προαιρετική συσκευή επιτραπέζιας σύνδεσης. Μια προαιρετική συσκευή επιτραπέζιας σύνδεσης παρέχει πρόσθετες θύρες και υποδοχές σύνδεσης που μπορούν να χρησιμοποιηθούν με τον υπολογιστή.

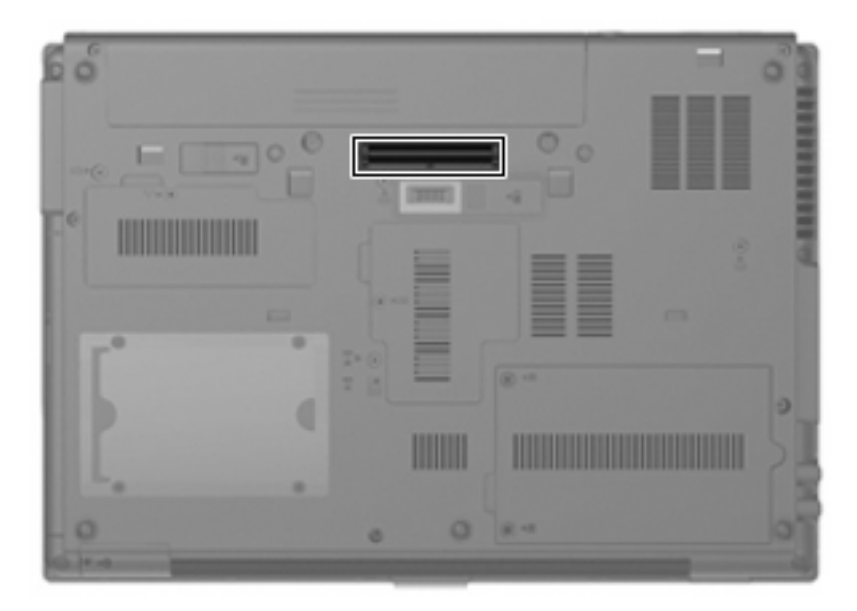

# **8 Κάρτες εξωτερικών μέσων**

## **Χρήση συσκευών ανάγνωσης καρτών SD**

Οι προαιρετικές ψηφιακές κάρτες παρέχουν ασφαλή αποθήκευση και εύκολη κοινή χρήση δεδομένων. Οι κάρτες αυτές χρησιμοποιούνται συχνά με ψηφιακές φωτογραφικές μηχανές και συσκευές PDA με ψηφιακά μέσα, καθώς και με άλλους υπολογιστές.

Η συσκευή ανάγνωσης καρτών SD υποστηρίζει τις ακόλουθες μορφές:

- MultiMediaCard (MMC)
- Κάρτα μνήμης Secure Digital (SD)

## **Τοποθέτηση ψηφιακής κάρτας**

**ΠΡΟΣΟΧΗ** Για την αποφυγή πρόκλησης ζημιών στην ψηφιακή κάρτα ή τον υπολογιστή, μην εισάγετε κανενός είδους προσαρμογείς στη συσκευή ανάγνωσης καρτών SD.

**ΠΡΟΣΟΧΗ** Για να αποφύγετε την πρόκληση βλάβης στους ακροδέκτες της ψηφιακής κάρτας, ασκείτε ελάχιστη πίεση κατά την τοποθέτησή της.

- **1.** Κρατήστε την ψηφιακή κάρτα με την ετικέτα προς τα πάνω και τους ακροδέκτες στραμμένους προς τον υπολογιστή.
- **2.** Εισαγάγετε την κάρτα στη συσκευή ανάγνωσης καρτών SD και έπειτα πιέστε την κάρτα μέχρι να εφαρμόσει.

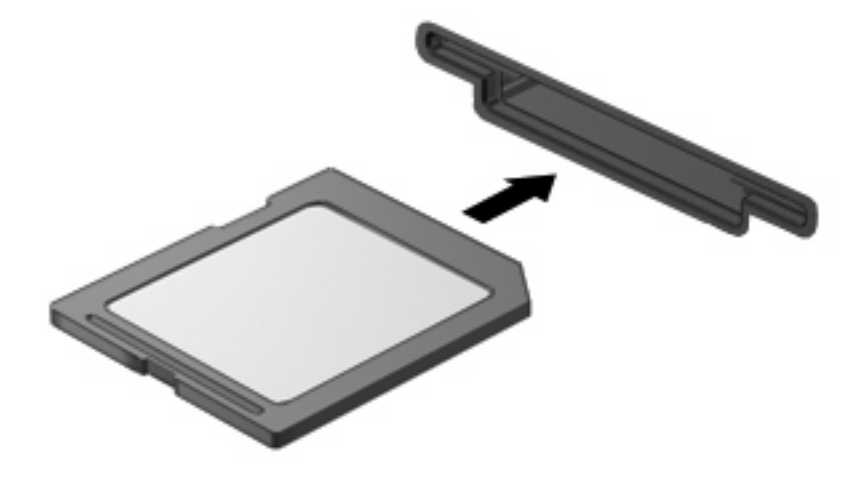

Μόλις το σύστημα εντοπίσει τη συσκευή, θα ακούσετε έναν ήχο και ενδέχεται να εμφανιστεί ένα μενού με τις διαθέσιμες επιλογές.

## **Αφαίρεση ψηφιακής κάρτας**

- **ΠΡΟΣΟΧΗ** Για την αποφυγή απώλειας πληροφοριών ή μη απόκρισης του συστήματος, προτού αφαιρέσετε μια ψηφιακή κάρτα, διακόψτε τη λειτουργία της.
	- **1.** Αποθηκεύστε τις πληροφορίες σας και κλείστε όλα τα προγράμματα που σχετίζονται με την ψηφιακή κάρτα.
	- **ΣΗΜΕΙΩΣΗ** Για να διακόψετε τη μεταφορά δεδομένων, κάντε κλικ στο κουμπί **Άκυρο** στο παράθυρο αντιγραφής του λειτουργικού συστήματος.
	- **2.** Διακοπή λειτουργίας ψηφιακής κάρτας:
		- **α.** Κάντε διπλό κλικ στο εικονίδιο **Ασφαλής κατάργηση συσκευών υλικού** στην περιοχή ειδοποιήσεων, στη δεξιά πλευρά της γραμμής εργασιών.
		- **ΣΗΜΕΙΩΣΗ** Για να εμφανίσετε το εικονίδιο "Ασφαλής κατάργηση συσκευών υλικού", κάντε κλικ στο εικονίδιο **Εμφάνιση κρυφών εικονιδίων** (**<** ή **<<**) στην περιοχή ειδοποιήσεων.
		- **β.** Κάντε κλικ στο όνομα της ψηφιακής κάρτας στη λίστα.
		- **γ.** Κάντε κλικ στην επιλογή **Διακοπή** και έπειτα στο κουμπί **OK**.
	- **3.** Πιέστε την ψηφιακή κάρτα **(1)** και μετά αφαιρέστε την από την υποδοχή **(2)**.

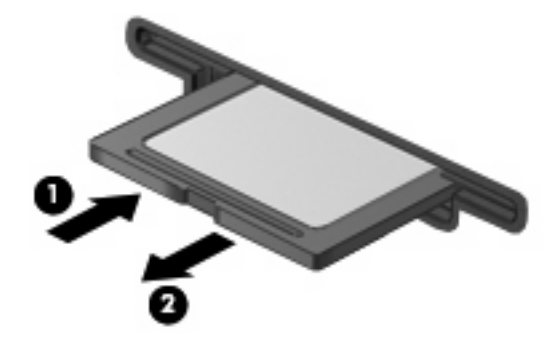

## **Χρήση καρτών ExpressCard (μόνο σε επιλεγμένα μοντέλα)**

ExpressCard είναι μια κάρτα υπολογιστή υψηλής απόδοσης, η οποία τοποθετείται στη θέση ExpressCard.

Όπως οι τυπικές κάρτες υπολογιστή, έτσι και η ExpressCard έχει κατασκευαστεί ώστε να πληροί τις τυπικές προδιαγραφές της ένωσης Personal Computer Memory Card International Association (PCMCIA).

### **Διαμόρφωση κάρτας ExpressCard**

Να εγκαθιστάτε μόνο το λογισμικό που απαιτείται για τη συσκευή. Εάν ο κατασκευαστής της ExpressCard αναφέρει ότι πρέπει να εγκαταστήσετε προγράμματα οδήγησης συσκευών:

- Εγκαταστήστε μόνο τα προγράμματα οδήγησης συσκευών που είναι κατάλληλα για το λειτουργικό σας σύστημα.
- Μην εγκαταστήσετε άλλο λογισμικό, όπως υπηρεσίες καρτών, υπηρεσίες υποδοχής ή στοιχεία ενεργοποίησης που επίσης παρέχονται από τον κατασκευαστή της ExpressCard.

## **Τοποθέτηση κάρτας ExpressCard**

**ΠΡΟΣΟΧΗ** Για να αποφύγετε βλάβη του υπολογιστή και των εξωτερικών καρτών μέσων, μην τοποθετείτε κάρτες PC στην υποδοχή καρτών ExpressCard.

**ΠΡΟΣΟΧΗ** Για να αποφύγετε βλάβη στις υποδοχές σύνδεσης:

Να ασκείτε την ελάχιστη δυνατή πίεση όταν τοποθετείτε μια κάρτα ExpressCard.

Μην μετακινείτε ή μεταφέρετε τον υπολογιστή ενώ μια κάρτα ExpressCard είναι σε χρήση.

H υποδοχή ExpressCard ενδέχεται να περιέχει ένα προστατευτικό ένθεμα. Για να αφαιρέσετε το προστατευτικό ένθεμα:

- **1.** Πατήστε στο προστατευτικό ένθεμα **(1)** για να το απασφαλίσετε.
- **2.** Τραβήξτε το προστατευτικό έξω από την υποδοχή **(2)**.

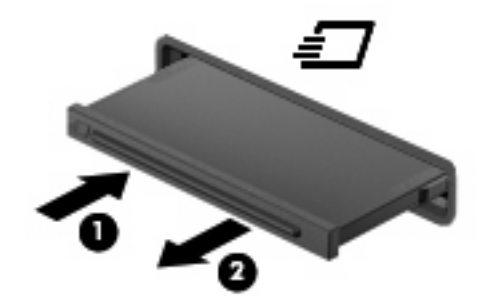

Για να τοποθετήσετε μια κάρτα ExpressCard:

- **1.** Κρατήστε την κάρτα με την ετικέτα προς τα πάνω και τους ακροδέκτες προς τον υπολογιστή.
- **2.** Τοποθετήστε την κάρτα στην υποδοχή ExpressCard και μετά σπρώξτε την κάρτα προς τα μέσα μέχρι να εφαρμόσει σωστά.

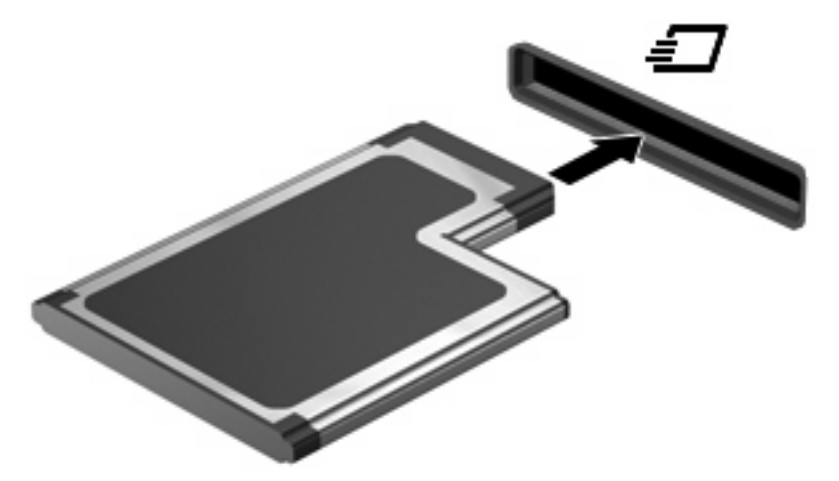

Μόλις το σύστημα εντοπίσει τη συσκευή, θα ακούσετε έναν ήχο και ενδέχεται να εμφανιστεί ένα μενού επιλογών.

**ΣΗΜΕΙΩΣΗ** Την πρώτη φορά που συνδέετε μια κάρτα ExpressCard, εμφανίζεται ένα μήνυμα στην περιοχή ειδοποιήσεων, το οποίο σας ενημερώνει ότι ο υπολογιστής αναγνώρισε τη συσκευή. **ΣΗΜΕΙΩΣΗ** Μια τοποθετημένη κάρτα ExpressCard καταναλώνει ισχύ ακόμα και όταν είναι σε αδράνεια. Για εξοικονόμηση ενέργειας, διακόψτε τη λειτουργία της κάρτας ExpressCard ή αφαιρέστε την όταν δεν τη χρησιμοποιείτε.

### **Διακοπή λειτουργίας και αφαίρεση κάρτας ExpressCard**

- **ΠΡΟΣΟΧΗ** Για την αποφυγή απώλειας δεδομένων ή μη ανταπόκρισης του συστήματος, διακόψτε τη λειτουργία της κάρτας ExpressCard, προτού την αφαιρέσετε.
	- **1.** Αποθηκεύστε τις πληροφορίες σας και κλείστε όλα τα προγράμματα που σχετίζονται με την κάρτα ExpressCard.
	- **ΣΗΜΕΙΩΣΗ** Για να διακόψετε τη μεταφορά δεδομένων, κάντε κλικ στο κουμπί **Άκυρο** στο παράθυρο αντιγραφής του λειτουργικού συστήματος.
	- **2.** Διακοπή λειτουργίας ExpressCard:
		- **α.** Κάντε διπλό κλικ στο εικονίδιο **Ασφαλής κατάργηση συσκευών υλικού** στην περιοχή ειδοποιήσεων, στη δεξιά πλευρά της γραμμής εργασιών.
		- **ΣΗΜΕΙΩΣΗ** Για να εμφανίσετε το εικονίδιο "Ασφαλής κατάργηση συσκευών υλικού", κάντε κλικ στο εικονίδιο **Εμφάνιση κρυφών εικονιδίων** (**<** ή **<<**) στην περιοχή ειδοποιήσεων.
		- **β.** Κάντε κλικ στο όνομα της κάρτας ExpressCard στη λίστα.
		- **γ.** Κάντε κλικ στην επιλογή **Διακοπή** και έπειτα στο κουμπί **OK**.
	- **3.** Απελευθέρωση και αφαίρεση κάρτας ExpressCard:
		- **α.** Πιέστε ελαφρά την κάρτα ExpressCard **(1)** για να την απασφαλίσετε από τη θέση της.
		- **β.** Τραβήξτε την κάρτα ExpressCard έξω από την υποδοχή **(2)**.

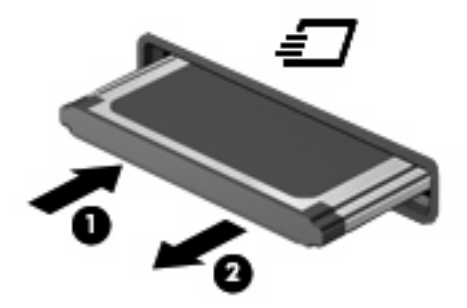

## **Χρήση έξυπνων καρτών (μόνο σε επιλεγμένα μοντέλα)**

 $\mathbb{B}$  ΣΗΜΕΙΩΣΗ Ο όρος *έξυπνη κάρτα* χρησιμοποιείται σε αυτό το κεφάλαιο για αναφορά τόσο στις έξυπνες κάρτες (smart card) όσο και στις κάρτες Java™.

Έξυπνη κάρτα είναι μια κάρτα στο μέγεθος πιστωτικής κάρτας, η οποία φέρει ένα μικροτσίπ μνήμης και έναν μικροεπεξεργαστή. Όπως οι προσωπικοί υπολογιστές, έτσι και οι έξυπνες κάρτες διαθέτουν λειτουργικό σύστημα για τη διαχείριση των εισερχόμενων και των εξερχόμενων δεδομένων και περιλαμβάνουν λειτουργίες ασφάλειας. Οι τυπικές έξυπνες κάρτες χρησιμοποιούνται με συσκευές ανάγνωσης έξυπνων καρτών (μόνο επιλεγμένα μοντέλα).

Για την πρόσβαση στο περιεχόμενο του μικροτσίπ είναι απαραίτητη η εισαγωγή ενός προσωπικού αριθμού αναγνώρισης (PIN). Για περισσότερες πληροφορίες σχετικά με τις λειτουργίες ασφάλειας των έξυπνων καρτών, ανατρέξτε στη Βοήθεια και υποστήριξη.

**ΣΗΜΕΙΩΣΗ** Ο υπολογιστής σας ενδέχεται να διαφέρει λίγο από αυτόν που εικονίζεται στο παρόν κεφάλαιο.

## **Τοποθέτηση έξυπνης κάρτας**

Για να τοποθετήσετε μια έξυπνη κάρτα:

**1.** Κρατήστε την έξυπνη κάρτα με την ετικέτα προς τα πάνω και σπρώξτε την προσεκτικά στη συσκευή ανάγνωσης έξυπνων καρτών έως ότου ασφαλίσει στη θέση της.

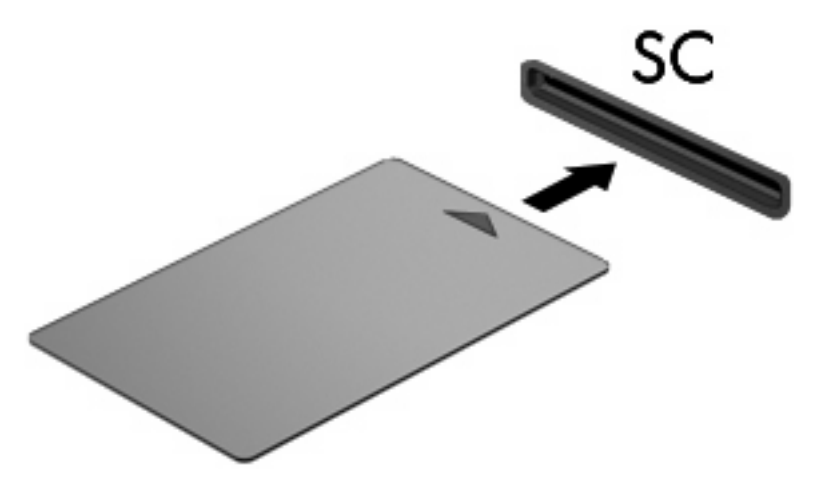

**2.** Ακολουθήστε τις οδηγίες που εμφανίζονται στην οθόνη για να πραγματοποιήσετε είσοδο στον υπολογιστή με το PIN της έξυπνης κάρτας.

### **Αφαίρεση έξυπνης κάρτας**

Για να αφαιρέσετε μια έξυπνη κάρτα:

Πιάστε την έξυπνη κάρτα από τις άκρες και τραβήξτε την έξω από τη συσκευή ανάγνωσης έξυπνων καρτών.

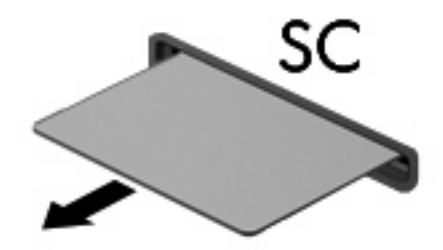

# **9 Μονάδες μνήμης**

Ο υπολογιστής διαθέτει δύο θέσεις μονάδας μνήμης. Η θέση της κύριας μονάδας μνήμης βρίσκεται κάτω από το πληκτρολόγιο. Η θέση της μονάδας επέκτασης μνήμης βρίσκεται στο κάτω μέρος του υπολογιστή.

Η χωρητικότητα μνήμης του υπολογιστή μπορεί να αναβαθμιστεί με την προσθήκη μιας μονάδας μνήμης στην κενή υποδοχή επέκτασης μνήμης ή με την αναβάθμιση της υπάρχουσας μονάδας μνήμης στην υποδοχή της κύριας μονάδας μνήμης.

- **ΠΡΟΕΙΔ/ΣΗ!** Για να μειώσετε τον κίνδυνο ηλεκτροπληξίας και βλάβης στον εξοπλισμό, αποσυνδέστε το καλώδιο τροφοδοσίας και αφαιρέστε όλες τις μπαταρίες πριν από την εγκατάσταση μιας μονάδας μνήμης.
- **ΠΡΟΣΟΧΗ** Η εκφόρτιση στατικού ηλεκτρισμού ενδέχεται να προκαλέσει βλάβες στα ηλεκτρονικά εξαρτήματα. Πριν ξεκινήσετε οποιαδήποτε διαδικασία, αγγίξτε ένα γειωμένο μεταλλικό αντικείμενο για να απαλλαχτείτε από τον στατικό ηλεκτρισμό.

## **Προσθήκη ή αντικατάσταση μονάδας μνήμης στην υποδοχή επέκτασης μονάδας μνήμης**

Για να προσθέσετε ή να αντικαταστήσετε μια μονάδα μνήμης στην υποδοχή μονάδας μνήμης επέκτασης, ακολουθήστε τα παρακάτω βήματα:

- **1.** Αποθηκεύστε την εργασία σας.
- **2.** Τερματίστε τη λειτουργία του υπολογιστή και κλείστε την οθόνη.

Εάν δεν είστε βέβαιοι εάν ο υπολογιστής είναι απενεργοποιημένος ή βρίσκεται σε λειτουργία αδρανοποίησης, ενεργοποιήστε τον πατώντας το κουμπί λειτουργίας. Στη συνέχεια, τερματίστε τη λειτουργία του υπολογιστή μέσω του λειτουργικού συστήματος.

- **3.** Αποσυνδέστε όλες τις εξωτερικές συσκευές που είναι συνδεδεμένες στον υπολογιστή.
- **4.** Αποσυνδέστε το καλώδιο τροφοδοσίας από την πρίζα AC.
- **5.** Αναποδογυρίστε τον υπολογιστή σε μια επίπεδη επιφάνεια.
- **6.** Αφαιρέστε όλες τις μπαταρίες από τον υπολογιστή.
- **7.** Χαλαρώστε τη βίδα του καλύμματος της θέσης μονάδας μνήμης **(1)**.

**8.** Ανασηκώστε το κάλυμμα της υποδοχής μονάδας μνήμης **(2)** και αφαιρέστε το από τον υπολογιστή.

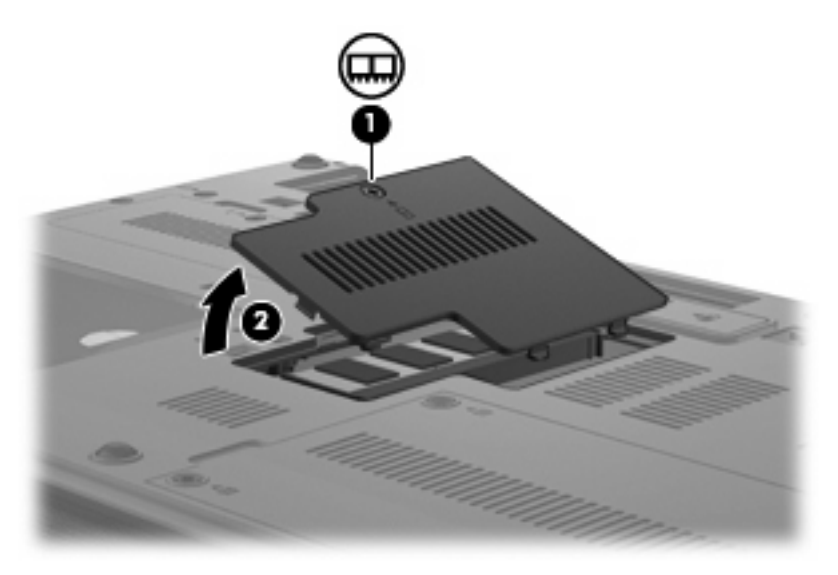

- **9.** Αφαιρέστε τη μονάδα μνήμης:
	- **ΣΗΜΕΙΩΣΗ** Εάν η υποδοχή της μονάδας επέκτασης μνήμης είναι κενή, αγνοήστε το βήμα 9 και προχωρήστε στο βήμα 10.
		- **α.** Τραβήξτε τα κλιπ συγκράτησης **(1)** από τις δυο πλευρές της μονάδας μνήμης.

Η μονάδα μνήμης ανασηκώνεται.

- **ΠΡΟΣΟΧΗ** Για να αποφύγετε την πρόκληση βλάβης στη μονάδα μνήμης, κρατήστε τη μόνο από τις άκρες της. Μην αγγίζετε τα εξαρτήματα της μονάδας μνήμης.
- **β.** Πιάστε την άκρη της μονάδας μνήμης **(2)** και τραβήξτε τη με προσοχή από τη θέση της.

Για να προστατέψετε τη μονάδα μετά την αφαίρεση, τοποθετήστε τη σε μια ειδική θήκη προστασίας από το στατικό ηλεκτρισμό.

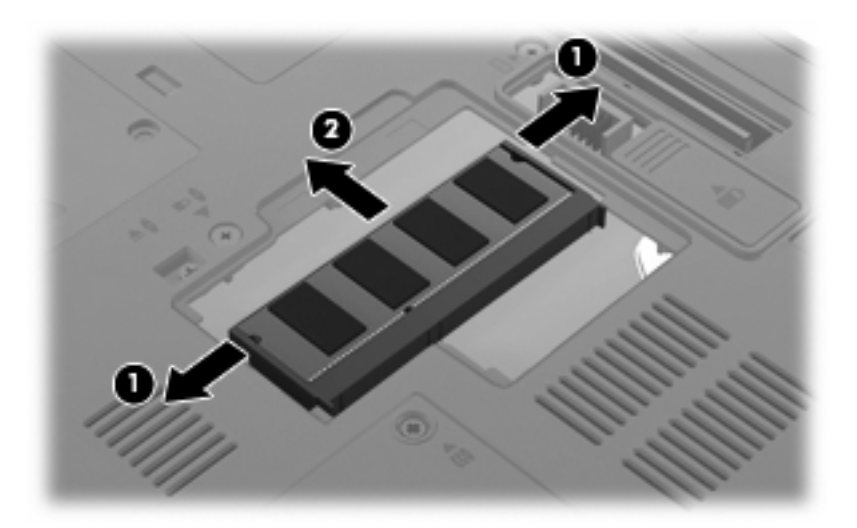

- **10.** Τοποθετήστε μια μονάδα μνήμης:
	- **α.** Ευθυγραμμίστε την άκρη της μονάδας που έχει μια εγκοπή **(1)** με τη γλωττίδα της υποδοχής μνήμης.
		- **ΠΡΟΣΟΧΗ** Για να αποφύγετε την πρόκληση βλάβης στη μονάδα μνήμης, κρατήστε τη μόνο από τις άκρες της. Μην αγγίζετε τα εξαρτήματα της κάρτας μνήμης και μη λυγίζετε την κάρτα μνήμης.
	- **β.** Με τη μονάδα σε γωνία 45 μοιρών από την επιφάνεια της μονάδας μνήμης, πιέστε τη μονάδα **(2)** μέσα στην υποδοχή της μονάδας μνήμης μέχρι να εφαρμόσει καλά.
	- **γ.** Σπρώξτε τη μονάδα μνήμης **(3)** με προσοχή προς τα κάτω, ασκώντας πίεση στην αριστερή και στη δεξιά άκρη της, μέχρι τα κλιπ συγκράτησης να ασφαλίσουν στη θέση τους.

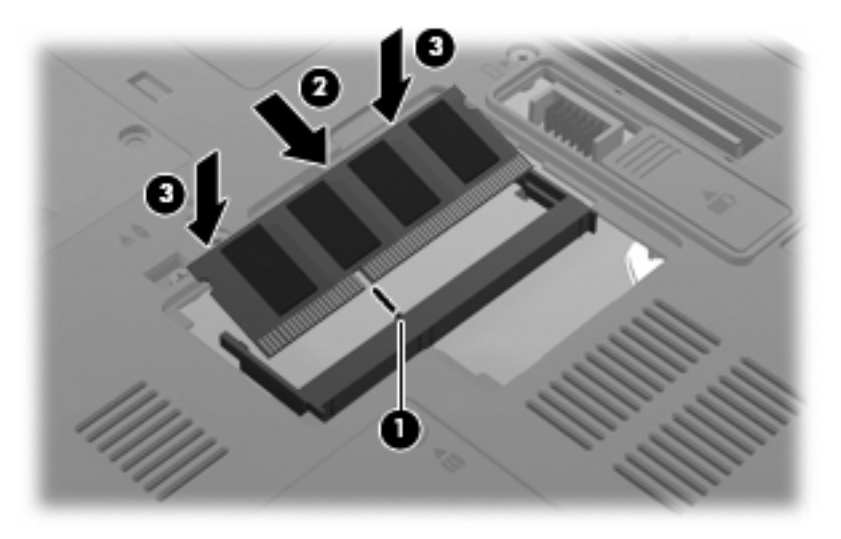

- **11.** Ευθυγραμμίστε τις γλωττίδες **(1)** του καλύμματος της υποδοχής μονάδας μνήμης με τις οπές στον υπολογιστή.
- **12.** Κλείστε το κάλυμμα **(2)**.
- **13.** Σφίξτε τη βίδα του καλύμματος της θέσης μονάδας μνήμης **(3)**.

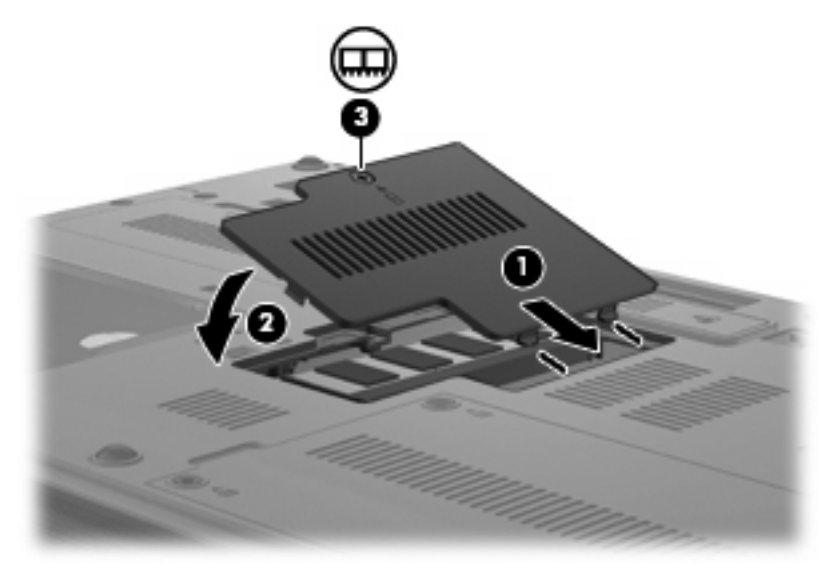

- **14.** Τοποθετήστε ξανά την μπαταρία.
- **15.** Τοποθετήστε τον υπολογιστή με τη δεξιά πλευρά προς τα πάνω και, στη συνέχεια, συνδέστε ξανά την εξωτερική πηγή τροφοδοσίας και τις εξωτερικές συσκευές.
- **16.** Ενεργοποιήστε τον υπολογιστή.

## **Αναβάθμιση μονάδας μνήμης στην κύρια υποδοχή μονάδας μνήμης**

Για να αναβαθμίσετε μια μονάδα μνήμης στην κύρια υποδοχή μονάδας μνήμης, ακολουθήστε τα παρακάτω βήματα:

- **1.** Αποθηκεύστε την εργασία σας.
- **2.** Τερματίστε τη λειτουργία του υπολογιστή.

Εάν δεν είστε βέβαιοι εάν ο υπολογιστής είναι απενεργοποιημένος ή βρίσκεται σε λειτουργία αδρανοποίησης, ενεργοποιήστε τον πατώντας το κουμπί λειτουργίας. Στη συνέχεια, τερματίστε τη λειτουργία του υπολογιστή μέσω του λειτουργικού συστήματος.

- **3.** Αποσυνδέστε όλες τις εξωτερικές συσκευές που είναι συνδεδεμένες στον υπολογιστή.
- **4.** Αποσυνδέστε το καλώδιο τροφοδοσίας από την πρίζα AC.
- **5.** Αναποδογυρίστε τον υπολογιστή σε μια επίπεδη επιφάνεια.
- **6.** Αφαιρέστε όλες τις μπαταρίες από τον υπολογιστή.
- **7.** Αφαιρέστε τις 3 βίδες πρόσβασης στο πληκτρολόγιο.

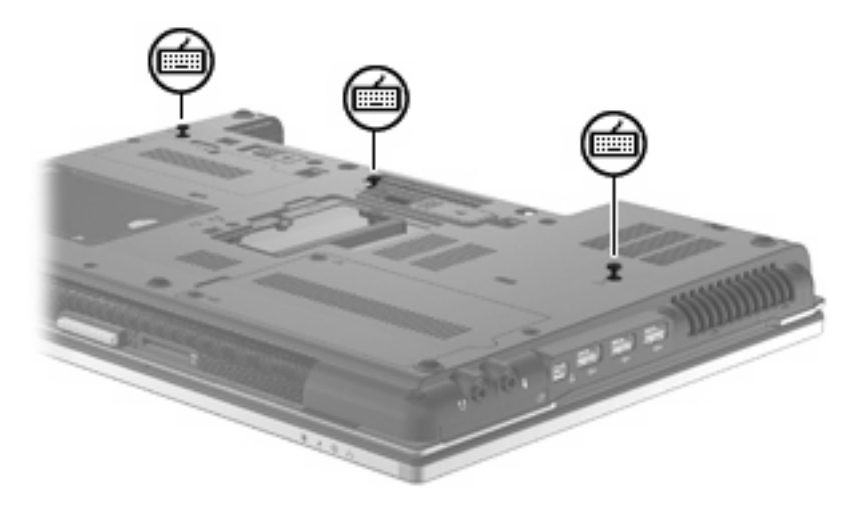

**8.** Γυρίστε τον υπολογιστή ανάποδα και ανοίξτε τον.

**9.** Σύρετε τις 4 ασφάλειες απελευθέρωσης του πληκτρολογίου για να απελευθερώσετε το πληκτρολόγιο.

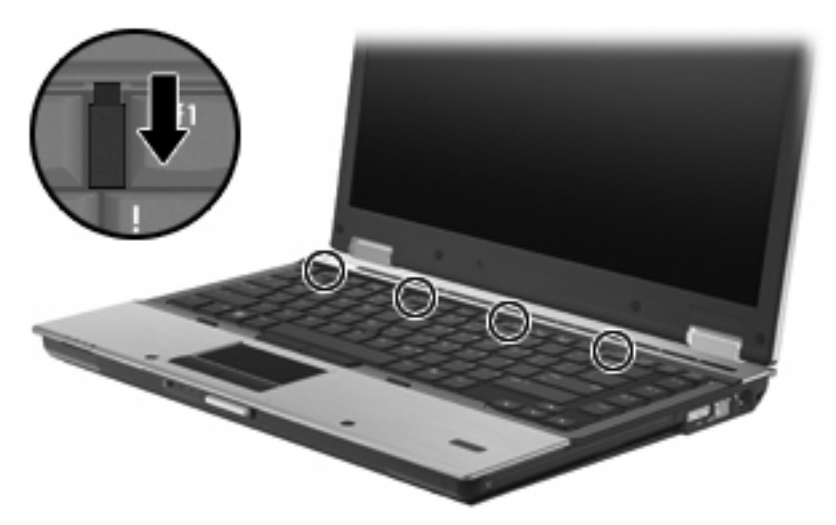

**10.** Ανασηκώστε με προσοχή την επάνω άκρη του πληκτρολογίου και γείρετέ το ώστε να ακουμπήσει στο υποστήριγμα παλάμης του υπολογιστή.

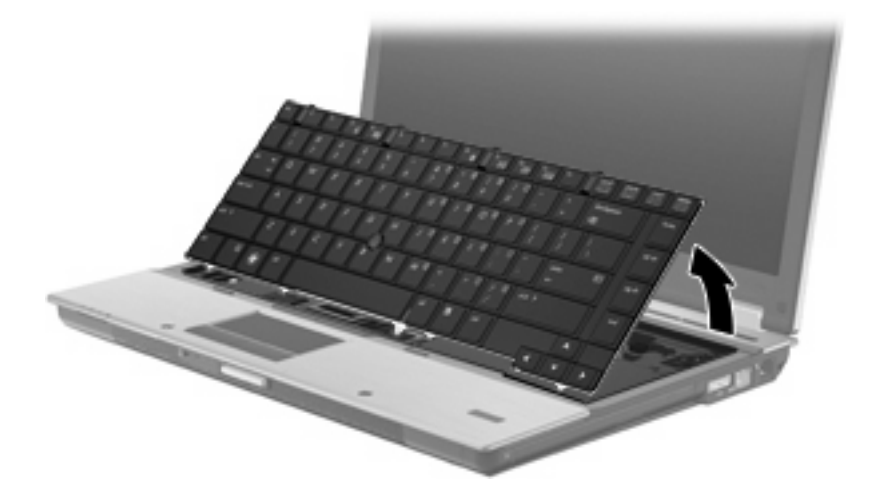

- **11.** Αφαιρέστε τη μονάδα μνήμης:
	- **α.** Τραβήξτε τα κλιπ συγκράτησης **(1)** από τις δυο πλευρές της μονάδας μνήμης.

Η μονάδα μνήμης ανασηκώνεται.

**ΠΡΟΣΟΧΗ** Για να αποφύγετε την πρόκληση βλάβης στη μονάδα μνήμης, κρατήστε τη μόνο από τις άκρες της. Μην αγγίζετε τα εξαρτήματα της μονάδας μνήμης.

**β.** Πιάστε την άκρη της μονάδας μνήμης **(2)** και τραβήξτε τη με προσοχή από τη θέση της.

Για να προστατέψετε τη μονάδα μετά την αφαίρεση, τοποθετήστε τη σε μια ειδική θήκη προστασίας από το στατικό ηλεκτρισμό.

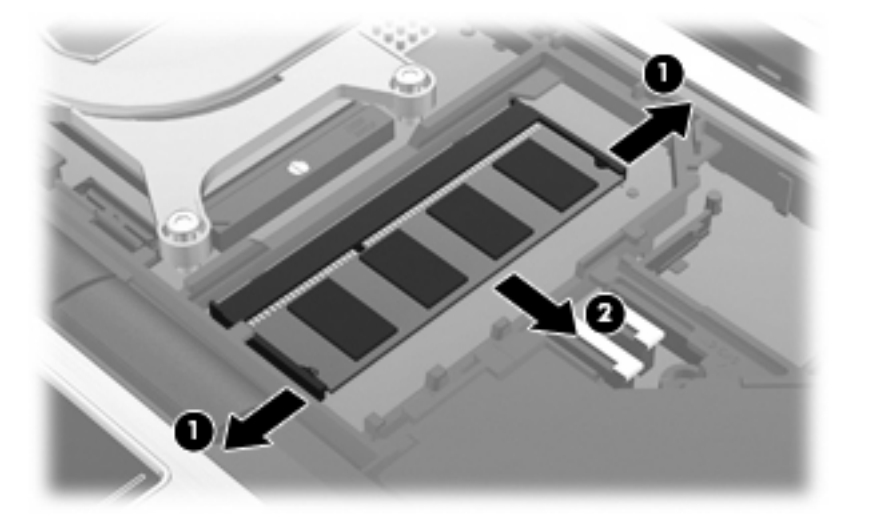

- **12.** Τοποθετήστε μια μονάδα μνήμης:
	- **α.** Ευθυγραμμίστε την άκρη της μονάδας που έχει μια εγκοπή **(1)** με τη γλωττίδα της υποδοχής μνήμης.
		- **ΠΡΟΣΟΧΗ** Για να αποφύγετε την πρόκληση βλάβης στη μονάδα μνήμης, κρατήστε τη μόνο από τις άκρες της. Μην αγγίζετε τα εξαρτήματα της κάρτας μνήμης και μη λυγίζετε την κάρτα μνήμης.
	- **β.** Με τη μονάδα σε γωνία 45 μοιρών από την επιφάνεια της μονάδας μνήμης, πιέστε τη μονάδα **(2)** μέσα στην υποδοχή της μονάδας μνήμης μέχρι να εφαρμόσει καλά.
	- **γ.** Σπρώξτε τη μονάδα μνήμης **(3)** με προσοχή προς τα κάτω, ασκώντας πίεση στην αριστερή και στη δεξιά άκρη της, μέχρι τα κλιπ συγκράτησης να ασφαλίσουν στη θέση τους.

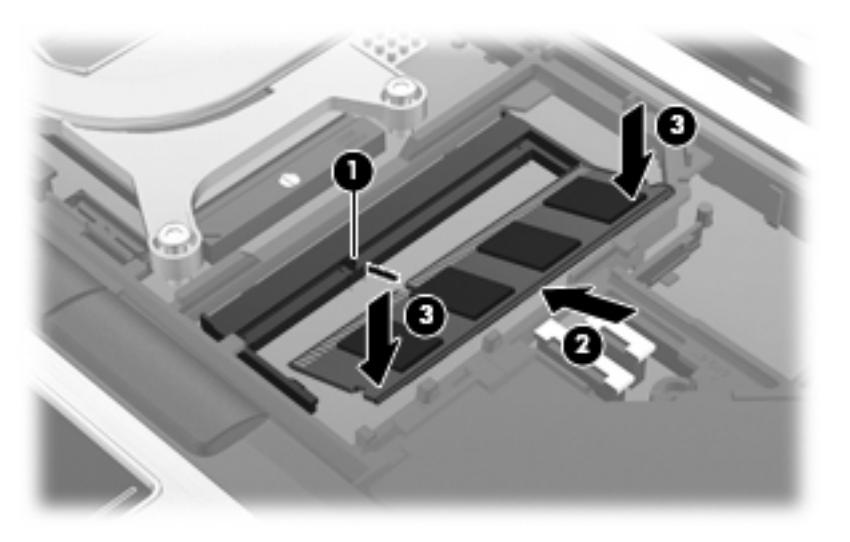

**13.** Τοποθετήστε ξανά το πληκτρολόγιο **(1)**.

**14.** Σύρετε τις 4 ασφάλειες απελευθέρωσης του πληκτρολογίου για να ασφαλίσετε το πληκτρολόγιο **(2)**.

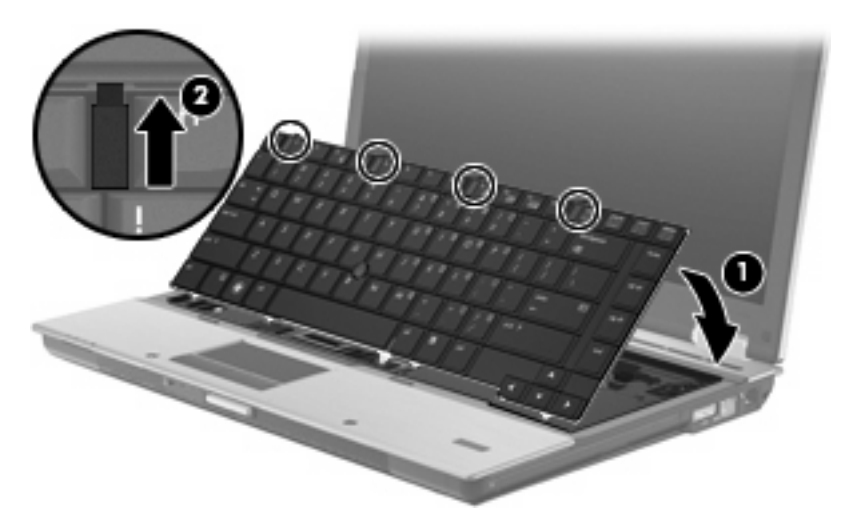

- **15.** Κλείστε το κάλυμμα.
- **16.** Αναποδογυρίστε τον υπολογιστή σε μια επίπεδη επιφάνεια.
- **17.** Επανατοποθετήστε τις 3 βίδες πρόσβασης στο πληκτρολόγιο.

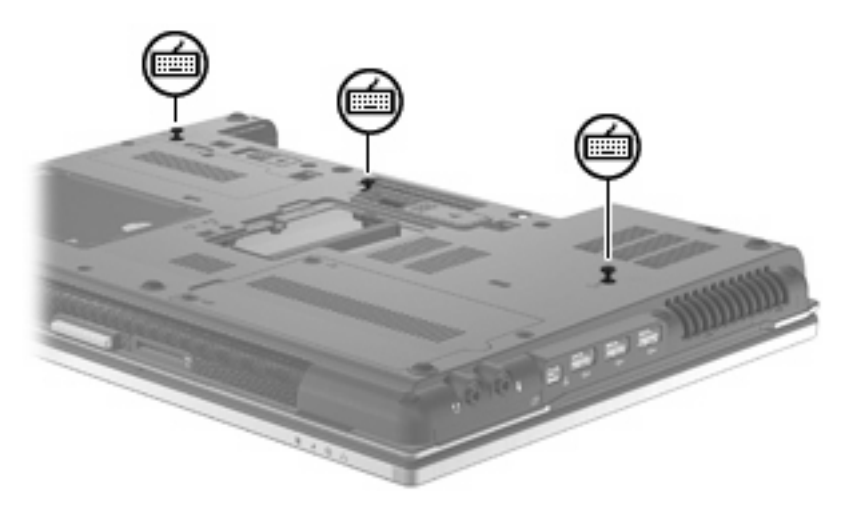

- **18.** Τοποθετήστε ξανά την μπαταρία.
- **19.** Τοποθετήστε τον υπολογιστή με τη δεξιά πλευρά προς τα πάνω και, στη συνέχεια, συνδέστε ξανά την εξωτερική πηγή τροφοδοσίας και τις εξωτερικές συσκευές.
- **20.** Ενεργοποιήστε τον υπολογιστή.

# **10 Ασφάλεια**

## **Προστασία του υπολογιστή**

**ΣΗΜΕΙΩΣΗ** Οι λύσεις ασφαλείας σχεδιάζονται για να λειτουργούν ως ανασταλτικές δράσεις. Αυτές οι ανασταλτικές δράσεις αδυνατούν να αποτρέψουν τον ακατάλληλο χειρισμό ή την κλοπή του προϊόντος.

**ΣΗΜΕΙΩΣΗ** Σε ορισμένες χώρες ή περιοχές, ο υπολογιστής υποστηρίζει την CompuTrace, μια ηλεκτρονική υπηρεσία εντοπισμού και αποκατάστασης ασφαλείας. Εάν κλαπεί ο υπολογιστής, το CompuTrace μπορεί να τον εντοπίσει εάν ο μη εξουσιοδοτημένος χρήστης αποκτήσει πρόσβαση στο Internet. Για να μπορείτε να χρησιμοποιείτε το CompuTrace, πρέπει να αγοράσετε το λογισμικό και να εγγραφείτε στην υπηρεσία. Για πληροφορίες σχετικά με την παραγγελία του λογισμικού CompuTrace, επισκεφτείτε την τοποθεσία web της HP στη διεύθυνση <http://www.hpshopping.com>.

Οι λειτουργίες ασφαλείας που παρέχονται με τον υπολογιστή σας μπορούν να προστατεύσουν τον υπολογιστή, τις προσωπικές σας πληροφορίες και τα δεδομένα σας από ένα πλήθος κινδύνων. Ο τρόπος χρήσης του υπολογιστή σας θα καθορίσει τις λειτουργίες ασφαλείας που θα πρέπει να χρησιμοποιείτε.

Το λειτουργικό σύστημα Windows® παρέχει κάποιες λειτουργίες ασφαλείας. Για πρόσθετες λειτουργίες ασφαλείας, ανατρέξτε στον παρακάτω πίνακα. Οι περισσότερες από αυτές τις λειτουργίες ασφαλείας μπορούν να διαμορφωθούν από το βοηθητικό πρόγραμμα Computer Setup (εφεξής αναφερόμενο ως Computer Setup).

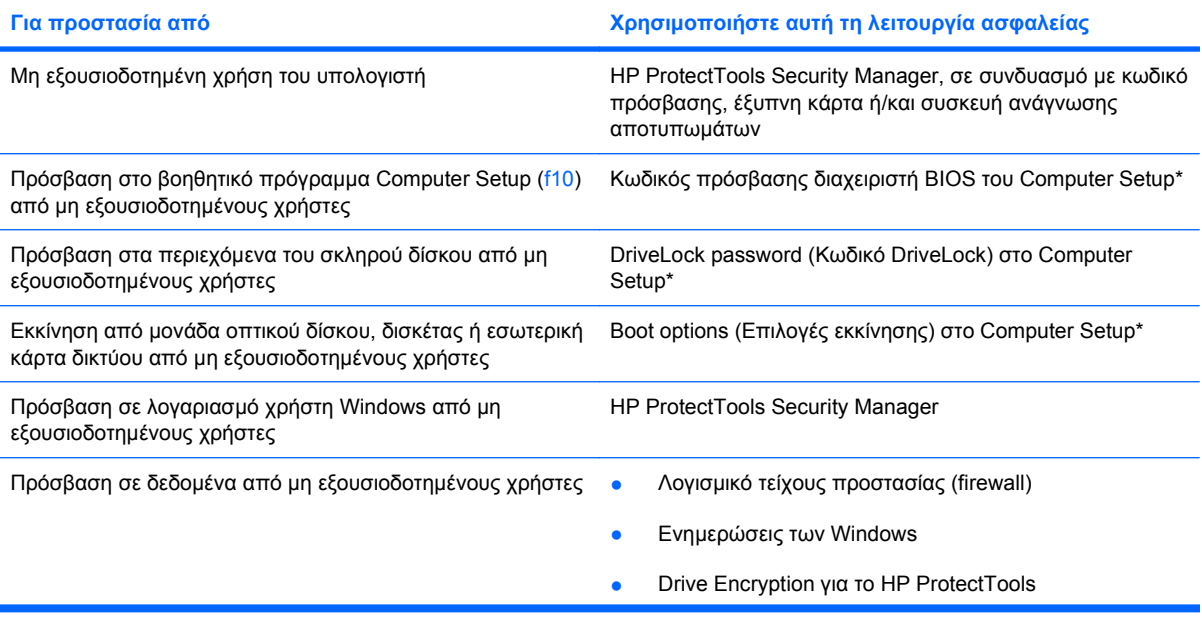

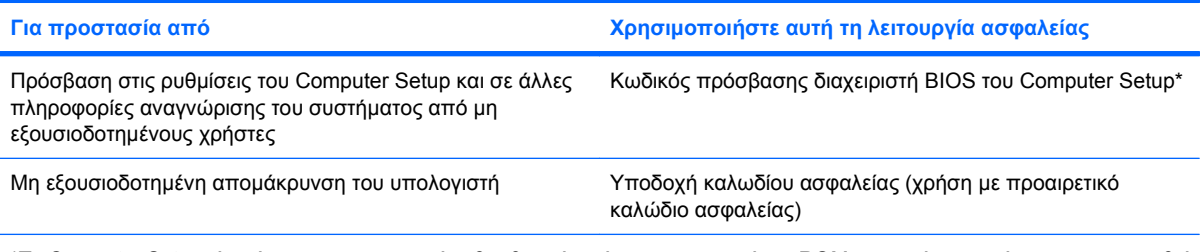

\*To Computer Setup είναι ένα προεγκατεστημένο βοηθητικό πρόγραμμα της μνήμης ROM, το οποίο μπορεί να χρησιμοποιηθεί ακόμα και όταν το λειτουργικό σύστημα δεν λειτουργεί ή δεν φορτώνεται. Για να περιηγηθείτε και να ορίσετε επιλογές στο Computer Setup, μπορείτε να χρησιμοποιήσετε μια συσκευή κατάδειξης (TouchPad, μοχλό κατάδειξης ή ποντίκι USB) ή το πληκτρολόγιο.

# **Χρήση κωδικών πρόσβασης**

Για τις περισσότερες λειτουργίες ασφάλειας χρησιμοποιούνται κωδικοί πρόσβασης. Όποτε ορίσετε κωδικό, σημειώστε τον και φυλάξτε τον σε ασφαλές μέρος μακριά από τον υπολογιστή. Λάβετε υπόψη τα εξής, σχετικά με τους κωδικούς πρόσβασης:

- Οι κωδικοί ρύθμισης και DriveLock ορίζονται στο Computer Setup και η διαχείρισή τους γίνεται από το BIOS του συστήματος.
- Ο ενσωματωμένος κωδικός ασφαλείας, ο οποίος είναι ένας κωδικός πρόσβασης της εφαρμογής HP ProtectTools Security Manager, μπορεί να ενεργοποιηθεί στο Computer Setup για να παρέχει προστασία του BIOS με κωδικό πρόσβασης, επιπλέον των κανονικών του λειτουργιών στο HP ProtectTools. Ο ενσωματωμένος κωδικός ασφαλείας χρησιμοποιείται με το προαιρετικό ενσωματωμένο κύκλωμα ασφαλείας.
- Οι κωδικοί πρόσβασης των Windows ορίζονται μόνο στο λειτουργικό σύστημα των Windows.
- Εάν ξεχάσετε τον κωδικό πρόσβασης διαχειριστή BIOS που έχετε ορίσει στο Computer Setup, μπορείτε να χρησιμοποιήσετε το HP SpareKey για πρόσβαση στο βοηθητικό πρόγραμμα.
- Εάν ξεχάσετε και τον κωδικό χρήστη DriveLock και τον κύριο κωδικό DriveLock που έχετε ορίσει στο Computer Setup, η μονάδα σκληρού δίσκου που προστατεύεται με τους κωδικούς αυτούς κλειδώνεται μόνιμα και δεν μπορεί πλέον να χρησιμοποιηθεί.

Μπορείτε να χρησιμοποιήσετε τον ίδιο κωδικό πρόσβασης για κάποια λειτουργία του βοηθητικού προγράμματος Computer Setup που χρησιμοποιείτε και για κάποια λειτουργία ασφαλείας των Windows. Μπορείτε, επίσης, να χρησιμοποιήσετε τον ίδιο κωδικό πρόσβασης για περισσότερες από μία λειτουργίες του βοηθητικού προγράμματος Computer Setup.

Χρησιμοποιήστε τις ακόλουθες οδηγίες για τη δημιουργία και την αποθήκευση κωδικών:

- Κατά τη δημιουργία κωδικών πρόσβασης, τηρήστε τις απαιτήσεις που ορίζονται από το πρόγραμμα.
- Γράψτε τους κωδικούς πρόσβασης και αποθηκεύστε τους σε μια ασφαλή θέση μακριά από τον υπολογιστή.
- Μην αποθηκεύετε κωδικούς πρόσβασης σε κάποιο αρχείο στον υπολογιστή.

Οι παρακάτω πίνακες παραθέτουν τους συχνότερα χρησιμοποιούμενους κωδικούς των Windows και του διαχειριστή του BIOS και περιγράφουν τη λειτουργία τους.

## **Ορισμός κωδικών πρόσβασης στα Windows**

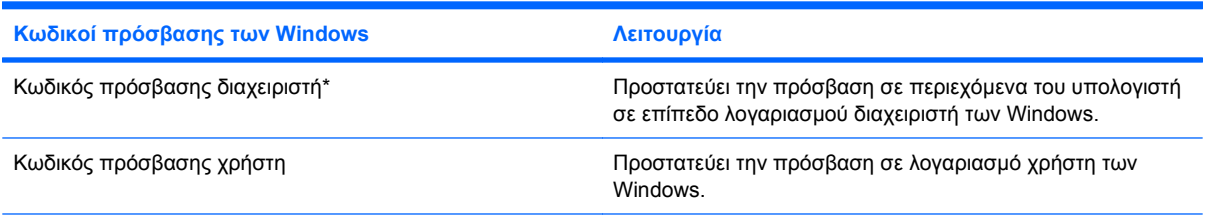

\*Για πληροφορίες σχετικά με τη ρύθμιση ενός κωδικού πρόσβασης διαχειριστή των Windows ή ενός κωδικού πρόσβασης χρήστη των Windows, επιλέξτε **Έναρξη > Βοήθεια και υποστήριξη**.

## **Ορισμός κωδικών πρόσβασης στο Computer Setup**

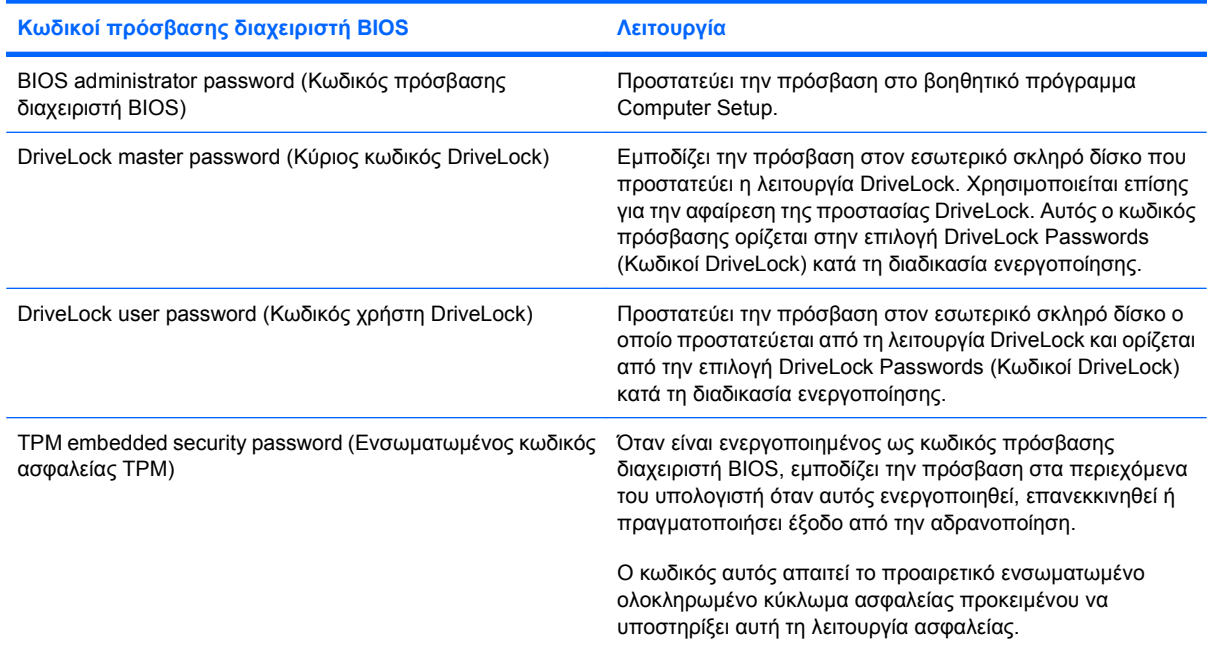

## **Κωδικός πρόσβασης διαχειριστή BIOS**

Ο κωδικός πρόσβασης διαχειριστή BIOS στο Computer Setup προστατεύει τις ρυθμίσεις διαμόρφωσης και τις πληροφορίες αναγνώρισης του συστήματος στο βοηθητικό πρόγραμμα Computer Setup. Αφού οριστεί αυτός ο κωδικός, πρέπει να εισάγεται για πρόσβαση στο Computer Setup και για την πραγματοποίηση αλλαγών μέσω του Computer Setup.

Λάβετε υπόψη τα εξής χαρακτηριστικά του κωδικού πρόσβασης διαχειριστή BIOS:

- Δεν μπορεί να χρησιμοποιηθεί στη θέση κωδικού πρόσβασης διαχειριστή των Windows, παρόλο που οι δύο αυτοί κωδικοί μπορούν να είναι ταυτόσημοι.
- Δεν εμφανίζεται στην οθόνη κατά τον ορισμό, την πληκτρολόγηση, την τροποποίηση ή τη διαγραφή του.
- Πρέπει να οριστεί και να καταχωριστεί με τα ίδια πλήκτρα. Για παράδειγμα, ένας κωδικός πρόσβασης διαχειριστή BIOS που έχει οριστεί με τα αριθμητικά πλήκτρα του πληκτρολογίου δεν

είναι αναγνωρίσιμος αν καταχωριστεί με τα πλήκτρα του ενσωματωμένου αριθμητικού πληκτρολογίου.

● Μπορεί να περιλαμβάνει οποιονδήποτε συνδυασμό μέχρι 32 γραμμάτων και αριθμών και δεν κάνει διάκριση μεταξύ πεζών και κεφαλαίων, εκτός εάν το ορίσει ο διαχειριστής.

### **Διαχείριση κωδικού πρόσβασης διαχειριστή BIOS**

Ένας κωδικός πρόσβασης διαχειριστή BIOS ορίζεται και μπορεί να τροποποιηθεί και να διαγραφεί στο βοηθητικό πρόγραμμα Computer Setup.

Για να ορίσετε ή να αλλάξετε αυτόν τον κωδικό πρόσβασης στο Computer Setup, ακολουθήστε τα παρακάτω βήματα:

- **1.** Ενεργοποιήστε ή επανεκκινήστε τον υπολογιστή και, στη συνέχεια, πατήστε το πλήκτρο esc ενώ στην κάτω πλευρά της οθόνης εμφανίζεται το μήνυμα "Press the ESC key for Startup Menu" (Πατήστε το πλήκτρο ESC για το μενού εκκίνησης).
- **2.** Πατήστε το πλήκτρο f10 για είσοδο στο BIOS Setup (Ρύθμιση του BIOS).
- **3.** Χρησιμοποιήστε μια συσκευή κατάδειξης ή τα πλήκτρα βέλους για να επιλέξετε **Security** (Ασφάλεια) **> Change Password** (Αλλαγή κωδικού πρόσβασης) και, στη συνέχεια, πατήστε το πλήκτρο enter.
- **4.** Όταν σας ζητηθεί, πληκτρολογήστε τον τρέχοντα κωδικό πρόσβασης.
- **5.** Όταν σας ζητηθεί, πληκτρολογήστε το νέο κωδικό πρόσβασης.
- **6.** Όταν σας ζητηθεί, πληκτρολογήστε το νέο κωδικό πρόσβασης ξανά για επιβεβαίωση.
- **7.** Για να αποθηκεύσετε τις αλλαγές και να πραγματοποιήσετε έξοδο από το Computer Setup, κάντε κλικ στην επιλογή **Save** (Αποθήκευση) στην κάτω αριστερή γωνία της οθόνης και, στη συνέχεια, ακολουθήστε τις οδηγίες που εμφανίζονται στην οθόνη.

– ή –

Χρησιμοποιήστε τα πλήκτρα βέλους για να επιλέξετε **File** (Αρχείο) **> Save changes and exit** (Αποθήκευση αλλαγών και έξοδος) και, στη συνέχεια, πατήστε το πλήκτρο enter.

Οι αλλαγές σας τίθενται σε ισχύ μετά την επανεκκίνηση του υπολογιστή.

Για να διαγράψετε αυτό τον κωδικό πρόσβασης στο Computer Setup, ακολουθήστε τα παρακάτω βήματα:

- **1.** Ενεργοποιήστε ή επανεκκινήστε τον υπολογιστή και, στη συνέχεια, πατήστε το πλήκτρο esc ενώ στην κάτω πλευρά της οθόνης εμφανίζεται το μήνυμα "Press the ESC key for Startup Menu" (Πατήστε το πλήκτρο ESC για το μενού εκκίνησης).
- **2.** Πατήστε το πλήκτρο f10 για είσοδο στο BIOS Setup (Ρύθμιση του BIOS).
- **3.** Χρησιμοποιήστε μια συσκευή κατάδειξης ή τα πλήκτρα βέλους για να επιλέξετε **Security** (Ασφάλεια) **> Change Password** (Αλλαγή κωδικού πρόσβασης) και, στη συνέχεια, πατήστε το πλήκτρο enter.
- **4.** Όταν σας ζητηθεί, πληκτρολογήστε τον τρέχοντα κωδικό πρόσβασης.
- **5.** Όταν σας ζητηθεί ο νέος κωδικός πρόσβασης, αφήστε το πεδίο κενό και, στη συνέχεια, πατήστε το πλήκτρο enter.
- **6.** Διαβάστε την προειδοποίηση. Για να συνεχίσετε, επιλέξτε **YES** (ΝΑΙ).
- **7.** Όταν σας ζητηθεί να πληκτρολογήσετε το νέο κωδικό πρόσβασης ξανά, αφήστε το πεδίο κενό και, στη συνέχεια, πατήστε το πλήκτρο enter.
- **8.** Για να αποθηκεύσετε τις αλλαγές και να πραγματοποιήσετε έξοδο από το Computer Setup, κάντε κλικ στην επιλογή **Save** (Αποθήκευση) στην κάτω αριστερή γωνία της οθόνης και, στη συνέχεια, ακολουθήστε τις οδηγίες που εμφανίζονται στην οθόνη.

– ή –

Χρησιμοποιήστε τα πλήκτρα βέλους για να επιλέξετε **File** (Αρχείο) **> Save changes and exit** (Αποθήκευση αλλαγών και έξοδος) και, στη συνέχεια, πατήστε το πλήκτρο enter.

Οι αλλαγές σας τίθενται σε ισχύ μετά την επανεκκίνηση του υπολογιστή.

### **Εισαγωγή κωδικού πρόσβασης διαχειριστή BIOS**

Όταν εμφανιστεί το μήνυμα **BIOS administrator password** (Κωδικός πρόσβασης διαχειριστή BIOS), πληκτρολογήστε τον κωδικό πρόσβασης (με τον ίδιο τύπο πλήκτρων που χρησιμοποιήσατε για να ορίσετε τον κωδικό πρόσβασης) και, στη συνέχεια, πατήστε το πλήκτρο enter. Μετά από τρεις αποτυχημένες προσπάθειες εισαγωγής του κωδικού πρόσβασης διαχειριστή BIOS, θα χρειαστεί να επανεκκινήσετε τον υπολογιστή για να ξαναπροσπαθήσετε.

### **Χρήση της λειτουργίας DriveLock μέσω του Computer Setup**

**ΠΡΟΣΟΧΗ** Για να αποφύγετε το μόνιμο κλείδωμα του σκληρού δίσκου που προστατεύεται με τη λειτουργία DriveLock, σημειώστε τον κωδικό χρήστη DriveLock και τον κύριο κωδικό πρόσβασης DriveLock και κρατήστε τους σε ασφαλές μέρος, μακριά από τον υπολογιστή. Εάν ξεχάσετε και τους δύο κωδικούς της λειτουργίας DriveLock, ο σκληρός δίσκος κλειδώνεται μόνιμα και δεν μπορεί πλέον να χρησιμοποιηθεί.

Η προστασία DriveLock απαγορεύει την πρόσβαση στα περιεχόμενα μιας μονάδας σκληρού δίσκου από μη εξουσιοδοτημένους χρήστες. Η λειτουργία DriveLock μπορεί να χρησιμοποιηθεί μόνο για τους εσωτερικούς σκληρούς δίσκους του υπολογιστή. Εφόσον έχει ενεργοποιηθεί η προστασία DriveLock στη μονάδα σκληρού δίσκου, πρέπει να πληκτρολογήσετε τον κωδικό DriveLock για να αποκτήσετε πρόσβαση στη μονάδα δίσκου. Για να ισχύουν οι κωδικοί πρόσβασης της λειτουργίας DriveLock, η μονάδα δίσκου πρέπει να εισαχθεί στον υπολογιστή ή σε προηγμένη συσκευή επέκτασης θυρών.

Για να χρησιμοποιήσετε τη λειτουργία DriveLock σε έναν εσωτερικό σκληρό δίσκο, πρέπει να ορίσετε κωδικό χρήστη και κύριο κωδικό στο Computer Setup. Λάβετε υπόψη τα εξής σχετικά με τη χρήση της προστασίας DriveLock:

- Μετά την εφαρμογή της προστασίας DriveLock στο σκληρό δίσκο, η πρόσβαση σε αυτόν θα μπορεί να γίνεται μόνο με την εισαγωγή του κωδικού πρόσβασης χρήστη ή του κύριου κωδικού.
- Κάτοχος του κωδικού πρόσβασης χρήστη θα πρέπει να είναι το πρόσωπο που χρησιμοποιεί τον προστατευμένο σκληρό δίσκο σε καθημερινή βάση. Κάτοχος του κύριου κωδικού μπορεί να είναι είτε ο διαχειριστής του συστήματος είτε το πρόσωπο που το χρησιμοποιεί σε καθημερινή βάση.
- Ο κωδικός χρήστη και ο κύριος κωδικός μπορούν να είναι ταυτόσημοι.
- Μπορείτε να διαγράψετε τον κωδικό χρήστη ή τον κύριο κωδικό μόνο εφόσον έχει καταργηθεί η προστασία DriveLock για το συγκεκριμένο δίσκο. Για την κατάργηση της προστασίας DriveLock του δίσκου πρέπει να εισαγάγετε τον κύριο κωδικό.

### **Ορισμός κωδικού DriveLock**

Για να ορίσετε έναν κωδικό DriveLock στο Computer Setup, ακολουθήστε τα παρακάτω βήματα:

- **1.** Ενεργοποιήστε τον υπολογιστή και, στη συνέχεια, πατήστε το πλήκτρο esc ενώ το μήνυμα "Press the ESC key for Startup Menu" (Πατήστε το πλήκτρο ESC για το μενού εκκίνησης) εμφανίζεται στο κάτω μέρος της οθόνης.
- **2.** Πατήστε το πλήκτρο f10 για είσοδο στο BIOS Setup (Ρύθμιση του BIOS).
- **3.** Χρησιμοποιήστε μια συσκευή κατάδειξης ή τα πλήκτρα βέλους για να επιλέξετε **Security** (Ασφάλεια) **> DriveLock passwords** (Κωδικοί DriveLock) και, στη συνέχεια, πατήστε το πλήκτρο enter.
- **4.** Χρησιμοποιήστε μια συσκευή κατάδειξης για να κάνετε κλικ στη μονάδα σκληρού δίσκου που θέλετε να προστατεύσετε.

– ή –

Χρησιμοποιήστε τα πλήκτρα βέλους για να επιλέξετε τη μονάδα σκληρού δίσκου που θέλετε να προστατεύσετε και, στη συνέχεια, πατήστε το πλήκτρο enter.

- **5.** Διαβάστε την προειδοποίηση. Για να συνεχίσετε, επιλέξτε **YES** (ΝΑΙ).
- **6.** Πληκτρολογήστε τον κύριο κωδικό πρόσβασης στα πεδία **New Password** (Νέος κωδικός) και **Verify new password** (Επιβεβαίωση νέου κωδικού) και, στη συνέχεια, πατήστε το πλήκτρο enter.
- **7.** Πληκτρολογήστε τον κωδικό πρόσβασης χρήστη στα πεδία **New Password** (Νέος κωδικός) και **Verify new password** (Επιβεβαίωση νέου κωδικού) και, στη συνέχεια, πατήστε το πλήκτρο enter.
- **8.** Για να επιβεβαιώσετε την προστασία DriveLock στη μονάδα δίσκου που έχετε επιλέξει, πληκτρολογήστε DriveLock στο πεδίο επιβεβαίωσης και, στη συνέχεια, πατήστε το πλήκτρο enter.
- **ΣΗΜΕΙΩΣΗ** Στην επιβεβαίωση για το DriveLock γίνεται διάκριση μεταξύ πεζών και κεφαλαίων χαρακτήρων.
- **9.** Για να αποθηκεύσετε τις αλλαγές και να πραγματοποιήσετε έξοδο από το Computer Setup, κάντε κλικ στην επιλογή **Save** (Αποθήκευση) στην κάτω αριστερή γωνία της οθόνης και, στη συνέχεια, ακολουθήστε τις οδηγίες που εμφανίζονται στην οθόνη.

– ή –

Χρησιμοποιήστε τα πλήκτρα βέλους για να επιλέξετε **File** (Αρχείο) **> Save changes and exit** (Αποθήκευση αλλαγών και έξοδος) και, στη συνέχεια, πατήστε το πλήκτρο enter.

Οι αλλαγές σας τίθενται σε ισχύ μετά την επανεκκίνηση του υπολογιστή.

### **Εισαγωγή κωδικού DriveLock**

Βεβαιωθείτε ότι ο σκληρός δίσκος είναι τοποθετημένος στον υπολογιστή (όχι σε μια προαιρετική συσκευή επιτραπέζιας στήριξης ή εξωτερικό Multibay).

Όταν εμφανιστεί το μήνυμα **DriveLock Password** (Κωδικός DriveLock), πληκτρολογήστε τον κωδικό χρήστη ή τον κύριο κωδικό (χρησιμοποιώντας τα ίδια πλήκτρα που χρησιμοποιήσατε και για τον ορισμό του κωδικού) και, στη συνέχεια, πατήστε enter.

Μετά από 2 λανθασμένες προσπάθειες εισαγωγής του κωδικού, πρέπει να απενεργοποιήσετε τον υπολογιστή και να δοκιμάσετε ξανά.

### **Αλλαγή του κωδικού πρόσβασης της λειτουργίας DriveLock**

Για να αλλάξετε έναν κωδικό DriveLock στο Computer Setup, ακολουθήστε τα παρακάτω βήματα:

- **1.** Ενεργοποιήστε τον υπολογιστή και, στη συνέχεια, πατήστε το πλήκτρο esc ενώ το μήνυμα "Press the ESC key for Startup Menu" (Πατήστε το πλήκτρο ESC για το μενού εκκίνησης) εμφανίζεται στο κάτω μέρος της οθόνης.
- **2.** Πατήστε το πλήκτρο f10 για είσοδο στο BIOS Setup (Ρύθμιση του BIOS).
- **3.** Χρησιμοποιήστε μια συσκευή κατάδειξης ή τα πλήκτρα βέλους για να επιλέξετε **Security** (Ασφάλεια) **> DriveLock passwords** (Κωδικοί DriveLock) και, στη συνέχεια, πατήστε το πλήκτρο enter.
- **4.** Χρησιμοποιήστε μια συσκευή κατάδειξης για να επιλέξετε μια εσωτερική μονάδα σκληρού δίσκου.

– ή –

Χρησιμοποιήστε τα πλήκτρα βέλους για να επιλέξετε μια εσωτερική μονάδα σκληρού δίσκου και, στη συνέχεια, πατήστε το πλήκτρο enter.

- **5.** Χρησιμοποιήστε μια συσκευή κατάδειξης ή τα πλήκτρα βέλους για να επιλέξετε τον κωδικό πρόσβασης που θέλετε να αλλάξετε.
- **6.** Πληκτρολογήστε τον τρέχοντα κωδικό στο πεδίο **Old password** (Παλιός κωδικός), πληκτρολογήστε το νέο κωδικό στα πεδία **New password** (Νέος κωδικός) και **Verify new password** (Επιβεβαίωση νέου κωδικού) και, στη συνέχεια, πατήστε το πλήκτρο enter.
- **7.** Για να αποθηκεύσετε τις αλλαγές και να πραγματοποιήσετε έξοδο από το Computer Setup, κάντε κλικ στην επιλογή **Save** (Αποθήκευση) στην κάτω αριστερή γωνία της οθόνης και, στη συνέχεια, ακολουθήστε τις οδηγίες που εμφανίζονται στην οθόνη.

– ή –

Χρησιμοποιήστε τα πλήκτρα βέλους για να επιλέξετε **File** (Αρχείο) **> Save changes and exit** (Αποθήκευση αλλαγών και έξοδος) και, στη συνέχεια, πατήστε το πλήκτρο enter.

Οι αλλαγές σας τίθενται σε ισχύ μετά την επανεκκίνηση του υπολογιστή.

### **Κατάργηση της προστασίας DriveLock**

Για να καταργήσετε την προστασία DriveLock από το Computer Setup, ακολουθήστε τα παρακάτω βήματα:

- **1.** Ενεργοποιήστε τον υπολογιστή και, στη συνέχεια, πατήστε το πλήκτρο esc ενώ το μήνυμα "Press the ESC key for Startup Menu" (Πατήστε το πλήκτρο ESC για το μενού εκκίνησης) εμφανίζεται στο κάτω μέρος της οθόνης.
- **2.** Πατήστε το πλήκτρο f10 για είσοδο στο BIOS Setup (Ρύθμιση του BIOS).
- **3.** Χρησιμοποιήστε μια συσκευή κατάδειξης ή τα πλήκτρα βέλους για να επιλέξετε **Security** (Ασφάλεια) **> DriveLock password** (Κωδικός DriveLock) και, στη συνέχεια, πατήστε το πλήκτρο enter.
- **4.** Χρησιμοποιήστε μια συσκευή κατάδειξης ή τα πλήκτρα βέλους για να επιλέξετε μια εσωτερική μονάδα σκληρού δίσκου και, στη συνέχεια, πατήστε το πλήκτρο enter.
- **5.** Χρησιμοποιήστε μια συσκευή κατάδειξης ή τα πλήκτρα βέλους για να επιλέξετε **Disable protection** (Απενεργοποίηση προστασίας).
- **6.** Πληκτρολογήστε τον κύριο κωδικό πρόσβασης και, στη συνέχεια, πατήστε το πλήκτρο enter.
- **7.** Για να αποθηκεύσετε τις αλλαγές και να πραγματοποιήσετε έξοδο από το Computer Setup, κάντε κλικ στην επιλογή **Save** (Αποθήκευση) στην κάτω αριστερή γωνία της οθόνης και, στη συνέχεια, ακολουθήστε τις οδηγίες που εμφανίζονται στην οθόνη.

– ή –

Χρησιμοποιήστε τα πλήκτρα βέλους για να επιλέξετε **File** (Αρχείο) **> Save changes and exit** (Αποθήκευση αλλαγών και έξοδος) και, στη συνέχεια, πατήστε το πλήκτρο enter.

Οι αλλαγές σας τίθενται σε ισχύ μετά την επανεκκίνηση του υπολογιστή.

### **Χρήση της λειτουργίας Auto DriveLock στο Computer Setup**

Σε ένα περιβάλλον με πολλούς χρήστες, μπορείτε να ορίσετε έναν κωδικό Automatic DriveLock. Όταν είναι ενεργοποιημένος ο κωδικός Automatic DriveLock, δημιουργείται για εσάς ένας τυχαίος κωδικός χρήστη και ένας κύριος κωδικός DriveLock. Όταν ένας χρήστης περνάει το διαπιστευτήριο του κωδικού πρόσβασης, ο ίδιος τυχαίος κωδικός χρήστη και κύριος κωδικός DriveLock θα χρησιμοποιηθούν για το ξεκλείδωμα της μονάδας δίσκου.

**ΣΗΜΕΙΩΣΗ** Για να αποκτήσετε πρόσβαση στις λειτουργίες του Automatic DriveLock πρέπει να διαθέτετε κωδικό πρόσβασης διαχειριστή BIOS.

### **Εισαγωγή κωδικού Automatic DriveLock**

Για να ενεργοποιήσετε έναν κωδικό Automatic DriveLock στο Computer Setup, ακολουθήστε τα παρακάτω βήματα:

- **1.** Ενεργοποιήστε ή επανεκκινήστε τον υπολογιστή και, στη συνέχεια, πατήστε το πλήκτρο esc ενώ στην κάτω πλευρά της οθόνης εμφανίζεται το μήνυμα "Press the ESC key for Startup Menu" (Πατήστε το πλήκτρο ESC για το μενού εκκίνησης).
- **2.** Πατήστε το πλήκτρο f10 για είσοδο στο BIOS Setup (Ρύθμιση του BIOS).
- **3.** Χρησιμοποιήστε μια συσκευή κατάδειξης ή τα πλήκτρα βέλους για να επιλέξετε **Security** (Ασφάλεια) **> Automatic DriveLock** (Αυτόματο DriveLock) και, στη συνέχεια, πατήστε το πλήκτρο enter.
- **4.** Χρησιμοποιήστε μια συσκευή κατάδειξης ή τα πλήκτρα βέλους για να επιλέξετε μια εσωτερική μονάδα σκληρού δίσκου και, στη συνέχεια, πατήστε το πλήκτρο enter.
- **5.** Διαβάστε την προειδοποίηση. Για να συνεχίσετε, επιλέξτε **YES** (ΝΑΙ).
- **6.** Για να αποθηκεύσετε τις αλλαγές και να πραγματοποιήσετε έξοδο από το Computer Setup, κάντε κλικ στην επιλογή **Save** (Αποθήκευση) στην κάτω αριστερή γωνία της οθόνης και, στη συνέχεια, ακολουθήστε τις οδηγίες που εμφανίζονται στην οθόνη.

– ή –

Χρησιμοποιήστε τα πλήκτρα βέλους για να επιλέξετε **File** (Αρχείο) **> Save changes and exit** (Αποθήκευση αλλαγών και έξοδος) και, στη συνέχεια, πατήστε το πλήκτρο enter.

### **Κατάργηση της προστασίας Automatic DriveLock**

Για να καταργήσετε την προστασία DriveLock από το Computer Setup, ακολουθήστε τα παρακάτω βήματα:

- **1.** Ενεργοποιήστε ή επανεκκινήστε τον υπολογιστή και, στη συνέχεια, πατήστε το πλήκτρο esc ενώ στην κάτω πλευρά της οθόνης εμφανίζεται το μήνυμα "Press the ESC key for Startup Menu" (Πατήστε το πλήκτρο ESC για το μενού εκκίνησης).
- **2.** Πατήστε το πλήκτρο f10 για είσοδο στο BIOS Setup (Ρύθμιση του BIOS).
- **3.** Χρησιμοποιήστε μια συσκευή κατάδειξης ή τα πλήκτρα βέλους για να επιλέξετε **Security** (Ασφάλεια) **> Automatic DriveLock** (Αυτόματο DriveLock) και, στη συνέχεια, πατήστε το πλήκτρο enter.
- **4.** Χρησιμοποιήστε μια συσκευή κατάδειξης ή τα πλήκτρα βέλους για να επιλέξετε μια εσωτερική μονάδα σκληρού δίσκου και, στη συνέχεια, πατήστε το πλήκτρο enter.
- **5.** Χρησιμοποιήστε μια συσκευή κατάδειξης ή τα πλήκτρα βέλους για να επιλέξετε **Disable protection** (Απενεργοποίηση προστασίας).
- **6.** Για να αποθηκεύσετε τις αλλαγές και να πραγματοποιήσετε έξοδο από το Computer Setup, κάντε κλικ στην επιλογή **Save** (Αποθήκευση) στην κάτω αριστερή γωνία της οθόνης και, στη συνέχεια, ακολουθήστε τις οδηγίες που εμφανίζονται στην οθόνη.

– ή –

Χρησιμοποιήστε τα πλήκτρα βέλους για να επιλέξετε **File** (Αρχείο) **> Save changes and exit** (Αποθήκευση αλλαγών και έξοδος) και, στη συνέχεια, πατήστε το πλήκτρο enter.

# **Χρήση λειτουργιών ασφαλείας του Computer Setup**

### **Ασφάλεια των συσκευών του συστήματος**

Μπορείτε να απενεργοποιήσετε ή να ενεργοποιήσετε συσκευές συστήματος από τα παρακάτω μενού στο Computer Setup:

- **Boot Options (Επιλογές εκκίνησης)**
- Device Configurations (Διαμορφώσεις συσκευών)
- Built-In Device Options (Επιλογές ενσωματωμένων συσκευών)
- **Port Options (Επιλογές θυρών)**

Για να απενεργοποιήσετε ή να ενεργοποιήσετε ξανά τις συσκευές του συστήματος στο Computer Setup, ακολουθήστε τα παρακάτω βήματα:

- **1.** Ενεργοποιήστε ή επανεκκινήστε τον υπολογιστή και, στη συνέχεια, πατήστε το πλήκτρο esc ενώ στην κάτω πλευρά της οθόνης εμφανίζεται το μήνυμα "Press the ESC key for Startup Menu" (Πατήστε το πλήκτρο ESC για το μενού εκκίνησης).
- **2.** Πατήστε το πλήκτρο f10 για είσοδο στο BIOS Setup (Ρύθμιση του BIOS).
- **3.** Χρησιμοποιήστε μια συσκευή κατάδειξης ή τα πλήκτρα βέλους για να επιλέξετε **System Configuration** (Διαμόρφωση συστήματος) **> Boot Options** (Επιλογές εκκίνησης) ή **System Configuration** (Διαμόρφωση συστήματος) **> Device Configurations** (Διαμορφώσεις συσκευών) ή **System Configuration** (Διαμόρφωση συστήματος) **> Built-In Device Options** (Επιλογές ενσωματωμένων συσκευών) ή **System Configuration** (Διαμόρφωση συστήματος) **> Port Options** (Επιλογές θυρών).
- **4.** Πατήστε το πλήκτρο enter.
- **5.** Για να απενεργοποιήσετε μια επιλογή, χρησιμοποιήστε μια συσκευή κατάδειξης για να επιλέξετε **Disabled** (Απενεργοποιημένο) δίπλα στην αντίστοιχη επιλογή.

– ή –

Χρησιμοποιήστε τα πλήκτρα βέλους για να επιλέξετε **Disabled** (Απενεργοποιημένο) δίπλα στην επιλογή και, στη συνέχεια, πατήστε το πλήκτρο enter.

**6.** Για να ενεργοποιήσετε ξανά μια επιλογή, χρησιμοποιήστε μια συσκευή κατάδειξης για να επιλέξετε **Enabled** (Ενεργοποιημένο) δίπλα στην αντίστοιχη επιλογή.

– ή –

Χρησιμοποιήστε τα πλήκτρα βέλους για να επιλέξετε **Enabled** (Ενεργοποιημένο) δίπλα στην επιλογή και, στη συνέχεια, πατήστε το πλήκτρο enter.

**7.** Για να αποθηκεύσετε τις αλλαγές και να πραγματοποιήσετε έξοδο από το Computer Setup, κάντε κλικ στην επιλογή **Save** (Αποθήκευση) στην κάτω αριστερή γωνία της οθόνης και, στη συνέχεια, ακολουθήστε τις οδηγίες που εμφανίζονται στην οθόνη.

– ή –

Χρησιμοποιήστε τα πλήκτρα βέλους για να επιλέξετε **File** (Αρχείο) **> Save changes and exit** (Αποθήκευση αλλαγών και έξοδος) και, στη συνέχεια, πατήστε το πλήκτρο enter.

Οι αλλαγές σας τίθενται σε ισχύ μετά την επανεκκίνηση του υπολογιστή.

## **Προβολή πληροφοριών συστήματος μέσω του Computer Setup**

Η λειτουργία System Information (Πληροφορίες συστήματος) του Computer Setup παρέχει δύο τύπους πληροφοριών συστήματος:

- Πληροφορίες αναγνώρισης σχετικά με το μοντέλο του υπολογιστή και τις μπαταρίες
- Πληροφορίες προδιαγραφών σχετικά με τον επεξεργαστή, τη μνήμη cache, τη μνήμη, τη μνήμη ROM, την έκδοση της κάρτας οθόνης και την έκδοση του ελεγκτή πληκτρολογίου

Για να δείτε αυτές τις γενικές πληροφορίες συστήματος στο Computer Setup, ακολουθήστε τα παρακάτω βήματα:

- **1.** Ενεργοποιήστε ή επανεκκινήστε τον υπολογιστή και, στη συνέχεια, πατήστε το πλήκτρο esc ενώ στην κάτω πλευρά της οθόνης εμφανίζεται το μήνυμα "Press the ESC key for Startup Menu" (Πατήστε το πλήκτρο ESC για το μενού εκκίνησης).
- **2.** Πατήστε το πλήκτρο f10 για είσοδο στο BIOS Setup (Ρύθμιση του BIOS).
- **3.** Χρησιμοποιήστε μια συσκευή κατάδειξης ή τα πλήκτρα βέλους για να επιλέξετε **File** (Αρχείο) **> System Information** (Πληροφορίες συστήματος) και, στη συνέχεια, πατήστε το πλήκτρο enter.
- **ΣΗΜΕΙΩΣΗ** Για να αποτρέψετε μη εξουσιοδοτημένη πρόσβαση σε αυτές τις πληροφορίες, πρέπει να δημιουργήσετε έναν κωδικό πρόσβασης διαχειριστή BIOS στο Computer Setup.

### **Χρήση αναγνωριστικών συστήματος μέσω του Computer Setup**

Η λειτουργία System IDs (Αναγνωριστικά συστήματος) στο Computer Setup σας δίνει τη δυνατότητα να εμφανίσετε ή να εισαγάγετε την ετικέτα πόρου και την ετικέτα κατόχου του υπολογιστή.

**ΣΗΜΕΙΩΣΗ** Για να αποτρέψετε μη εξουσιοδοτημένη πρόσβαση σε αυτές τις πληροφορίες, πρέπει να δημιουργήσετε έναν κωδικό πρόσβασης διαχειριστή BIOS στο Computer Setup.

Για να διαχειριστείτε αυτή τη λειτουργία στο Computer Setup, ακολουθήστε τα παρακάτω βήματα:

- **1.** Ενεργοποιήστε ή επανεκκινήστε τον υπολογιστή και, στη συνέχεια, πατήστε το πλήκτρο esc ενώ στην κάτω πλευρά της οθόνης εμφανίζεται το μήνυμα "Press the ESC key for Startup Menu" (Πατήστε το πλήκτρο ESC για το μενού εκκίνησης).
- **2.** Πατήστε το πλήκτρο f10 για είσοδο στο BIOS Setup (Ρύθμιση του BIOS).
- **3.** Χρησιμοποιήστε μια συσκευή κατάδειξης ή τα πλήκτρα βέλους για να επιλέξετε **Security** (Ασφάλεια) **> System IDs** (Αναγνωριστικά συστήματος) και, στη συνέχεια, πατήστε το πλήκτρο enter.
- **4.** Χρησιμοποιήστε μια συσκευή κατάδειξης ή τα πλήκτρα βέλους για να επιλέξετε **Notebook Asset Tag** (Ετικέτα πόρου φορητού υπολογιστή) ή **Notebook Ownership Tag** (Ετικέτα κατόχου φορητού υπολογιστή) και, στη συνέχεια, πληκτρολογήστε αυτά τα στοιχεία.
- **5.** Όταν ολοκληρώσετε τη διαδικασία, πατήστε το πλήκτρο enter.
- **6.** Για να αποθηκεύσετε τις αλλαγές και να πραγματοποιήσετε έξοδο από το Computer Setup, κάντε κλικ στην επιλογή **Save** (Αποθήκευση) στην κάτω αριστερή γωνία της οθόνης και, στη συνέχεια, ακολουθήστε τις οδηγίες που εμφανίζονται στην οθόνη.

– ή –

Χρησιμοποιήστε τα πλήκτρα βέλους για να επιλέξετε **File** (Αρχείο) **> Save changes and exit** (Αποθήκευση αλλαγών και έξοδος) και, στη συνέχεια, πατήστε το πλήκτρο enter.

Οι αλλαγές σας τίθενται σε ισχύ μετά την επανεκκίνηση του υπολογιστή.

# **Χρήση λογισμικού προστασίας από ιούς**

Όταν χρησιμοποιείτε τον υπολογιστή για πρόσβαση σε e-mail, σε δίκτυο ή στο Internet, ο υπολογιστής εκτίθεται σε ιούς υπολογιστών. Οι ιοί μπορούν να καταστρέψουν το λειτουργικό σύστημα, τις εφαρμογές ή τα βοηθητικά προγράμματα ή να προκαλέσουν ανωμαλίες στη λειτουργία τους.

Το λογισμικό προστασίας από ιούς μπορεί να εντοπίσει και να καταστρέψει τους περισσότερους ιούς υπολογιστών και στις περισσότερες περιπτώσεις μπορεί να επιδιορθώσει τυχόν βλάβες που έχουν προκληθεί. Για συνεχή προστασία από ιούς που ανακαλύφθηκαν πρόσφατα, το λογισμικό προστασίας από ιούς πρέπει να είναι πάντα ενημερωμένο.

Το λογισμικό προστασίας από ιούς McAfee Total Protection είναι είτε προεγκατεστημένο είτε προφορτωμένο στον υπολογιστή.

Εάν το λογισμικό προστασίας από ιούς είναι προεγκατεστημένο, επιλέξτε **Έναρξη > Όλα τα προγράμματα > McAfee > Managed Services > Total Protection**.

Εάν το λογισμικό είναι προφορτωμένο, επιλέξτε **Έναρξη > Όλα τα προγράμματα > HP Software Setup** και, στη συνέχεια, ακολουθήστε τις οδηγίες στην οθόνη για να φορτώσετε το λογισμικό **McAfee Total Protection**.

Για περισσότερες πληροφορίες σχετικά με τους ιούς υπολογιστών, πληκτρολογήστε ιοί στο πλαίσιο "Αναζήτηση" στη Βοήθεια και υποστήριξη.

# **Χρήση λογισμικού τείχους προστασίας**

Όταν χρησιμοποιείτε τον υπολογιστή για πρόσβαση σε e-mail, δίκτυο ή το Internet, μη εξουσιοδοτημένα άτομα ενδέχεται να αποκτήσουν πρόσβαση στον υπολογιστή, τα προσωπικά σας αρχεία και σε πληροφορίες σας. Χρησιμοποιήστε το λογισμικό τείχους προστασίας που υπάρχει προεγκατεστημένο στον υπολογιστή σας για να προστατέψετε το απόρρητό σας. Το λογισμικό προστασίας από τους ιούς McAfee Total Protection είναι προεγκατεστημένο στον υπολογιστή. Για να αποκτήσετε πρόσβαση στο λογισμικό, επιλέξτε **Έναρξη > Όλα τα προγράμματα > McAfee > Managed Services > Total Protection**.

Οι λειτουργίες του τείχους προστασίας περιλαμβάνουν την καταγραφή και δημιουργία αναφορών για τη δραστηριότητα στο δίκτυο, καθώς και την αυτόματη παρακολούθηση όλης της εισερχόμενης και εξερχόμενης κίνησης. Για περισσότερες πληροφορίες, ανατρέξτε στις οδηγίες του κατασκευαστή του λογισμικού. Οι οδηγίες αυτές μπορεί να παρέχονται με το λογισμικό, σε δίσκο ή στην τοποθεσία web του κατασκευαστή.

**ΣΗΜΕΙΩΣΗ** Υπό ορισμένες συνθήκες, ένα τείχος προστασίας μπορεί να μπλοκάρει την πρόσβαση σε παιχνίδια στο Internet, να παρέμβει στην κοινή χρήση αρχείων και εκτυπωτών στο δίκτυο ή να μπλοκάρει εγκεκριμένα αρχεία που έχουν επισυναφθεί σε e-mail. Για να επιλύσετε προσωρινά το πρόβλημα, απενεργοποιήστε το τείχος προστασίας, εκτελέστε την εργασία που θέλετε και, στη συνέχεια, ενεργοποιήστε ξανά το τείχος προστασίας. Για να επιλύσετε οριστικά το πρόβλημα, διαμορφώστε ξανά το τείχος προστασίας όπως απαιτείται και προσαρμόστε τις πολιτικές και τις ρυθμίσεις άλλων συστημάτων ανίχνευσης εισβολής. Για συμπληρωματικές πληροφορίες, επικοινωνήστε με το διαχειριστή του δικτύου ή το τμήμα πληροφορικής.
## **Εγκατάσταση κρίσιμων ενημερώσεων**

**ΠΡΟΣΟΧΗ** Η Microsoft αποστέλλει ειδοποιήσεις σχετικά με σημαντικές ενημερώσεις. Για να προστατέψετε τον υπολογιστή από παραβιάσεις της ασφάλειας και ιούς υπολογιστών, εγκαταστήστε τις σημαντικές online ενημερώσεις από την Microsoft αμέσως μόλις λάβετε ειδοποίηση.

Οι ενημερώσεις του λειτουργικού συστήματος και άλλου λογισμικού ίσως γίνονται διαθέσιμες μετά την παράδοση του υπολογιστή στον πελάτη. Για να είστε σίγουροι ότι όλες οι διαθέσιμες ενημερώσεις είναι εγκατεστημένες στον υπολογιστή, τηρείτε τις ακόλουθες οδηγίες:

- Εκτελείτε κάθε μήνα την υπηρεσία Windows Update για να εγκαταστήσετε το πιο πρόσφατο λογισμικό από την Microsoft.
- Λαμβάνετε ενημερώσεις, αμέσως μόλις κυκλοφορήσουν, από την τοποθεσία της Microsoft στο web και από τις συνδέσεις ενημερώσεων στη Βοήθεια και υποστήριξη.

### **Χρήση του HP ProtectTools Security Manager (μόνο σε επιλεγμένα μοντέλα)**

Το λογισμικό HP ProtectTools Security Manager είναι προεγκατεστημένο σε επιλεγμένα μοντέλα υπολογιστών. Η πρόσβαση σε αυτό το λογισμικό γίνεται από τον Πίνακα Ελέγχου των Windows. Παρέχει λειτουργίες ασφαλείας, οι οποίες βοηθούν στην καλύτερη προστασία της πρόσβασης στον υπολογιστή, σε δίκτυα και σημαντικά δεδομένα από μη εξουσιοδοτημένους χρήστες. Για περισσότερες πληροφορίες ανατρέξτε στη βοήθεια λογισμικού του HP ProtectTools. Επιλέξτε **Έναρξη > HP > HP ProtectTools Security Manager**.

## **Εγκατάσταση καλωδίου ασφαλείας**

- **ΣΗΜΕΙΩΣΗ** Ένα καλώδιο ασφαλείας είναι σχεδιασμένο να λειτουργεί αποτρεπτικά αλλά ενδέχεται να μην μπορεί να προστατεύσει τον υπολογιστή από ακατάλληλο χειρισμό ή κλοπή.
	- **1.** Τυλίξτε το καλώδιο γύρω από ένα σταθερό αντικείμενο.
	- **2.** Τοποθετήστε το κλειδί **(1)** στην κλειδαριά του καλωδίου **(2)**.
	- **3.** Βάλτε την κλειδαριά του καλωδίου στην υποδοχή του καλωδίου ασφαλείας στον υπολογιστή **(3)** και, στη συνέχεια, κλειδώστε την κλειδαριά καλωδίου με το κλειδί.

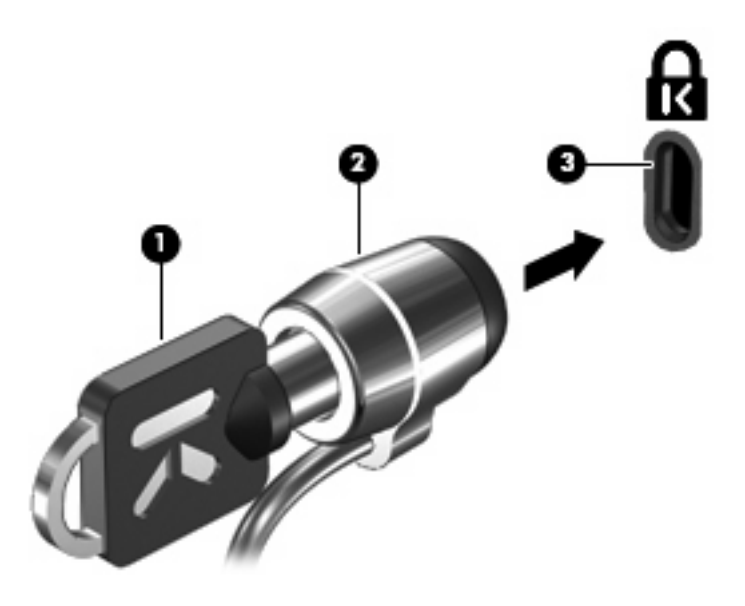

**ΣΗΜΕΙΩΣΗ** Ο υπολογιστής σας ίσως να διαφέρει από αυτόν που εικονίζεται στην παρούσα ενότητα. Η θέση της υποδοχής του καλωδίου ασφαλείας διαφέρει ανάλογα με το μοντέλο του υπολογιστή.

**Ενημερώσεις λογισμικού**

### **Ενημέρωση λογισμικού**

Ενημερωμένες εκδόσεις του λογισμικού που συνοδεύει τον υπολογιστή διατίθενται μέσω του Βοηθού υποστήριξης HP ή στην τοποθεσία web της HP.

Ο Βοηθός υποστήριξης HP ελέγχει αυτόματα για ενημερώσεις από την HP. Το βοηθητικό πρόγραμμα εκτελείται ανά καθορισμένα χρονικά διαστήματα και παρέχει μια λίστα ειδοποιήσεων υποστήριξης, όπως βελτιώσεις ασφαλείας, καθώς και ενημερώσεις προαιρετικού λογισμικού και προγραμμάτων οδήγησης.

Μπορείτε να πραγματοποιήσετε έλεγχο για ενημερώσεις με μη αυτόματο τρόπο, οποιαδήποτε στιγμή, επιλέγοντας **Έναρξη > Βοήθεια και υποστήριξη > Συντήρηση** και ακολουθώντας τις οδηγίες που εμφανίζονται στην οθόνη.

Το μεγαλύτερο μέρος του λογισμικού που βρίσκεται στην τοποθεσία της HP στο web είναι συμπιεσμένο σε αρχεία που ονομάζονται SoftPaq. Ορισμένες ενημερώσεις του BIOS μπορεί να περιέχονται σε συμπιεσμένα αρχεία που ονομάζονται ROMPaq.

Ορισμένα πακέτα λήψης περιέχουν ένα αρχείο που ονομάζεται Readme.txt, το οποίο περιέχει πληροφορίες εγκατάστασης και αντιμετώπισης προβλημάτων σχετικά με το αρχείο. (Τα αρχεία Readme.txt που περιλαμβάνονται στα RΟΜPaq είναι διαθέσιμα μόνο στα αγγλικά.)

Μπορείτε επίσης να έχετε πρόσβαση σε ενημερώσεις λογισμικού αποκτώντας το δίσκο Support Software (Λογισμικό υποστήριξης) (πωλείται ξεχωριστά). Ο δίσκος αυτός περιλαμβάνει προγράμματα οδήγησης συσκευών, ενημερώσεις του BIOS και βοηθητικά προγράμματα.

Για να αγοράσετε τον τρέχοντα δίσκο *Support Software* (Λογισμικό υποστήριξης) ή συνδρομή που να παρέχει τόσο την τρέχουσα όσο και μελλοντικές εκδόσεις του δίσκου, ακολουθήστε τα παρακάτω βήματα:

- **1.** Ανοίξτε το πρόγραμμα περιήγησης στο web και μεταβείτε στη διεύθυνση [http://www.hp.com/](http://www.hp.com/support) [support](http://www.hp.com/support).
- **2.** Επιλέξτε τη χώρα ή περιοχή σας.
- **3.** Κάντε κλικ στην επιλογή για τη λήψη λογισμικού και προγραμμάτων οδήγησης και, στη συνέχεια, πληκτρολογήστε τον αριθμό μοντέλου του υπολογιστή σας στο πλαίσιο προϊόντων.
- **4.** Πατήστε το πλήκτρο enter.
- **5.** Ακολουθήστε τις οδηγίες που εμφανίζονται στην οθόνη.

Για να ενημερώσετε το λογισμικό χρησιμοποιώντας ένα δίσκο Support Software (Λογισμικό υποστήριξης), ακολουθήστε τα παρακάτω βήματα:

- **1.** Τοποθετήστε το δίσκο Support Software (Λογισμικό υποστήριξης) στη μονάδα οπτικού δίσκου.
- **2.** Ακολουθήστε τις οδηγίες που εμφανίζονται στην οθόνη.

Για να ενημερώσετε το λογισμικό χρησιμοποιώντας την τοποθεσία web της ΗΡ, ακολουθήστε τα παρακάτω βήματα:

**1.** Προσδιορίστε το μοντέλο του υπολογιστή, καθώς και την κατηγορία και τη σειρά ή οικογένεια του προϊόντος. Προετοιμαστείτε για ενημέρωση του BIOS του συστήματος, προσδιορίζοντας την έκδοση του BIOS που είναι εγκατεστημένη στον υπολογιστή. Για λεπτομέρειες, ανατρέξτε στην ενότητα "Προσδιορισμός έκδοσης BIOS".

Εάν ο υπολογιστής είναι συνδεδεμένος σε δίκτυο, συμβουλευτείτε το διαχειριστή δικτύου προτού εγκαταστήσετε ενημερώσεις λογισμικού και ειδικά ενημερώσεις του BIOS του συστήματος.

**ΣΗΜΕΙΩΣΗ** Το BIOS του συστήματος είναι αποθηκευμένο στη μνήμη ROM του συστήματος. Το BIOS πραγματοποιεί εκκίνηση του λειτουργικού συστήματος, καθορίζει πώς αλληλεπιδρά ο υπολογιστής με τις συσκευές και, επιπλέον, παρέχει υποστήριξη για τη μεταφορά δεδομένων μεταξύ συσκευών υλικού, συμπεριλαμβανομένης της ημερομηνίας και της ώρας.

**ΣΗΜΕΙΩΣΗ** Τα Windows® περιλαμβάνουν τη λειτουργία "Έλεγχος λογαριασμού χρήστη" για τη βελτίωση της ασφάλειας του υπολογιστή. Για εργασίες όπως εγκατάσταση λογισμικού, εκτέλεση βοηθητικών προγραμμάτων ή αλλαγές ρυθμίσεων των Windows, ενδέχεται να σας ζητηθεί η άδεια ή ο κωδικός πρόσβασής σας. Για περισσότερες πληροφορίες, ανατρέξτε στη Βοήθεια και υποστήριξη.

- **2.** Ανοίξτε το πρόγραμμα περιήγησης στο web και μεταβείτε στη διεύθυνση [http://www.hp.com/](http://www.hp.com/support) [support](http://www.hp.com/support).
- **3.** Επιλέξτε τη χώρα ή περιοχή σας.
- **4.** Κάντε κλικ στην επιλογή για τη λήψη λογισμικού και προγραμμάτων οδήγησης και, στη συνέχεια, πληκτρολογήστε τον αριθμό μοντέλου του υπολογιστή σας στο πλαίσιο προϊόντων.
- **5.** Πατήστε το πλήκτρο enter.
- **6.** Ακολουθήστε τις οδηγίες που εμφανίζονται στην οθόνη.

### **Ενημέρωση του BIOS**

Για να ενημερώσετε το BIOS, προσδιορίστε πρώτα την έκδοση του BIOS που διαθέτετε και έπειτα πραγματοποιήστε λήψη και εγκαταστήστε το νέο BIOS.

#### **Προσδιορισμός της έκδοσης BIOS**

Μπορείτε να εμφανίσετε τις πληροφορίες έκδοσης του BIOS (γνωστές και ως *ημερομηνία ROM* και *BIOS* συστήματος) πατώντας fn+esc (εάν βρίσκεστε ήδη σε περιβάλλον Windows) ή χρησιμοποιώντας το Computer Setup.

Για να χρησιμοποιήσετε το Computer Setup για εμφάνιση των πληροφοριών BIOS, ακολουθήστε τα παρακάτω βήματα:

- **1.** Ενεργοποιήστε ή επανεκκινήστε τον υπολογιστή και, στη συνέχεια, πατήστε το πλήκτρο esc ενώ στην κάτω πλευρά της οθόνης εμφανίζεται το μήνυμα "Press the ESC key for Startup Menu" (Πατήστε το πλήκτρο ESC για το μενού εκκίνησης).
- **2.** Πατήστε το πλήκτρο f10 για είσοδο στο BIOS Setup (Ρύθμιση του BIOS).
- **3.** Χρησιμοποιήστε μια συσκευή κατάδειξης ή τα πλήκτρα βέλους για να επιλέξετε **File** (Αρχείο) **> System Information** (Πληροφορίες συστήματος).
- **4.** Πατήστε το κουμπί esc για να επιστρέψετε στο μενού **File** (Αρχείο).
- **5.** Κάντε κλικ στην επιλογή **Exit** (Έξοδος) στην κάτω αριστερή γωνία της οθόνης και, στη συνέχεια, ακολουθήστε τις οδηγίες που εμφανίζονται στην οθόνη.

– ή –

Χρησιμοποιήστε τα πλήκτρα βέλους για να επιλέξετε **File** (Αρχείο) **> Ignore changes and exit** (Αγνόηση αλλαγών και έξοδος) και, στη συνέχεια, πατήστε το πλήκτρο enter.

#### **Λήψη ενημέρωσης BIOS**

**ΠΡΟΣΟΧΗ** Για να αποτρέψετε βλάβες στον υπολογιστή ή μια ανεπιτυχή εγκατάσταση, πραγματοποιήστε λήψη και εγκατάσταση ενημέρωσης BIOS, μόνο ενώ ο υπολογιστής είναι συνδεδεμένος σε αξιόπιστη εξωτερική πηγή τροφοδοσίας, χρησιμοποιώντας το τροφοδοτικό AC. Μην κάνετε λήψη ή εγκατάσταση ενημέρωσης BIOS, όταν ο υπολογιστής τροφοδοτείται από την μπαταρία, είναι συνδεδεμένος σε προαιρετική συσκευή επιτραπέζιας σύνδεσης ή είναι συνδεδεμένος σε προαιρετική πηγή τροφοδοσίας. Κατά τη λήψη και την εγκατάσταση, ακολουθήστε τις εξής οδηγίες:

Μην αποσυνδέετε την τροφοδοσία του υπολογιστή βγάζοντας το καλώδιο τροφοδοσίας από την πρίζα AC.

Μην τερματίζετε τη λειτουργία του υπολογιστή ή πραγματοποιείτε εκκίνηση της αναστολής λειτουργίας ή της αδρανοποίησης.

Μην τοποθετείτε, αφαιρείτε, συνδέετε ή αποσυνδέετε συσκευές ή καλώδια.

Για να πραγματοποιήσετε λήψη μιας ενημέρωσης BIOS:

- **ΣΗΜΕΙΩΣΗ** Οι ενημερώσεις BIOS διατίθενται όποτε είναι απαραίτητο. Ενδέχεται να μην υπάρχει νεότερη ενημέρωση BIOS για τον υπολογιστή σας. Συνιστάται να ελέγχετε περιοδικά την τοποθεσία web της HP για ενημερώσεις του BIOS.
	- **1.** Ανοίξτε το πρόγραμμα περιήγησης στο web, μεταβείτε στη διεύθυνση [http://www.hp.com/](http://www.hp.com/support) [support](http://www.hp.com/support) και επιλέξτε τη χώρα ή περιοχή σας.
	- **2.** Κάντε κλικ στην επιλογή για λήψεις λογισμικού και προγραμμάτων οδήγησης, πληκτρολογήστε τον αριθμό μοντέλου του υπολογιστή σας στο πλαίσιο προϊόντος και πατήστε enter.
	- **3.** Επιλέξτε το δικό σας προϊόν από τη λίστα μοντέλων.
	- **4.** Επιλέξτε το λειτουργικό σύστημα που διαθέτετε.
	- **5.** Ακολουθήστε τις οδηγίες στην οθόνη για να αποκτήσετε πρόσβαση στην ενημέρωση BIOS που θέλετε να λάβετε. Σημειώστε την ημερομηνία, το όνομα ή κάποιο άλλο αναγνωριστικό λήψης. Μπορεί να χρειαστείτε αυτή την πληροφορία για να εντοπίσετε αργότερα την ενημέρωση, αφού έχει πραγματοποιηθεί λήψη της στη μονάδα σκληρού δίσκου.
	- **6.** Στην περιοχή λήψης, ακολουθήστε αυτά τα βήματα:
		- **α.** Εντοπίστε την ενημέρωση BIOS που είναι νεότερη από την έκδοση που είναι εγκατεστημένη στον υπολογιστή σας.
		- **β.** Ακολουθήστε τις οδηγίες που εμφανίζονται στην οθόνη για να πραγματοποιήσετε λήψη της επιλογής σας στη μονάδα σκληρού δίσκου.

Σημειώστε τη διαδρομή της τοποθεσίας στη μονάδα σκληρού δίσκου, στην οποία θα πραγματοποιήσετε λήψη της ενημερωμένης έκδοσης του BIOS. Θα πρέπει να αποκτήσετε πρόσβαση στη διαδρομή αυτή, όταν είστε έτοιμοι να εγκαταστήσετε την ενημερωμένη έκδοση.

**ΣΗΜΕΙΩΣΗ** Εάν ο υπολογιστής σας συνδέεται σε δίκτυο, συμβουλευτείτε το διαχειριστή δικτύου πριν από την εγκατάσταση οποιωνδήποτε ενημερώσεων λογισμικού και ειδικά ενημερώσεων BIOS του συστήματος.

Οι διαδικασίες εγκατάστασης του BIOS ποικίλλουν. Ακολουθήστε τις οδηγίες που εμφανίζονται στην οθόνη μετά την ολοκλήρωση της λήψης. Εάν δεν εμφανιστούν οδηγίες, ακολουθήστε αυτά τα βήματα:

- **1.** Ανοίξτε την Εξερεύνηση των Windows επιλέγοντας **Έναρξη > Υπολογιστής**.
- **2.** Κάντε διπλό κλικ στη μονάδα σκληρού δίσκου που χρησιμοποιείτε. Ο χαρακτηρισμός της μονάδας σκληρού δίσκου συνήθως είναι "Τοπικός δίσκος (C:)".
- **3.** Χρησιμοποιώντας τη διαδρομή που καταγράψατε νωρίτερα, ανοίξτε το φάκελο της μονάδας σκληρού δίσκου που περιέχει την ενημέρωση.
- **4.** Κάντε διπλό κλικ στο αρχείο με επέκταση .exe (για παράδειγμα, όνομα\_αρχείου.exe).

Η εγκατάσταση του BIOS ξεκινά.

- **ΣΗΜΕΙΩΣΗ** Τα Windows® περιλαμβάνουν τη λειτουργία ελέγχου λογαριασμού χρήστη για τη βελτίωση της ασφάλειας του υπολογιστή. Για εργασίες όπως εγκατάσταση εφαρμογών, εκτέλεση βοηθητικών προγραμμάτων ή αλλαγές ρυθμίσεων των Windows, μπορεί να σας ζητηθεί η άδεια ή ο κωδικός πρόσβασής σας. Για περισσότερες πληροφορίες, ανατρέξτε στη Βοήθεια και υποστήριξη.
- **5.** Ολοκληρώστε την εγκατάσταση ακολουθώντας τις οδηγίες που εμφανίζονται στην οθόνη.

**ΣΗΜΕΙΩΣΗ** Όταν εμφανιστεί μήνυμα στην οθόνη το οποίο αναφέρει ότι η εγκατάσταση ολοκληρώθηκε με επιτυχία, μπορείτε να διαγράψετε από τη μονάδα σκληρού δίσκου το αρχείο που λάβατε.

### **Ενημέρωση προγραμμάτων και προγραμμάτων οδήγησης**

- **1.** Ανοίξτε το πρόγραμμα περιήγησης στο web, μεταβείτε στη διεύθυνση [http://www.hp.com/](http://www.hp.com/support) [support](http://www.hp.com/support) και επιλέξτε τη χώρα ή περιοχή σας.
- **2.** Κάντε κλικ στην επιλογή για λήψεις λογισμικού και προγραμμάτων οδήγησης, πληκτρολογήστε τον αριθμό μοντέλου του υπολογιστή σας στο πλαίσιο προϊόντος και πατήστε enter.

– ή –

Εάν θέλετε ένα συγκεκριμένο SoftPaq, πληκτρολογήστε τον αριθμό του SoftPaq στο πλαίσιο αναζήτησης, στην πάνω δεξιά άκρη της οθόνης. Στη συνέχεια, πατήστε το πλήκτρο enter και ακολουθήστε τις οδηγίες που παρέχονται. Προχωρήστε στο βήμα 6.

- **3.** Επιλέξτε το δικό σας προϊόν από τη λίστα μοντέλων.
- **4.** Επιλέξτε το λειτουργικό σύστημα που διαθέτετε.
- **5.** Όταν εμφανιστεί η λίστα ενημερώσεων, επιλέξτε μια ενημέρωση για να ανοίξετε ένα παράθυρο με πρόσθετες πληροφορίες.
- **6.** Κάντε κλικ στην επιλογή **Download** (Λήψη).
- **7.** Επιλέξτε **Run** (Εκτέλεση) για να εγκαταστήσετε το ενημερωμένο λογισμικό χωρίς να πραγματοποιήσετε λήψη του αρχείου.

– ή –

Κάντε κλικ στην επιλογή **Save** (Αποθήκευση) για να αποθηκεύσετε το αρχείο στον υπολογιστή σας. Όταν σας ζητηθεί, επιλέξτε θέση αποθήκευσης στη μονάδα σκληρού δίσκου του υπολογιστή σας.

Μετά τη λήψη του αρχείου, περιηγηθείτε στο φάκελο στον οποίο έχει αποθηκευτεί το αρχείο και κάντε διπλό κλικ στο αρχείο για να εγκαταστήσετε την ενημέρωση.

**8.** Εάν σας ζητηθεί, επανεκκινήστε τον υπολογιστή σας μετά την ολοκλήρωση της εγκατάστασης.

## **Χρήση του SoftPaq Download Manager**

Το HP SoftPaq Download Manager (SDM) παρέχει γρήγορη πρόσβαση σε πληροφορίες σχετικά με SoftPaq για υπολογιστές HP, χωρίς να απαιτείται ο αριθμός του SoftPaq. Το λογισμικό λειτουργεί διαβάζοντας και λαμβάνοντας ένα δημοσιευμένο αρχείο βάσης δεδομένων, το οποίο περιλαμβάνει το μοντέλο του υπολογιστή και τις πληροφορίες SoftPaq.

Χρησιμοποιώντας αυτό το εργαλείο, μπορείτε εύκολα να αναζητήσετε SoftPaq ανά μοντέλο υπολογιστή και, στη συνέχεια, να πραγματοποιήσετε λήψη, αποσυμπίεση και εγκατάστασή του. Το πρόγραμμα σας επιτρέπει να εκτελείτε τις ακόλουθες εργασίες:

- Αναζήτηση, λήψη και εγκατάσταση ενημερώσεων SoftPaq για τον υπολογιστή σας.
- Προβολή των διαθέσιμων SoftPaq και των SoftPaq που έχετε λάβει για τον υπολογιστή σας.
- Δημιουργία αρχείων διαμόρφωσης και καθορισμό παραμέτρων αναζήτησης για πολλαπλές διαμορφώσεις, ώστε να διαχειρίζεστε τα SoftPaq πολλών υπολογιστών με διαφορετικές διαμορφώσεις.

Το SoftPaq Download Manager είναι διαθέσιμο στην τοποθεσία web της HP. Για να χρησιμοποιήσετε το SoftPaq Download Manager για να λάβετε SoftPaq, πρέπει πρώτα να λάβετε και να εγκαταστήσετε το πρόγραμμα. Μεταβείτε στην τοποθεσία web της HP στη διεύθυνση <http://www.hp.com/go/sdm> και ακολουθήστε τις οδηγίες για να λάβετε και εγκαταστήσετε το SoftPaq Download Manager.

**ΣΗΜΕΙΩΣΗ** Για να λάβετε το SoftPaq Download Manager ή για περισσότερες πληροφορίες σχετικά με τη χρήση του, ανατρέξτε στην τοποθεσία web της ΗΡ:<http://www.hp.com/go/sdm>.

Για να εκκινήσετε το SoftPaq Download Manager, επιλέξτε **Έναρξη > Όλα τα προγράμματα > HP > HP SoftPaq Download Manager**.

Για περισσότερες πληροφορίες, ανατρέξτε στη Βοήθεια του λογισμικού HP SoftPaq Download Manager.

# **12 Δημιουργία αντιγράφων ασφαλείας και επαναφορά**

Για να προστατέψετε τις πληροφορίες σας, χρησιμοποιήστε το Κέντρο αντιγράφων ασφαλείας και επαναφοράς προκειμένου να δημιουργήσετε αντίγραφα ασφαλείας μεμονωμένων αρχείων και φακέλων, ολόκληρου του σκληρού δίσκου (μόνο σε επιλεγμένα μοντέλα) ή για τη δημιουργία σημείων επαναφοράς συστήματος. Σε περίπτωση βλάβης του συστήματος, μπορείτε να χρησιμοποιήσετε τα αντίγραφα ασφαλείας για να επαναφέρετε τα περιεχόμενα του υπολογιστή σας.

Το "Κέντρο αντιγράφων ασφαλείας και επαναφοράς" παρέχει τις ακόλουθες επιλογές:

- Δημιουργία αντιγράφων ασφαλείας μεμονωμένων αρχείων και φακέλων
- Δημιουργία αντιγράφου ασφαλείας για ολόκληρο το σκληρό δίσκο (μόνο σε επιλεγμένα μοντέλα)
- Προγραμματισμός αυτόματης δημιουργίας αντιγράφων ασφαλείας (μόνο σε επιλεγμένα μοντέλα)
- Δημιουργία σημείων επαναφοράς του συστήματος
- Επαναφορά μεμονωμένων αρχείων
- Επαναφορά του υπολογιστή σε προηγούμενη κατάσταση
- Επαναφορά πληροφοριών με τα εργαλεία επαναφοράς
- **ΣΗΜΕΙΩΣΗ** Για λεπτομερείς οδηγίες, πραγματοποιήστε αναζήτηση για αυτά τα θέματα στη Βοήθεια και υποστήριξη.

**ΣΗΜΕΙΩΣΗ** Σε περίπτωση αστάθειας του συστήματος, η HP συνιστά να εκτυπώσετε τις διαδικασίες επαναφοράς και να τις αποθηκεύσετε για μεταγενέστερη χρήση.

### **Δημιουργία αντιγράφων ασφαλείας των πληροφοριών**

Η επαναφορά μετά από δυσλειτουργία του συστήματος εξαρτάται από τα αντίγραφα ασφαλείας που έχετε δημιουργήσει. Πρέπει να δημιουργήσετε τα πρώτα αντίγραφα ασφαλείας αμέσως μετά την εγκατάσταση του λογισμικού. Καθώς προσθέτετε νέα προϊόντα λογισμικού και αρχεία δεδομένων, πρέπει να δημιουργείτε αντίγραφα ασφαλείας του συστήματός σας σε τακτά χρονικά διαστήματα, προκειμένου τα αντίγραφα αυτά να είναι όσο το δυνατόν πιο ενημερωμένα.

Μπορείτε να δημιουργήσετε αντίγραφα ασφαλείας των πληροφοριών σας σε προαιρετική εξωτερική μονάδα σκληρού δίσκου, μονάδα δικτύου ή δίσκους.

Κατά τη δημιουργία αντιγράφων ασφαλείας, λαμβάνετε υπόψη τα ακόλουθα:

- Αποθηκεύστε τα προσωπικά σας αρχεία στο φάκελο "Έγγραφα" και δημιουργείτε αντίγραφα ασφαλείας σε τακτά χρονικά διαστήματα.
- Δημιουργήστε αντίγραφα ασφαλείας των προτύπων που είναι αποθηκευμένα στα σχετικά προγράμματα.
- Αποθηκεύστε προσαρμοσμένες ρυθμίσεις που εμφανίζονται σε ένα παράθυρο, γραμμή εργαλείων ή γραμμή μενού αποτυπώνοντας μια "εικόνα" αυτών των ρυθμίσεων. Η εικόνα αυτή μπορεί να εξοικονομήσει χρόνο, εάν χρειαστεί να ρυθμίσετε εκ νέου τις προτιμήσεις σας.

Για να δημιουργήσετε μια εικόνα:

- **1.** Προβάλετε στον υπολογιστή την εικόνα που θέλετε να αποθηκεύσετε.
- **2.** Αντιγράψτε την εικόνα της οθόνης:

Για να αντιγράψετε μόνο το ενεργό παράθυρο, πατήστε alt+fn+prt sc.

Για να αντιγράψετε ολόκληρη την οθόνη, πατήστε fn+prt sc.

**3.** Ανοίξτε ένα έγγραφο επεξεργασίας κειμένου και έπειτα επιλέξτε **Επεξεργασία > Επικόλληση**.

Η εικόνα της οθόνης προστίθεται στο έγγραφο.

- **4.** Αποθηκεύστε το έγγραφο.
- Κατά τη δημιουργία αντιγράφων ασφαλείας σε δίσκους, χρησιμοποιήστε οποιονδήποτε από τους ακόλουθους τύπους δίσκων (παρέχονται ξεχωριστά): CD-R, CD-RW, DVD+R, DVD+R DL, DVD-R, DVD-R DL ή DVD±RW. Οι δίσκοι που μπορείτε να χρησιμοποιήσετε εξαρτώνται από τον τύπο της μονάδας οπτικού δίσκου που είναι εγκατεστημένη στον υπολογιστή σας.
- **ΣΗΜΕΙΩΣΗ** Τα DVD και τα DVD με υποστήριξη διπλής επίστρωσης μπορούν να αποθηκεύσουν περισσότερες πληροφορίες από τα CD, επομένως με τη χρήση τους για τη δημιουργία αντιγράφων ασφαλείας μειώνεται ο αριθμός των απαιτούμενων δίσκων επαναφοράς.
- Κατά τη δημιουργία αντιγράφων ασφαλείας σε δίσκους, αριθμήστε κάθε δίσκο πριν τον τοποθετήσετε στη μονάδα οπτικού δίσκου του υπολογιστή.

Για να δημιουργήσετε ένα αντίγραφο ασφαλείας χρησιμοποιώντας το Κέντρο αντιγράφων ασφαλείας και επαναφοράς, ακολουθήστε τα εξής βήματα:

**ΣΗΜΕΙΩΣΗ** Βεβαιωθείτε ότι ο υπολογιστής είναι συνδεδεμένος σε τροφοδοσία AC προτού ξεκινήσετε τη διαδικασία δημιουργίας αντιγράφων ασφαλείας.

**ΣΗΜΕΙΩΣΗ** Η διαδικασία δημιουργίας αντιγράφων ασφαλείας ενδέχεται να διαρκέσει περισσότερο από μία ώρα, ανάλογα με το μέγεθος των αρχείων και την ταχύτητα του υπολογιστή.

- **1.** Επιλέξτε **Έναρξη > Όλα τα προγράμματα > Συντήρηση > Κέντρο αντιγράφων ασφαλείας και επαναφοράς**.
- **2.** Ακολουθήστε τις οδηγίες στην οθόνη για να δημιουργήσετε αντίγραφα ασφαλείας για όλο το σύστημα του υπολογιστή (μόνο σε επιλεγμένα μοντέλα) ή για τα αρχεία σας.
- **ΣΗΜΕΙΩΣΗ** Τα Windows® περιλαμβάνουν τη λειτουργία "Έλεγχος λογαριασμού χρήστη" για τη βελτίωση της ασφάλειας του υπολογιστή. Για εργασίες όπως εγκατάσταση λογισμικού, εκτέλεση βοηθητικών προγραμμάτων ή αλλαγές ρυθμίσεων των Windows, ενδέχεται να σας ζητηθεί η άδεια ή ο κωδικός πρόσβασής σας. Για περισσότερες πληροφορίες, ανατρέξτε στη Βοήθεια και υποστήριξη.

### **Πραγματοποίηση επαναφοράς**

Σε περίπτωση βλάβης ή αστάθειας του συστήματος, ο υπολογιστής παρέχει τα ακόλουθα εργαλεία για την επαναφορά των αρχείων σας:

- Εργαλεία επαναφοράς των Windows: Μπορείτε να χρησιμοποιήσετε το "Κέντρο αντιγράφων ασφαλείας και επαναφοράς" προκειμένου να επαναφέρετε πληροφορίες για τις οποίες είχατε δημιουργήσει αντίγραφα ασφαλείας. Επίσης, μπορείτε να χρησιμοποιήσετε την Επιδιόρθωση εκκίνησης των Windows προκειμένου να επιδιορθώσετε προβλήματα που ενδεχομένως αποτρέπουν την κατάλληλη εκκίνηση των Windows.
- Εργαλεία επαναφοράς f11: Μπορείτε να χρησιμοποιήσετε τα εργαλεία επαναφοράς f11 προκειμένου να επαναφέρετε την αρχική εικόνα της μονάδας σκληρού δίσκου. Η εικόνα αυτή περιλαμβάνει το λειτουργικό σύστημα των Windows και προγράμματα λογισμικού που έχουν εγκατασταθεί από το εργοστάσιο.
- **ΣΗΜΕΙΩΣΗ** Εάν δεν μπορείτε να εκκινήσετε τον υπολογιστή, πρέπει να αγοράσετε ένα DVD του λειτουργικού συστήματος Windows Vista® για να επανεκκινήσετε τον υπολογιστή και να επισκευάσετε το λειτουργικό σύστημα. Για πρόσθετες πληροφορίες, ανατρέξτε στην ενότητα "Χρήση DVD του λειτουργικού συστήματος Windows Vista (παρέχεται χωριστά)" αυτού του οδηγού.

#### **Χρήση των εργαλείων επαναφοράς των Windows**

Για την επαναφορά πληροφοριών για τις οποίες είχατε προηγουμένως δημιουργήσει αντίγραφα ασφαλείας, ακολουθήστε τα εξής βήματα:

- **1.** Επιλέξτε **Έναρξη > Όλα τα προγράμματα > Συντήρηση > Κέντρο αντιγράφων ασφαλείας και επαναφοράς**.
- **2.** Ακολουθήστε τις οδηγίες στην οθόνη για να επαναφέρετε όλο το σύστημα του υπολογιστή (μόνο σε επιλεγμένα μοντέλα) ή τα αρχεία σας.
- **ΣΗΜΕΙΩΣΗ** Τα Windows περιλαμβάνουν τη λειτουργία "Έλεγχος λογαριασμού χρήστη" για τη βελτίωση της ασφάλειας του υπολογιστή σας. Για εργασίες όπως εγκατάσταση λογισμικού, εκτέλεση βοηθητικών προγραμμάτων ή αλλαγές ρυθμίσεων των Windows, ενδέχεται να σας ζητηθεί η άδεια ή ο κωδικός πρόσβασής σας. Για περισσότερες πληροφορίες, ανατρέξτε στη Βοήθεια και υποστήριξη.

Για την επαναφορά των πληροφοριών σας με χρήση της Επιδιόρθωσης εκκίνησης, ακολουθήστε τα εξής βήματα:

- **ΠΡΟΣΟΧΗ** Η χρήση της Επιδιόρθωσης εκκίνησης διαγράφει εντελώς τα περιεχόμενα του σκληρού δίσκου και το διαμορφώνει ξανά. Όλα τα αρχεία που έχετε δημιουργήσει και το λογισμικό που έχει εγκατασταθεί στον υπολογιστή διαγράφονται οριστικά. Όταν ολοκληρωθεί η νέα διαμόρφωση, η διαδικασία επαναφοράς θα επαναφέρει το λειτουργικό σύστημα, καθώς και τα προγράμματα οδήγησης, το λογισμικό και τα βοηθητικά προγράμματα, από τη θέση αντιγραφής ασφαλείας που χρησιμοποιήθηκε για την επαναφορά.
	- **1.** Εάν είναι δυνατό, δημιουργήστε αντίγραφα ασφαλείας όλων των προσωπικών σας αρχείων.
	- **2.** Εάν είναι δυνατό, ελέγξτε εάν υπάρχει διαμέρισμα των Windows ή διαμέρισμα επαναφοράς HP Recovery. Για να εντοπίσετε τα διαμερίσματα, επιλέξτε **Έναρξη > Υπολογιστής**.
	- **ΣΗΜΕΙΩΣΗ** Εάν έχετε διαγράψει το διαμέρισμα των Windows και το διαμέρισμα επαναφοράς HP, θα πρέπει να επαναφέρετε το λειτουργικό σας σύστημα και τα προγράμματα με το DVD του λειτουργικού συστήματος Windows Vista και το δίσκο Driver Recovery (Επαναφορά προγραμμάτων οδήγησης) (παρέχονται χωριστά). Για πρόσθετες πληροφορίες, ανατρέξτε στην ενότητα "Χρήση DVD του λειτουργικού συστήματος Windows Vista (παρέχεται χωριστά)" αυτού του οδηγού.
	- **3.** Επανεκκινήστε τον υπολογιστή και, στη συνέχεια, πατήστε το πλήκτρο f8 προτού φορτωθεί το λειτουργικό σύστημα των Windows.
	- **4.** Επιλέξτε **Επιδιόρθωση του υπολογιστή σας**.
	- **5.** Ακολουθήστε τις οδηγίες που εμφανίζονται στην οθόνη.
- **ΣΗΜΕΙΩΣΗ** Για περισσότερες πληροφορίες σχετικά με την επαναφορά πληροφοριών με χρήση των εργαλείων των Windows, εκτελέστε μια αναζήτηση για αυτά τα θέματα στη "Βοήθεια και υποστήριξη".

#### **Χρήση των εργαλείων επαναφοράς f11**

- **ΠΡΟΣΟΧΗ** Η χρήση του f11 διαγράφει εντελώς τα περιεχόμενα του σκληρού δίσκου και τον διαμορφώνει εκ νέου. Όλα τα αρχεία που έχετε δημιουργήσει και το λογισμικό που έχει εγκατασταθεί στον υπολογιστή διαγράφονται οριστικά. Το εργαλείο επαναφοράς f11 εγκαθιστά ξανά το λειτουργικό σύστημα και προγράμματα λογισμικού και προγράμματα οδήγησης της HP που είχαν εγκατασταθεί από το εργοστάσιο. Τα προγράμματα λογισμικού που δεν είχαν εγκατασταθεί από το εργοστάσιο πρέπει να εγκατασταθούν ξανά. Τα προσωπικά αρχεία πρέπει να ανακτηθούν από αντίγραφο ασφαλείας.
- $\mathbb{B}$  ΣΗΜΕΙΩΣΗ Εάν ο υπολογιστής σας περιλαμβάνει μονάδα στερεάς κατάστασης (SSD), ενδέχεται να μην διαθέτει διαμέρισμα επαναφοράς. Οι υπολογιστές που δεν έχουν διαμέρισμα παρέχονται με δίσκους επαναφοράς. Χρησιμοποιήστε αυτούς τους δίσκους για να επαναφέρετε το λειτουργικό σύστημα και το λογισμικό. Για να ελέγξετε εάν υπάρχει διαμέρισμα επαναφοράς, επιλέξτε **Έναρξη > Υπολογιστής**. Εάν υπάρχει διαμέρισμα, μια μονάδα HP Recovery θα παρατίθεται στην ενότητα "Μονάδες σκληρών δίσκων" του παραθύρου.

Για να επαναφέρετε την αρχική εικόνα του σκληρού δίσκου χρησιμοποιώντας το f11, ακολουθήστε τα εξής βήματα:

- **1.** Εάν είναι δυνατό, δημιουργήστε αντίγραφα ασφαλείας όλων των προσωπικών σας αρχείων.
- **2.** Εάν είναι δυνατό, ελέγξτε για να διαπιστώσετε εάν υπάρχει διαμέρισμα επαναφοράς ΗΡ. Για να εντοπίσετε το διαμέρισμα, επιλέξτε **Έναρξη > Υπολογιστής**.
- **EY ΣΗΜΕΙΩΣΗ** Εάν έχετε διαγράψει το διαμέρισμα επαναφοράς HP, θα πρέπει να επαναφέρετε το λειτουργικό σας σύστημα και τα υπόλοιπα προγράμματα με το DVD του λειτουργικού συστήματος Windows Vista και το δίσκο Driver Recovery (Επαναφορά προγραμμάτων οδήγησης) (παρέχονται χωριστά). Για πρόσθετες πληροφορίες, ανατρέξτε στην ενότητα "Χρήση DVD του λειτουργικού συστήματος Windows Vista (παρέχεται χωριστά)" αυτού του οδηγού.
- **3.** Ενεργοποιήστε ή επανεκκινήστε τον υπολογιστή και, στη συνέχεια, πατήστε το πλήκτρο esc όταν εμφανιστεί το μήνυμα "Press ESC key for Startup Menu" (Πατήστε το πλήκτρο ESC για το μενού εκκίνησης) στην κάτω πλευρά της οθόνης.
- **4.** Πατήστε το f11 όταν εμφανιστεί στην οθόνη το μήνυμα "Press <F11> for recovery" (Πατήστε <F11> για επαναφορά).
- **5.** Ακολουθήστε τις οδηγίες που εμφανίζονται στην οθόνη.

#### **Χρήση DVD του λειτουργικού συστήματος Windows Vista (παρέχεται χωριστά)**

Εάν δεν μπορείτε να εκκινήσετε τον υπολογιστή, πρέπει να αγοράσετε ένα DVD του λειτουργικού συστήματος Windows Vista για να επανεκκινήσετε τον υπολογιστή και να επισκευάσετε το λειτουργικό σύστημα. Βεβαιωθείτε ότι έχετε εύκολη πρόσβαση στα πιο πρόσφατα αντίγραφα ασφαλείας (που έχουν αποθηκευτεί σε δίσκους ή σε εξωτερική μονάδα δίσκου). Για να παραγγείλετε ένα DVD του λειτουργικού συστήματος Windows Vista, μεταβείτε στη διεύθυνση [http://www.hp.com/support,](http://www.hp.com/support) επιλέξτε τη χώρα ή περιοχή στην οποία βρίσκεστε και ακολουθήστε τις οδηγίες που εμφανίζονται στην οθόνη. Μπορείτε επίσης να παραγγείλετε το DVD καλώντας την τεχνική υποστήριξη. Για πληροφορίες επικοινωνίας, ανατρέξτε στο έντυπο Worldwide Telephone Numbers (Αριθμοί τηλεφώνων παγκοσμίως) που συνοδεύει τον υπολογιστή.

**ΠΡΟΣΟΧΗ** Η χρήση DVD του λειτουργικού συστήματος Windows Vista διαγράφει εντελώς τα περιεχόμενα του σκληρού δίσκου και το διαμορφώνει ξανά. Όλα τα αρχεία που έχετε δημιουργήσει και το λογισμικό που έχει εγκατασταθεί στον υπολογιστή διαγράφονται οριστικά. Όταν ολοκληρωθεί η νέα διαμόρφωση, η διαδικασία επαναφοράς σάς βοηθά να επαναφέρετε το λειτουργικό σύστημα, καθώς και προγράμματα οδήγησης, λογισμικό και βοηθητικά προγράμματα.

Για να εκκινήσετε την επαναφορά χρησιμοποιώντας DVD του λειτουργικού συστήματος Windows Vista, ακολουθήστε τα εξής βήματα:

- **ΣΗΜΕΙΩΣΗ** Η διαδικασία αυτή διαρκεί αρκετά λεπτά.
	- **1.** Εάν είναι δυνατό, δημιουργήστε αντίγραφα ασφαλείας όλων των προσωπικών σας αρχείων.
	- **2.** Επανεκκινήστε τον υπολογιστή και, στη συνέχεια, τοποθετήστε το DVD του λειτουργικού συστήματος Windows Vista στη μονάδα οπτικού δίσκου προτού φορτωθεί το λειτουργικό σύστημα των Windows.
	- **3.** Όταν σας ζητηθεί, πατήστε οποιοδήποτε πλήκτρο του πληκτρολογίου.
	- **4.** Ακολουθήστε τις οδηγίες που εμφανίζονται στην οθόνη.
- **5.** Κάντε κλικ στο **Επόμενο**.
- **6.** Επιλέξτε **Επιδιόρθωση του υπολογιστή σας**.
- **7.** Ακολουθήστε τις οδηγίες που εμφανίζονται στην οθόνη.

# **13 Computer Setup**

### **Έναρξη Computer Setup**

To Computer Setup είναι ένα προεγκατεστημένο βοηθητικό πρόγραμμα της μνήμης ROM, το οποίο μπορεί να χρησιμοποιηθεί ακόμα και όταν το λειτουργικό σύστημα δεν λειτουργεί ή δεν φορτώνεται.

**ΣΗΜΕΙΩΣΗ** Κάποια από τα στοιχεία του μενού Computer Setup που παρουσιάζονται σε αυτό τον οδηγό ενδέχεται να μην υποστηρίζονται από τον υπολογιστή σας.

**ΣΗΜΕΙΩΣΗ** Με το Computer Setup μπορείτε να χρησιμοποιήσετε ένα εξωτερικό πληκτρολόγιο ή ποντίκι συνδεδεμένο σε θύρα USB, μόνο εάν είναι ενεργοποιημένη η υποστήριξη παλαιού τύπου USB.

Για να εκκινήσετε το βοηθητικό πρόγραμμα Computer Setup, ακολουθήστε τα παρακάτω βήματα:

- **1.** Ενεργοποιήστε ή επανεκκινήστε τον υπολογιστή και, στη συνέχεια, πατήστε το πλήκτρο esc ενώ στην κάτω πλευρά της οθόνης εμφανίζεται το μήνυμα "Press the ESC key for Startup Menu" (Πατήστε το πλήκτρο ESC για το μενού εκκίνησης).
- **2.** Πατήστε το πλήκτρο f10 για είσοδο στο BIOS Setup (Ρύθμιση του BIOS).

### **Χρήση του Computer Setup**

#### **Περιήγηση και επιλογές στο Computer Setup**

Η πρόσβαση στις πληροφορίες και τις ρυθμίσεις του Computer Setup γίνεται από τα μενού File (Αρχείο), Security (Ασφάλεια), Diagnostics (Διαγνωστικά) και System Configuration (Διαμόρφωση συστήματος).

Για να περιηγηθείτε και να ορίσετε επιλογές στο Computer Setup, ακολουθήστε τα παρακάτω βήματα:

- **1.** Ενεργοποιήστε ή επανεκκινήστε τον υπολογιστή και, στη συνέχεια, πατήστε το πλήκτρο esc ενώ στην κάτω πλευρά της οθόνης εμφανίζεται το μήνυμα "Press the ESC key for Startup Menu" (Πατήστε το πλήκτρο ESC για το μενού εκκίνησης).
	- Για να επιλέξετε ένα μενού ή στοιχείο μενού, χρησιμοποιήστε το πλήκτρο tab και τα πλήκτρα βέλους του πληκτρολογίου και πατήστε enter ή χρησιμοποιήστε μια συσκευή κατάδειξης για να κάνετε κλικ στο στοιχείο.
	- Για να πραγματοποιήσετε κύλιση προς τα πάνω ή προς τα κάτω, κάντε κλικ στο πάνω ή στο κάτω βέλος στην επάνω δεξιά γωνία της οθόνης ή χρησιμοποιήστε το πλήκτρο πάνω βέλους ή κάτω βέλους.
	- Για να κλείσετε τα ανοιχτά πλαίσια διαλόγου και να επιστρέψετε στην κύρια οθόνη του Computer Setup, πατήστε esc και, στη συνέχεια, ακολουθήστε τις οδηγίες που εμφανίζονται στην οθόνη.
	- **ΣΗΜΕΙΩΣΗ** Για να περιηγηθείτε και να ορίσετε επιλογές στο Computer Setup, μπορείτε να χρησιμοποιήσετε μια συσκευή κατάδειξης (TouchPad, μοχλό κατάδειξης ή ποντίκι USB) ή το πληκτρολόγιο.
- **2.** Πατήστε το πλήκτρο f10 για είσοδο στο BIOS Setup (Ρύθμιση του BIOS).
- **3.** Επιλέξτε το μενού **File** (Αρχείο), **Security** (Ασφάλεια), **Diagnostics** (Διαγνωστικά) ή **System Configuration** (Διαμόρφωση συστήματος).

Για έξοδο από τα μενού του Computer Setup, επιλέξτε μία από τις παρακάτω μεθόδους:

● Για να πραγματοποιήσετε έξοδο από τα μενού του Computer Setup χωρίς να αποθηκεύσετε τις αλλαγές σας, κάντε κλικ στο εικονίδιο **Exit** (Έξοδος) στην κάτω αριστερή γωνία της οθόνης και, στη συνέχεια, ακολουθήστε τις οδηγίες που εμφανίζονται στην οθόνη.

– ή –

Χρησιμοποιήστε το πλήκτρο tab και τα πλήκτρα βέλους για να επιλέξετε **File** (Αρχείο) **> Ignore changes and exit** (Παράβλεψη αλλαγών και έξοδος) και, στη συνέχεια, πατήστε το πλήκτρο enter.

– ή –

● Για να αποθηκεύσετε τις αλλαγές και να πραγματοποιήσετε έξοδο από τα μενού του Computer Setup, κάντε κλικ στο εικονίδιο **Save** (Αποθήκευση) στην κάτω αριστερή γωνία της οθόνης και, στη συνέχεια, ακολουθήστε τις οδηγίες που εμφανίζονται στην οθόνη.

– ή –

Χρησιμοποιήστε το πλήκτρο tab και τα πλήκτρα βέλους για να επιλέξετε **File** (Αρχείο) **> Save changes and exit** (Αποθήκευση αλλαγών και έξοδος) και, στη συνέχεια, πατήστε το πλήκτρο enter.

Οι αλλαγές σας τίθενται σε ισχύ μετά την επανεκκίνηση του υπολογιστή.

#### **Επαναφορά εργοστασιακών ρυθμίσεων στο Computer Setup**

**ΣΗΜΕΙΩΣΗ** Η επαναφορά των προεπιλογών δεν θα αλλάξει τη λειτουργία της μονάδας σκληρού δίσκου.

Για να επαναφέρετε όλες τις ρυθμίσεις του Computer Setup στις τιμές που είχαν οριστεί από τον κατασκευαστή, ακολουθήστε τα παρακάτω βήματα:

- **1.** Ενεργοποιήστε ή επανεκκινήστε τον υπολογιστή και, στη συνέχεια, πατήστε το πλήκτρο esc ενώ στην κάτω πλευρά της οθόνης εμφανίζεται το μήνυμα "Press the ESC key for Startup Menu" (Πατήστε το πλήκτρο ESC για το μενού εκκίνησης).
- **2.** Πατήστε το πλήκτρο f10 για είσοδο στο BIOS Setup (Ρύθμιση του BIOS).
- **3.** Χρησιμοποιήστε μια συσκευή κατάδειξης ή τα πλήκτρα βέλους για να επιλέξετε **File** (Αρχείο) **> Restore defaults** (Επαναφορά προεπιλογών).
- **4.** Ακολουθήστε τις οδηγίες που εμφανίζονται στην οθόνη.
- **5.** Για αποθήκευση των αλλαγών και έξοδο, κάντε κλικ στο εικονίδιο **Save** (Αποθήκευση) στην κάτω αριστερή γωνία της οθόνης και, στη συνέχεια, ακολουθήστε τις οδηγίες που εμφανίζονται στην οθόνη.

– ή –

Χρησιμοποιήστε τα πλήκτρα βέλους για να επιλέξετε **File** (Αρχείο) **> Save changes and exit** (Αποθήκευση αλλαγών και έξοδος) και, στη συνέχεια, πατήστε το πλήκτρο enter.

Οι αλλαγές σας τίθενται σε ισχύ μετά την επανεκκίνηση του υπολογιστή.

**ΣΗΜΕΙΩΣΗ** Οι ρυθμίσεις κωδικού πρόσβασης και ασφαλείας δεν τροποποιούνται, όταν επαναφέρετε τις εργοστασιακές ρυθμίσεις.

### **Μενού Computer Setup**

Οι πίνακες μενού σε αυτή την ενότητα παρέχουν μια επισκόπηση των επιλογών του Computer Setup.

**ΣΗΜΕΙΩΣΗ** Κάποια από τα στοιχεία του μενού Computer Setup που παρουσιάζονται σε αυτό το κεφάλαιο ενδέχεται να μην υποστηρίζονται από τον υπολογιστή σας.

#### **Μενού File (Αρχείο)**

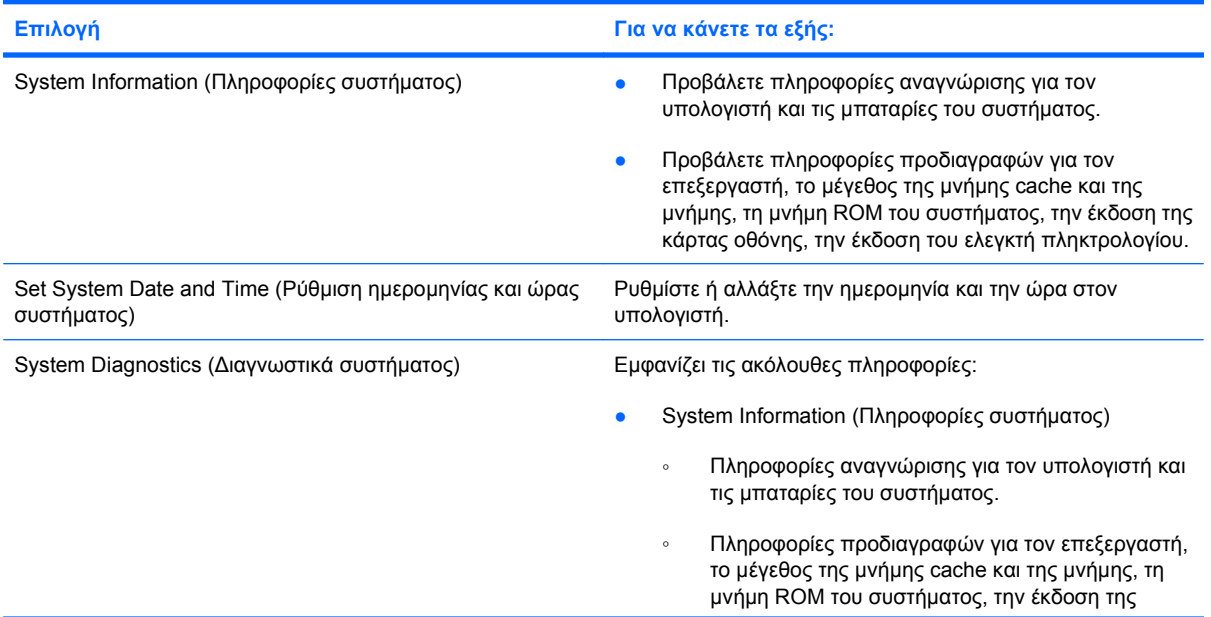

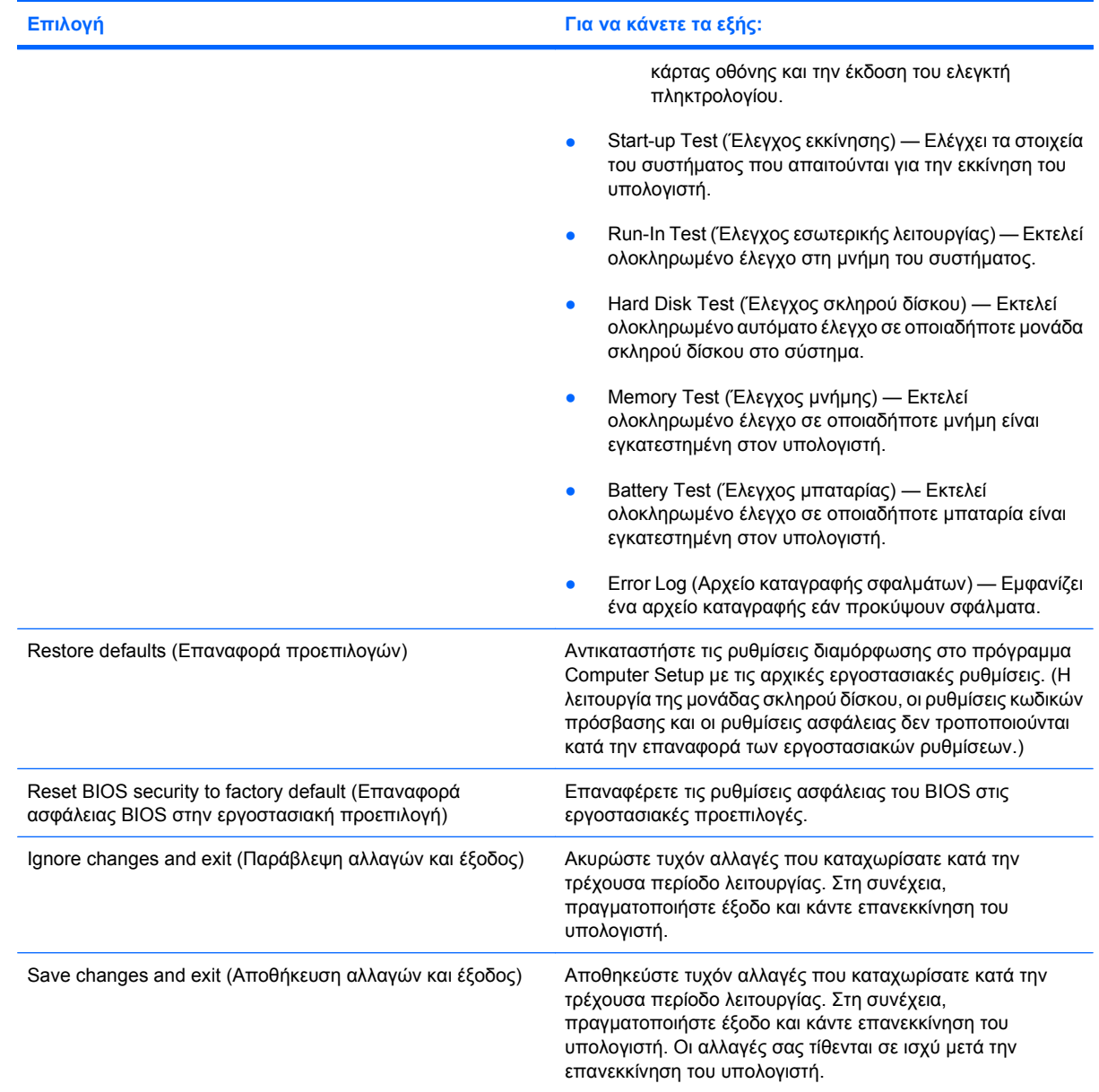

### **Μενού Security (Ασφάλεια)**

**ΣΗΜΕΙΩΣΗ** Κάποια από τα στοιχεία μενού που παρουσιάζονται σε αυτή την ενότητα ενδέχεται να μην υποστηρίζονται από τον υπολογιστή σας.

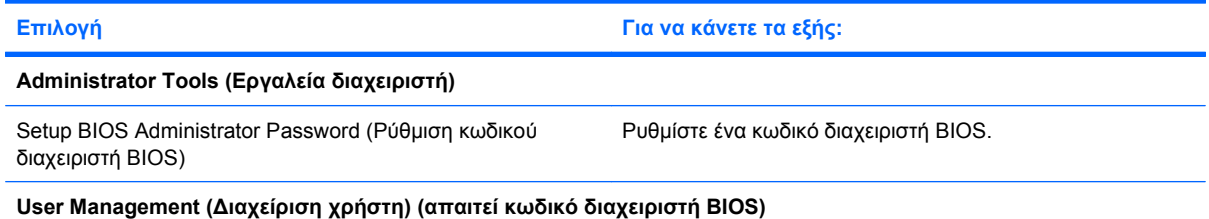

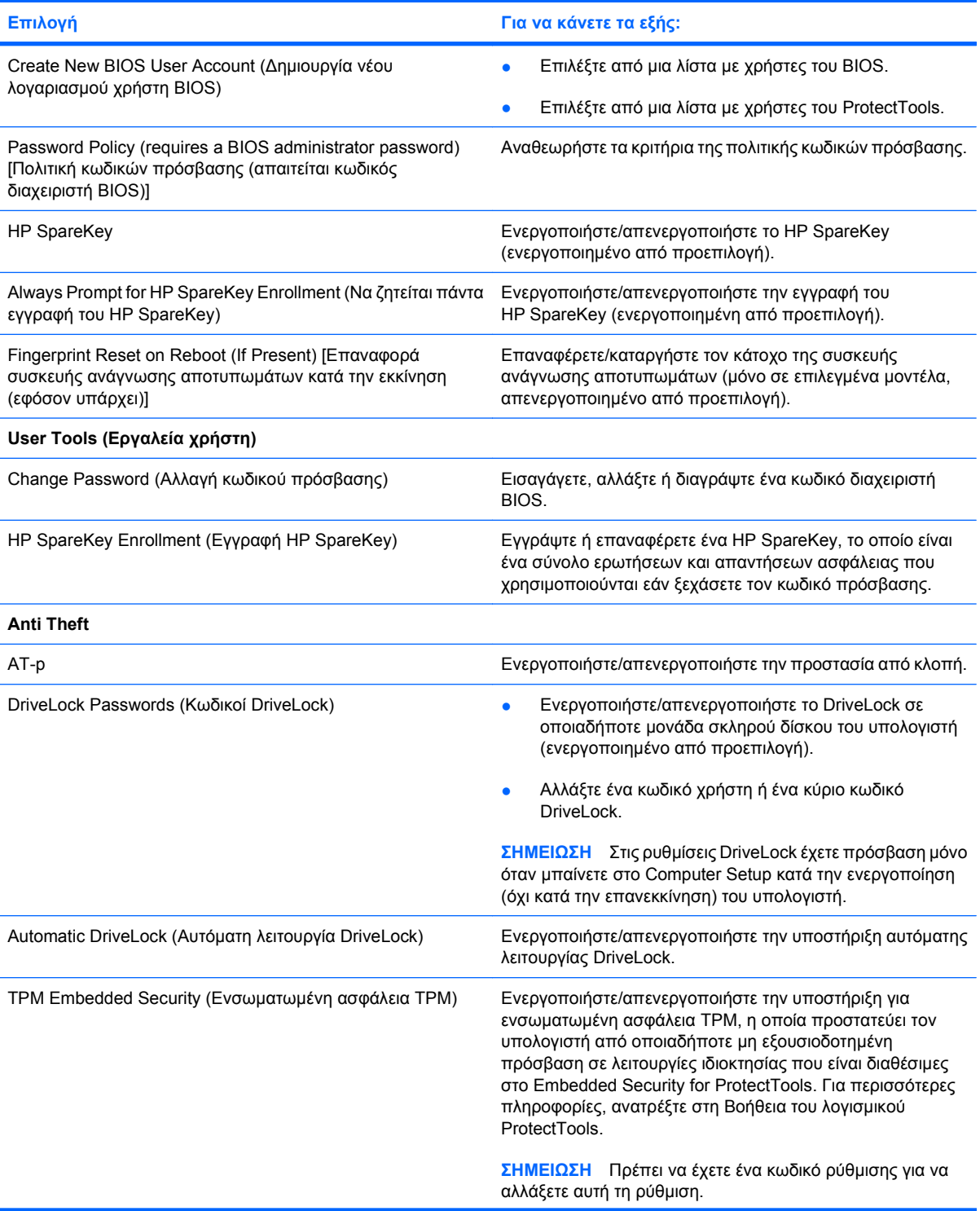

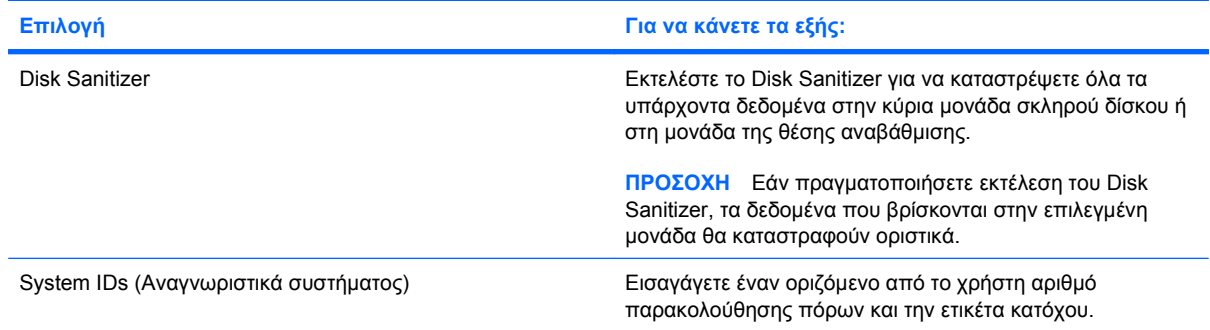

### **Μενού System Configuration (Διαμόρφωση συστήματος)**

**ΣΗΜΕΙΩΣΗ** Ο υπολογιστής σας ενδέχεται να μην υποστηρίζει ορισμένες από τις επιλογές του μενού System Configuration (Διαμόρφωση συστήματος).

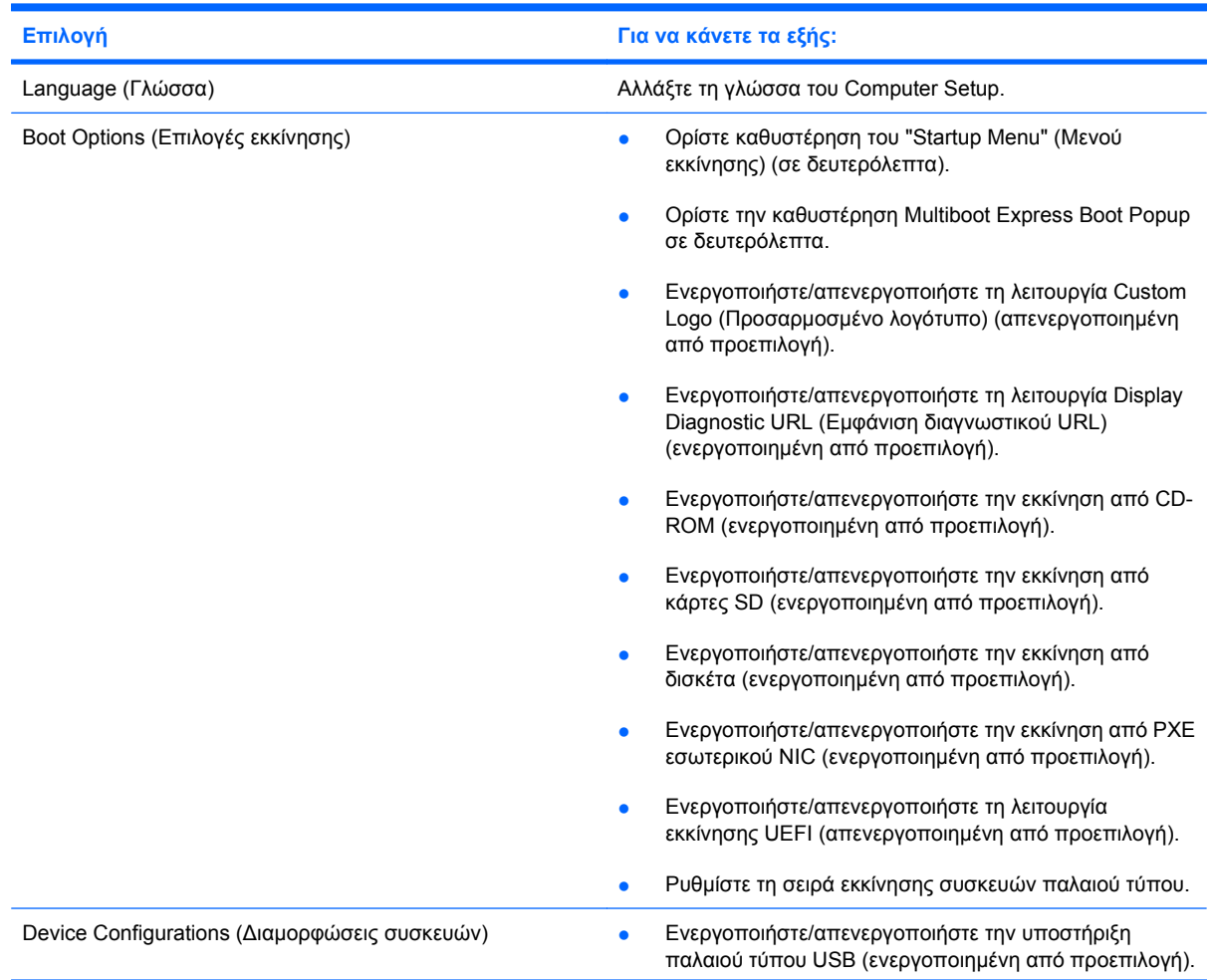

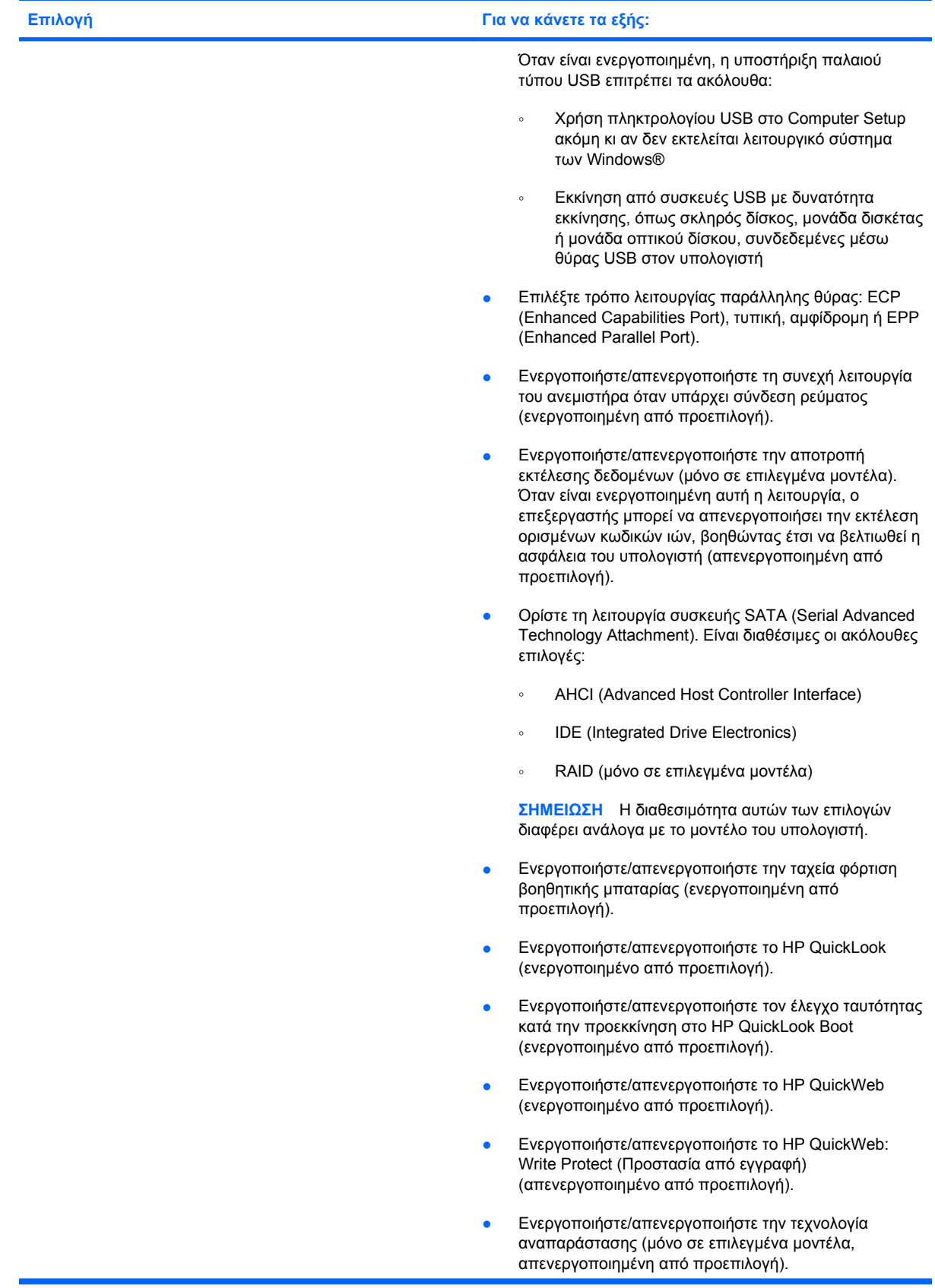

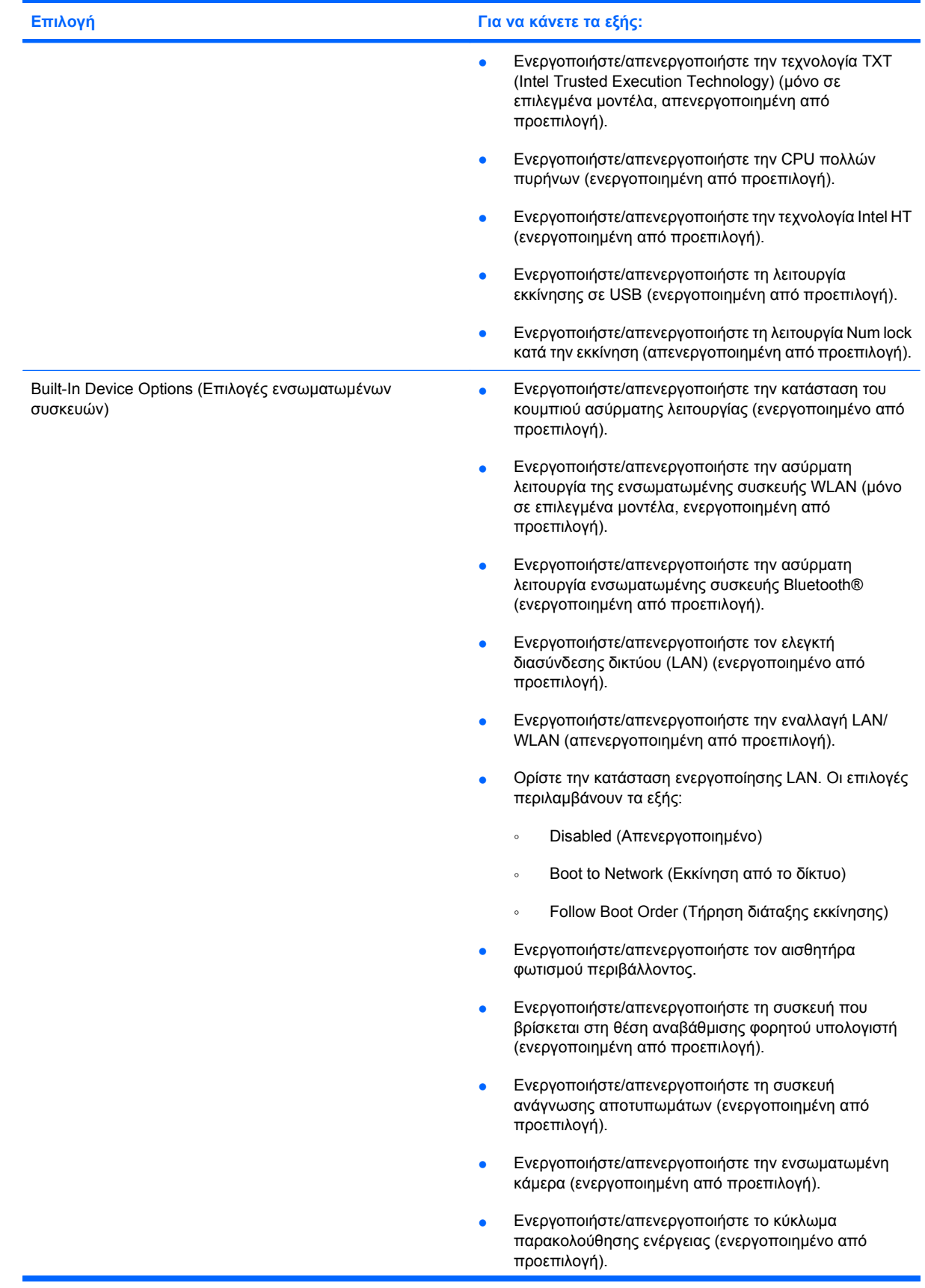

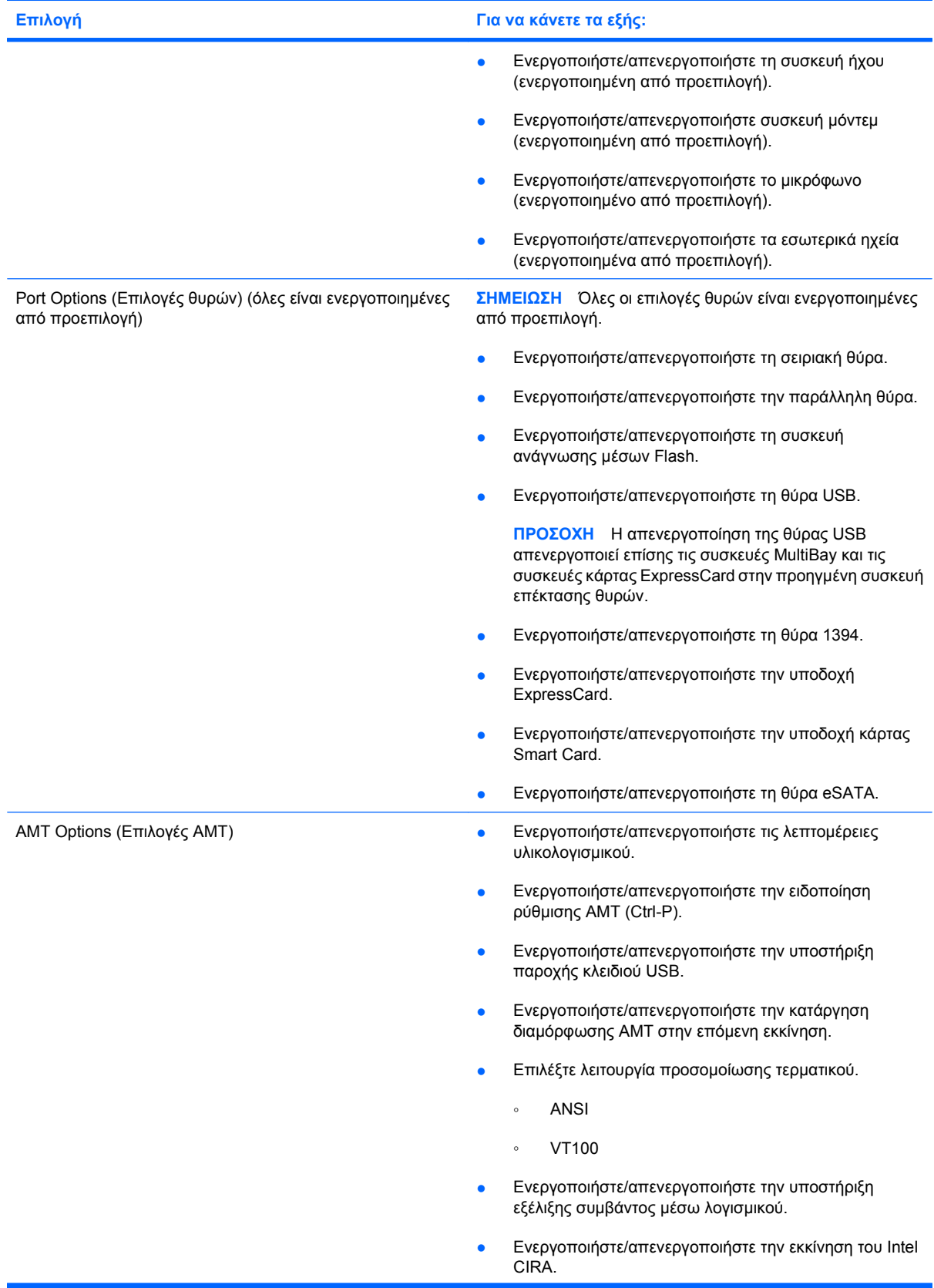

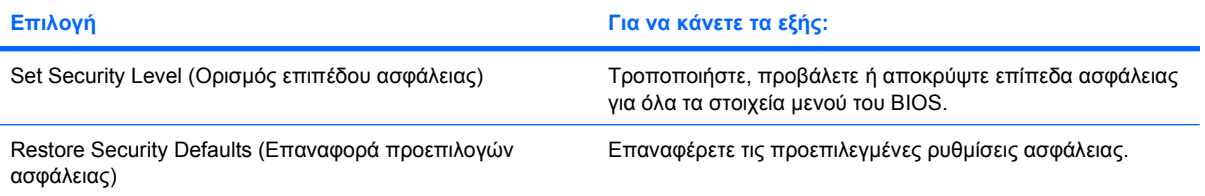

# **14 MultiBoot**

### **Πληροφορίες για τη διάταξη των συσκευών εκκίνησης**

Κατά την εκκίνηση του υπολογιστή, το σύστημα προσπαθεί να πραγματοποιήσει εκκίνηση μέσω ενεργοποιημένων συσκευών εκκίνησης. Το βοηθητικό πρόγραμμα MultiBoot, το οποίο είναι ενεργοποιημένο από το εργοστάσιο, ελέγχει τη σειρά με την οποία το σύστημα επιλέγει μια συσκευή εκκίνησης. Οι συσκευές εκκίνησης μπορούν να περιλαμβάνουν οπτικούς δίσκους, μονάδες δισκέτας, κάρτα διασύνδεσης δικτύου (NIC), σκληρούς δίσκους και συσκευές USB. Οι συσκευές εκκίνησης περιέχουν μέσα ή αρχεία με δυνατότητα εκκίνησης που είναι απαραίτητα για την εκκίνηση και τη σωστή λειτουργία του υπολογιστή.

**ΣΗΜΕΙΩΣΗ** Ορισμένες συσκευές εκκίνησης, για να περιληφθούν στη διάταξη εκκίνησης, πρέπει πρώτα να ενεργοποιηθούν στο Computer Setup.

Η εργοστασιακή ρύθμιση είναι να επιλέγει ο υπολογιστής τη συσκευή εκκίνησης αναζητώντας ενεργοποιημένες συσκευές εκκίνησης και θέσεις μονάδων κατά την ακόλουθη σειρά:

- **ΣΗΜΕΙΩΣΗ** Ορισμένες από τις συσκευές εκκίνησης και θέσεις μονάδων που αναφέρονται ενδέχεται να μην υποστηρίζονται στον υπολογιστή σας.
	- Θέση αναβάθμισης φορητού υπολογιστή
	- Σκληρός δίσκος φορητού υπολογιστή
	- Μονάδα δισκέτας USB
	- Μονάδα CD-ROM USB
	- Μονάδα σκληρού δίσκου USB
	- Ethernet φορητού υπολογιστή
	- Κάρτα μνήμης Secure Digital (SD)
	- Θέση αναβάθμισης σταθμού επιτραπέζιας σύνδεσης
	- Εξωτερική μονάδα SATA

Μπορείτε να αλλάξετε τη σειρά με την οποία ο υπολογιστής πραγματοποιεί αναζήτηση για μια συσκευή εκκίνησης αλλάζοντας τη διάταξη εκκίνησης στο Computer Setup. Επίσης, μπορείτε να πατήσετε το πλήκτρο esc όταν εμφανιστεί το μήνυμα "Press the ESC key for Startup Menu" (Πατήστε το πλήκτρο ESC για το μενού εκκίνησης) στο κάτω μέρος της οθόνης και έπειτα να πατήσετε το f9. Πατώντας το πλήκτρο f9 εμφανίζεται ένα μενού με τις τρέχουσες συσκευές εκκίνησης, το οποίο σας επιτρέπει να επιλέξετε συσκευή εκκίνησης. Εναλλακτικά, μπορείτε να χρησιμοποιήσετε τη λειτουργία MultiBoot Express για να ρυθμίσετε τον υπολογιστή έτσι ώστε σε κάθε εκκίνηση ή επανεκκίνηση να εμφανίζει ένα μήνυμα για τον προσδιορισμό της θέσης εκκίνησης.

### **Ενεργοποίηση συσκευών εκκίνησης στο Computer Setup**

Ο υπολογιστής θα κάνει εκκίνηση μέσω μιας συσκευής USB ή μιας συσκευής NIC μόνο εάν αυτή η συσκευή έχει προηγουμένως ενεργοποιηθεί στο Computer Setup.

Για να εκκινήσετε το Computer Setup και να ενεργοποιήσετε μια συσκευή USB ή μια συσκευή NIC ως συσκευή εκκίνησης, ακολουθήστε τα παρακάτω βήματα:

- 1. Ενεργοποιήστε ή επανεκκινήστε τον υπολογιστή και, στη συνέχεια, πατήστε το πλήκτρο esc όταν εμφανιστεί το μήνυμα "Press the ESC key for Startup Menu" (Πατήστε το πλήκτρο ESC για να εμφανιστεί το μενού εκκίνησης) στο κάτω μέρος της οθόνης.
- **2.** Πατήστε το πλήκτρο f10 για είσοδο στο BIOS Setup (Ρύθμιση BIOS).
- **3.** Για να ενεργοποιήσετε μέσα με δυνατότητα εκκίνησης που βρίσκονται σε μονάδες USB ή μονάδες που έχουν τοποθετηθεί σε προαιρετική συσκευή επιτραπέζιας σύνδεσης (μόνο σε επιλεγμένα μοντέλα), χρησιμοποιήστε μια συσκευή κατάδειξης ή τα πλήκτρα βέλους για να επιλέξετε **System Configuration** (Διαμόρφωση συστήματος) **> Device Configurations** (Διαμορφώσεις συσκευών). Επιβεβαιώστε ότι έχει επιλεγεί η ρύθμιση **Enabled** (Ενεργοποίηση) δίπλα στην επιλογή **USB legacy support** (Υποστήριξη παλαιότερων συσκευών USB).
- **ΣΗΜΕΙΩΣΗ** Για να χρησιμοποιήσετε την υποστήριξη για το πρότυπο USB πρέπει να ενεργοποιηθεί η επιλογή USB Port (Θύρα USB). Η επιλογή αυτή είναι ενεργοποιημένη εργοστασιακά. Εάν έχει απενεργοποιηθεί η θύρα, ενεργοποιήστε την ξανά επιλέγοντας **System Configuration** (Διαμόρφωση συστήματος) **> Port Options** (Επιλογές θυρών) και κάνοντας κλικ στη ρύθμιση **Enabled** (Ενεργοποίηση) δίπλα στην επιλογή **USB Port** (Θύρα USB).

–ή–

Για να ενεργοποιήσετε μια συσκευή NIC, επιλέξτε **System Configuration** (Διαμόρφωση συστήματος) **> Boot Options** (Επιλογές εκκίνησης) και, στη συνέχεια, κάντε κλικ στην επιλογή **Enabled** (Ενεργοποίηση) δίπλα στο στοιχείο **PXE Internal NIC boot** (Εκκίνηση PXE Internal NIC).

**4.** Για να αποθηκεύσετε τις αλλαγές που κάνατε και να πραγματοποιήσετε έξοδο από το Computer Setup, κάντε κλικ στην επιλογή **Save** (Αποθήκευση) στην κάτω αριστερή γωνία και ακολουθήστε τις οδηγίες στην οθόνη.

– ή –

Χρησιμοποιήστε τα πλήκτρα βέλους για να επιλέξετε **File** (Αρχείο) **> Save Changes and Exit** (Αποθήκευση αλλαγών και έξοδος) και πατήστε το πλήκτρο enter.

Οι αλλαγές σας τίθενται σε ισχύ μετά την επανεκκίνηση του υπολογιστή.

**ΣΗΜΕΙΩΣΗ** Για να συνδέσετε μια κάρτα NIC σε περιβάλλον εκτέλεσης προ εκκίνησης (PXE) ή σε διακομιστή φόρτωσης απομακρυσμένου προγράμματος (RPL) χωρίς να κάνετε χρήση του MultiBoot, πατήστε το esc μόλις εμφανιστεί το μήνυμα "Press the ESC key for Startup Menu" (Πατήστε το πλήκτρο ESC για το μενού εκκίνησης) στο κάτω μέρος της οθόνης και, έπειτα, πατήστε γρήγορα το f12.

## **Θέματα για την αλλαγή της διάταξης εκκίνησης**

Πριν αλλάξετε τη διάταξη εκκίνησης, λάβετε υπόψη σας τα ακόλουθα:

- Κατά την επανεκκίνηση του υπολογιστή αφού έχει τροποποιηθεί η διάταξη εκκίνησης, ο υπολογιστής προσπαθεί να κάνει επανεκκίνηση χρησιμοποιώντας τη νέα διάταξη εκκίνησης.
- Εάν υπάρχουν περισσότεροι από ένας τύποι συσκευών εκκίνησης, ο υπολογιστής προσπαθεί να κάνει εκκίνηση χρησιμοποιώντας την πρώτη συσκευή κάθε τύπου (με εξαίρεση τις συσκευές οπτικού δίσκου). Για παράδειγμα, αν ο υπολογιστής είναι συνδεδεμένος σε μια συσκευή επιτραπέζιας σύνδεσης (μόνο σε επιλεγμένα μοντέλα) που περιέχει μονάδα σκληρού δίσκου, αυτή η μονάδα σκληρού δίσκου θα εμφανίζεται στη διάταξη εκκίνησης ως μονάδα σκληρού δίσκου USB. Εάν το σύστημα προσπαθήσει να κάνει εκκίνηση από αυτή τη μονάδα σκληρού δίσκου USB και αποτύχει, δεν θα προσπαθήσει να κάνει εκκίνηση μέσω της μονάδας σκληρού δίσκου στη θέση μονάδας σκληρού δίσκου. Αντίθετα, θα προσπαθήσει να κάνει εκκίνηση μέσω του επόμενου τύπου συσκευής στη διάταξη εκκίνησης. Όμως, αν υπάρχουν 2 μονάδες οπτικού δίσκου και η εκκίνηση μέσω της πρώτης μονάδας οπτικού δίσκου δεν είναι δυνατή (είτε επειδή δεν περιέχει μέσα είτε επειδή τα μέσα δεν έχουν δυνατότητα εκκίνησης δίσκου), το σύστημα θα επιχειρήσει να κάνει εκκίνηση μέσω της δεύτερης μονάδας οπτικού δίσκου.
- Αλλάζοντας τη διάταξη εκκίνησης, αλλάζει επίσης και ο χαρακτηρισμός των λογικών μονάδων. Εάν, για παράδειγμα, πραγματοποιήσετε εκκίνηση από μονάδα CD-ROM με δίσκο διαμορφωμένο ως μονάδα C, η συγκεκριμένη μονάδα CD-ROM γίνεται μονάδα C και η μονάδα σκληρού δίσκου στη θέση μονάδας σκληρού δίσκου γίνεται μονάδα D.
- Η εκκίνηση του υπολογιστή θα γίνει από συσκευή NIC μόνο εάν η συσκευή έχει ενεργοποιηθεί στο μενού Built-In Device Options (Επιλογές ενσωματωμένης συσκευής) του Computer Setup και εάν η εκκίνηση από τη συσκευή έχει ενεργοποιηθεί στο μενού Boot options (Επιλογές εκκίνησης) του Computer Setup. Η εκκίνηση από κάρτα διασύνδεσης δικτύου NIC δεν επηρεάζει τους χαρακτηρισμούς λογικών μονάδων, επειδή κανένα γράμμα μονάδας δεν σχετίζεται με την κάρτα διασύνδεσης δικτύου.
- Οι μονάδες σε μια προαιρετική συσκευή επιτραπέζιας σύνδεσης (μόνο σε επιλεγμένα μοντέλα) αντιμετωπίζονται ως εξωτερικές συσκευές USB στη διάταξη εκκίνησης.

## **Επιλογή προτιμήσεων MultiBoot**

Μπορείτε να χρησιμοποιήσετε το βοηθητικό πρόγραμμα MultiBoot κατά τους ακόλουθους τρόπους:

- Για να ρυθμίσετε μια νέα προεπιλεγμένη σειρά που θα χρησιμοποιεί ο υπολογιστής κάθε φορά που ενεργοποιείται, αλλάζοντας τη διάταξη εκκίνησης στο Computer Setup.
- Για να αλλάξετε δυναμικά τη συσκευή εκκίνησης, πατήστε το esc μόλις εμφανιστεί το μήνυμα "Press the ESC key for Startup Menu" (Πατήστε το πλήκτρο ESC για το μενού εκκίνησης) στο κάτω μέρος της οθόνης και έπειτα πατήστε το f9 για να μπείτε στο μενού επιλογών της συσκευής εκκίνησης.
- Για να χρησιμοποιήσετε το MultiBoot Express για να ρυθμίσετε διάφορες διατάξεις εκκίνησης. Αυτή η λειτουργία σας ζητάει να ορίσετε συσκευή εκκίνησης κάθε φορά που ενεργοποιείται ή επανεκκινείται ο υπολογιστής.

### **Ορισμός νέας διάταξης εκκίνησης στο Computer Setup**

Για να εκκινήσετε το Computer Setup και να ορίσετε μια συσκευή εκκίνησης που θα χρησιμοποιεί ο υπολογιστής κάθε φορά που ενεργοποιείται ή επανεκκινείται, ακολουθήστε τα παρακάτω βήματα:

- **1.** Ενεργοποιήστε ή επανεκκινήστε τον υπολογιστή και, στη συνέχεια, πατήστε το πλήκτρο esc όταν εμφανιστεί το μήνυμα "Press the ESC key for Startup Menu" (Πατήστε το πλήκτρο ESC για να εμφανιστεί το μενού εκκίνησης) στο κάτω μέρος της οθόνης.
- **2.** Πατήστε το πλήκτρο f10 για είσοδο στο BIOS Setup (Ρύθμιση BIOS).
- **3.** Χρησιμοποιήστε μια συσκευή κατάδειξης ή τα πλήκτρα βέλους για να επιλέξετε **System Configuration** (Διαμόρφωση συστήματος) **> Boot Options** (Επιλογές εκκίνησης). Βεβαιωθείτε ότι δίπλα στην επιλογή MultiBoot είναι ενεργοποιημένη η ρύθμιση **Enabled** (Ενεργοποίηση).
- **ΣΗΜΕΙΩΣΗ** Το MultiBoot είναι ενεργοποιημένο εργοστασιακά.
- **4.** Χρησιμοποιήστε μια συσκευή κατάδειξης ή τα πλήκτρα βέλους για να επιλέξετε μια συσκευή από τη λίστα.
- **5.** Για να μετακινήσετε τη συσκευή σε ανώτερο επίπεδο της διάταξης εκκίνησης, χρησιμοποιήστε μια συσκευή κατάδειξης για να κάνετε κλικ στο κουμπί πάνω βέλους δίπλα στο όνομα της συσκευής ή πατήστε το πλήκτρο +.
	- ή –

Για να μετακινήσετε τη συσκευή σε κατώτερο επίπεδο της διάταξης εκκίνησης, χρησιμοποιήστε μια συσκευή κατάδειξης για να κάνετε κλικ στο κουμπί κάτω βέλους δίπλα στο όνομα της συσκευής ή πατήστε το πλήκτρο -.

**6.** Για αποθήκευση των αλλαγών και έξοδο από το Computer Setup, επιλέξτε **Save** (Αποθήκευση) στην κάτω αριστερή γωνία της οθόνης και, στη συνέχεια, ακολουθήστε τις οδηγίες που εμφανίζονται στην οθόνη.

– ή –

Χρησιμοποιήστε τα πλήκτρα βέλους για να επιλέξετε **File** (Αρχείο) **> Save Changes and Exit** (Αποθήκευση αλλαγών και έξοδος) και πατήστε το πλήκτρο enter.

Οι αλλαγές σας τίθενται σε ισχύ μετά την επανεκκίνηση του υπολογιστή.

### **Δυναμική επιλογή συσκευής εκκίνησης**

Για να επιλέξετε δυναμικά μια συσκευή εκκίνησης για την τρέχουσα διάταξη εκκίνησης, ακολουθήστε τα παρακάτω βήματα:

- **1.** Ανοίξτε το μενού Select Boot Device (Επιλογή συσκευής εκκίνησης) ενεργοποιώντας ή επανεκκινώντας τον υπολογιστή και πατώντας το πλήκτρο esc μόλις εμφανιστεί το μήνυμα "Press the ESC key for Startup Menu" (Πατήστε το πλήκτρο ESC για το μενού εκκίνησης) στο κάτω μέρος της οθόνης.
- **2.** Πατήστε το f9.
- **3.** Χρησιμοποιήστε μια συσκευή κατάδειξης ή τα πλήκτρα βέλους για να επιλέξετε μια συσκευή εκκίνησης και, κατόπιν, πατήστε το πλήκτρο enter.

Οι αλλαγές που κάνατε τίθενται σε ισχύ αμέσως.

#### **Ρύθμιση μηνύματος MultiBoot Express**

Για να εκκινήσετε το Computer Setup και ρυθμίσετε τον υπολογιστή έτσι ώστε να εμφανίζεται το μενού θέσεων εκκίνησης MultiBoot σε κάθε εκκίνηση ή επανεκκίνηση, ακολουθήστε τα παρακάτω βήματα:

- **1.** Ενεργοποιήστε ή επανεκκινήστε τον υπολογιστή και, στη συνέχεια, πατήστε το πλήκτρο esc όταν εμφανιστεί το μήνυμα "Press the ESC key for Startup Menu" (Πατήστε το πλήκτρο ESC για να εμφανιστεί το μενού εκκίνησης) στο κάτω μέρος της οθόνης.
- **2.** Πατήστε το πλήκτρο f10 για είσοδο στο BIOS Setup (Ρύθμιση BIOS).
- **3.** Χρησιμοποιήστε μια συσκευή κατάδειξης ή τα πλήκτρα βέλους για να επιλέξετε **System Configuration** (Διαμόρφωση συστήματος) **> Boot Options** (Επιλογές εκκίνησης) και έπειτα πατήστε το enter.
- **4.** Στο πεδίο **Express Boot Popup Delay (Sec)** [Καθυστέρηση εμφάνισης Express Booth (δευτ.)], ορίστε σε δευτερόλεπτα το χρονικό διάστημα που θέλετε να παραμένει στην οθόνη το μενού θέσεων εκκίνησης προτού ο υπολογιστής ακολουθήσει τις προεπιλεγμένες ρυθμίσεις MultiBoot. (Εάν επιλέξετε 0, το μενού θέσεων εκκίνησης Express Boot δεν εμφανίζεται.)
- **5.** Για να αποθηκεύσετε τις αλλαγές που κάνατε και να πραγματοποιήσετε έξοδο από το Computer Setup, κάντε κλικ στην επιλογή **Save** (Αποθήκευση) στην κάτω αριστερή γωνία και ακολουθήστε τις οδηγίες στην οθόνη.

– ή –

Χρησιμοποιήστε τα πλήκτρα βέλους για να επιλέξετε **File** (Αρχείο) **> Save Changes and Exit** (Αποθήκευση αλλαγών και έξοδος) και πατήστε το πλήκτρο enter.

Οι αλλαγές σας τίθενται σε ισχύ μετά την επανεκκίνηση του υπολογιστή.

#### **Εισαγωγή προτιμήσεων του MultiBoot Express**

Όταν κατά την εκκίνηση εμφανίζεται το μενού Express Boot, έχετε τις παρακάτω επιλογές:

- Για να ορίσετε μια συσκευή εκκίνησης από το μενού Express Boot, ορίστε την προτίμησή σας εντός του χρονικού ορίου και, στη συνέχεια, πατήστε enter.
- Για να εμποδίσετε τον υπολογιστή να θεωρήσει ως προεπιλεγμένη την τρέχουσα ρύθμιση MultiBoot, πατήστε ένα οποιοδήποτε πλήκτρο πριν λήξει το χρονικό όριο. Ο υπολογιστής δεν θα πραγματοποιήσει εκκίνηση μέχρι να επιλέξετε μια συσκευή εκκίνησης και να πατήσετε enter.
- Για εκκίνηση του υπολογιστή σύμφωνα με τις τρέχουσες ρυθμίσεις MultiBoot, περιμένετε μέχρι να λήξει το χρονικό όριο.

# **15 Διαχείριση και εκτύπωση**

### **Χρήση λύσεων διαχείρισης υπολογιστών-πελατών**

Τα προϊόντα λογισμικού λύσεων διαχείρισης υπολογιστών-πελατών παρέχουν λύσεις βασισμένες σε πρότυπα για τη διαχείριση επιτραπέζιων υπολογιστών-πελατών, σταθμών εργασίας, φορητών υπολογιστών και επιτραπέζιων υπολογιστών σε περιβάλλον δικτύου.

Η διαχείριση υπολογιστών-πελατών περιλαμβάνει τις ακόλουθες βασικές δυνατότητες και λειτουργίες:

- Ανάπτυξη αντίγραφου εικόνας αρχικού λογισμικού
- Απομακρυσμένη εγκατάσταση λογισμικού συστήματος
- **Διαχείριση και ενημερώσεις λογισμικού**
- Ενημερώσεις ROM
- Παρακολούθηση και ασφάλεια υπολογιστικών πόρων (το υλικό και το λογισμικό που είναι εγκατεστημένα στον υπολογιστή)
- Ειδοποίηση σφαλμάτων και επαναφορά ορισμένων στοιχείων του λογισμικού και υλικού του συστήματος
- **ΣΗΜΕΙΩΣΗ** Η υποστήριξη συγκεκριμένων λειτουργιών που περιγράφονται σε αυτή την ενότητα ενδέχεται να διαφέρει, ανάλογα με το μοντέλο του υπολογιστή ή/και την έκδοση του λογισμικού διαχείρισης, που έχετε εγκαταστημένο στον υπολογιστή.

#### **Διαμόρφωση και ανάπτυξη εικόνας λογισμικού**

Ο υπολογιστής αποστέλλεται με προεγκατεστημένη εικόνα του λογισμικού του συστήματος. Η αρχική εικόνα λογισμικού διαμορφώνεται κατά τη διάρκεια της πρώτης εγκατάστασης του υπολογιστή. Μετά από μια σύντομη "ανάπτυξη" του λογισμικού, ο υπολογιστής είναι έτοιμος για χρήση.

Μια προσαρμοσμένη εικόνα λογισμικού μπορεί να αναπτυχθεί (διανεμηθεί) με έναν από τους ακόλουθους τρόπους:

- Εγκατάσταση πρόσθετων εφαρμογών λογισμικού μετά την ανάπτυξη της προεγκατεστημένης εικόνας λογισμικού
- Χρήση διαδικασίας κλωνοποίησης δίσκου για την αντιγραφή των περιεχομένων από μια μονάδα σκληρού δίσκου σε μια άλλη

Η μέθοδος ανάπτυξης που χρησιμοποιείτε εξαρτάται από το περιβάλλον τεχνολογίας της επιχείρησής σας και τις διαδικασίες που ακολουθεί.

**ΣΗΜΕΙΩΣΗ** Το βοηθητικό πρόγραμμα Computer Setup και άλλες λειτουργίες του συστήματος παρέχουν περαιτέρω βοήθεια σε θέματα διαχείρισης και αντιμετώπισης προβλημάτων της διαμόρφωσης, διαχείρισης ενέργειας και επαναφοράς του λογισμικού του συστήματος.

#### **Διαχείριση και ενημέρωση λογισμικού**

Η ΗΡ παρέχει διάφορα εργαλεία για τη διαχείριση και ενημέρωση λογισμικού σε υπολογιστές πελάτες:

- HP Client Automation (μόνο σε επιλεγμένα μοντέλα)
- HP SSM (System Software Manager)

#### **HP Client Automation (μόνο σε επιλεγμένα μοντέλα)**

Το HP Client Automation αυτοματοποιεί τη διαχείριση του λογισμικού, όπως λειτουργικά συστήματα, προγράμματα, ενημερώσεις λογισμικού, περιεχόμενο και ρυθμίσεις διαμόρφωσης, ώστε να διασφαλιστεί ότι κάθε υπολογιστής διατηρεί τη σωστή διαμόρφωση. Με αυτές τις λύσεις αυτοματοποιημένης διαχείρισης, μπορείτε να διαχειρίζεστε λογισμικό καθ' όλη τη διάρκεια ζωής του υπολογιστή.

Το HP Client Automation σάς επιτρέπει να εκτελείτε τις ακόλουθες εργασίες:

- Συλλογή απογραφής υλικού και λογισμικού από πολλές πλατφόρμες
- Προετοιμασία πακέτου λογισμικού και διενέργεια ανάλυσης επιρροής πριν από τη διανομή
- Χρήση μεμονωμένων υπολογιστών, ομάδων εργασίας ή ομάδων υπολογιστών για ανάπτυξη και συντήρηση λογισμικού και περιεχομένου σύμφωνα με πολιτικές
- Παροχή και διαχείριση λειτουργικών συστημάτων, εφαρμογών και περιεχομένου σε διανεμημένους υπολογιστές από οποιαδήποτε τοποθεσία
- $\bullet$  Ενσωμάτωση του HP Client Automation σε help desk και άλλα εργαλεία διαχείρισης συστήματος για αδιάλειπτη λειτουργία
- Χρήση κοινής υποδομής για διαχείριση λογισμικού και περιεχομένου σε τυπικές συσκευές υπολογιστών σε οποιοδήποτε δίκτυο για όλους τους εταιρικούς χρήστες
- Κλιμάκωση για κάλυψη εταιρικών αναγκών

#### **HP SSM (System Software Manager)**

Το HP SSM (System Software Manager) προσφέρει τη δυνατότητα απομακρυσμένης ενημέρωσης λογισμικού σε επίπεδο συστήματος για πολλά συστήματα ταυτόχρονα. Όταν εκτελείται σε υπολογιστή πελάτη, το SSM εντοπίζει εκδόσεις υλικού και λογισμικού και, στη συνέχεια, ενημερώνει το καθορισμένο λογισμικό από ένα κεντρικό χώρο αποθήκευσης που είναι γνωστός ως χώρος αποθήκευσης αρχείων. Οι εκδόσεις των προγραμμάτων οδήγησης που υποστηρίζονται από το SSM επισημαίνονται με ένα ειδικό εικονίδιο στην τοποθεσία λήψης προγραμμάτων οδήγησης της HP στο web και στο CD *λογισμικού* υποστήριξης. Για να πραγματοποιήσετε λήψη του βοηθητικού προγράμματος SSM ή για να λάβετε περισσότερες πληροφορίες σχετικά με το SSM, επισκεφτείτε την τοποθεσία web της HP στη διεύθυνση <http://www.hp.com/go/ssm> (μόνο αγγλικά).
# **Ευρετήριο**

#### **Α**

αδρανοποίηση έξοδος [69](#page-80-0) προετοιμασία [69](#page-80-0) Αδρανοποίηση με προετοιμασία στη διάρκεια κρίσιμα χαμηλού επιπέδου μπαταρίας [78](#page-89-0) αεραγωγοί, εντοπισμός [11](#page-22-0) αεραγωγός [9](#page-20-0) αισθητήρας φωτισμού περιβάλλοντος πλήκτρο πρόσβασης [39](#page-50-0) αλλαγή διάταξης εκκίνησης [164](#page-175-0) ανάπτυξη, λογισμικό [167](#page-178-0) αναστολή λειτουργίας έξοδος [68](#page-79-0) προετοιμασία [68](#page-79-0) ανεμιστήρας συστήματος [157](#page-168-0) αντικατάσταση κύριας μονάδας μνήμης [115](#page-126-0) αντικατάσταση μονάδας μνήμης επέκτασης [112](#page-123-0) αντιμετώπιση προβλημάτων αναπαραγωγή ταινίας [61](#page-72-0) αυτόματη εκτέλεση [61](#page-72-0) δεν γίνεται αναπαραγωγή δίσκου [60](#page-71-0) εγγραφή δίσκου [61](#page-72-0) εντοπισμός μονάδας οπτικού δίσκου [59](#page-70-0) εξωτερική οθόνη [61](#page-72-0) θήκη μονάδας οπτικού δίσκου [58](#page-69-0) προγράμματα οδήγησης συσκευών [62](#page-73-0)

προγράμματα οδήγησης συσκευών της HP [62](#page-73-0) προγράμματα οδήγησης συσκευών Microsoft [63](#page-74-0) αντιμετώπιση προβλημάτων μόντεμ [33](#page-44-0) αντιμετώπιση προβλημάτων, προβλήματα ασύρματου δικτύου [27](#page-38-0) αποθήκευση μπαταρίας [82](#page-93-0) αποτύπωση επαγγελματικών καρτών με την κάμερα web [65](#page-76-0) αριθμητικό πληκτρολόγιο, ενσωματωμένο εντοπισμός [40](#page-51-0) ασύρματες κεραίες [12](#page-23-0) ασύρματο δίκτυο (WLAN) ακτίνα λειτουργίας [21](#page-32-0) απαιτούμενος εξοπλισμός [19](#page-30-0) ασφάλεια [19](#page-30-0) σύνδεση [21](#page-32-0) σύνδεση σε δημόσιο WLAN [21](#page-32-0) σύνδεση σε εταιρικό WLAN [21](#page-32-0) ασφάλεια απελευθέρωσης μπαταρίας [10,](#page-21-0) [75](#page-86-0) ασφάλεια απελευθέρωσης, μπαταρία [10](#page-21-0) ασφάλεια συσκευής [128](#page-139-0) ασφάλεια, απελευθέρωση μπαταρίας [10](#page-21-0) ασφάλεια, ασύρματη [19](#page-30-0) αυτόματη εκτέλεση [54](#page-65-0)

#### **Β**

βαθμονόμηση μπαταρίας [79](#page-90-0) βίδες πληκτρολογίου αντικατάσταση [118](#page-129-0) αφαίρεση [115](#page-126-0)

βίντεο, εγγραφή [12](#page-23-0) βοηθητικό πρόγραμμα μενού File (αρχείο) [153](#page-164-0) μενού Security (ασφάλεια) [154](#page-165-0) βοηθητικό πρόγραμμα Computer Setup [168](#page-179-0) βοηθητικό πρόγραμμα setup επαναφορά εργοστασιακών ρυθμίσεων [152](#page-163-0) μενού System Configuration (διαμόρφωση συστήματος) [156](#page-167-0) περιήγηση και επιλογές [151](#page-162-0)

# **Γ**

γλώσσα, αλλαγή στο βοηθητικό πρόγραμμα Computer Setup [156](#page-167-0)

# **Δ**

διακομιστής PXE [162](#page-173-0) διακόπτης εσωτερικής οθόνης [12](#page-23-0) διαμέρισμα επαναφοράς [148](#page-159-0) διαμόρφωση καρτών ExpressCard [108](#page-119-0) διανομείς [100](#page-111-0) διανομείς USB [100](#page-111-0) διαχείριση χρηστών [154](#page-165-0) δίσκος Blu-ray (BD) [51](#page-62-0)

# **Ε**

εγκατάσταση σύνδεσης Internet [19](#page-30-0) εγκατάσταση WLAN [19](#page-30-0) εγκατάσταση, υπολογιστής [1](#page-12-0) ειδικός για κάθε χώρα/περιοχή προσαρμογέας καλωδίου μόντεμ [32](#page-43-0) εικόνα οθόνης, εναλλαγή [38](#page-49-0)

εικόνα, υπολογιστής [167](#page-178-0) εικονίδια ασύρματη λειτουργία [16](#page-27-0) κατάσταση δικτύου [16](#page-27-0), [28](#page-39-0) Connection Manager [16](#page-27-0) εικονίδιο ασύρματης λειτουργίας [16](#page-27-0) εικονίδιο κατάστασης δικτύου [16,](#page-27-0) [28](#page-39-0) εικονίδιο Connection Manager [16](#page-27-0) είσοδος ήχου (μικρόφωνο), εντοπισμός [10](#page-21-0) εκκίνηση υπηρεσίας δικτύου [162](#page-173-0) ελαχιστοποίηση παρεμβολών [29](#page-40-0) έλεγχος λειτουργιών ήχου [48](#page-59-0) ενημερώσεις, λογισμικό [168](#page-179-0) ενημέρωση BIOS εγκατάσταση [140](#page-151-0) λήψη [139](#page-150-0) ενσωματωμένη συσκευή αισθητήρας φωτισμού περιβάλλοντος [158](#page-169-0) ασύρματη λειτουργία συσκευής Bluetooth [158](#page-169-0) ασύρματη λειτουργία συσκευής WLAN [158](#page-169-0) ελεγκτής διασύνδεσης δικτύου (LAN) [158](#page-169-0) εναλλαγή LAN/WLAN [158](#page-169-0) ενεργοποίηση LAN [158](#page-169-0) ενσωματωμένη κάμερα [158](#page-169-0) εσωτερικά ηχεία [159](#page-170-0) θέση αναβάθμισης φορητού υπολογιστή [158](#page-169-0) κουμπί ασύρματης λειτουργίας [158](#page-169-0) κύκλωμα παρακολούθησης ενέργειας [158](#page-169-0) μικρόφωνο [159](#page-170-0) μόντεμ [159](#page-170-0) συσκευή ανάγνωσης αποτυπωμάτων [158](#page-169-0) συσκευή ήχου [159](#page-170-0) ένταση, ρύθμιση [44](#page-55-0) έξοδος ήχου (ακουστικά), εντοπισμός [10](#page-21-0) εξοικονόμηση, ενέργεια [81](#page-92-0) εξοπλισμός ασφαλείας αεροδρομίων [86](#page-97-0)

έξυπνη κάρτα αφαίρεση [111](#page-122-0) προσδιορισμός [110](#page-121-0) τοποθέτηση [111](#page-122-0) εξωτερικές συσκευές ήχου, σύνδεση [47](#page-58-0) εξωτερική μονάδα δίσκου [105](#page-116-0) επαναφορά μονάδας σκληρού δίσκου [148](#page-159-0) επαναφορά του σκληρού δίσκου [148](#page-159-0) επαναφορά των εργοστασιακών ρυθμίσεων [154](#page-165-0) επαναφορά f11 [148](#page-159-0) επεξεργαστής πολλών πυρήνων [158](#page-169-0) επιλογές εκκίνησης [156](#page-167-0) επιλογές θυρών θύρα eSATA [159](#page-170-0) επιλογές AMT ειδοποίηση ρύθμισης AMT (Ctrl-P) [159](#page-170-0) εκκίνηση Intel CIRA [159](#page-170-0) κατάργηση διαμόρφωσης ΑΜΤ στην επόμενη εκκίνηση [159](#page-170-0) λειτουργία προσομοίωσης τερματικού [159](#page-170-0) λεπτομέρειες υλικολογισμικού [159](#page-170-0) υποστήριξη εξέλιξης συμβάντος μέσω λογισμικού [159](#page-170-0) υποστήριξη παροχής κλειδιού USB [159](#page-170-0) εσωτερικά μικρόφωνα, εντοπισμός [12](#page-23-0) εσωτερικός διακόπτης οθόνης [5](#page-16-0) ετικέτα έγκρισης μόντεμ [14](#page-25-0) ετικέτα εξυπηρέτησης πελατών [13](#page-24-0) ετικέτα πιστοποίησης ασύρματης λειτουργίας [14](#page-25-0) ετικέτα πιστοποιητικού αυθεντικότητας [14](#page-25-0) ετικέτα πιστοποιητικού αυθεντικότητας της Microsoft [14](#page-25-0) ετικέτα σειριακού αριθμού μονάδας HP Mobile Broadband [14](#page-25-0) ετικέτα SIM [14](#page-25-0) ετικέτα WLAN [14](#page-25-0)

ετικέτες έγκριση μόντεμ [14](#page-25-0) ετικέτα εξυπηρέτησης πελατών [13](#page-24-0) κανονισμοί [14](#page-25-0) κάρτα SIM [14](#page-25-0) μονάδα HP Broadband [14](#page-25-0) πιστοποίηση ασύρματης λειτουργίας [14](#page-25-0) πιστοποιητικό αυθεντικότητας της Microsoft [14](#page-25-0) Bluetooth [14](#page-25-0) WI AN [14](#page-25-0)

# **Ζ**

ζώνη κύλισης, TouchPad [2](#page-13-0)

#### **Η**

ηχείο, εντοπισμός [8](#page-19-0)

#### **Θ**

θερμοκρασία [82](#page-93-0) θερμοκρασία μπαταρίας [82](#page-93-0) θέσεις μονάδα σκληρού δίσκου [11](#page-22-0) μπαταρία [10](#page-21-0) Bluetooth [8](#page-19-0) θέση αναβάθμισης αντικατάσταση μονάδας οπτικού δίσκου [97](#page-108-0) αντικατάσταση μονάδας σκληρού δίσκου [94](#page-105-0) θέση αναβάθμισης, εντοπισμός [9](#page-20-0) θέση μονάδας επέκτασης μνήμης, εντοπισμός [11](#page-22-0) θέση μονάδας μνήμης, εντοπισμός [11](#page-22-0) θέση μονάδας WLAN, εντοπισμός [11](#page-22-0) θέση μονάδας WWAN, εντοπισμός [11](#page-22-0) θέση σκληρού δίσκου, εντοπισμός [11](#page-22-0) θέση Bluetooth, εντοπισμός [8](#page-19-0) θήκες μπαταρία [14](#page-25-0) θήκη επαγγελματικής κάρτας, εντοπισμός [11](#page-22-0) θήκη μπαταρίας [10](#page-21-0), [14](#page-25-0) θύρα 1394 [103](#page-114-0) θύρα 1394, εντοπισμός [9](#page-20-0)

θύρα εξωτερικής οθόνης [8](#page-19-0), [49](#page-60-0) θύρα οθόνης, εξωτερική [8](#page-19-0) θύρα IEEE 1394, εντοπισμός [9](#page-20-0) θύρες 1394 [9,](#page-20-0) [103](#page-114-0) εξωτερική οθόνη [8](#page-19-0), [49](#page-60-0) DisplayPort [8](#page-19-0) eSATA/USB [9](#page-20-0) USB [9](#page-20-0), [100](#page-111-0) θύρες USB, εντοπισμός [9,](#page-20-0) [100](#page-111-0)

#### **Ι**

ιδιότητες κάμερας web, ρύθμιση [65](#page-76-0)

#### **Κ**

κάλυμμα υποδοχής μονάδας μνήμης αντικατάσταση [114](#page-125-0) αφαίρεση [113](#page-124-0) καλώδια 1394 [103](#page-114-0) μόντεμ [31](#page-42-0) USB [100](#page-111-0) καλώδιο 1394, σύνδεση [103](#page-114-0) καλώδιο μόντεμ κύκλωμα καταστολής θορύβου [31](#page-42-0) προσαρμογέας καλωδίου ειδικός για κάθε χώρα/ περιοχή [32](#page-43-0) σύνδεση [31](#page-42-0) καλώδιο τροφοδοσίας, εντοπισμός [13](#page-24-0) καλώδιο USB, σύνδεση [100](#page-111-0) καλώδιο, τροφοδοσία [13](#page-24-0) κάμερα web [12](#page-23-0) κάρτα Java αφαίρεση [111](#page-122-0) προσδιορισμός [110](#page-121-0) τοποθέτηση [111](#page-122-0) κάρτα SD [107](#page-118-0) κάρτα SIM αφαίρεση [24](#page-35-0) τοποθέτηση [23](#page-34-0) κέντρο αντιγράφων ασφαλείας και επαναφοράς [144,](#page-155-0) [145](#page-156-0) κεραίες [12](#page-23-0) κλειδί δικτύου [28](#page-39-0) κλειδί προϊόντος [14](#page-25-0)

κουμπί απελευθέρωσης οθόνης, εντοπισμός [8](#page-19-0) κουμπί αποκοπής ήχου, εντοπισμός [6](#page-17-0) κουμπί ασύρματης λειτουργίας [6](#page-17-0), [16](#page-27-0) κουμπί αύξησης έντασης ήχου, εντοπισμός [6](#page-17-0) κουμπί λειτουργίας, εντοπισμός [5](#page-16-0) κουμπί φωτεινής ένδειξης πληκτρολογίου, εντοπισμός [12](#page-23-0) κουμπί caps lock, εντοπισμός [6](#page-17-0) κουμπί num lock, εντοπισμός [6](#page-17-0) κουμπί QuickLook, εντοπισμός [5](#page-16-0) κουμπί QuickWeb, εντοπισμός [6](#page-17-0) κουμπί TouchPad, εντοπισμός [6](#page-17-0) κουμπιά απελευθέρωση οθόνης [8](#page-19-0) αποκοπή ήχου [6](#page-17-0) ασύρματη λειτουργία [6](#page-17-0) μοχλός-δείκτης [2](#page-13-0) παροχή ενέργειας [5](#page-16-0) φωτεινή ένδειξη πληκτρολογίου [12](#page-23-0) caps lock [6](#page-17-0) num lock [6](#page-17-0) QuickLook [5](#page-16-0) QuickWeb [6](#page-17-0) TouchPad [2](#page-13-0), [6](#page-17-0) κουμπιά έντασης ήχου [44](#page-55-0) κουμπιά μοχλού κατάδειξης, εντοπισμός [2](#page-13-0) κρίσιμα χαμηλό επίπεδο μπαταρίας [78](#page-89-0) κρυπτογράφηση [20](#page-31-0) κύκλωμα καταστολής θορύβου, καλώδιο μόντεμ [31](#page-42-0) κύρια μονάδα μνήμης αναβάθμιση [115](#page-126-0) αντικατάσταση [115](#page-126-0) αφαίρεση [116](#page-127-0) τοποθέτηση [117](#page-128-0) κωδικοί ασφαλείας δικτύου κλειδί δικτύου [28](#page-39-0) SSID [28](#page-39-0) κωδικοί περιοχής, DVD [55](#page-66-0) κωδικοί πρόσβασης διαχειριστής [121](#page-132-0) διαχειριστής του BIOS [121](#page-132-0)

χρήστης [121](#page-132-0) DriveLock [123](#page-134-0) κωδικός διαχειριστή BIOS [154](#page-165-0) κωδικός πρόσβασης διαχειριστή [121](#page-132-0) κωδικός πρόσβασης χρήστη [121](#page-132-0) κωδικός Automatic DriveLock αφαίρεση [127](#page-138-0) εισαγωγή [126](#page-137-0) κωδικός DriveLock αλλαγή [125](#page-136-0) αφαίρεση [125](#page-136-0) εισαγωγή [124](#page-135-0) ορισμός [124](#page-135-0) περιγραφή [123](#page-134-0)

#### **Λ**

λειτουργία σύνδεση [73](#page-84-0) λειτουργία παράλληλης θύρας [157](#page-168-0) λειτουργία UEFI [156](#page-167-0) λειτουργίες ήχου, έλεγχος [48](#page-59-0) λειτουργικό σύστημα ετικέτα πιστοποιητικού αυθεντικότητας της Microsoft [14](#page-25-0) κλειδί προϊόντος [14](#page-25-0) λογισμικό ανάπτυξη [167](#page-178-0) ανασυγκρότηση δίσκων [87](#page-98-0) εκκαθάριση δίσκου [87](#page-98-0) ενημερώσεις [168](#page-179-0) ενημέρωση BIOS [139](#page-150-0) επαναφορά [168](#page-179-0) Οδηγός ρύθμισης ασύρματης λειτουργίας [17](#page-28-0) business card reader [65](#page-76-0) HP Connection Manager [18](#page-29-0) λογισμικό ανασυγκρότησης δίσκων [87](#page-98-0) λογισμικό εκκαθάρισης δίσκου [87](#page-98-0) λογισμικό μόντεμ προβλήματα σύνδεσης στα ταξίδια [33](#page-44-0) ρύθμιση/προσθήκη τοποθεσίας [32](#page-43-0) λογισμικό πολυμέσων, εγκατάσταση [46](#page-57-0)

λογισμικό business card reader [65](#page-76-0) λογισμικό HP Connection Manager [18](#page-29-0)

#### **Μ**

μενού File (αρχείο) [153](#page-164-0) μενού Security (ασφάλεια) always prompt for HP SpareKey enrollment (να ζητείται πάντα εγγραφή του HP SpareKey) [155](#page-166-0) Automatic DriveLock (Αυτόματη λειτουργία DriveLock) [155](#page-166-0) change password (αλλαγή κωδικού πρόσβασης) [155](#page-166-0) Disk Sanitizer [155](#page-166-0) DriveLock [155](#page-166-0) fingerprint reader reset (επαναφορά συσκευής ανάγνωσης αποτυπωμάτων) [155](#page-166-0) HP SpareKey [155](#page-166-0) HP Sparekey enrollment (εγγραφή HP Sparekey) [155](#page-166-0) password policy (πολιτική κωδικών πρόσβασης) [155](#page-166-0) set up BIOS administrator password (ρύθμιση κωδικού διαχειριστή BIOS) [154](#page-165-0) System IDs (αναγνωριστικά συστήματος) [156](#page-167-0) μενού System Configuration (διαμόρφωση συστήματος) [156](#page-167-0) μέσα με δυνατότητα ανάγνωσης [68](#page-79-0) μέσα με δυνατότητα εγγραφής [68](#page-79-0) μέσα μονάδας [68](#page-79-0) μικρόφωνα, εσωτερικά [12](#page-23-0) μονάδα δισκέτας [105](#page-116-0) μονάδα μνήμης επέκτασης αντικατάσταση [112](#page-123-0) αφαίρεση [113](#page-124-0) τοποθέτηση [114](#page-125-0) μονάδα οπτικού δίσκου [105](#page-116-0) μονάδα σκληρού δίσκου εγκατάσταση [91](#page-102-0) εξωτερική [105](#page-116-0) HP 3D DriveGuard [88](#page-99-0)

μονάδα Blu-ray ROM με LightScribe [52](#page-63-0) μονάδα CD [105](#page-116-0) μονάδα DVD [105](#page-116-0) μονάδες δισκέτα [105](#page-116-0) οπτικές [105](#page-116-0) μονάδες δίσκου εξωτερική [105](#page-116-0) μονάδα DVD±RW SuperMulti DL Lightscribe [51](#page-62-0) σκληρός [91](#page-102-0), [105](#page-116-0) DVD-ROM [51](#page-62-0) μονάδες, διάταξη εκκίνησης [161](#page-172-0) μονάδες, σειρά εκκίνησης [156](#page-167-0) μοχλός-δείκτης χρήση [36](#page-47-0) μοχλός κατάδειξης, εντοπισμός [2](#page-13-0) μπαταρία αντικατάσταση [82](#page-93-0) αποθήκευση [82](#page-93-0) απόρριψη [82](#page-93-0) αφαίρεση [75](#page-86-0) βαθμονόμηση [79](#page-90-0) εντοπισμός [13](#page-24-0) εξοικονόμηση ενέργειας [81](#page-92-0) επαναφόρτιση [81](#page-92-0) τοποθέτηση [75](#page-86-0) φόρτιση [76,](#page-87-0) [79](#page-90-0) χαμηλά επίπεδα μπαταρίας [78](#page-89-0)

#### **Ο**

οδηγός ρύθμισης ασύρματης λειτουργίας [16](#page-27-0) Οδηγός ρύθμισης ασύρματης λειτουργίας [17](#page-28-0) οθόνη εικόνα, εναλλαγή [38](#page-49-0) πλήκτρα πρόσβασης φωτεινότητας οθόνης [39](#page-50-0) οθόνη, σύνδεση [49](#page-60-0) όνομα και αριθμός προϊόντος, υπολογιστής [13](#page-24-0) οπτικός δίσκος αφαίρεση [57](#page-68-0) χρήση [52](#page-63-0)

# **Π**

παρεμβολές, ελαχιστοποίηση [29](#page-40-0)

παροχή ενέργειας εξοικονόμηση [81](#page-92-0) πλήκτρα εφαρμογές Windows [7](#page-18-0) λειτουργία [7](#page-18-0) λογότυπο των Windows [7](#page-18-0) πληκτρολόγιο [7](#page-18-0) esc [7](#page-18-0) fn [7](#page-18-0) πλήκτρα λειτουργιών [36](#page-47-0) πλήκτρα λειτουργιών, εντοπισμός [7](#page-18-0) πλήκτρα πληκτρολογίου, εντοπισμός [7](#page-18-0) πλήκτρα πρόσβασης αισθητήρας φωτισμού περιβάλλοντος [39](#page-50-0) αύξηση φωτεινότητας οθόνης [39](#page-50-0) εκκίνηση αναστολής λειτουργίας [38](#page-49-0) εμφάνιση πληροφοριών συστήματος [37](#page-48-0) εναλλαγή εικόνας οθόνης [38](#page-49-0) μείωση φωτεινότητας οθόνης [39](#page-50-0) περιγραφή [36](#page-47-0) πληροφορίες φόρτισης μπαταρίας [38](#page-49-0) χρήση [37](#page-48-0) πλήκτρα πρόσβασης πληκτρολογίου, αναγνώριση [36](#page-47-0) πλήκτρα πρόσβασης φωτεινότητας οθόνης [39](#page-50-0) πλήκτρο εφαρμογών Windows, εντοπισμός [7](#page-18-0) πλήκτρο εφαρμογών, Windows [7](#page-18-0) πλήκτρο με το λογότυπο Windows, εντοπισμός [7](#page-18-0) πλήκτρο πρόσβασης αναστολής λειτουργίας [38](#page-49-0) πλήκτρο πρόσβασης πληροφοριών συστήματος [37](#page-48-0) πλήκτρο esc, εντοπισμός [7](#page-18-0) πλήκτρο fn [36](#page-47-0) πλήκτρο fn, εντοπισμός [7](#page-18-0) πληκτρολόγιο, ενσωματωμένο εναλλαγή λειτουργιών πλήκτρων [41](#page-52-0)

ενεργοποίηση και απενεργοποίηση [41](#page-52-0) χρήση [41](#page-52-0) πληκτρολόγιο, εξωτερικό χρήση [42](#page-53-0) num lock [42](#page-53-0) πληροφορίες κανονισμών ετικέτα έγκρισης μόντεμ [14](#page-25-0) ετικέτα κανονισμών [14](#page-25-0) ετικέτες πιστοποίησης ασύρματων συσκευών [14](#page-25-0) πληροφορίες υπολογιστή [139](#page-150-0) πληροφορίες φόρτισης μπαταρίας [38](#page-49-0) ποντίκι, εξωτερικό ορισμός προτιμήσεων [36](#page-47-0) σύνδεση [36](#page-47-0) προβλήματα ασύρματου δικτύου, αντιμετώπιση προβλημάτων [27](#page-38-0) προγράμματα οδήγησης συσκευών επανεγκατάσταση [62](#page-73-0) προγράμματα οδήγησης συσκευών της HP [62](#page-73-0) προγράμματα οδήγησης Microsoft [63](#page-74-0) προειδοποίηση για τα πνευματικά δικαιώματα [55](#page-66-0)

# **Ρ**

ρεύμα μπαταρίας [74](#page-85-0)

# **Σ**

σβήσιμο του υπολογιστή [83](#page-94-0) σειρά εκκίνησης [156](#page-167-0) σειριακός αριθμός, υπολογιστής [13](#page-24-0) στοιχεία αριστερή πλευρά [9](#page-20-0) δεξιά πλευρά [9](#page-20-0) κάτω μέρος [10](#page-21-0) οθόνη [11](#page-22-0) πάνω πλευρά [2](#page-13-0) πίσω πλευρά [8](#page-19-0) πρόσθετο υλικό [13](#page-24-0) πρόσοψη [7](#page-18-0) στοιχεία ελέγχου ασύρματης λειτουργίας κουμπί [16](#page-27-0)

λειτουργικό σύστημα [16](#page-27-0) οδηγός ρύθμισης ασύρματης λειτουργίας [16](#page-27-0) στοιχεία οθόνης [11](#page-22-0) σύνδεση σε δημόσιο WLAN [21](#page-32-0) σύνδεση σε δίκτυο WLAN [21](#page-32-0) σύνδεση σε εταιρικό WLAN [21](#page-32-0) σύνδεση σε WLAN [35](#page-46-0) σύνδεση, εξωτερική παροχή ενέργειας [73](#page-84-0) συνδυασμοί τροφοδοσίας [70](#page-81-0) συντήρηση ανασυγκρότηση δίσκων [87](#page-98-0) εκκαθάριση δίσκου [87](#page-98-0) συσκευές 1394 αφαίρεση [103](#page-114-0) σύνδεση [103](#page-114-0) συσκευές εκκίνησης, ενεργοποίηση [162](#page-173-0) συσκευές ήχου, σύνδεση εξωτερικών [47](#page-58-0) συσκευές κατάδειξης ορισμός προτιμήσεων [36](#page-47-0) χρήση [36](#page-47-0) συσκευές SATA (Serial Advanced Technology Attachment) AHCI (Advanced Host Controller Interface) [157](#page-168-0) IDE (Integrated Drive Electronics) [157](#page-168-0) συσκευές USB αφαίρεση [101](#page-112-0) διακοπή [101](#page-112-0) περιγραφή [100](#page-111-0) σύνδεση [100](#page-111-0) συσκευή ανάγνωσης έξυπνης κάρτας, εντοπισμός [9](#page-20-0) συσκευή ανάγνωσης καρτών SD [107](#page-118-0) συσκευή ανάγνωσης καρτών SD, εντοπισμός [8](#page-19-0) συσκευή βιομετρικής ανάγνωσης αποτυπωμάτων, εντοπισμός [6](#page-17-0) συσκευή εκκίνησης NIC [161,](#page-172-0) [162](#page-173-0) συσκευή προβολής, σύνδεση [49](#page-60-0) συσκευή Bluetooth [15](#page-26-0) συσκευή WLAN [14](#page-25-0), [15,](#page-26-0) [19](#page-30-0) συσκευή WWAN [15](#page-26-0)

**Τ**

ταχεία φόρτιση βοηθητικής μπαταρίας [157](#page-168-0) τείχος προστασίας [20](#page-31-0) τερματισμός [83](#page-94-0) τεχνολογία αναπαράστασης [157](#page-168-0) τεχνολογία Intel HT [158](#page-169-0) το σύστημα δεν αποκρίνεται [83](#page-94-0) τοπικές ρυθμίσεις DVD [55](#page-66-0) τοποθεσίες web HP System Software Manager [168](#page-179-0) τοποθέτηση μονάδας μνήμης επέκταση [114](#page-125-0) κύρια [117](#page-128-0) τροφοδοτικό AC σύνδεση [73](#page-84-0) Τροφοδοτικό AC εντοπισμός [13](#page-24-0) τύποι μετάδοσης εικόνας [38](#page-49-0)

# **Υ**

υλικό, εντοπισμός [1](#page-12-0) υποδοχές είσοδος ήχου (μικρόφωνο) [10](#page-21-0) έξοδος ήχου (ακουστικά) [10](#page-21-0) επαγγελματική κάρτα [8](#page-19-0) κάρτα SIM [10,](#page-21-0) [23](#page-34-0) μνήμη [112](#page-123-0) μονάδα επέκτασης μνήμης [11](#page-22-0) μονάδα μνήμης [11](#page-22-0) συσκευή ανάγνωσης έξυπνης κάρτας [9](#page-20-0) RJ-11 (μόντεμ) [9](#page-20-0) RJ-45 (δικτύου) [9](#page-20-0) υποδοχή ακουστικών (έξοδος ήχου) [10](#page-21-0) υποδοχή βοηθητικής μπαταρίας, εντοπισμός [10](#page-21-0) υποδοχή επαγγελματικής κάρτας, εντοπισμός [8](#page-19-0) υποδοχή καλωδίου ασφαλείας, εντοπισμός [8](#page-19-0) υποδοχή μικροφώνου (είσοδος ήχου) [10](#page-21-0) υποδοχή συσκευής σύνδεσης, εντοπισμός [10](#page-21-0) υποδοχή τροφοδοσίας, εντοπισμός [8](#page-19-0)

υποδοχή ExpressCard, εντοπισμός [9](#page-20-0) υποδοχή RJ-11 (μόντεμ), εντοπισμός [9](#page-20-0) υποδοχή RJ-45 (δικτύου), εντοπισμός [9](#page-20-0) υποδοχή SIM, εντοπισμός [10](#page-21-0) υποδοχή, τροφοδοσία [8](#page-19-0) υποστήριξη παλαιού τύπου USB [101](#page-112-0), [151](#page-162-0), [157](#page-168-0) υποστήριξη παλαιού τύπου, USB [151](#page-162-0), [157](#page-168-0)

#### **Φ**

φόρτιση μπαταρίας, μεγιστοποίηση [77](#page-88-0) φόρτιση μπαταριών [76](#page-87-0), [79](#page-90-0) φωτεινές ενδείξεις αποκοπή ήχου [4](#page-15-0) ασύρματη λειτουργία [3,](#page-14-0) [7](#page-18-0) αύξηση έντασης [4](#page-15-0) κάμερα web [12](#page-23-0) μείωση έντασης [4](#page-15-0) μονάδα δίσκου [4,](#page-15-0) [8,](#page-19-0) [88](#page-99-0) μπαταρία [3](#page-14-0), [7](#page-18-0) παροχή ενέργειας [7](#page-18-0) τροφοδοσία [3](#page-14-0) caps lock [4](#page-15-0) num lock [4](#page-15-0) QuickLook [4](#page-15-0) QuickWeb [4](#page-15-0) TouchPad [4](#page-15-0) φωτεινές ενδείξεις λειτουργίας, εντοπισμός [3](#page-14-0) φωτεινή ένδειξη αποκοπής ήχου, εντοπισμός [4](#page-15-0) φωτεινή ένδειξη ασύρματης λειτουργίας [7,](#page-18-0) [16](#page-27-0) φωτεινή ένδειξη ασύρματης λειτουργίας, εντοπισμός [3](#page-14-0) φωτεινή ένδειξη αύξησης έντασης, εντοπισμός [4](#page-15-0) φωτεινή ένδειξη κάμερας web, εντοπισμός [12](#page-23-0) φωτεινή ένδειξη λειτουργίας, εντοπισμός [7](#page-18-0) φωτεινή ένδειξη μείωσης έντασης ήχου, εντοπισμός [6](#page-17-0) φωτεινή ένδειξη μείωσης, εντοπισμός [4](#page-15-0)

φωτεινή ένδειξη μονάδας [8,](#page-19-0) [88](#page-99-0) φωτεινή ένδειξη μονάδας δίσκου, εντοπισμός [4](#page-15-0) φωτεινή ένδειξη μπαταρίας [76,](#page-87-0) [78](#page-89-0) φωτεινή ένδειξη μπαταρίας, εντοπισμός [3](#page-14-0), [7](#page-18-0) φωτεινή ένδειξη caps lock, εντοπισμός [4](#page-15-0) φωτεινή ένδειξη num lock, εντοπισμός [4](#page-15-0) φωτεινή ένδειξη QuickLook, εντοπισμός [4](#page-15-0) φωτεινή ένδειξη QuickWeb, εντοπισμός [4](#page-15-0) φωτεινή ένδειξη TouchPad, εντοπισμός [4](#page-15-0)

#### **Χ**

χαμηλό επίπεδο μπαταρίας [78](#page-89-0) χαρακτηρισμός λογικών μονάδων δίσκων [163](#page-174-0) χρήση του υπολογιστή κατά τη διάρκεια ταξιδιών ετικέτα έγκρισης μόντεμ [14](#page-25-0)

# **Ψ**

ψηφιακή κάρτα αφαίρεση [108](#page-119-0) διακοπή [108](#page-119-0) τοποθέτηση [107](#page-118-0)

# **A**

Anti Theft [155](#page-166-0)

# **B**

BD αναπαραγωγή [54](#page-65-0) αντιγραφή [56](#page-67-0) αφαίρεση [57](#page-68-0), [58](#page-69-0) Bluetooth ετικέτα [14](#page-25-0) built-in device options (επιλογές ενσωματωμένων συσκευών) [158](#page-169-0)

#### **C** CD

αναπαραγωγή [54](#page-65-0) αντιγραφή [56](#page-67-0) αφαίρεση [57](#page-68-0), [58](#page-69-0)

Computer Setup ασφάλεια συσκευής [128](#page-139-0) ενεργοποίηση συσκευών με δυνατότητα εκκίνησης [162](#page-173-0) επαναφορά εργοστασιακών ρυθμίσεων [152](#page-163-0) κωδικός πρόσβασης διαχειριστή BIOS [121](#page-132-0) κωδικός DriveLock [123](#page-134-0) μενού File (αρχείο) [153](#page-164-0) μενού Security (ασφάλεια) [154](#page-165-0) μενού System Configuration (διαμόρφωση συστήματος) [156](#page-167-0) περιήγηση και επιλογές [151](#page-162-0) ρύθμιση διάταξης εκκίνησης [164](#page-175-0) ρύθμιση μηνύματος MultiBoot Express [165](#page-176-0)

# **D**

device configurations (διαμορφώσεις συσκευών) [156](#page-167-0) disk sanitizer [156](#page-167-0) DisplayPort [38](#page-49-0) DisplayPort, εντοπισμός [8](#page-19-0) DriveLock, αυτόματη λειτουργία [155](#page-166-0) DVD αλλαγή τοπικών ρυθμίσεων [55](#page-66-0) αναπαραγωγή [54](#page-65-0) αντιγραφή [56](#page-67-0) αφαίρεση [57](#page-68-0), [58](#page-69-0) DVD λειτουργικού συστήματος Windows Vista [149](#page-160-0)

# **E**

Execution Disable (Απενεργοποίηση εκτέλεσης) [157](#page-168-0) **ExpressCard** αφαίρεση [110](#page-121-0) αφαίρεση προστατευτικού [109](#page-120-0) διακοπή [110](#page-121-0) διαμόρφωση [108](#page-119-0) τοποθέτηση [109](#page-120-0)

# **H**

HP 3D DriveGuard [88](#page-99-0) HP Client Automation [168](#page-179-0) HP Mobile Broadband, απενεργοποιημένο [23](#page-34-0) HP QuickLook [157](#page-168-0) HP SpareKey enrollment (εγγραφή του HP SpareKey) [155](#page-166-0) HP System Software Manager [168](#page-179-0)

# **L**

LAN, σύνδεση [35](#page-46-0)

#### **M**

McAfee Total Protection [131](#page-142-0), [132](#page-143-0) MultiBoot Express [161](#page-172-0), [165](#page-176-0) MultiMediaCard [107](#page-118-0)

# **N**

num lock, εξωτερικό πληκτρολόγιο [42](#page-53-0)

# **P**

port options (επιλογές θυρών) θύρα 1394 [159](#page-170-0) θύρα USB [159](#page-170-0) παράλληλη θύρα [159](#page-170-0) σειριακή θύρα [159](#page-170-0) συσκευή ανάγνωσης μέσων Flash [159](#page-170-0) υποδοχή κάρτας Smart Card [159](#page-170-0) υποδοχή ExpressCard [159](#page-170-0) Power Assistant [72](#page-83-0)

# **R**

restore security defaults (επαναφορά προεπιλογών ασφάλειας) [160](#page-171-0)

# **S**

set security level (ορισμός επιπέδου ασφάλειας) [160](#page-171-0) system date and time (ρύθμιση ημερομηνίας και ώρας συστήματος) [153](#page-164-0) system diagnostics (διαγνωστικά συστήματος) [153](#page-164-0)

system IDs (αναγνωριστικά συστήματος) [156](#page-167-0) system information (πληροφορίες συστήματος) [153](#page-164-0)

# **T**

**TouchPad** εντοπισμός [2](#page-13-0) ζώνη κύλισης [2](#page-13-0) κουμπιά [2](#page-13-0) χρήση [36](#page-47-0) TPM Embedded Security (ενσωματωμένη ασφάλεια TPM) [155](#page-166-0) TXT (Intel Trusted Execution Technology) [158](#page-169-0)

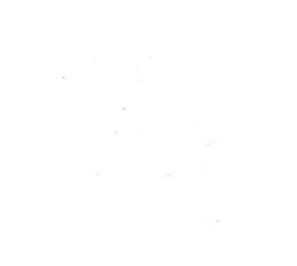